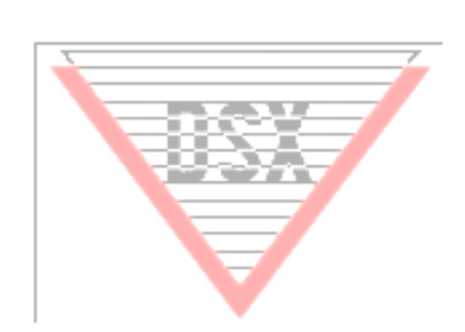

### DSX Access Systems, Inc. **WinDSX**

This software is protected by copyright laws.

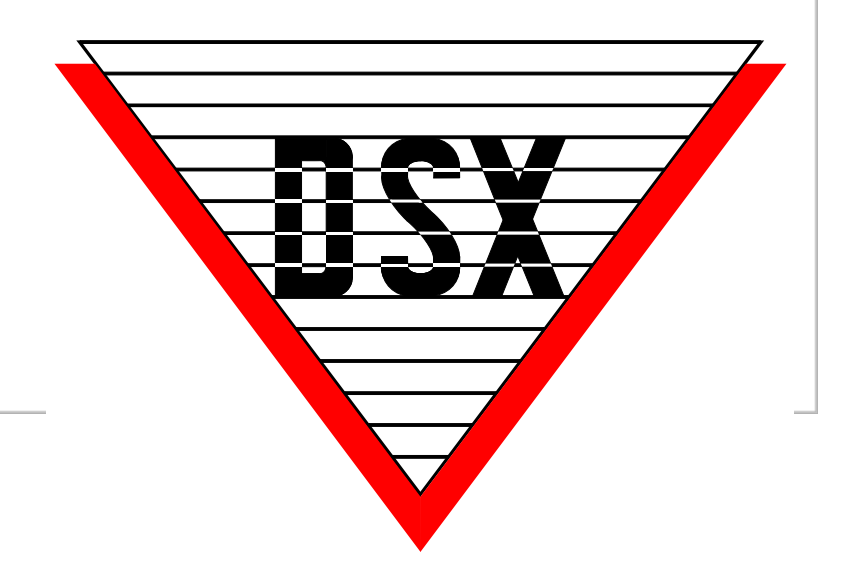

#### **WinDSX User's Guide**

**This page was intentionally left blank.**

#### **DSX, Our Commitment to Service**

Our Commitment to service is continually demonstrated through our Training Programs and Technical Support Department. DSX stands behind its products and customers and constantly strives for excellence.

Our technical staff consists of engineers with field installation and service experience that are always ready to answer any question. By providing a staff with years of security experience, DSX is able to offer valuable insight into the complex issues that face the security contractor installing DSX equipment. DSX commitment to service is unmatched in the security industry.

Information contained in this document was known to be true at the time of printing. This information is subject to change at any time without notice. This document is a Team effort by the Technical Support Group at DSX.

Intent of this User Guide is to assist the actual user of the system in their daily operations. This Guide is a supplement to the extensive Help system integrated into the software. Help is available by pressing **F1**.

DSX is a registered trademark of DSX Access Systems Inc; WinDSX is a trademark of DSX Access Systems Inc.

The use of or reference to the term's Eltron, Fargo, Nisca, Pentium, Penware, Windows and Windows NT may or may not be the registered trademarks of the respective companies.

#### **Compliance**

You must consult your local fire codes before installing any locking device on doors, gates, or barriers. A construction and fire approval permit may be required before installing any equipment. Call your local Fire Marshall for building code requirements in your area.

For UL installations, you must install the DSX System according to the UL Installation Manual and in accordance with the National Electric Code, ANSI / NFPA 70 regulations and recommendations for US Installations. Canadian installations must be in accordance with the Canadian Electric Code C22.1.

The DSX-1022, DSX-1040CDM, DSX-1040PDM, DSX-1042, DSX-1043, DSX-1044, DSX-CKI-C, DSX-CKI-K, DSX-DP485 and DSX-FRB8 have been tested and found to conform to the requirements of UL 294.

The DSX-1022, DSX-1040CDM, DSX-1040PDM, DSX-1042, DSX-1043, DSX-1044, DSX-1040-PE-B, DSX-MCI, DSX-LAN, DSX-SPS and DSX-2PC have been tested and found to conform to the requirements of UL 1076.

Camera and DVR integration was not tested by UL.

**DSX Access Systems, Inc. 10731 Rockwall Road Dallas, Texas 75238 888-419-8353 Sales, Shipping and Accounting 800-346-5288 Technical Support 214-553-6147 FAX www.dsxinc.com**

#### **Table of Contents**

#### **WinDSX Startup**

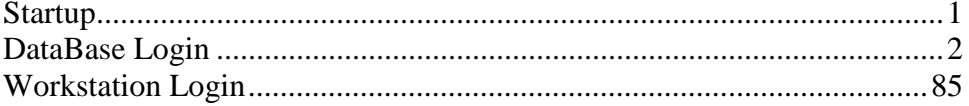

#### DataBase / Setup

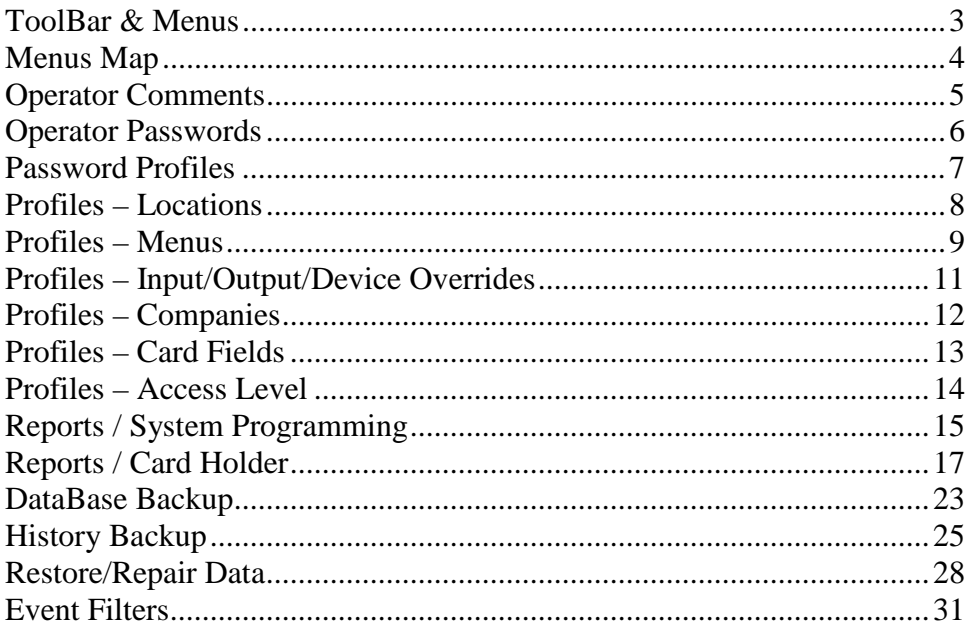

#### **DataBase / Location**

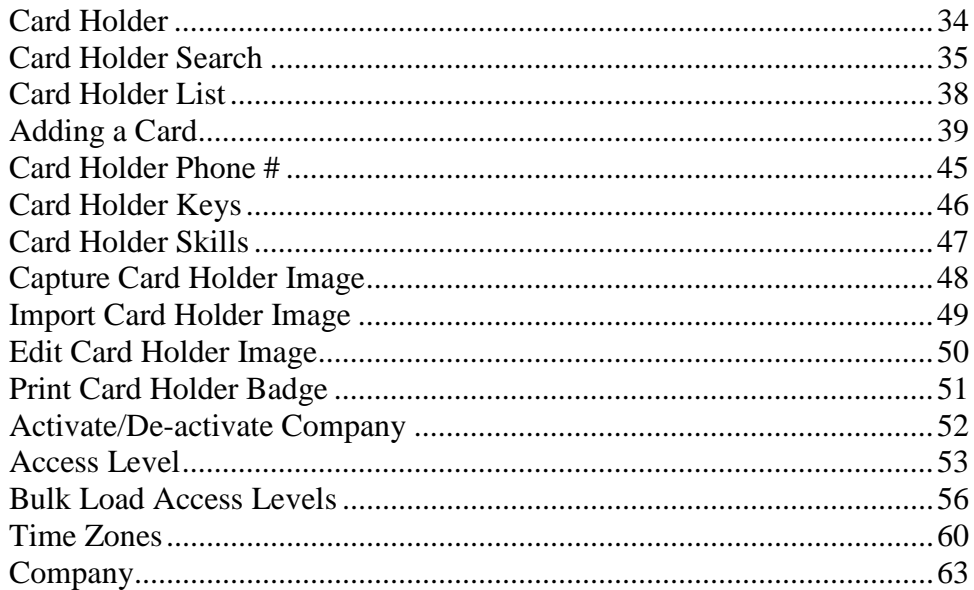

#### **DataBase / Location**

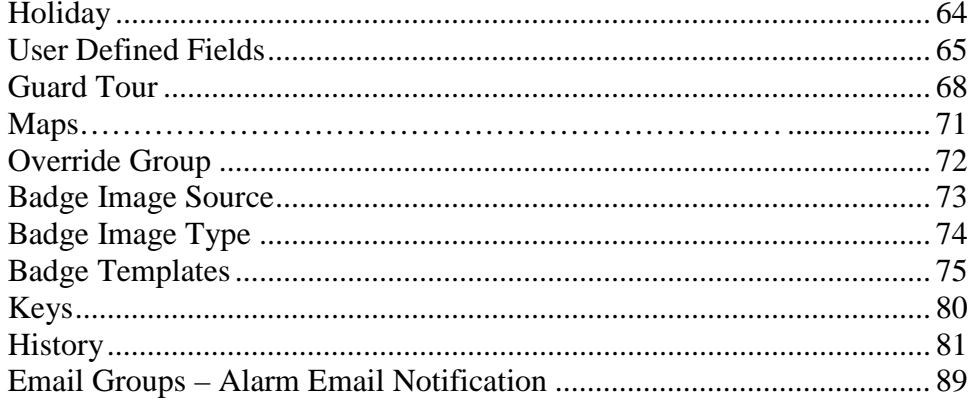

#### Workstation

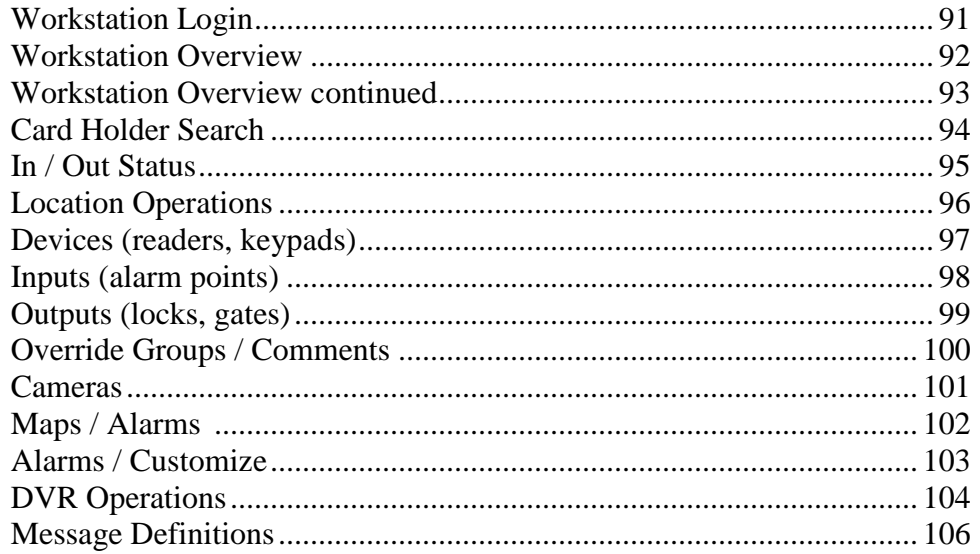

**This page was intentionally left blank.**

#### **Startup**

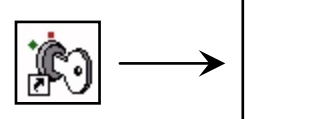

The Database program is the very core of the system. It is where the system is defined and configured. Database manages all of the system data and provides the user with an easy but dynamic graphical user interface. The database program not only houses the data entry mechanism but also contains all system management utilities including Photo ID Badging.

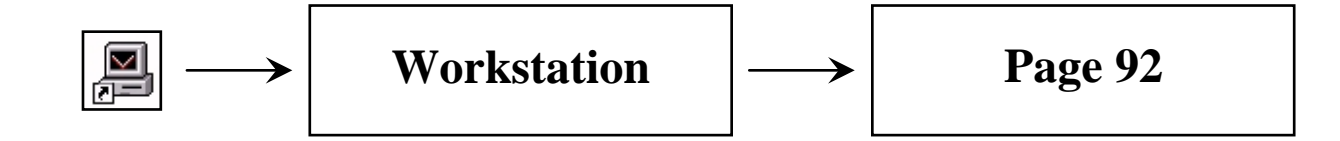

The Workstation program is the actual user interface for all communications and controller interaction in the system. There are four interactive windows within the workstation program. These four windows are all sizeable with scroll bars to allow customizing of the desktop for ease of use. The four Windows are Alarm, Event, Selection, and Control.

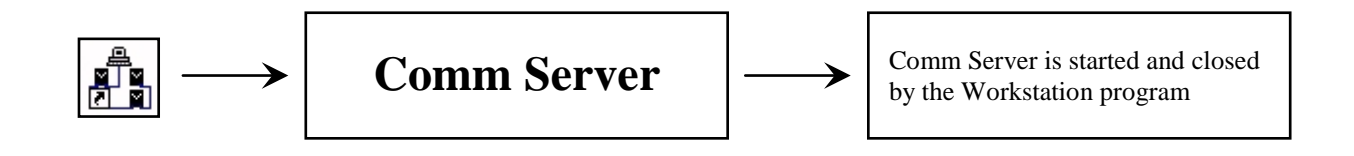

The Comm Server program is a multi-tasking, communication application that runs as a Process or Service and is located on the PC that has the physical and/or virtual connection to the DSX Controllers. The Comm Server has no user interface, it simply communicates with the DSX Controllers, downloading new data, uploading panel history, and logging all transactions to the hard disk. The Workstation program interrogates the Comm Server program through the network using the Comm Servers TCP/IP address. The Comm Server Program responds to the Workstation requests and routes all alarm, input/output control and system events to the Workstation Program.

**Press F1 for Help** Help can be received by pressing the F1 key from any Menu and Data-Entry Screen in the DataBase program and from any location in the Workstation Program.

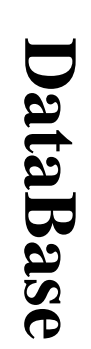

## **Login**

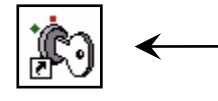

Double Click on the **DataBase** ICON to start the program.

The Login Screen below is displayed when the program is started. Enter your User Name and Password. The Default User Name is **master**, the default Password is **master** both entered in all lower case.

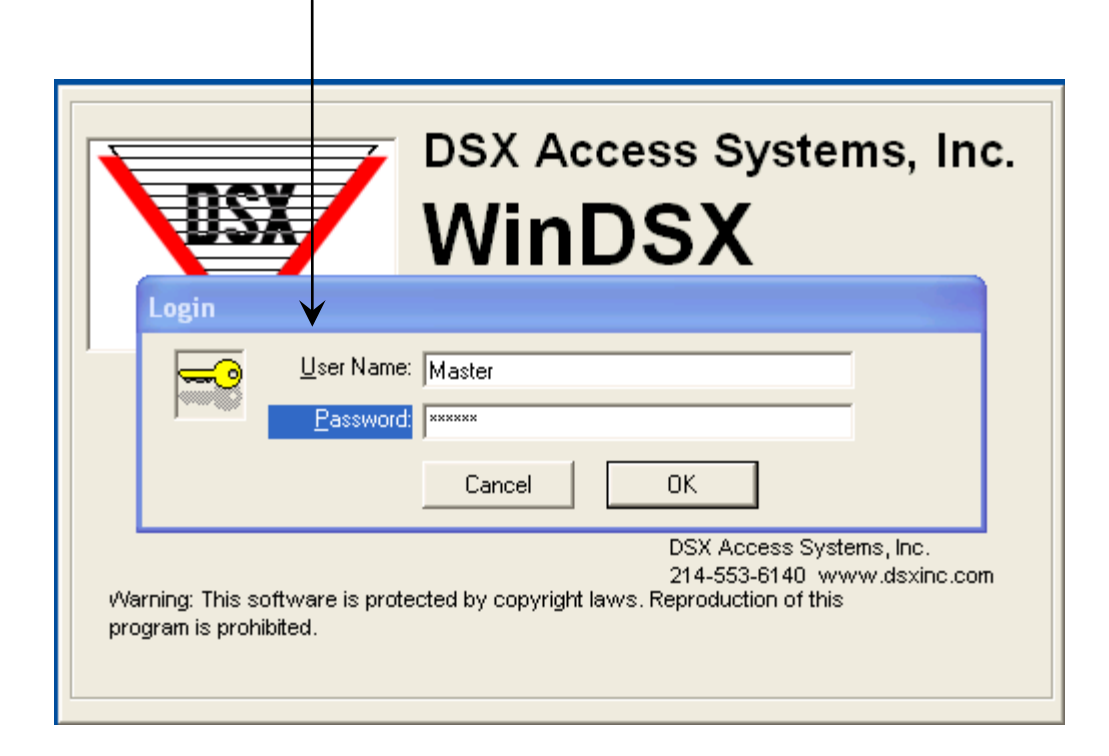

# DataBase **DataBase**

## **ToolBar & Menus**

**File –** Select File to access the following:

**Change Operator Password** – Used to change password.

**Enable Multiple Selections –** For multiple card holder selections to be used with the Activate/De-activate buttons and Bulk Modify Access Levels. **Bulk Modify Access Levels –** Used to make group access level changes. **Exit** – Exits the Program.

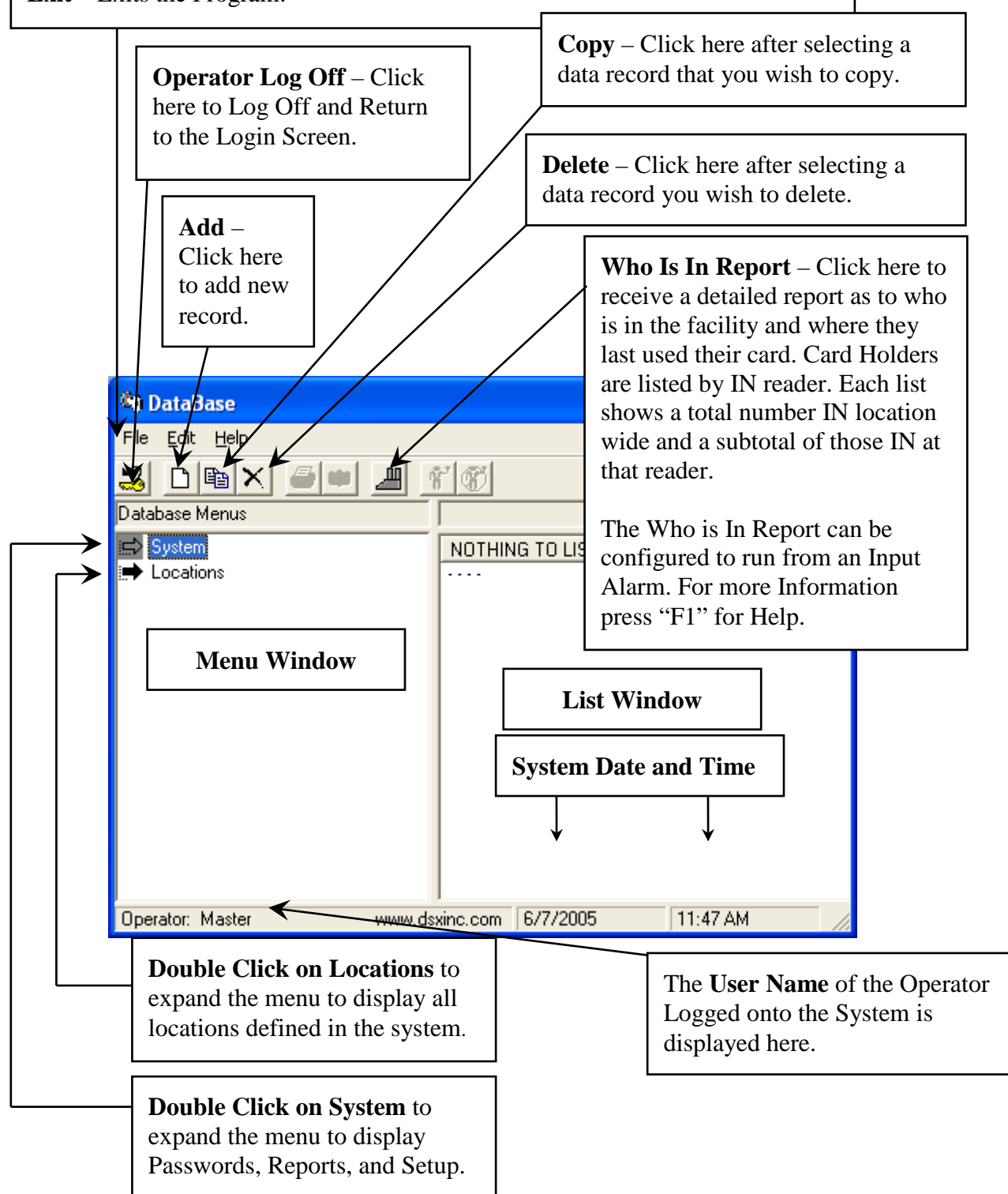

# DataBase **DataBase**

#### **Menus Map**

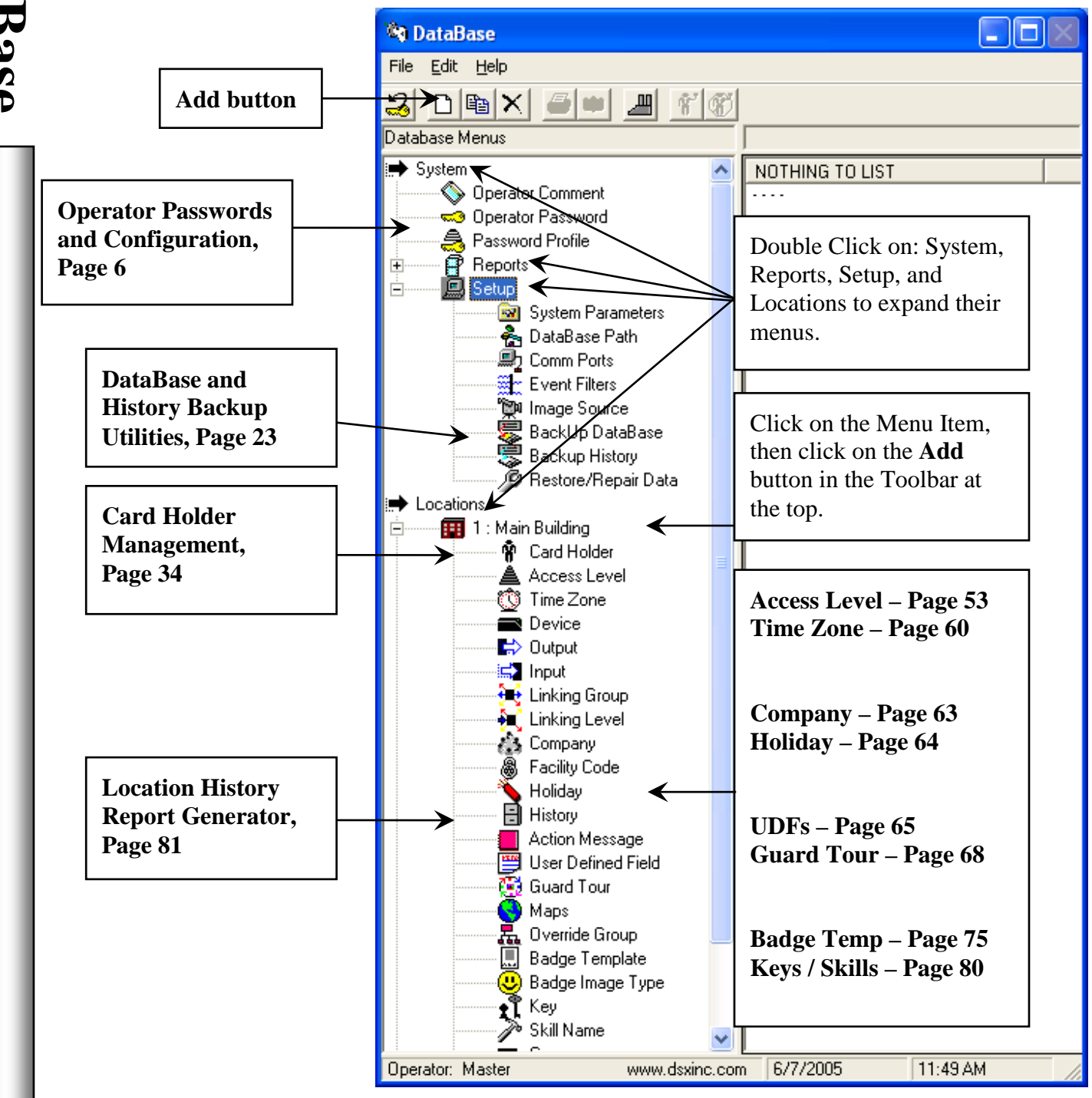

## **Operator Comments**

**Operator Comments** are notes or text that can be recorded by the operator at any time. These comments can be made and stored in history for future retrieval. The comments can be in response to an alarm or restoral or any other incident. Predefined statements or comments can be described here and later used by the operator. Free format comments can also be used instead of or in conjunction with the predefined comments. Predefined Operator Comments can be used for consistent recording of a common or recurring situation.

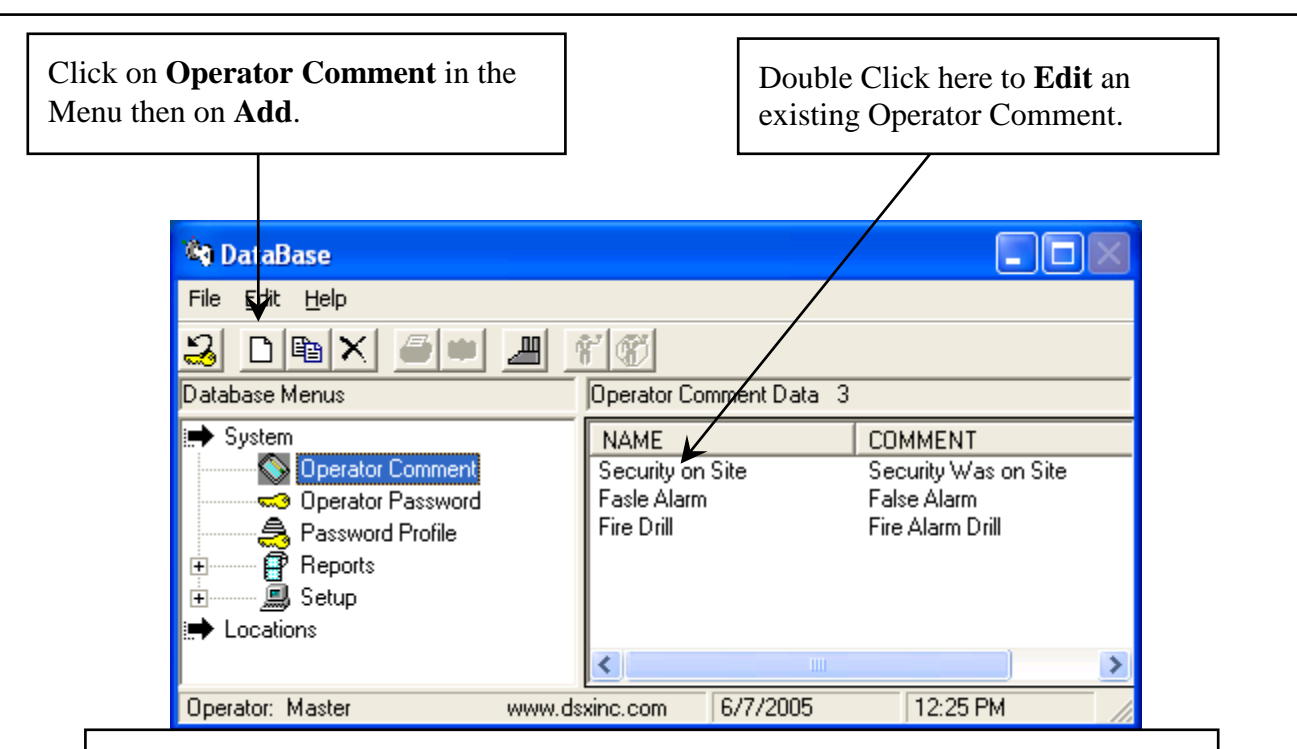

- 1. Enter the **Name** of the Comment as it will be referred to and selected by.
- 2. Enter the **Comment** to be displayed and recorded.
- 3. Enter the **Display Order**, which determines its order in the comment pick list.

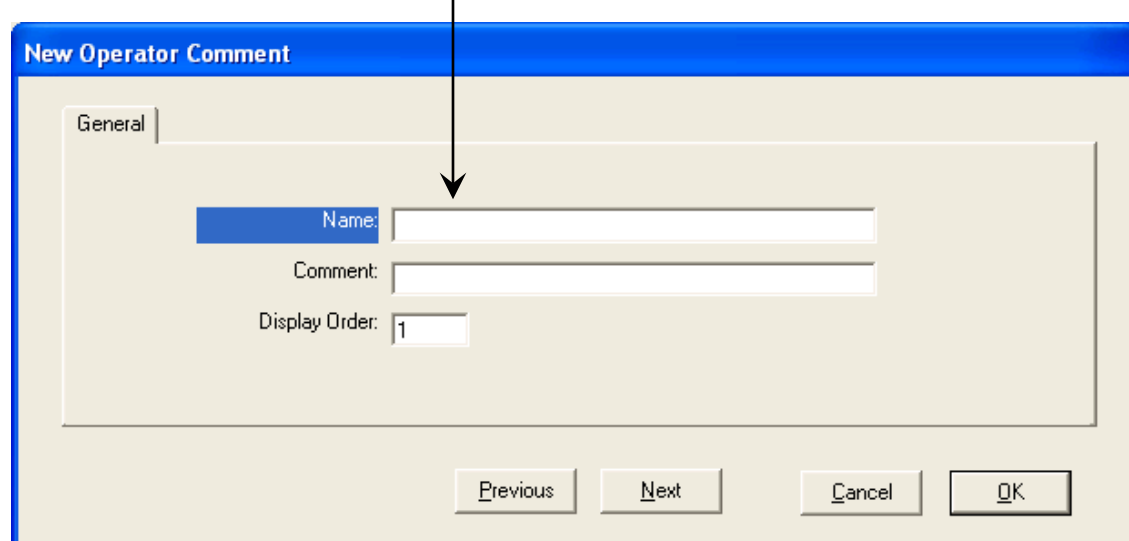

#### **Operator Password**

**Operator Passwords** is the mechanism that secures the system from unauthorized use. The Operator Passwords are unique to each operator providing the operators the same use of the system regardless of which workstation they are at. Each operator has a Password Profile that determines what privileges the operator has in the software. Each operator can have their own Password Profile or multiple operators can share a profile. The Operator must enter their Password when starting the system and must log off when leaving the workstation.

This method of password protection allows the manager to add the operator into the system and assign them the appropriate password profile, and an initial password. The operator is given their login name and password profile at which time they can change their password to one they only know. Once this is done the manager can go back and modify the login name and profile without viewing or changing the password.

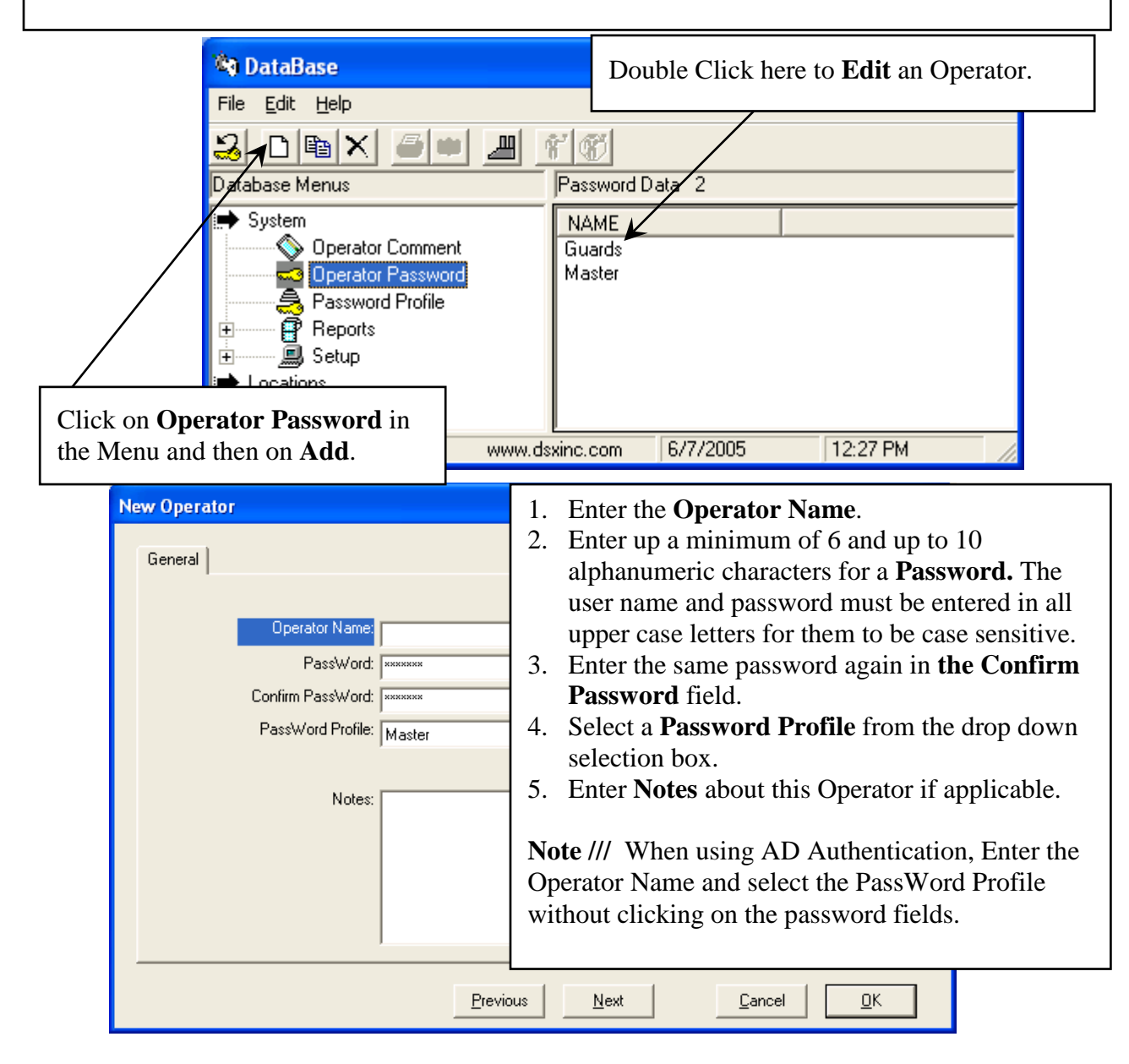

#### **Password Profiles**

**Password Profiles** are the describing elements of where a password is valid and what it is valid for. Custom profiles can be created for each Operator or can be shared by more then one Operator.

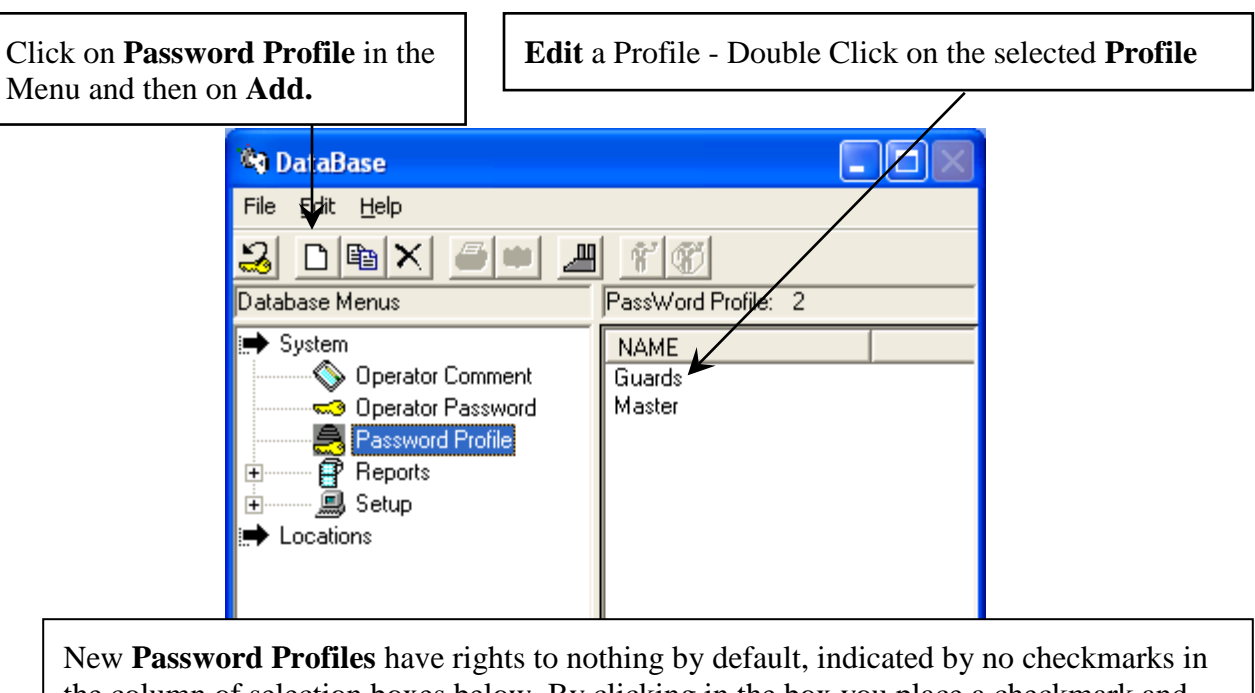

the column of selection boxes below. By clicking in the box you place a checkmark and provide full rights to that selection. By clicking on the checkmark you take it away which takes you to the selection menus and break down for that listing.

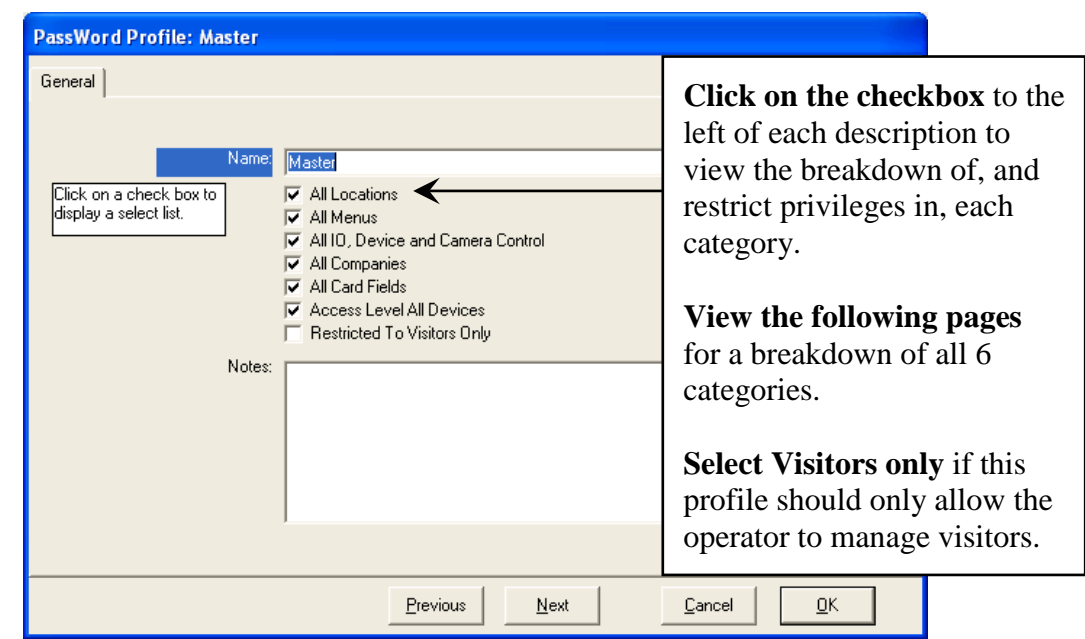

T

### **Profiles – All Locations**

Use the **Location List** below to determine which locations this password profile will be valid for. Select the Locations this Password should work at. **Select a Location and press the Space Bar or Double Right Click to include or exclude a location.**

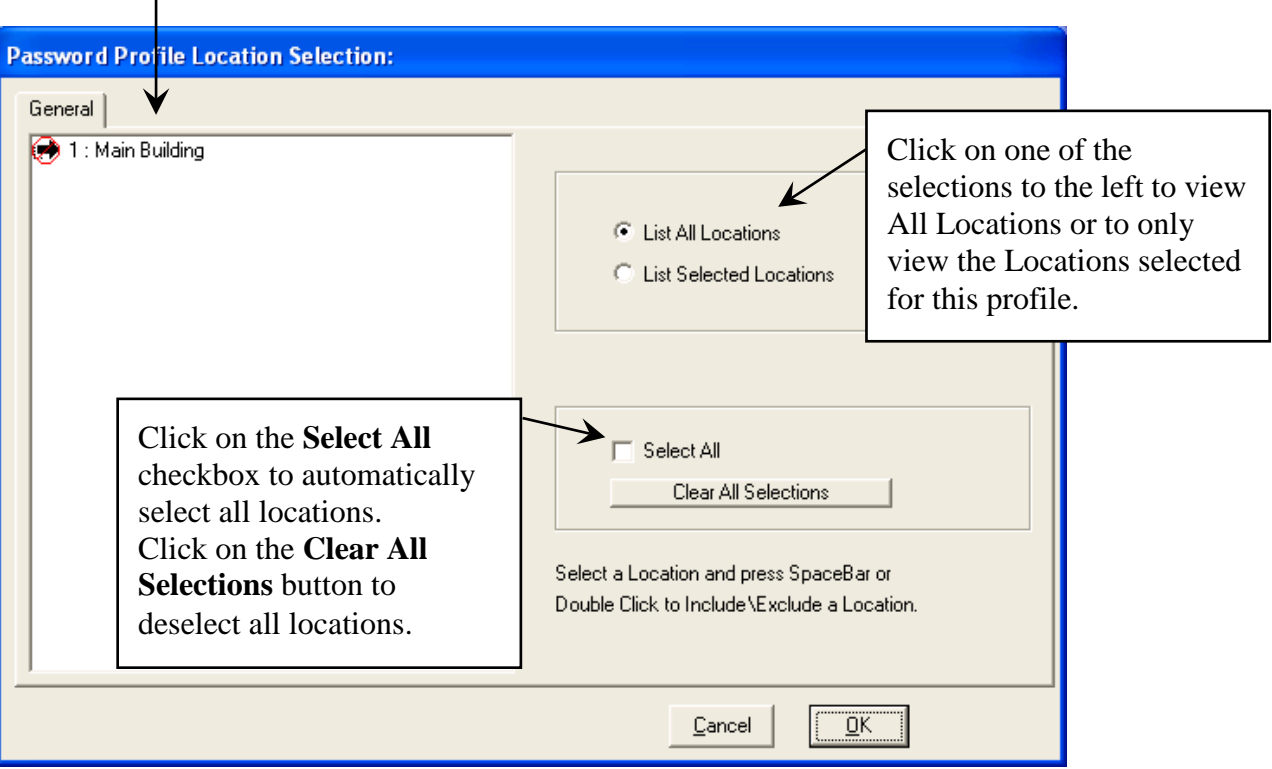

# DataBase **DataBase**

## **Profiles – All Menus**

**All Menus** is where menu items and functions, for which this Password Profile will be valid, are selected. Items selected here are accessible to a password with this profile. This answers the question of what functions this Password is allowed to perform. Select the items from the list corresponding to what this profile should be valid for and have access to.

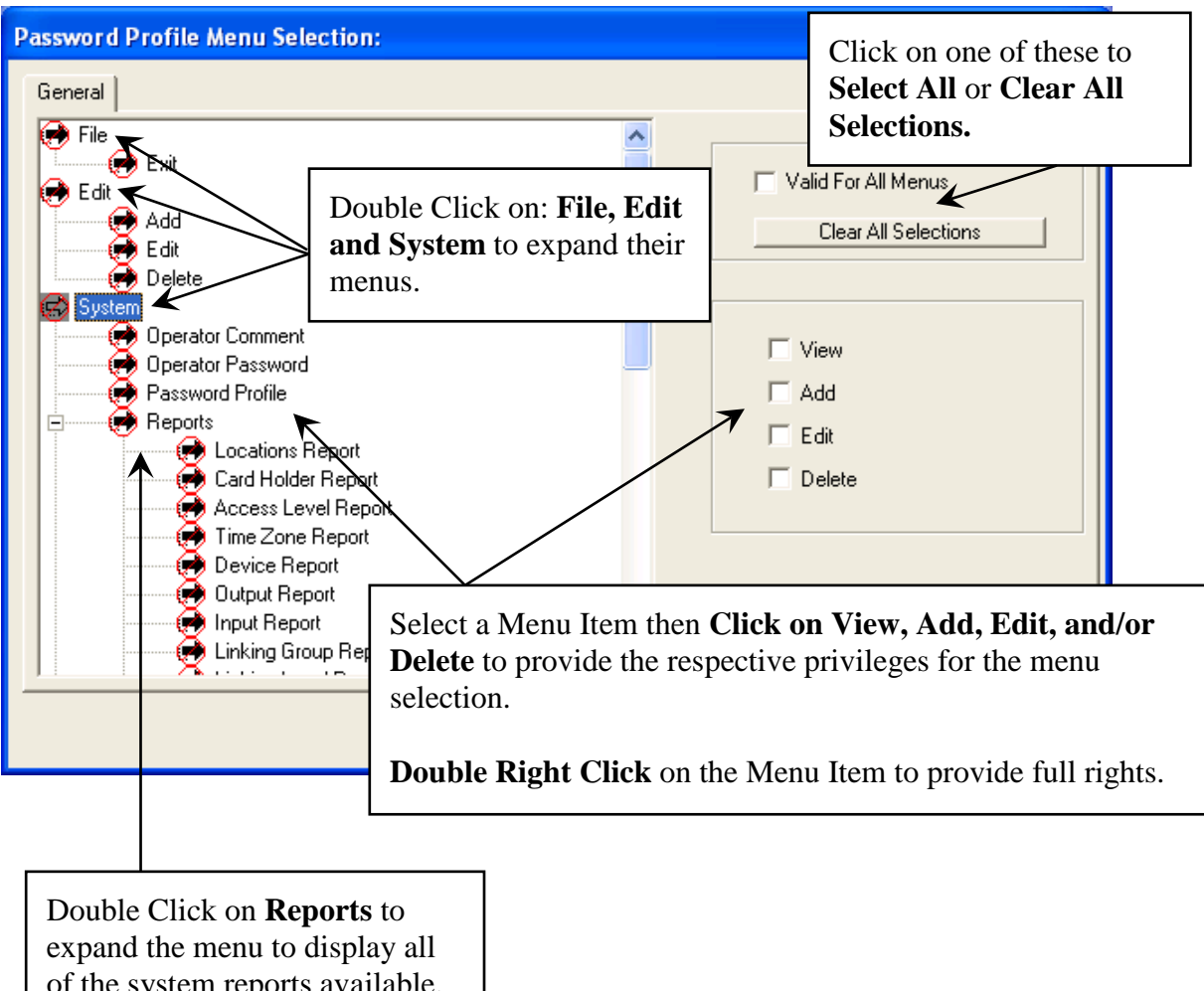

of the system reports available. Select all reports this profile should have access to.

## **Profiles – All Menus**

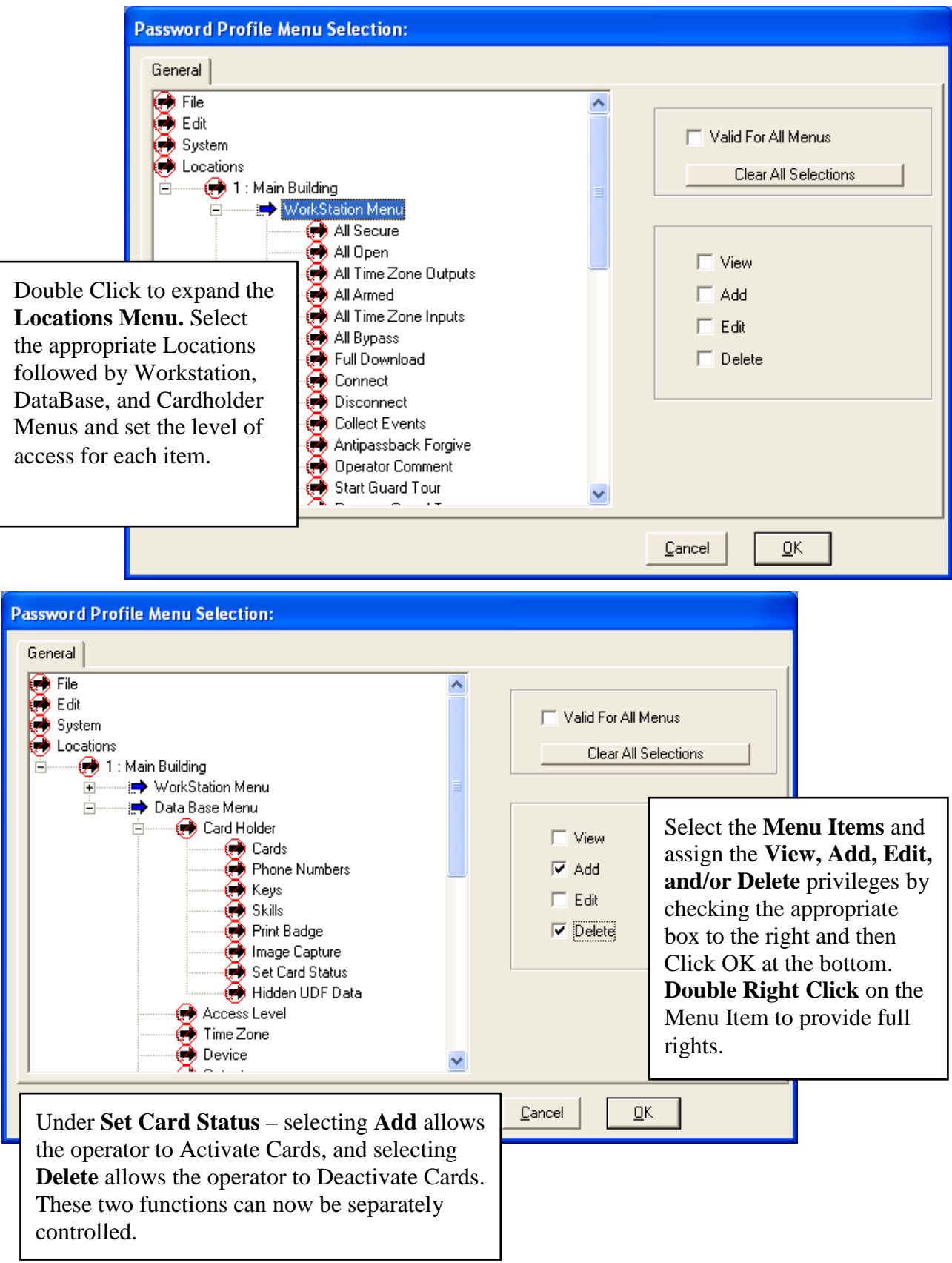

# **DataBase**

## **I/O, Device, & Camera Control**

**Input, Output, and Device** (card readers and/or keypads) **Overrides and Camera Control** are assigned to a profile here. Select the devices, inputs, outputs, and cameras an operator with this profile will be allowed to manipulate and have manual control over. Select the point then select one or all of the override commands in the lower right corner. These overrides also apply to Scheduled Overrides.

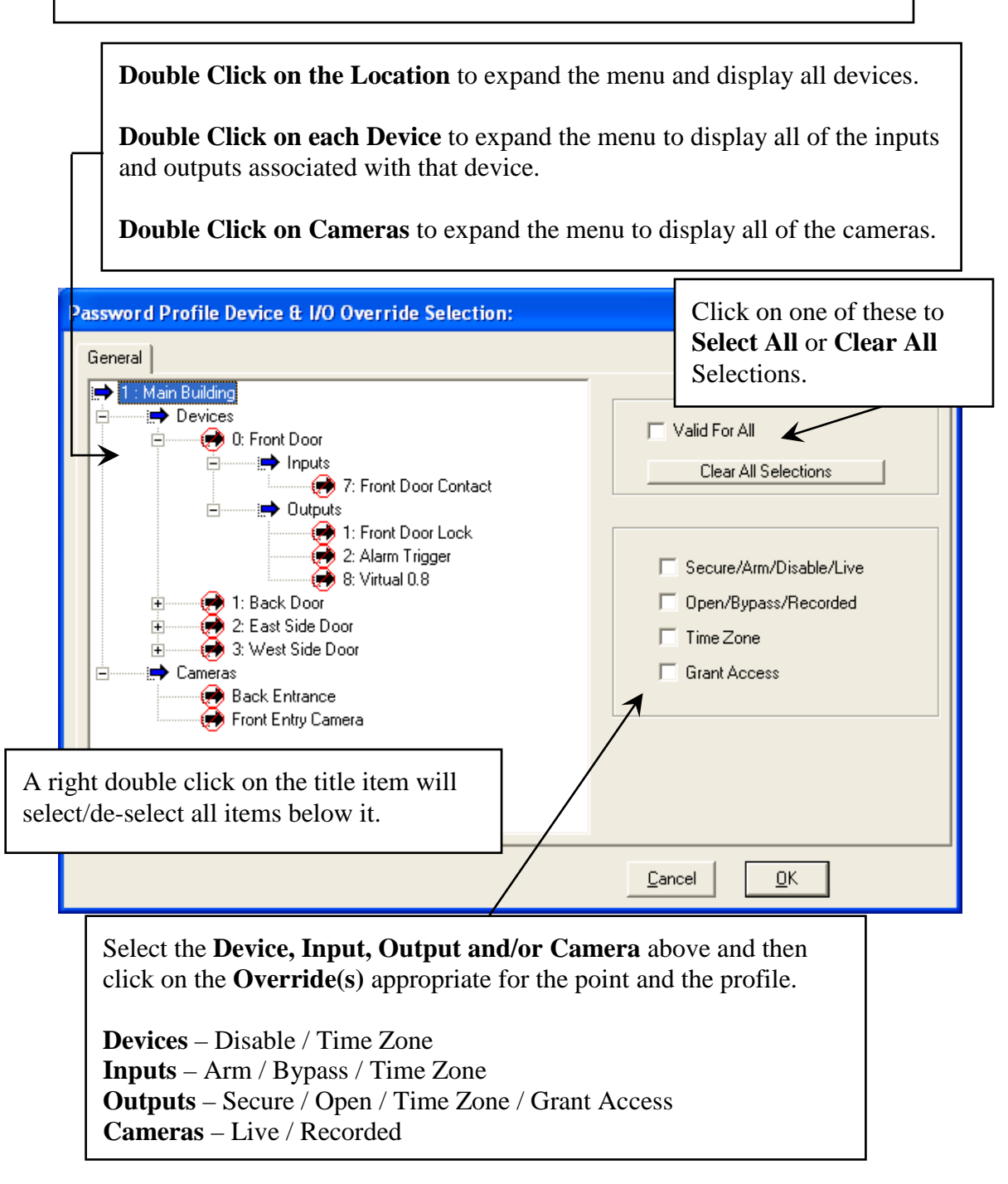

## **All Companies**

**Companies** are the different organizations, businesses, departments, or other groups of card holders. By Selecting a Company here, the operator with this profile will only have access to the card holder data for that company as well as the history that pertains to that company.

**Double click on the Location or Location Group** below to expand the menu to display all of the Companies defined for the location or locations.

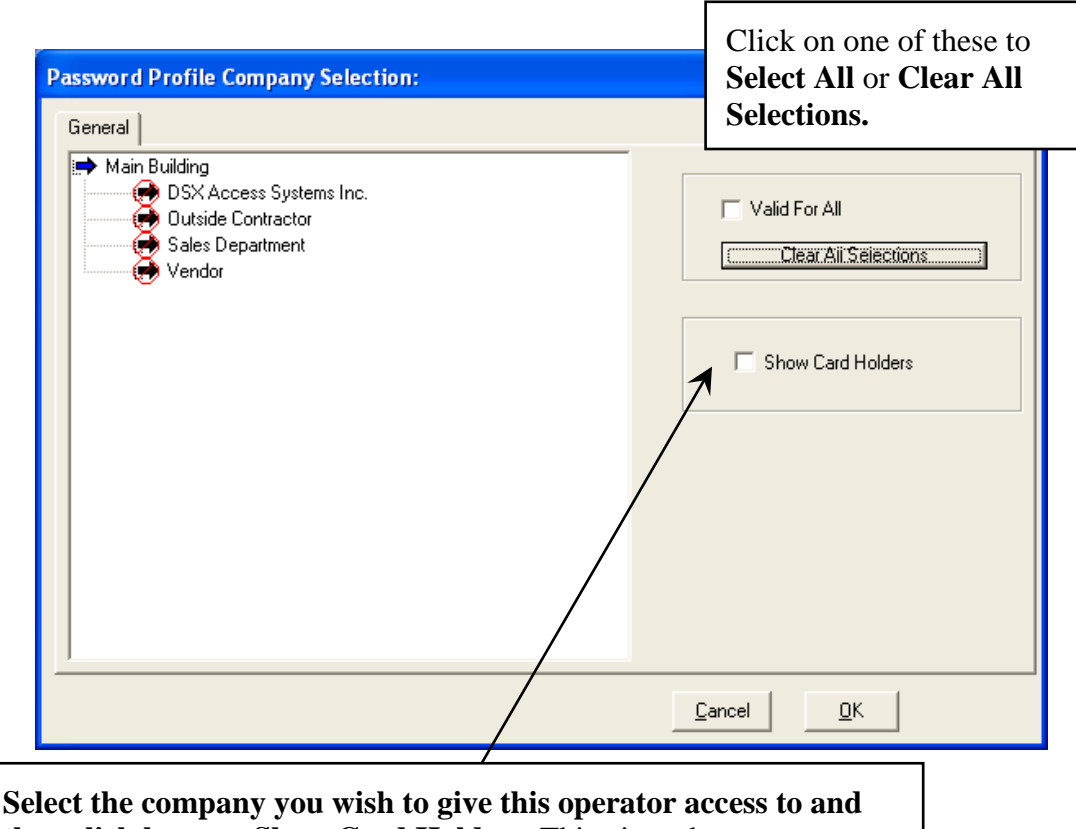

**then click here on Show Card Holders.** This gives the operator access to all company data such as the card holders assigned to the company and their associated history.

12

**DataBase**

DataBase

## **All Card Fields**

Select the **Card Data Fields** you wish an operator with this password profile to be able to view and/or edit in the DataBase program under Card Holder / Cards.

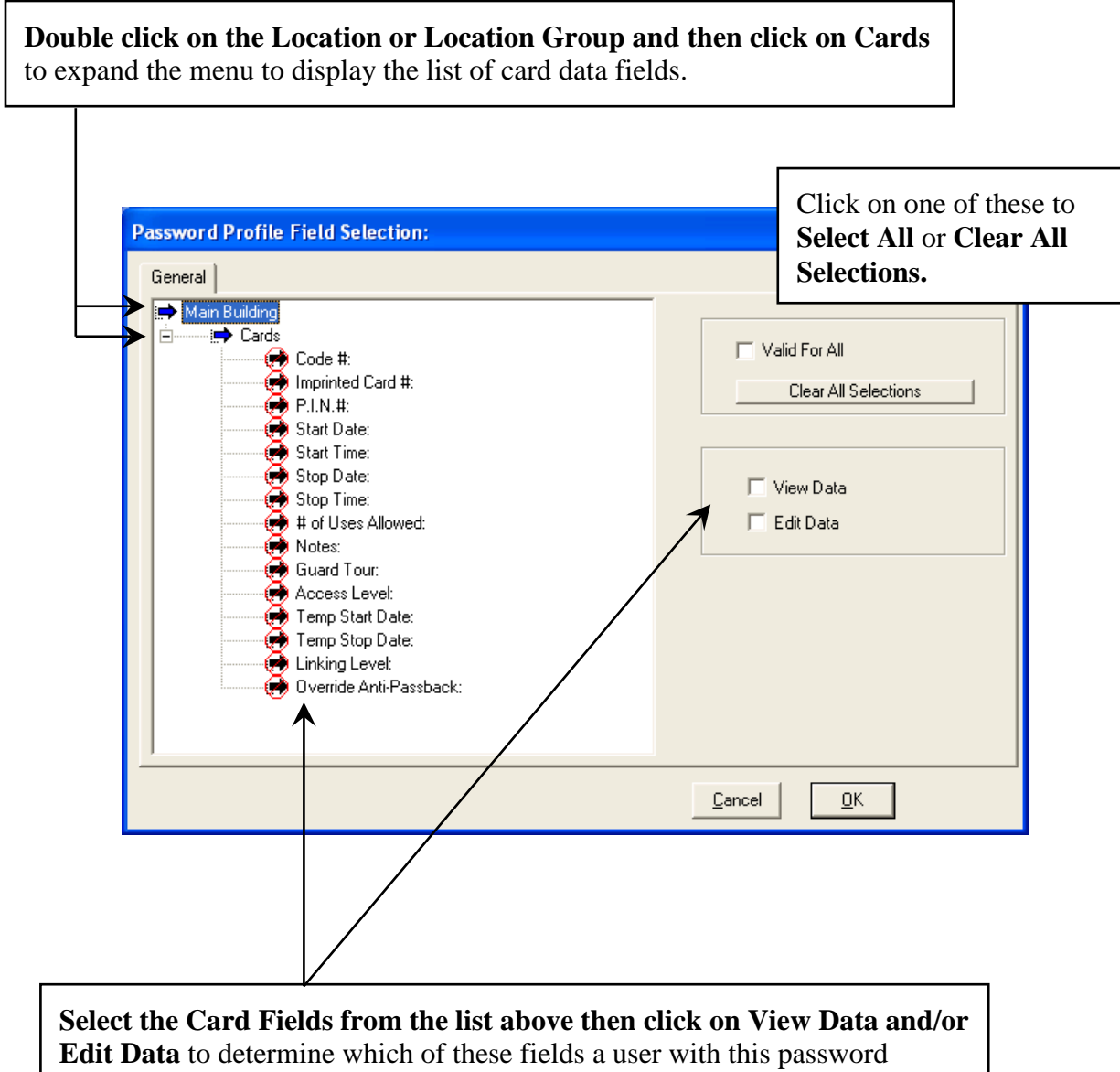

profile will be allowed to view and edit.

**DataBa**

**se**

#### **Access Level All Devices**

Select the **Devices** (Card Reader/Keypad Locations) the operator with this profile will be able to view and assign when creating and issuing access levels to Card Holders.

**Double click on the Location or Location Group** to expand the menu and view the list of all Card Readers/Keypads in the system.

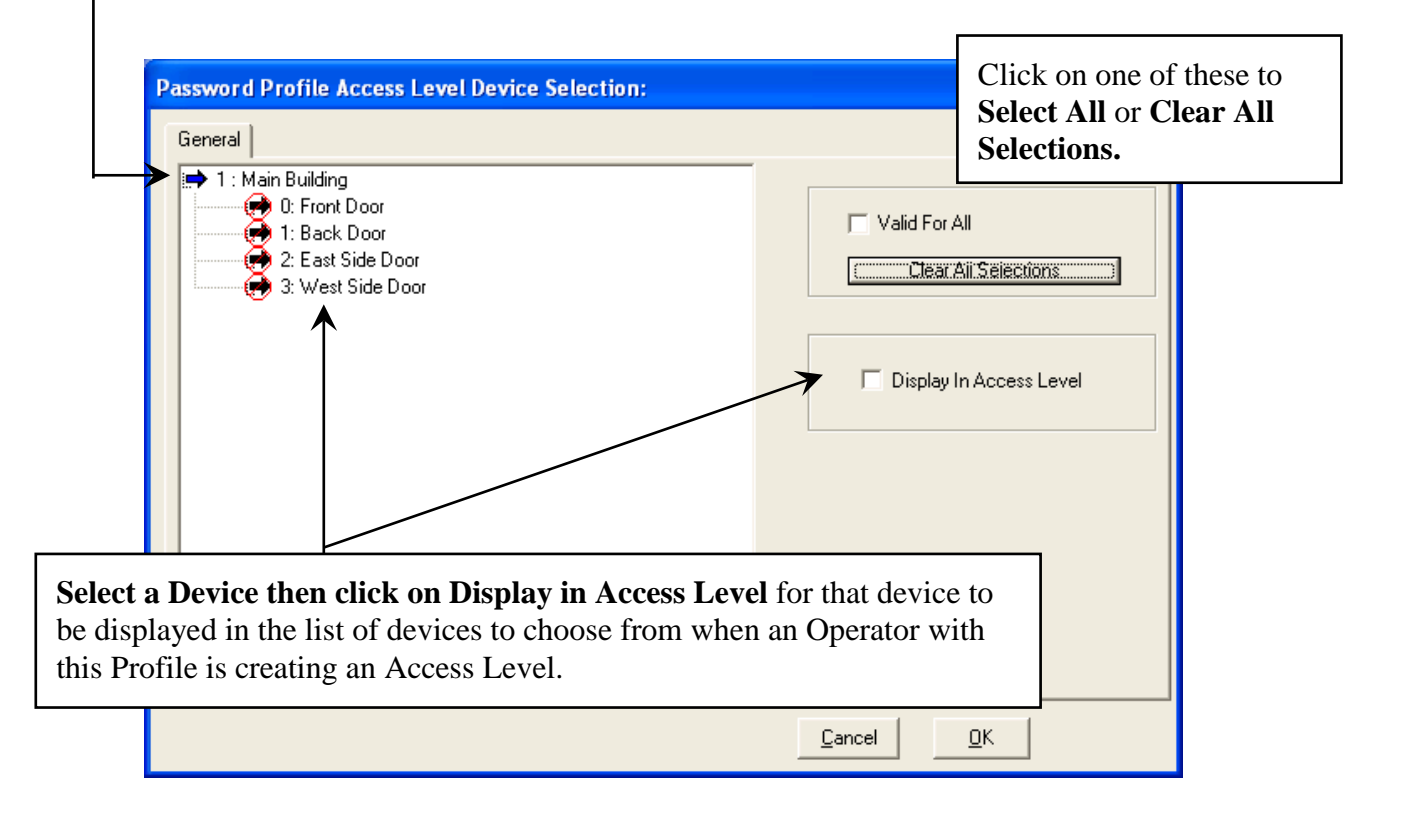

#### **Reports**

**Reports** is the location that all system programming can be selected, viewed and printed. Card Holders can be searched, sorted, viewed and printed. **All reports except Keys, Who is In, History, and Time & Attendance are exclusively run from this menu.**

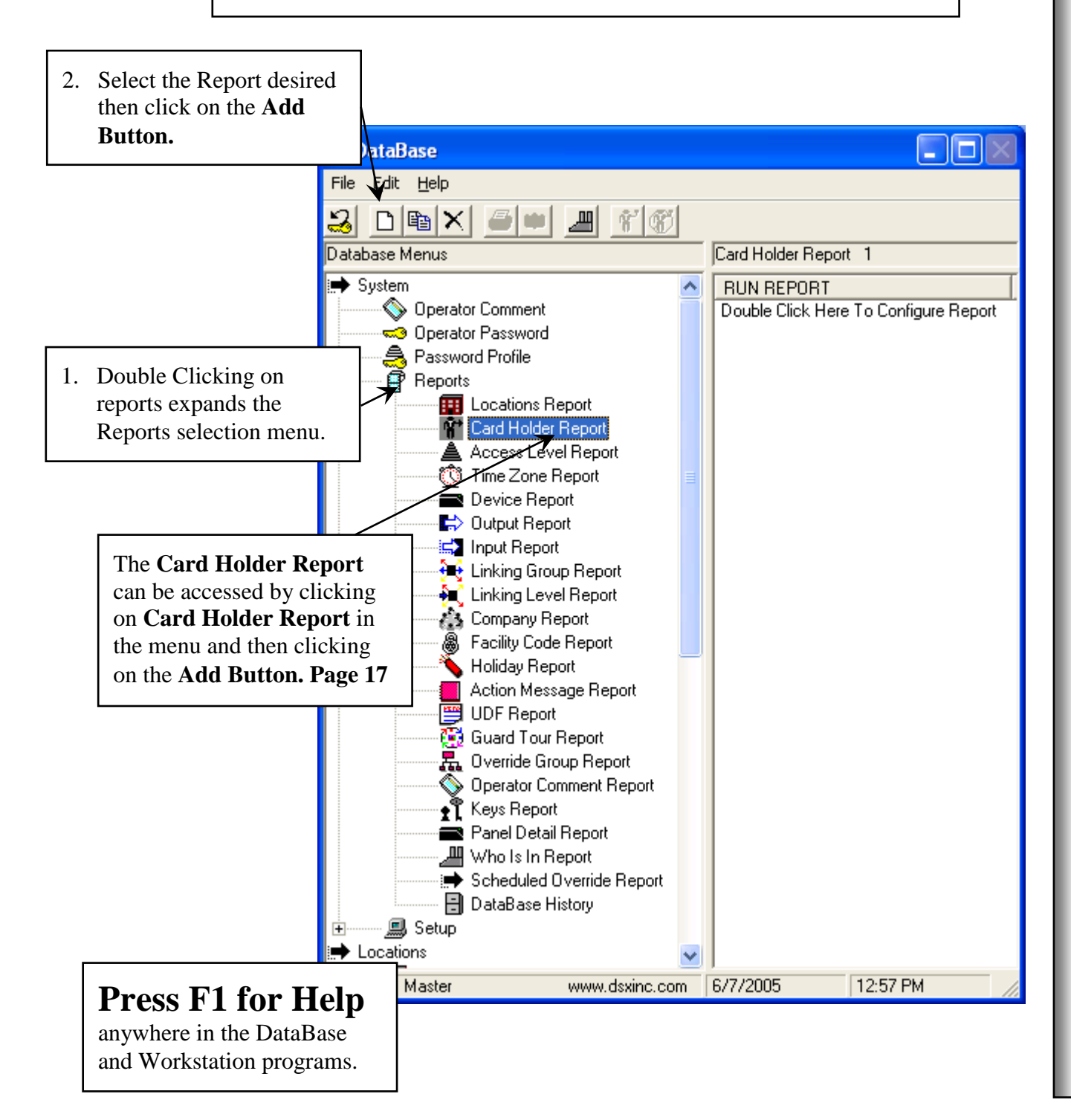

## **Reports / Example**

**Location Reports** include all location information such as which features are enabled, address information and phone numbers.

Use this example for all reports except Card Holder.

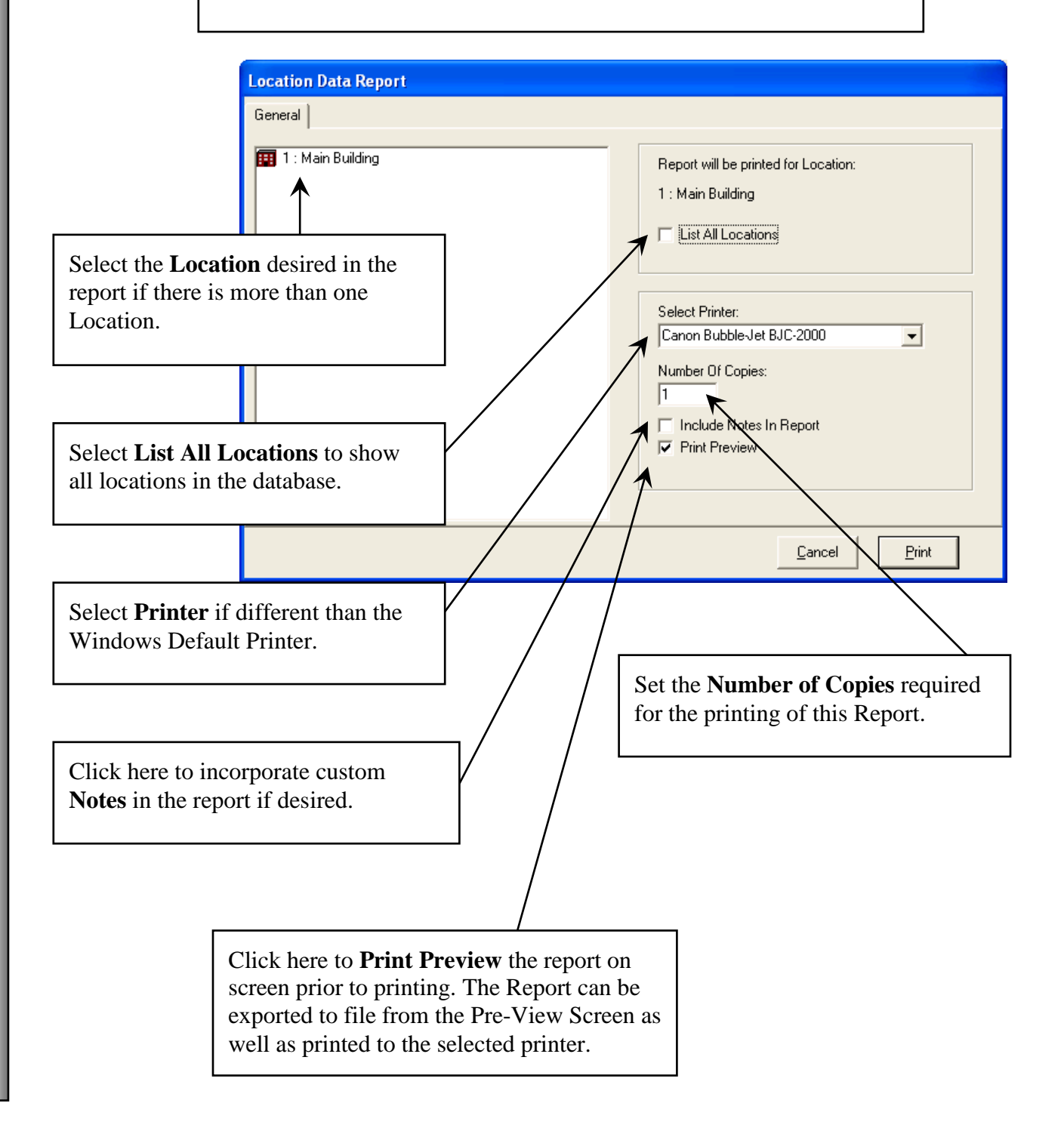

## **Reports / Card Holder**

The **Card Holder Report** can include all card holder information as well as all code / card data. Use this screen to select the Card Data to be included in the Report and whether or not it should be in the condensed or full format. Each Tab represents different reports available such as List by Reader Access or List by Access Level. These Tabs represent separate reports and do not interact.

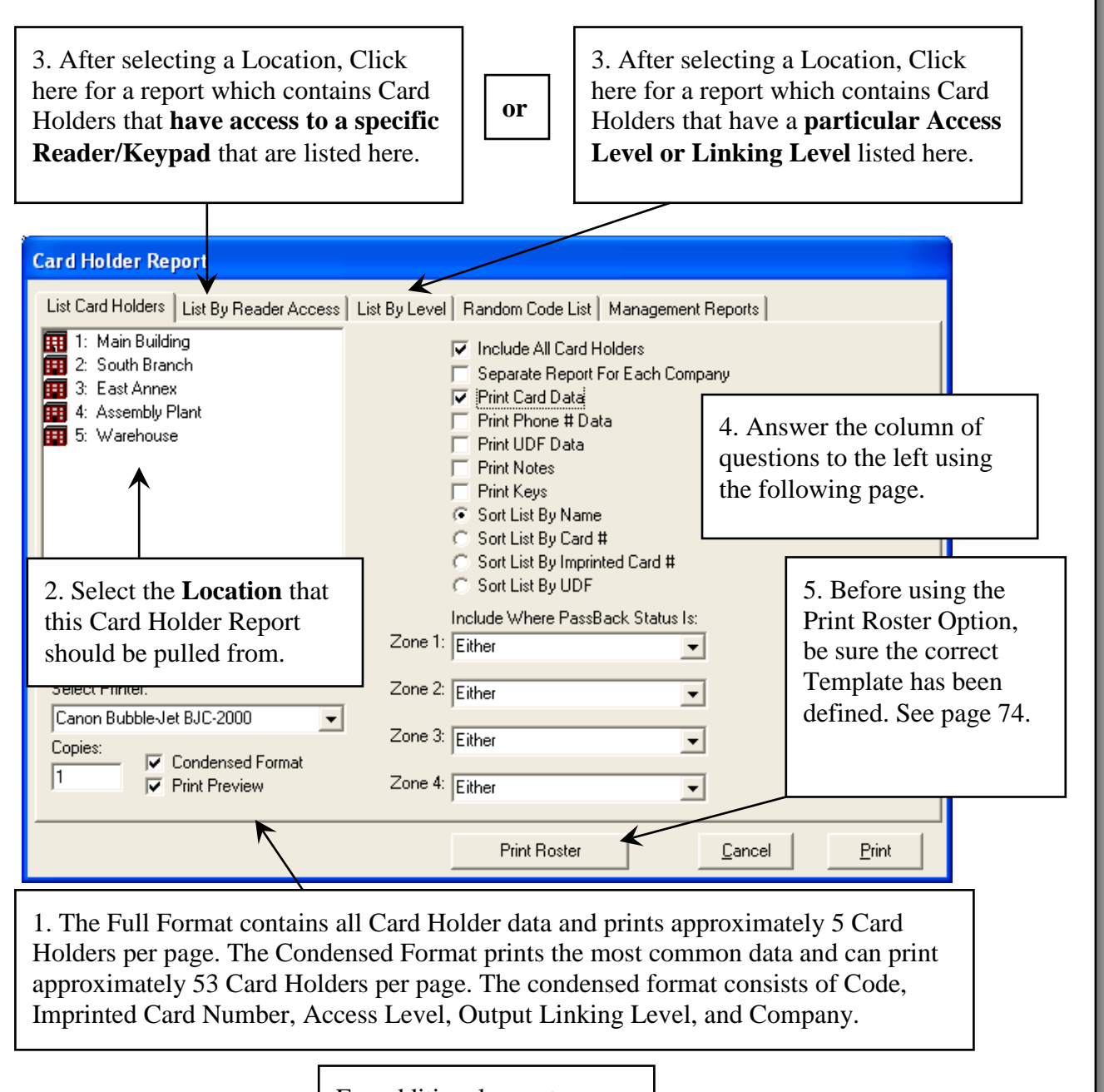

For additional report information access the Help Screen by pressing F1.

**DataBase**

DataBase

## **Reports / Card Holder**

5. **Include All Card Holders** and the subsequent configuration questions and optionally including the state in any or all of the 4 Anti-Passback Zones, then click on Print.

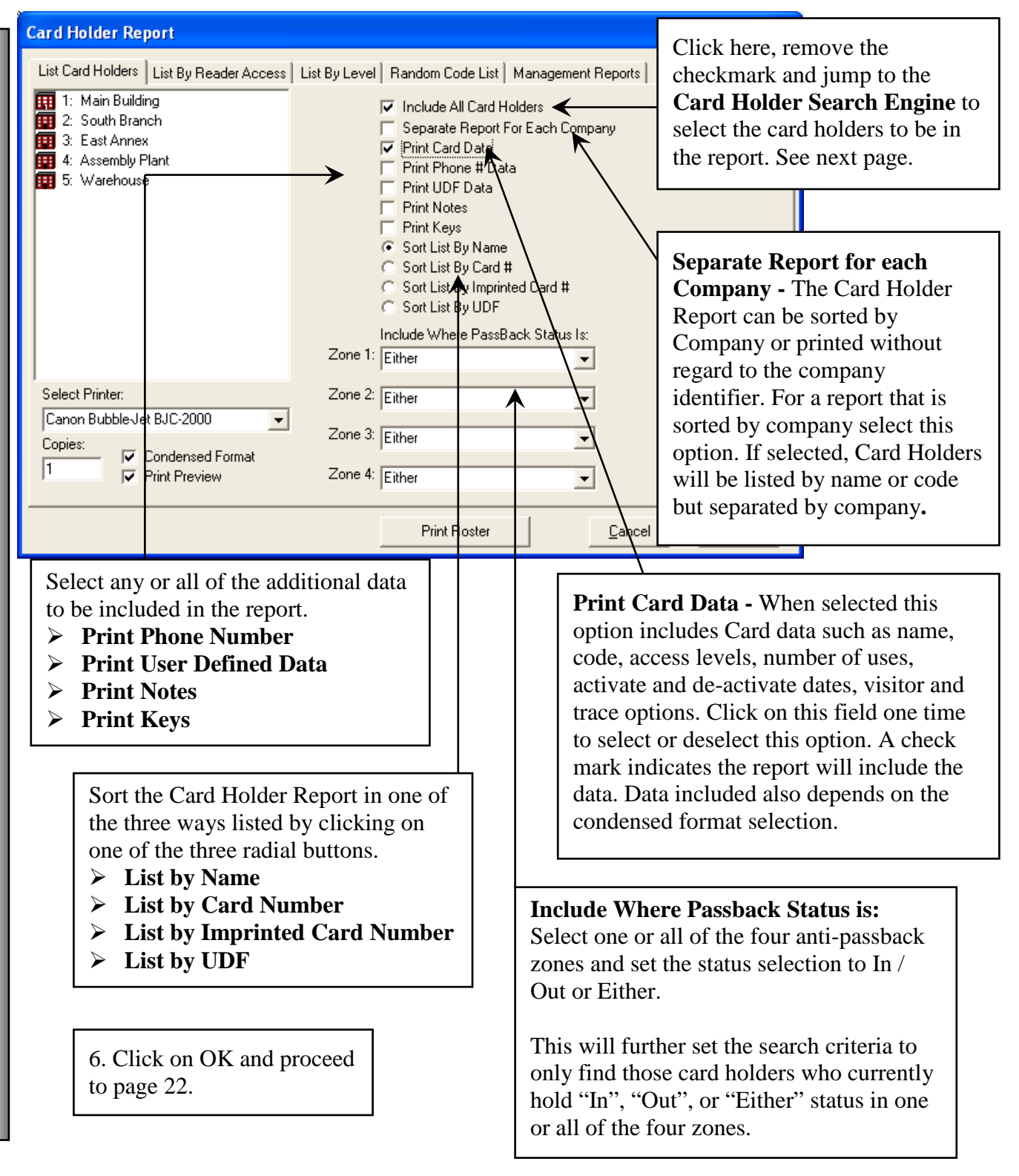

# DataBase **DataBase**

## **Select Names List Criteria**

The **Search Names Tab** shown below allows for card holders to be searched and reported based on their First and/or Last Name, Company, Visitor and Trace status.

The **Search UDF Tab** allows for Card Holders to be searched by the custom User Defined Field information.

The **Search Cards Tab** allows for the Card Holders to be Searched by any of the Card data such as the encoded card number, the imprinted card number, the number of days since the card had been used or pending start and stop dates.

The **Search Skills Tab** allows for the Card Holders to be Searched by any of the Skills or Trades assigned to the Card Holders.

#### **How to Use Card Holder Search**

Any or all of the data fields on any of the Search Tabs can be used to search for Card Holders. Enter complete or partial search criteria in any or all of the data fields on each Search Tab and click on OK. The selections form an AND statement and can be used to form very precise Card Holder Lists. The Card Holder must meet all of the criteria entered in all search fields on all 3 Tabs in order to be shown in the Card Holder List shown.

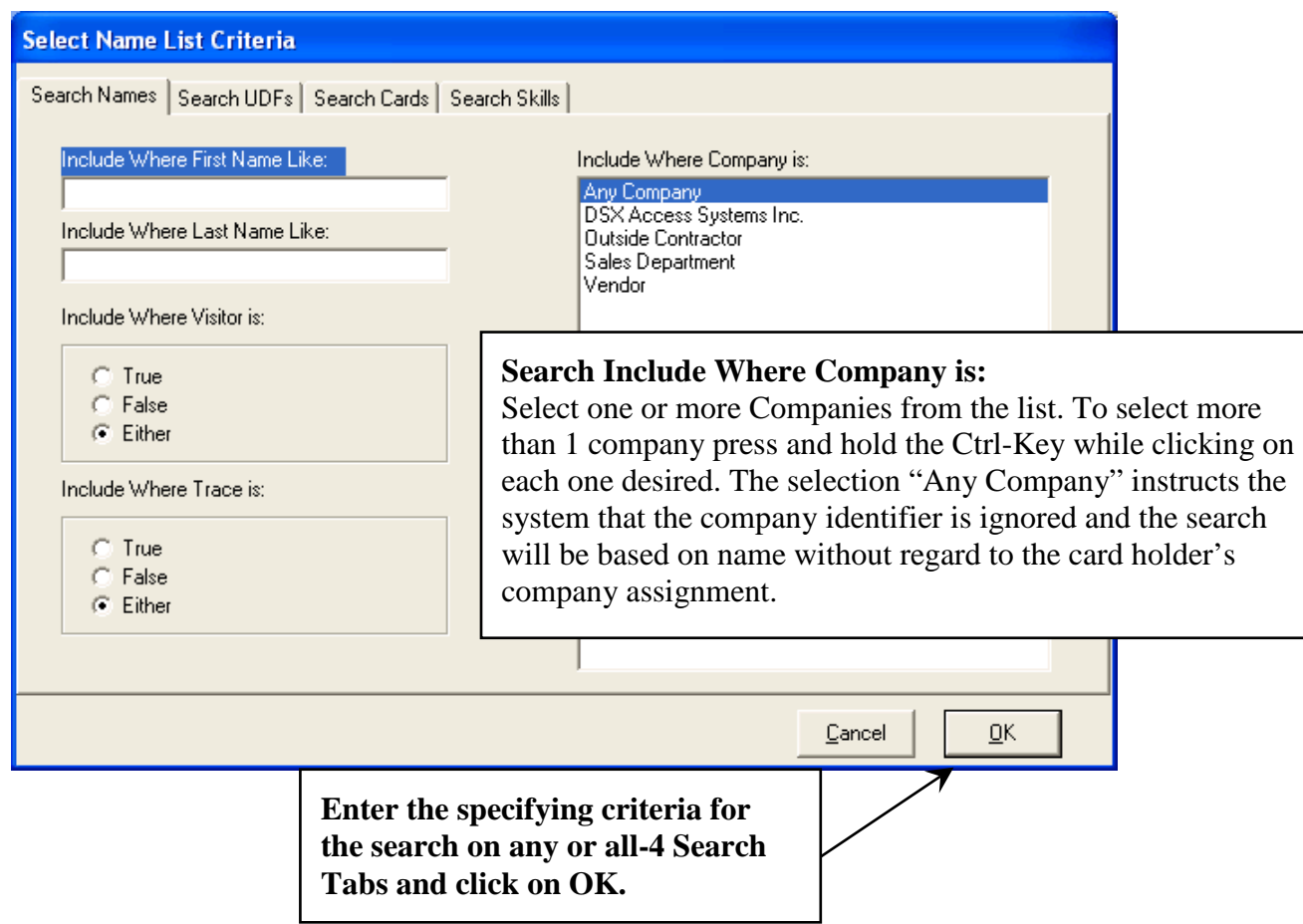

#### **Select UDFs List Criteria**

The **Search UDF Tab** allows for Card Holders to be searched by the custom User Defined Field information.

Т

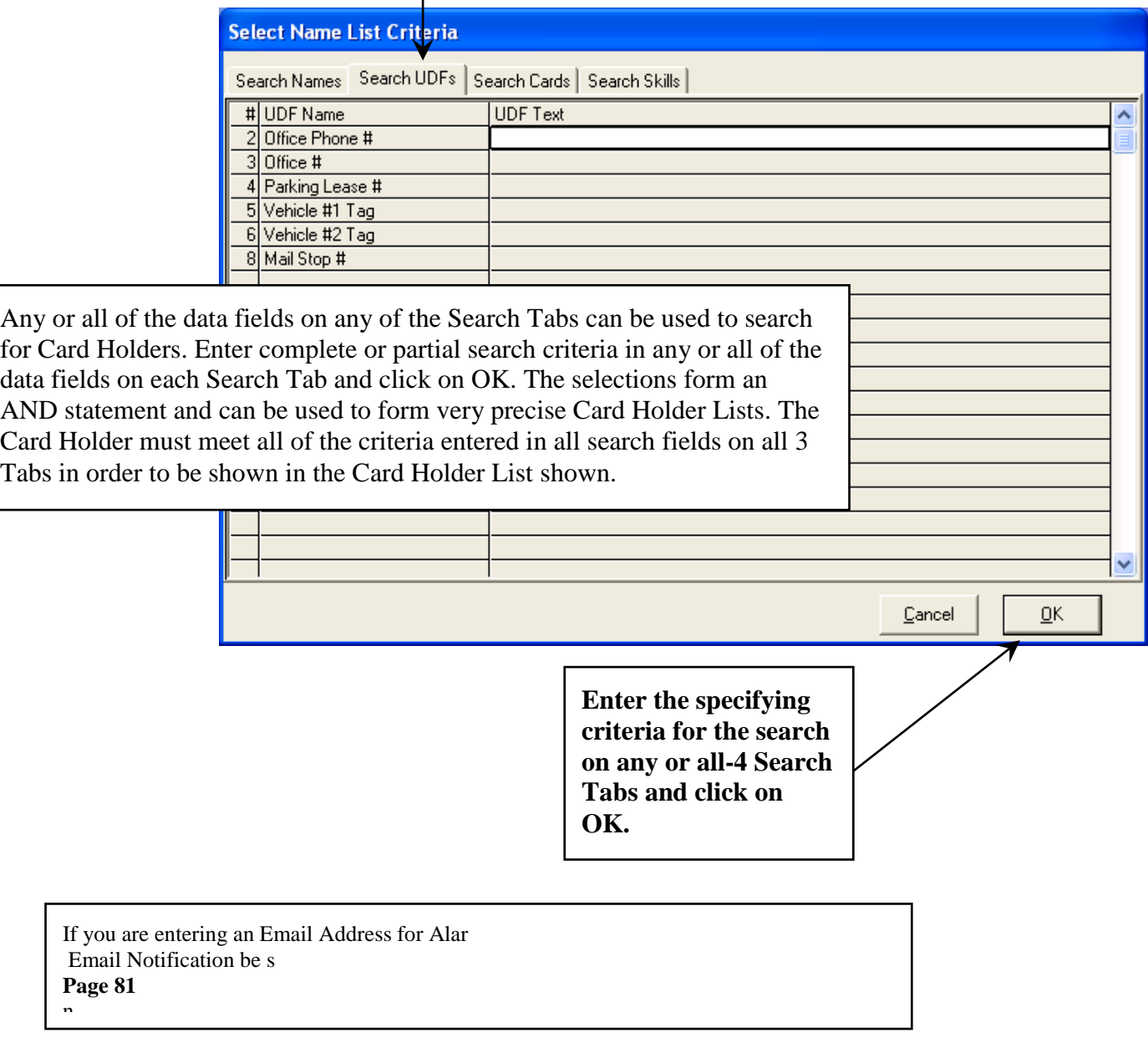

# DataBase **DataBase**

## **Select Card # List Criteria**

The **Search Cards Tab** allows for the Card Holders to be Searched by any of the Card data such as the encoded card number, the imprinted card number, the number of days since the card had been used, or a pending start and stop date.

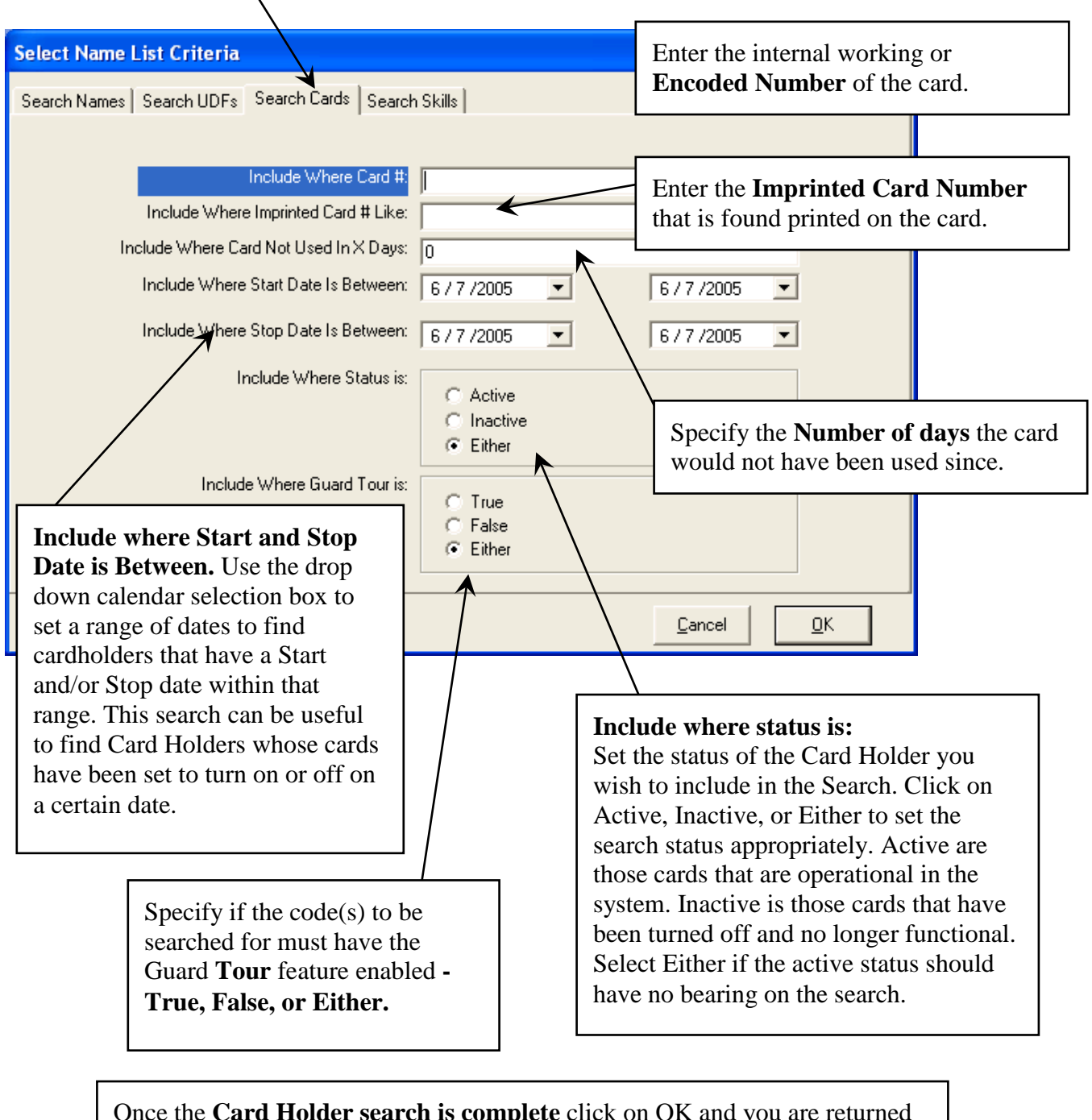

Once the **Card Holder search is complete** click on OK and you are returned to the location in the software that you requested the Card Holder Search from. This could be Card Holder Reports, History, DataBase/Card Holder.

#### **Print PreView & Export Specify Custom Report Title** Enter Report Title: 0K Cancel 7. Enter a **Title for the Card Holder Report** and click on OK. Card Holder Report <u>- 101×</u>  $A \otimes E$  $M \ll 1$  $1$  of 12 −⊞ Þ.  $H$ đâ. The **Print Pre-View** screen appears and provides the ability to **CARDHOLDERLET** change the print size for 6/7/2005<br>1:08:04:04:04 larger and smaller **REPORT NAME:** viewing. ------------------------------------8. The **Report can be exported to a File by clicking on the Envelope ICON** and selecting the file format of choice. Use the RTF format to best maintain the page formatting. or 8. The **Report is printed by clicking on the Printer ICON** that in turn sends the report to the default or selected Windows Printer. To search for an item within the report click on the search binoculars at the top of the report.

**Reports / Card Holder**

#### **System / Setup Backup DataBase**

This is where the **DataBase Backup Utility** is located. The database can be backed up to any drive and or directory in a compressed or non-compressed format. Automatic Backups are configured under System Parameters at the Comm Server only. Location selectable, this backup allows one or multiple location's database to be backed up. If only one Location is selected then only that location's data will be backed up. This backup could then be used to separate a single location from a larger system. Backups include Scheduled Overrides for Inputs, Outputs, and Override Groups.

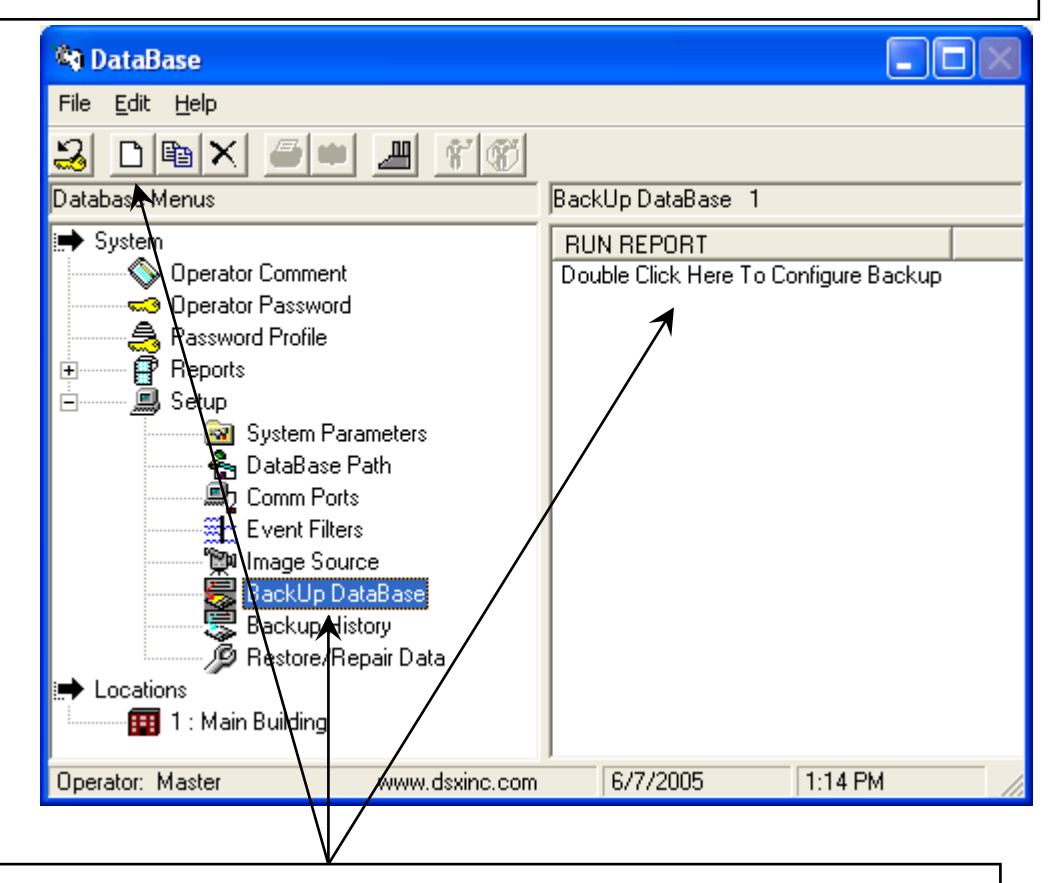

1. Select **Backup DataBase** and click on either the Add button or on the "Double Click Here to Configure Backup" message.

**Restoring and Repairing a DataBase** should only be performed by the System Administrator. Use caution in performing these tasks.

### **System / Setup Backup DataBase**

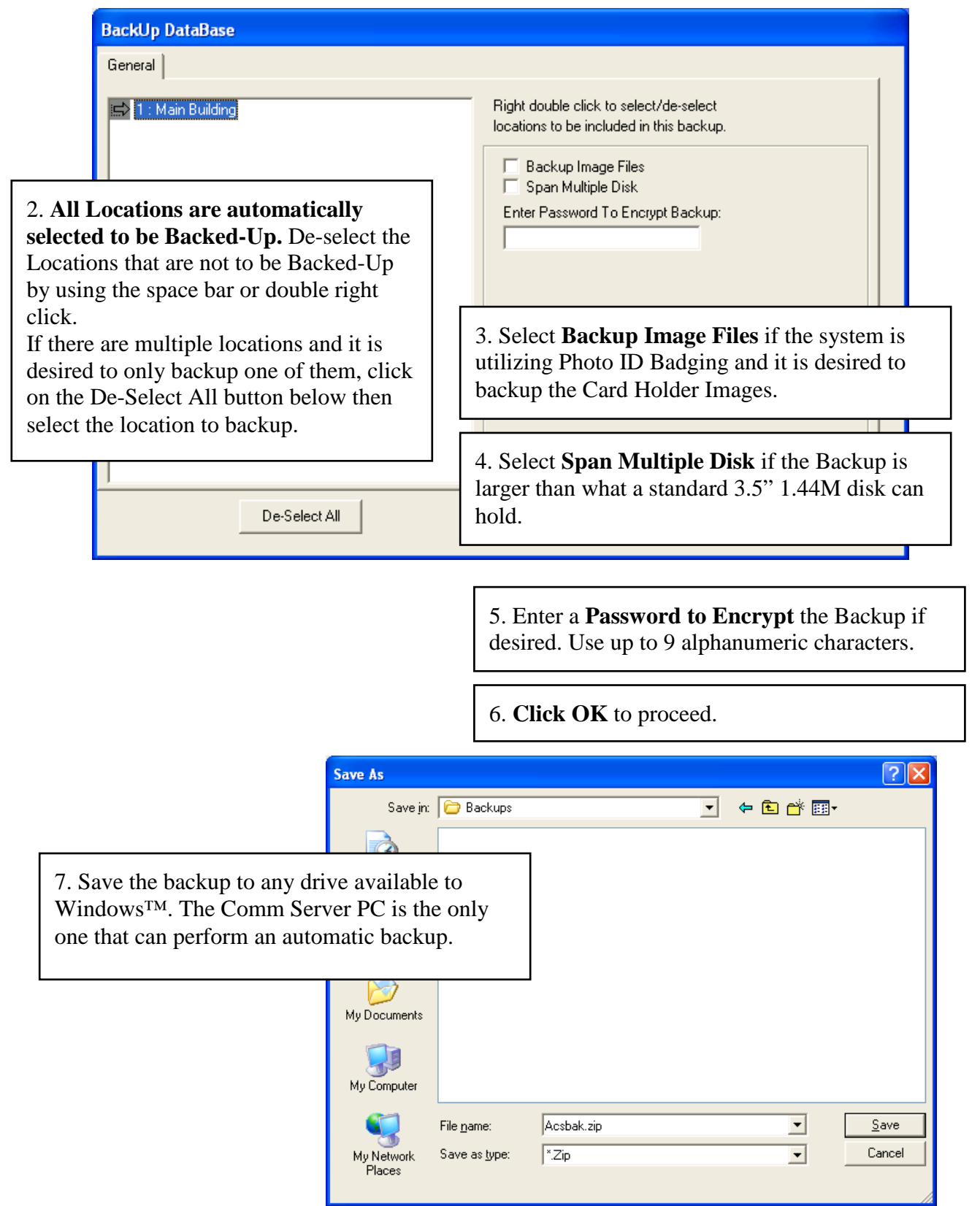

#### **System / Setup Backup History**

This is the location of the **History Backup Utility.** The History database can be backed up to any drive and or directory in a compressed or non-compressed format. Automatic Backups are configured under "Setup" "System Parameters" and can be executed by the Comm Server only. History can be archived and saved in a different location or resource on regular intervals and the archived or backed up history can be deleted from the current History database. When running a History Report the name and location of the history database can be specified as one of the archived history files.

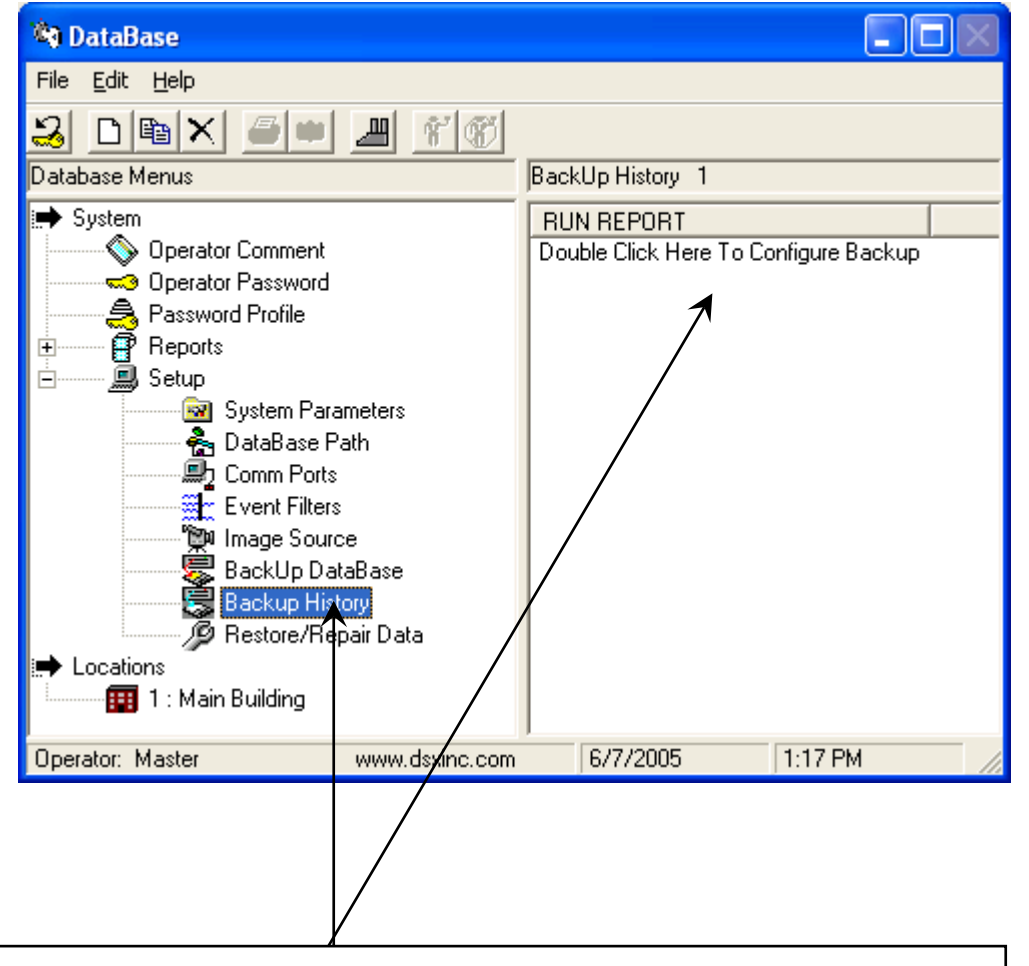

**\*\*\*See important note on page 27.\*\*\***

1. Select **Backup History** and click on either the Add button or on the "Double Click Here to Configure Backup" message.

# DataBase **DataBase**

### **System / Setup Backup History**

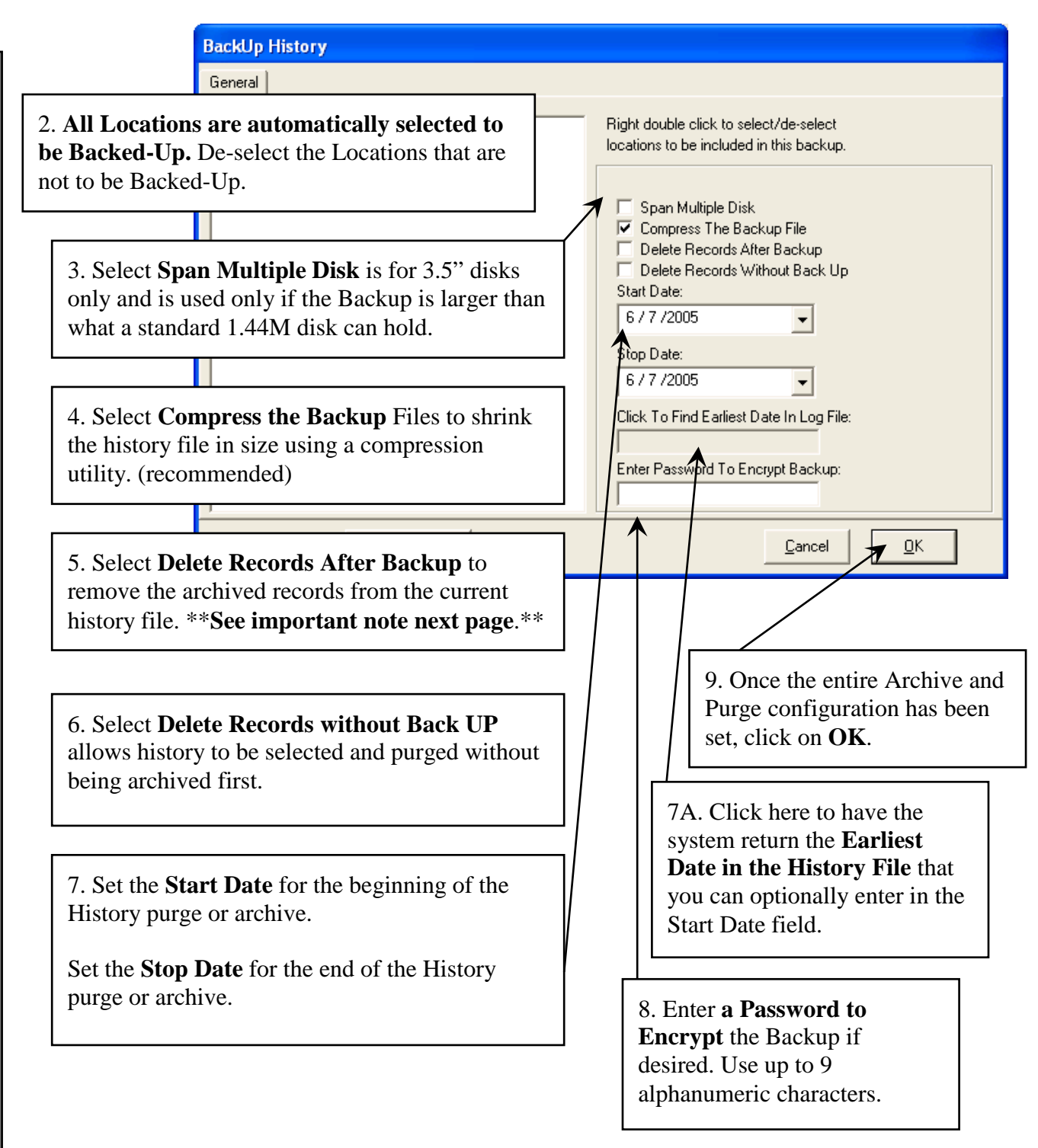

## **System / Setup Backup History**

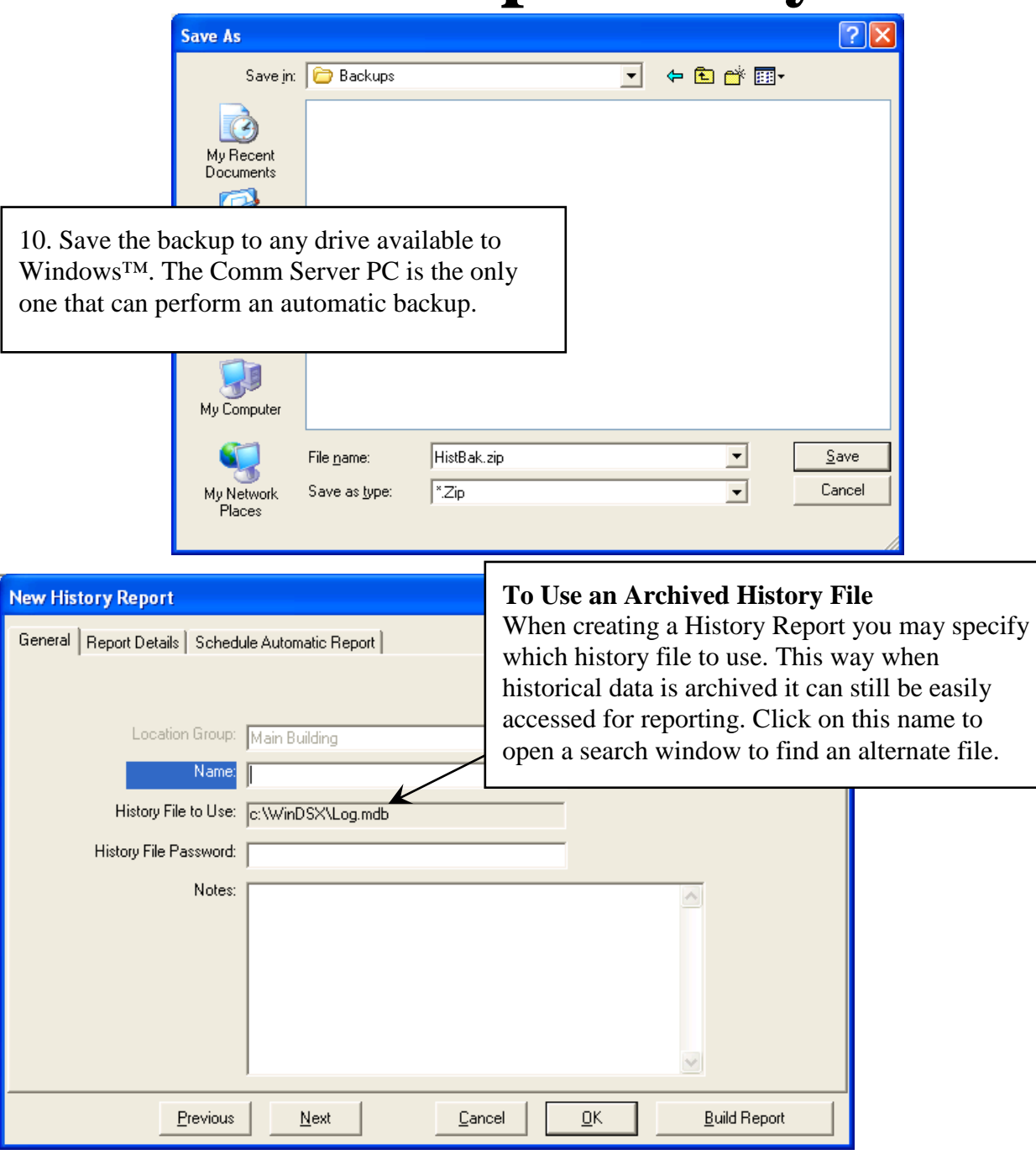

#### **\*\*\* IMPORTANT ! \*\*\***

**The log.mdb file contains ALL history generated on the system except for Database Changes. This includes Access Grants, Denieds, Alarms, Restorals, etc. Therefore, the log.mdb file can become quite large and possibly too large to be managed. It is highly recommended that the backup and delete routine be done on at least a monthly basis.**

#### **System / Setup Restore/Repair Data**

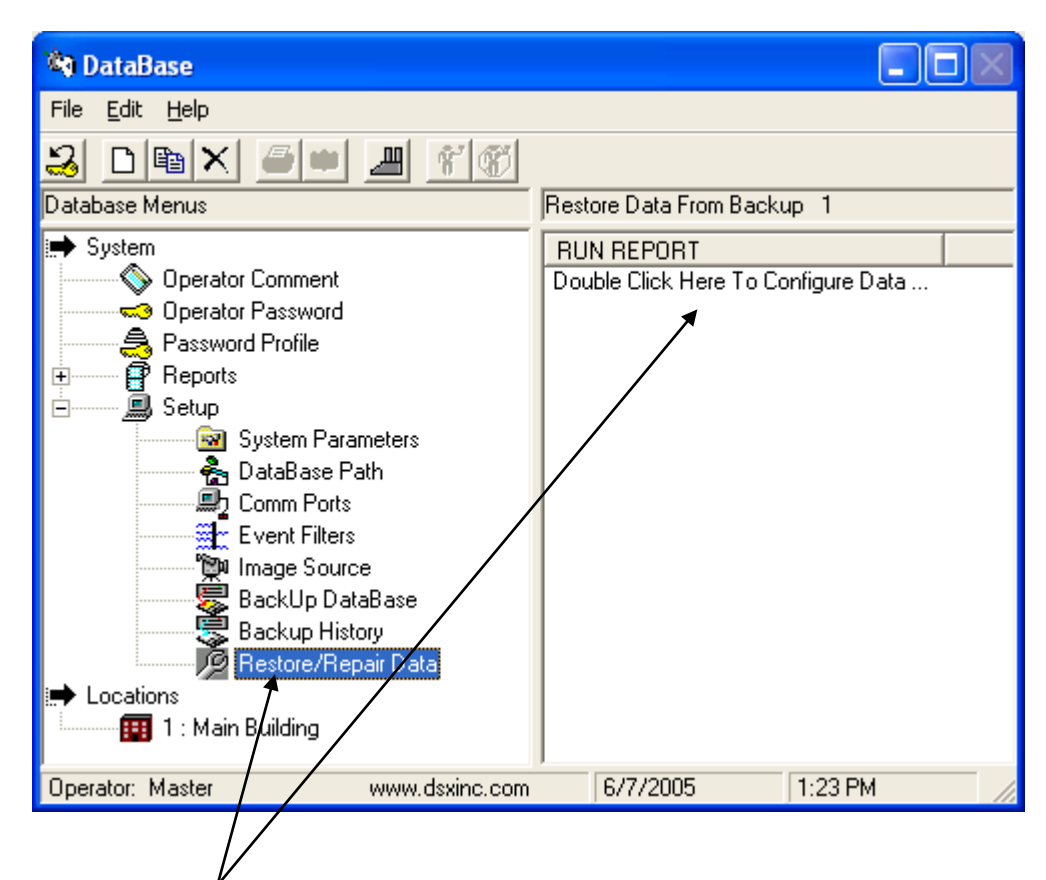

1. Select **Restore/Repair Data** then choose "Double Click Here to Configure Data Restore/Repair".

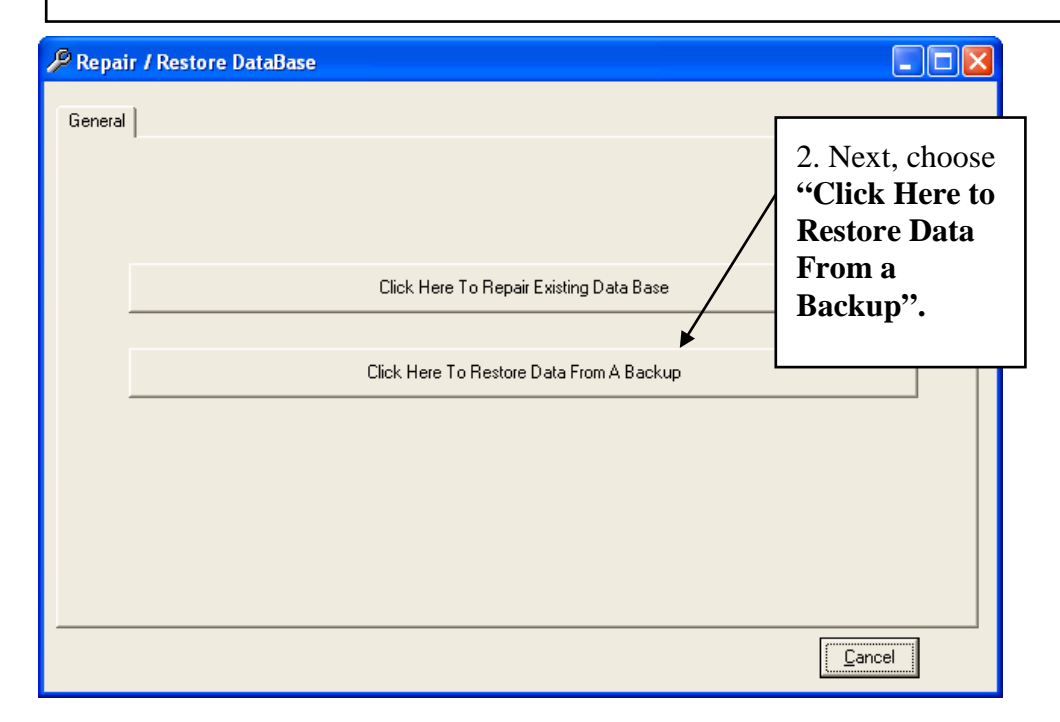
#### **System / Setup Restore/Repair Data**

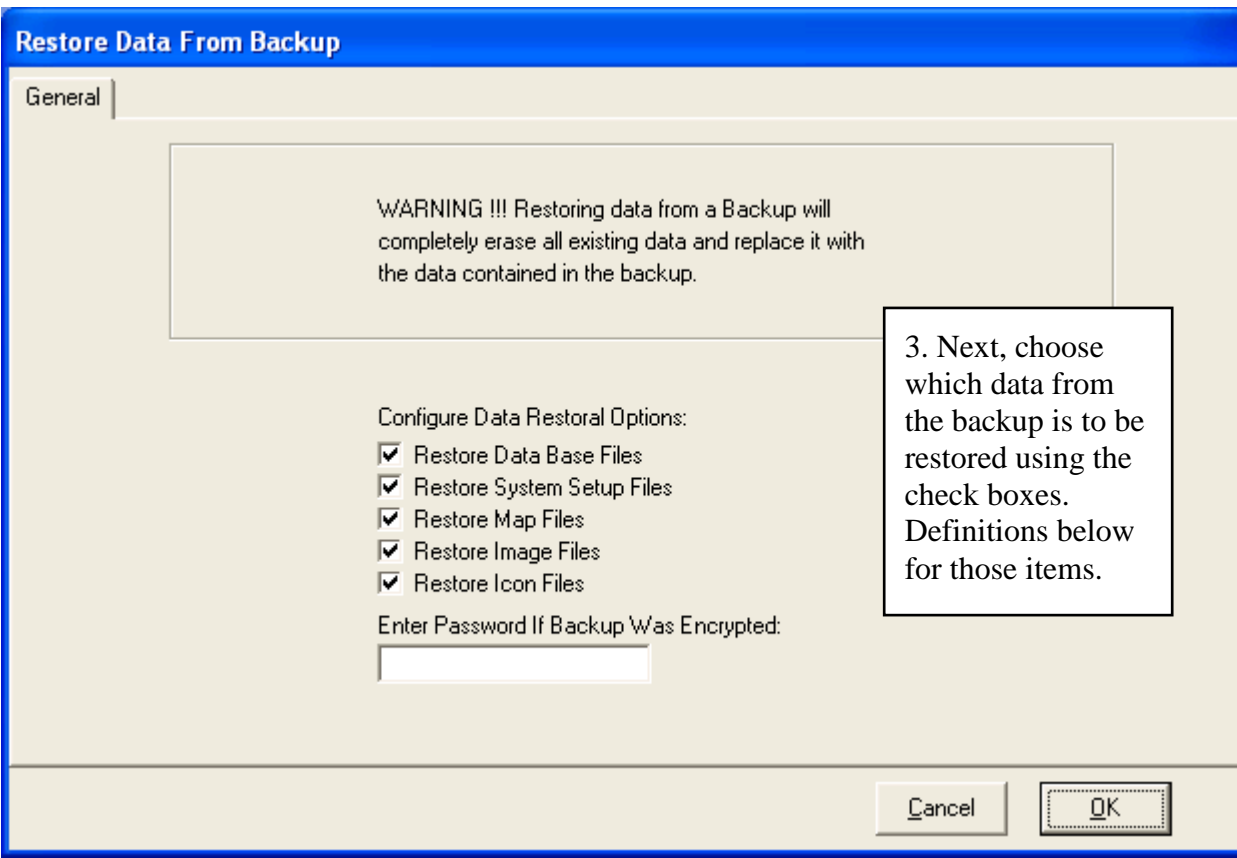

**Restore Database Files** – Select this to restore the Database Files. De-select this to exclude it from the Restoration. This includes all location and card holder information.

**Restore System Setup Files** – Select this to restore the Setup Files. This includes system parameters, and comm ports. De-select this to exclude this information from the Data Restoration.

**Restore Map Files** – Select this to restore the Graphic Alarm Maps. De-select this to exclude the Graphic Alarm Maps from the Data Restoration.

**Restore Image Files** – Select this to restore the Card Holder Image Files. De-select this to exclude Image Files from the Data Restoration.

**Restore Icon Files** – Select this to restore the System Icons. De-select this to exclude Icon Files from the Data Restoration.

### **System / Setup Restore/Repair Data**

4. Next choose the location of the backup file.

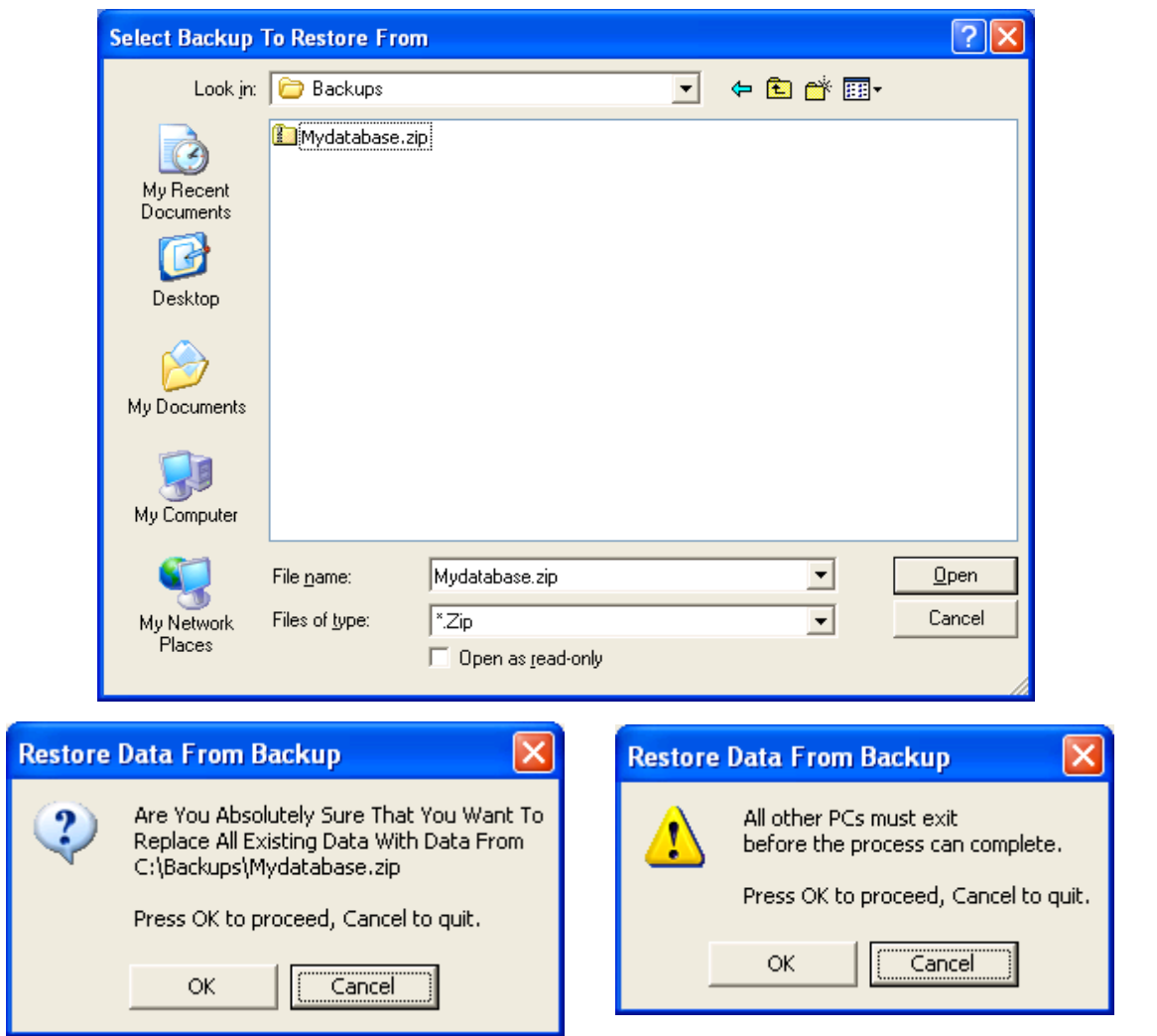

5. Click OK at the ARE YOU SURE prompt, and be sure no other Workstations are running the program. This must include the Comm Server program on the PC being restored to.

#### **Event Filter**

DataBase **DataBase**

**Event Filters** can be defined to prevent unwanted activity from being displayed at this workstation. Each Filter can determine which Locations, readers, inputs, and outputs will generate events that are visible at this workstation. Event Filters are defined locally for each workstation that is to employ them. When no filters are defined, all events from all locations are displayed at that Workstation.

**Multiple Event Filters** can be defined for each Workstation with each one controlled by a time zone. This allows a Workstation on the LAN to view card read events and/or alarm activity, from one area during one part of the day, from an additional area during another specified time of day, and possibly from all areas during yet another period of time.

When using multiple Event Filters at a Workstation it is important to consider that each filter is in parallel with the next. If it is desired to block a particular event then each filter must block that event or it will be visible in the Workstation program.

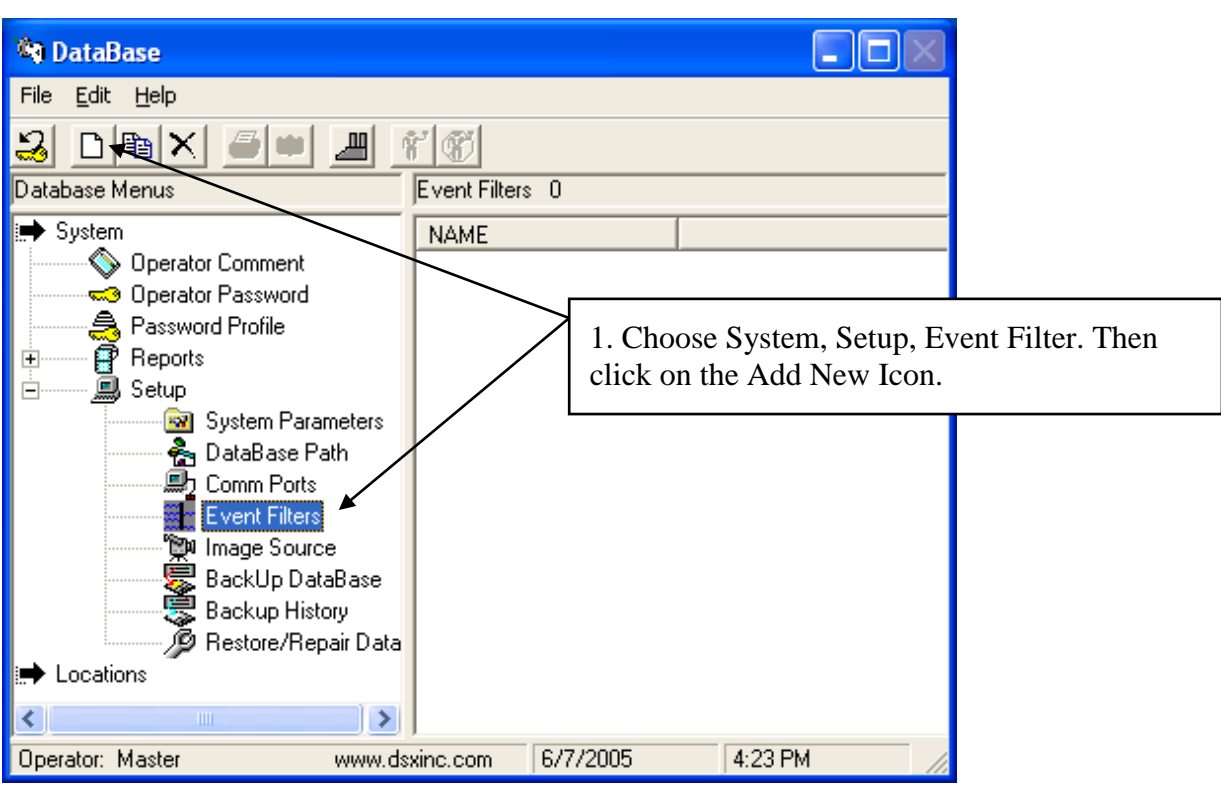

#### **Event Filter**

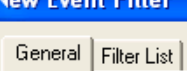

2. Enter the **Name** that best describes the filter being defined or Workstation the filter is to be used at. Enter up to 30 characters for the Filter Name.

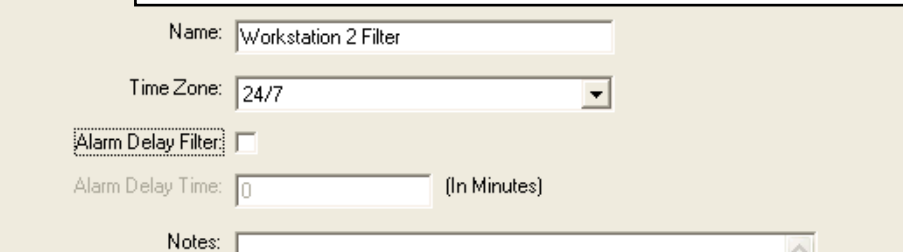

3. Select the **Time Zone** that defines when the Event Filter is to start passing non-filtered events. Filtered events (those that have the red circle and slash) are never displayed. Non-filtered events (those that do not have the red circle and slash) are displayed according to the time zone assigned. With a 24 hour time zone non-filtered events will be displayed all of the time. The Start Time of the Time Zone is when the non-filtered events begin to display and the Stop Time is when they are no longer displayed. When the time zone is inactive all non-filtered events quit being displayed.

For example if there were three Locations within the system and Location 1 events are to be displayed all of the time at this workstation, Location 2 events are to be displayed from 12:00 PM to 8:00 AM, and Location 3 events are to be displayed from 6:00 PM to 8:00 AM three filters would be defined.

The first Event Filter would be defined so that Location 2 and 3 would be filtered (red circle/slash) and Location 1 would be non-filtered (no red circle/slash) with a 24 hour time zone assigned.

The second Event Filter would be defined so that Location 1 and 3 would be filtered (red circle/slash) and Location 2 would be non-filtered (no red circle/slash) with a 12:00 PM Start to 8:00 AM Stop time zone assigned.

The third Event Filter would be defined so that Location 1 and 2 would be filtered (red circle/slash) and Location 3 would be non-filtered (no red circle/slash) with a 6:00 PM Start to 8:00 AM Stop time zone assigned.

4. **Alarm Delay Filter** determines if this filter will be used to delay alarm events from displaying at this workstation unless the alarms are not acknowledged at a different workstation within the Alarm Delay Time which is defined next. The alarm delay filter option applies to alarms that are not filtered (no red circle/slash). Filtered alarms (red circle/slash) are never displayed.

5. **Alarm Delay Time** defines in minutes the amount of time that non-filtered input alarms should go unacknowledged at a different workstation before displaying on this workstation.

## **Event Filter**

6. By default all events from all locations are restricted when defining a new Event Filter. Double left click on Location to expand the menu displaying all Devices in that location. Double left click on a Device to display Inputs and Outputs for that Device. Double left click again on Inputs and Outputs to display the list of Inputs and/or Outputs defined for that device.

**Select (click on) the item and then double right click or press the space bar to enable the filter – red circle with a slash, or disable the filter – no red circle with a slash.**

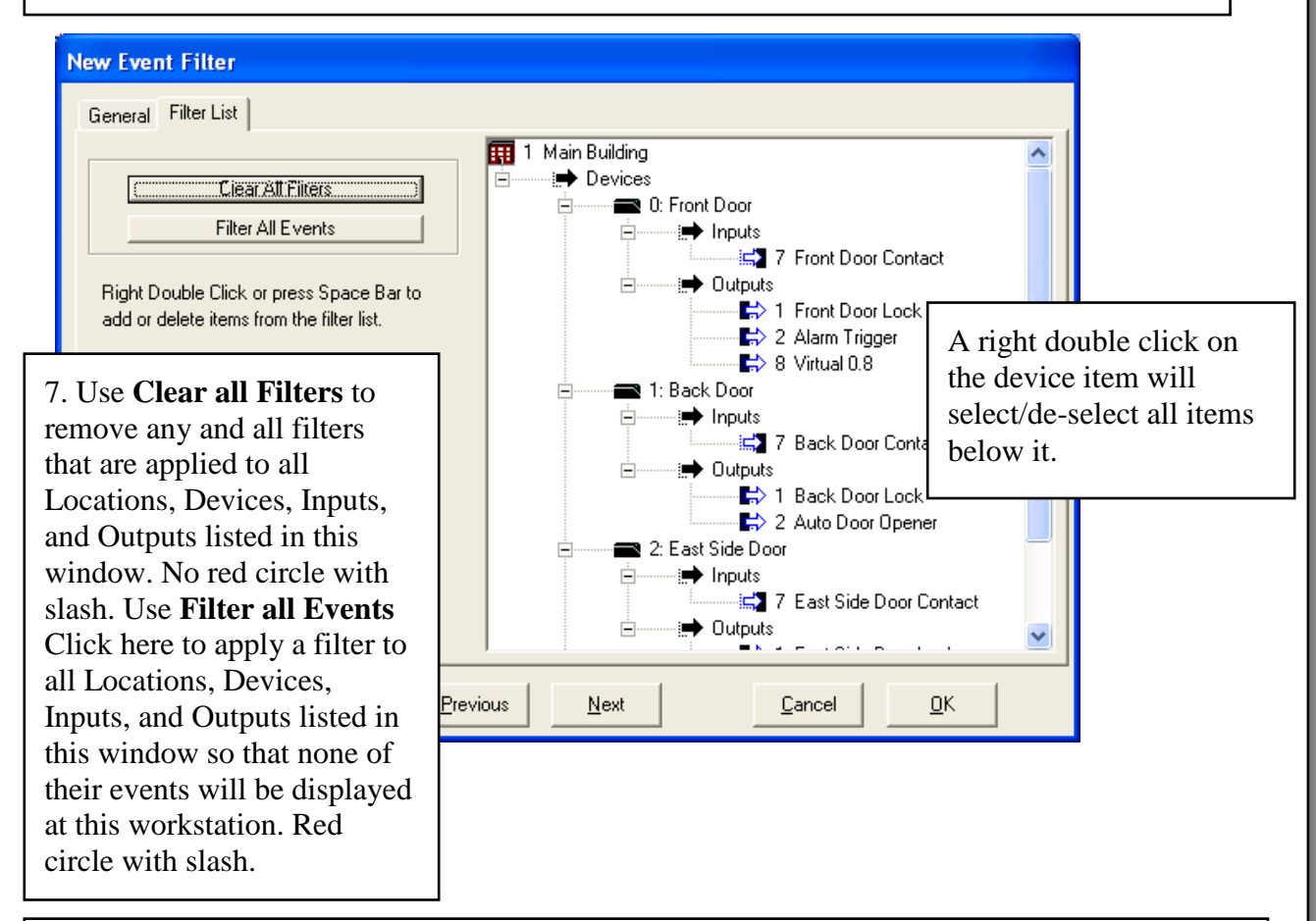

8. Double left click on Location to expand the menu displaying all Devices in that location. Double left click on a Device to display Inputs and Outputs and then again on Inputs and Outputs to display the list of Inputs and/or Outputs defined for that device.

**Select the item and then double right click or press the space bar to enable the filter – red circle with slash, or disable the filter – no red circle and slash.**

**Filter Location** to stop all Location events such as Location Communication Loss. **Filter Devices** to stop all card read events from that particular device or reader. **Filter Inputs and Outputs** to stop all messages including alarms from those points.

# **Card Holder**

#### **DataBase Location Menu**

With the location menu expanded select Card Holder. The Search, Add, and Show Card Holders selection box appears.

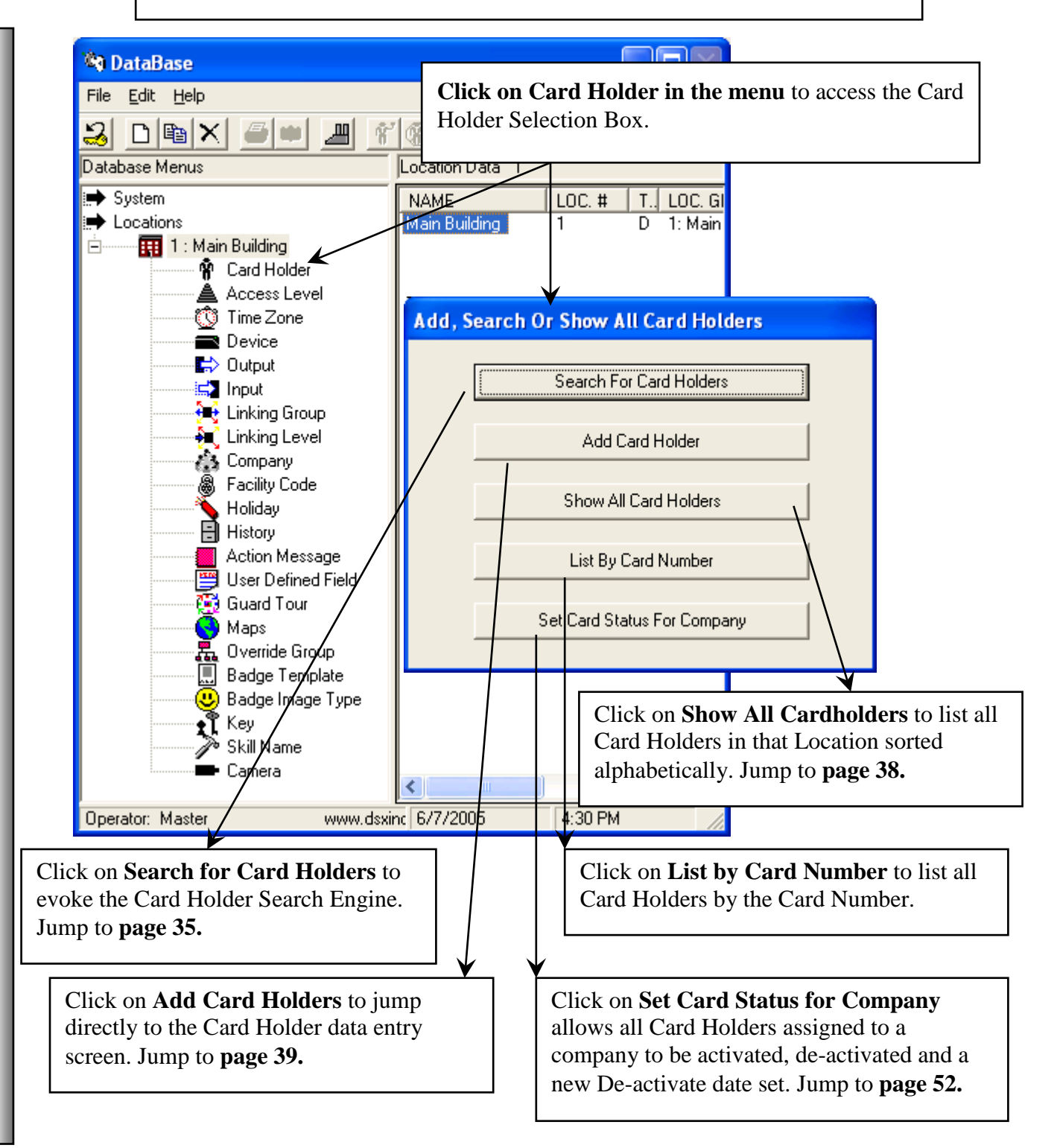

# **Card Holder - Search Names**

The **Search Names Tab** shown below allows for card holders to be searched and reported based on their First and/or Last Name, Company, Visitor and Trace status.

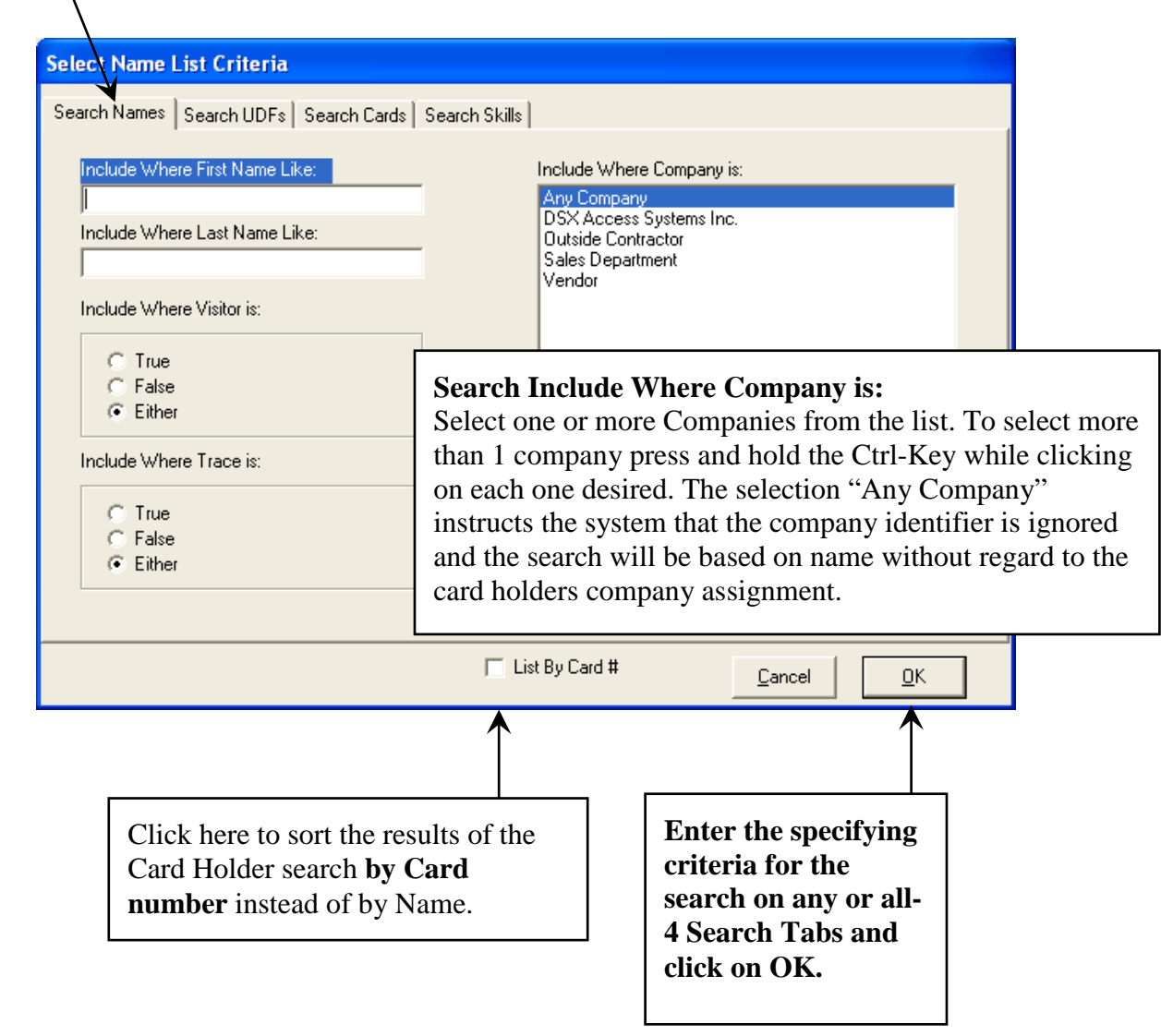

#### **How to Use the Card Holder Search**

Any or all of the data fields on any of the Search Tabs can be used to search for Card Holders. Enter complete or partial search criteria in any or all of the data fields on each Search Tab and click on OK. The selections form an AND statement and can be used to form very precise Card Holder Lists. The Card Holder must meet all of the criteria entered in all search fields on all 4 Tabs in order to be shown in the Card Holder List shown.

### **Card Holder - Search UDFs**

The **Search UDF Tab** allows for Card Holders to be searched by the custom User Defined Field information.

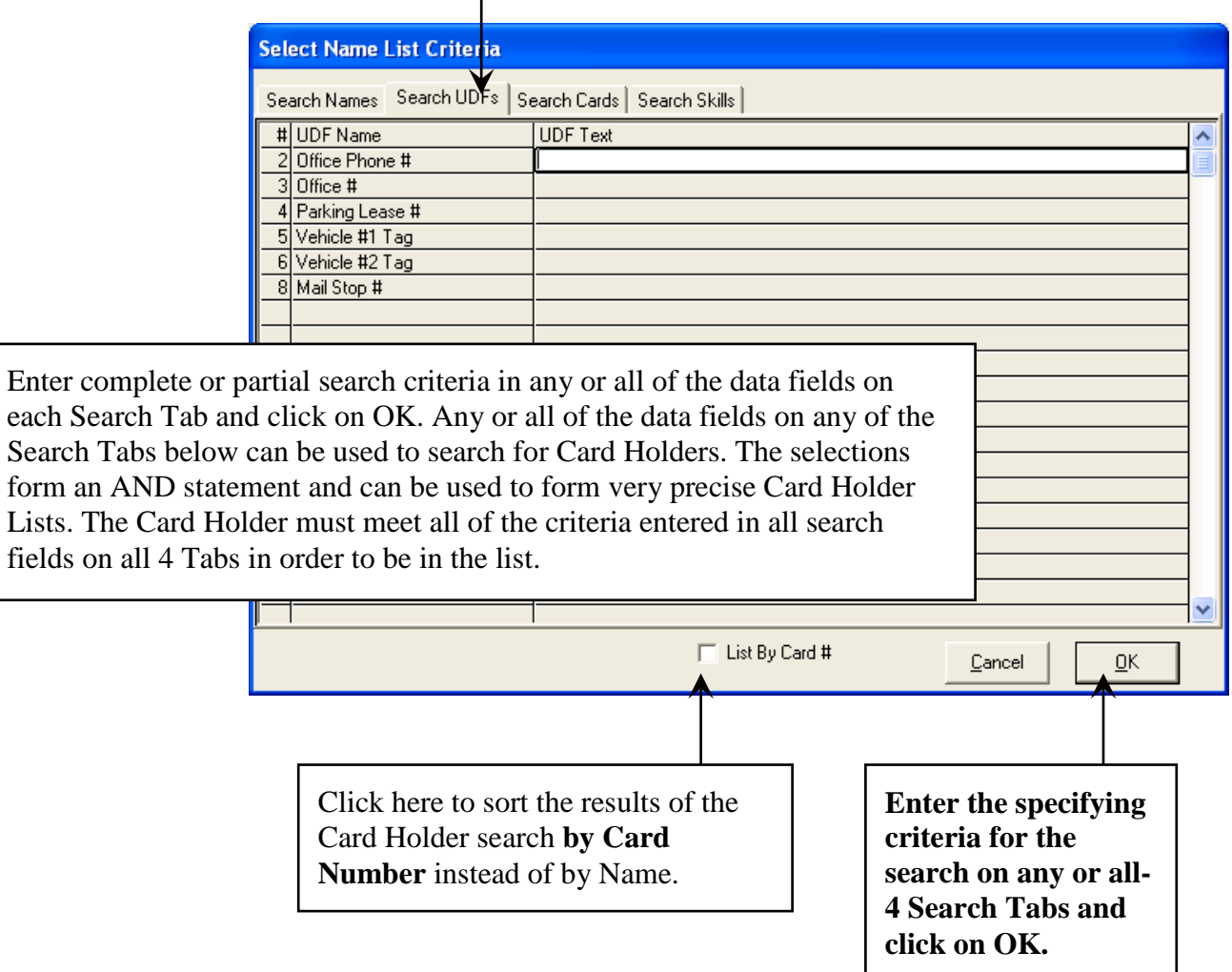

# **Card Holder - Search Cards**

The **Search Cards Tab** allows for the Card Holders to be Searched by any of the Card data such as the encoded card number, the imprinted card number, the number of days since the card had been used, or a pending start and stop dates including temporary access levels.

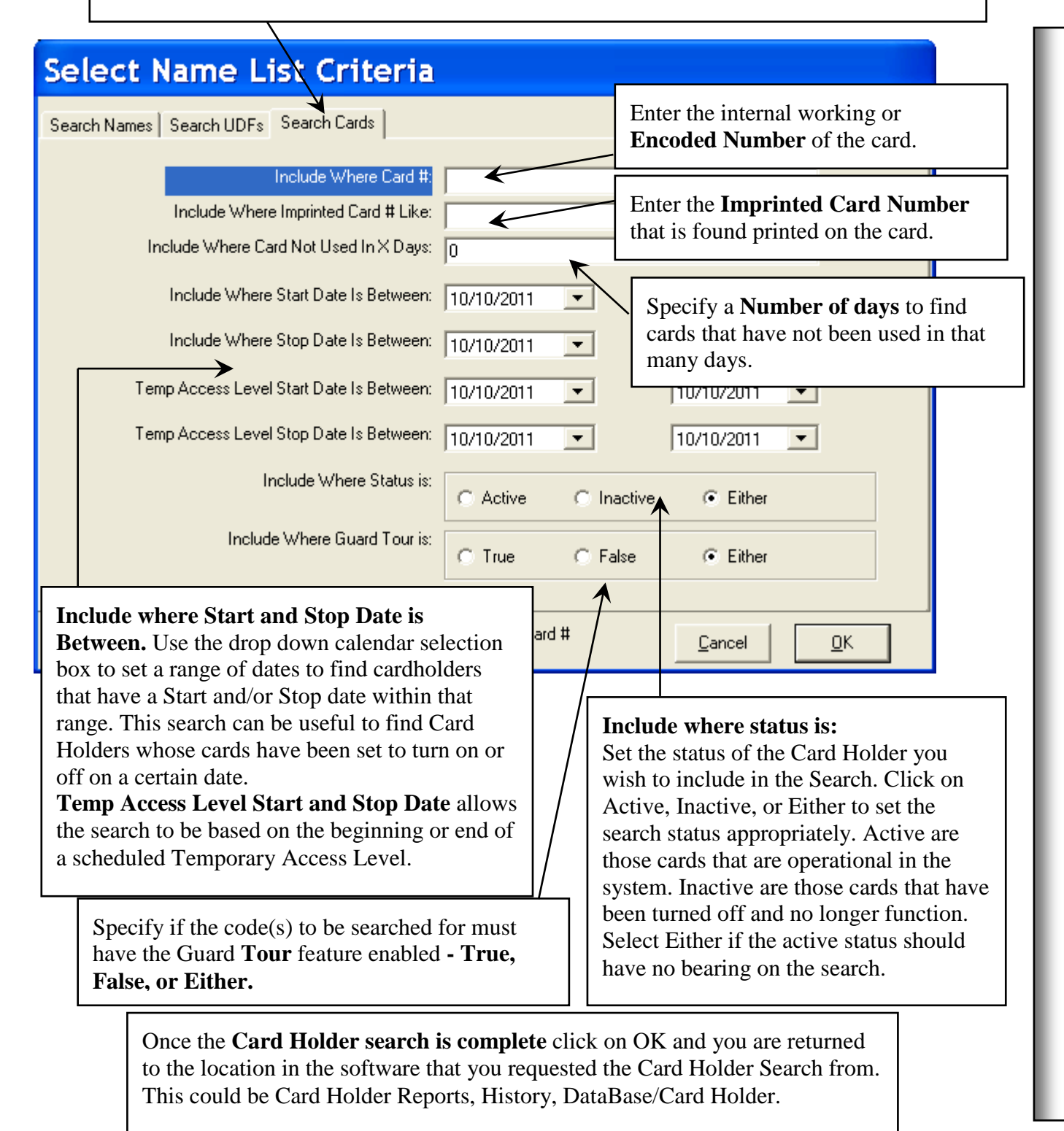

# DataBase **DataBase**

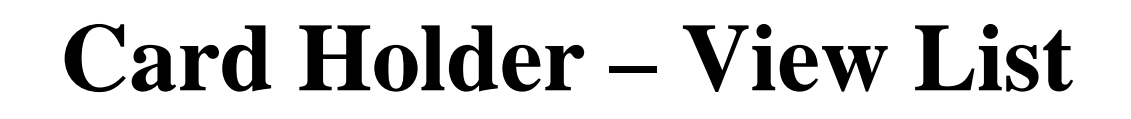

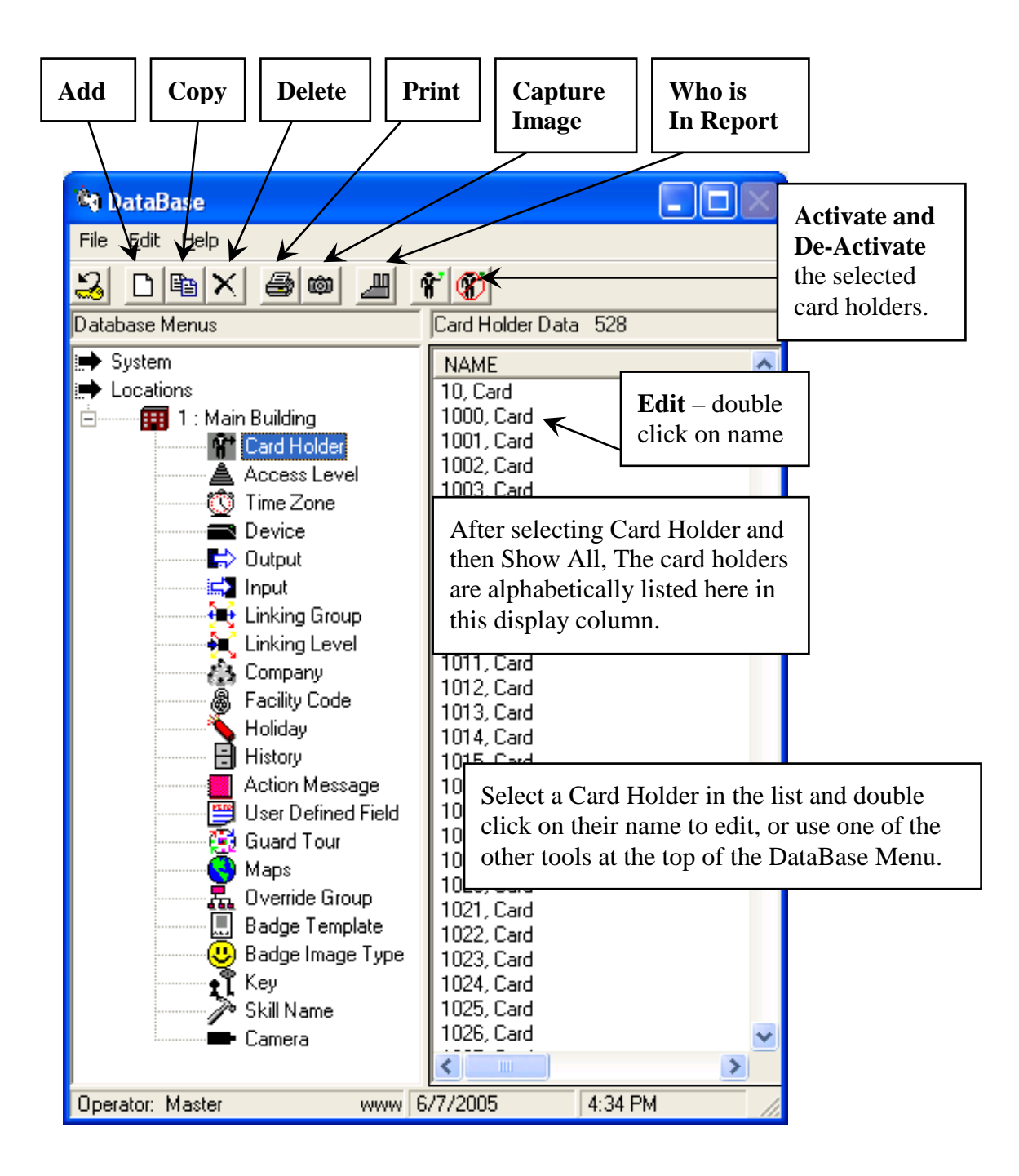

# **Card Holder - General Tab**

This is the **Card Holder** Data Entry Screen. The General Tab is where the Card Holder name is entered with the options of Trace, Visitor Status, and Custom Notes. The General Tab information is the only data that is required to enter a person into the database. The Card Holders Image can also be taken and an Identification Badge printed using the ICONS in the lower right corner of the screen.

The User Defined Fields are located on the center tab. UDFs are only required when a UDF field is defined as required Data.

The Cards Tab is only required to issue the person an access code, enter the card holders phone numbers, and assign any Keys and/or Skills.

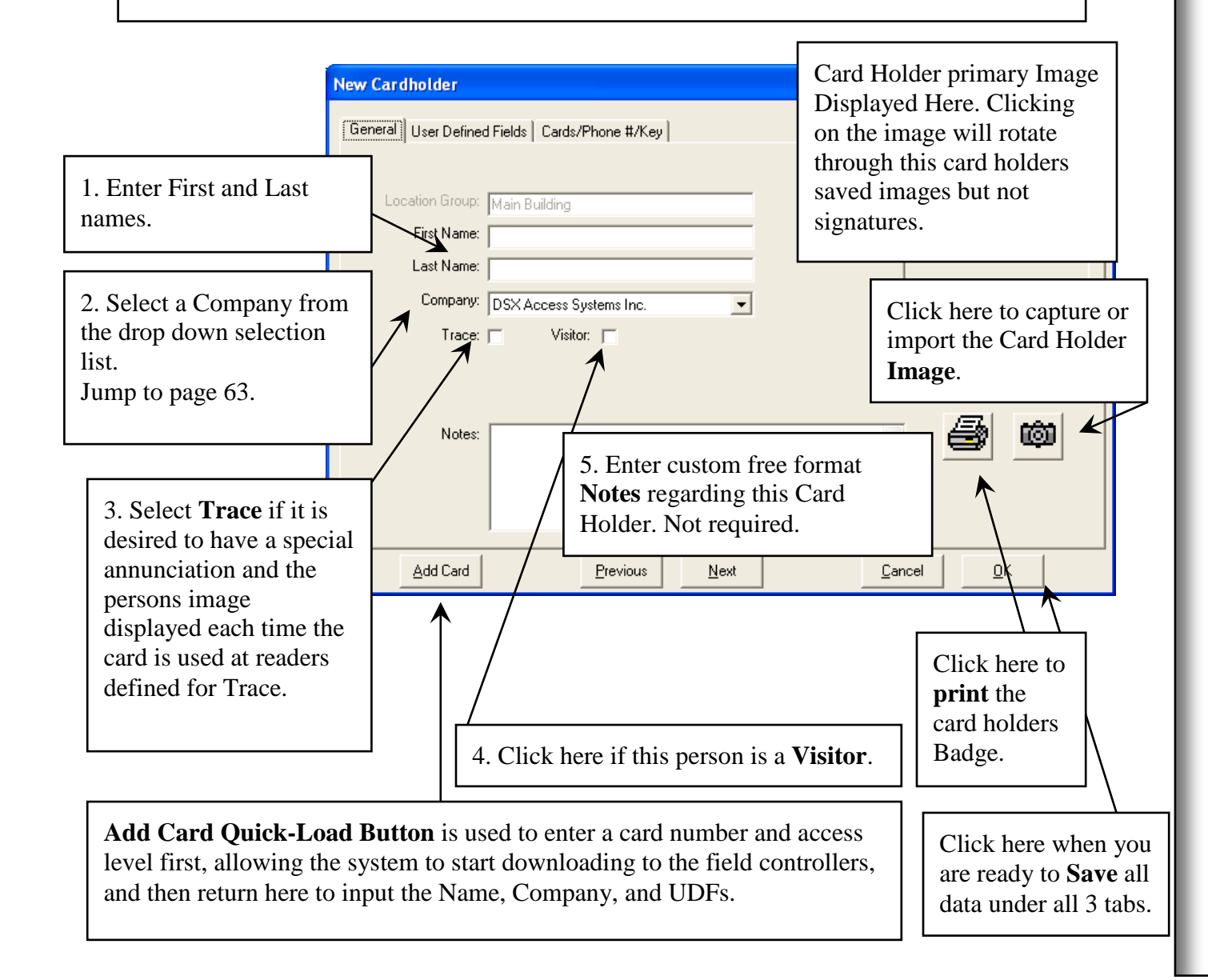

### **Card Holder - UDF Tab**

6. Enter the personal data for this Card Holder as it applies to each **User Defined Field** listed below left.

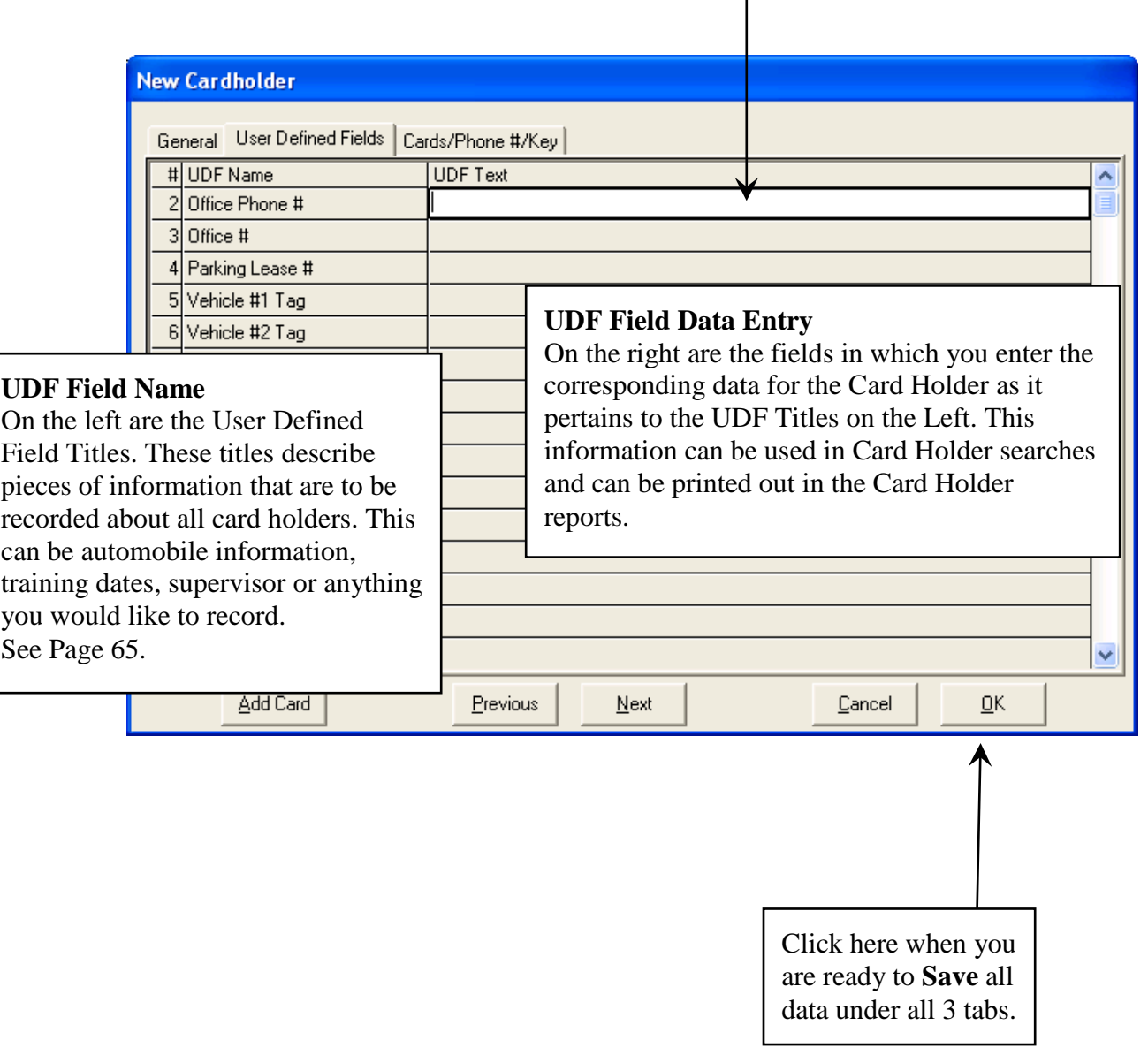

# **Card Holder – Cards Tab**

This is where Access **Cards/**Keypad Codes, **Phone Numbers**, **Keys**, and **Skills** are assigned to the Card Holder. Card Holders can be assigned any or all of these items but it is not required.

Card Holders can have more than one card or code. Each Card can a different Access Level and Output Linking Level. When locations are grouped, each card can have an access level that works for any or all of the Locations in the Location Group.

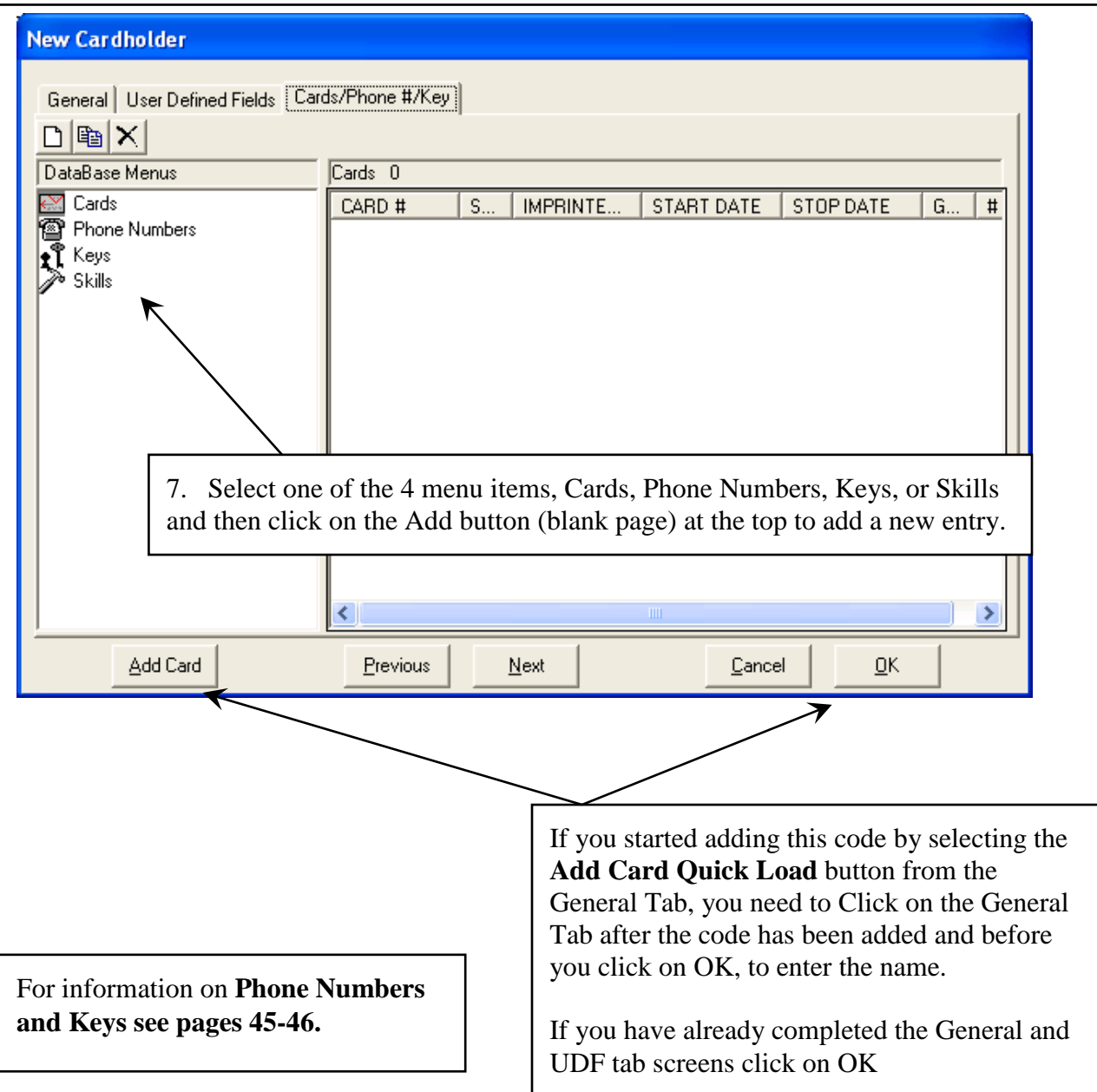

## **Card Holder – New Card**

Enter the **Code** number and complete all other necessary information about this New Cardholder on the Cards tab screen. Then click on the Access Level Tab to assign an access level and optionally on the Linking Level Tab to assign a Linking Level (elevator control) if necessary.

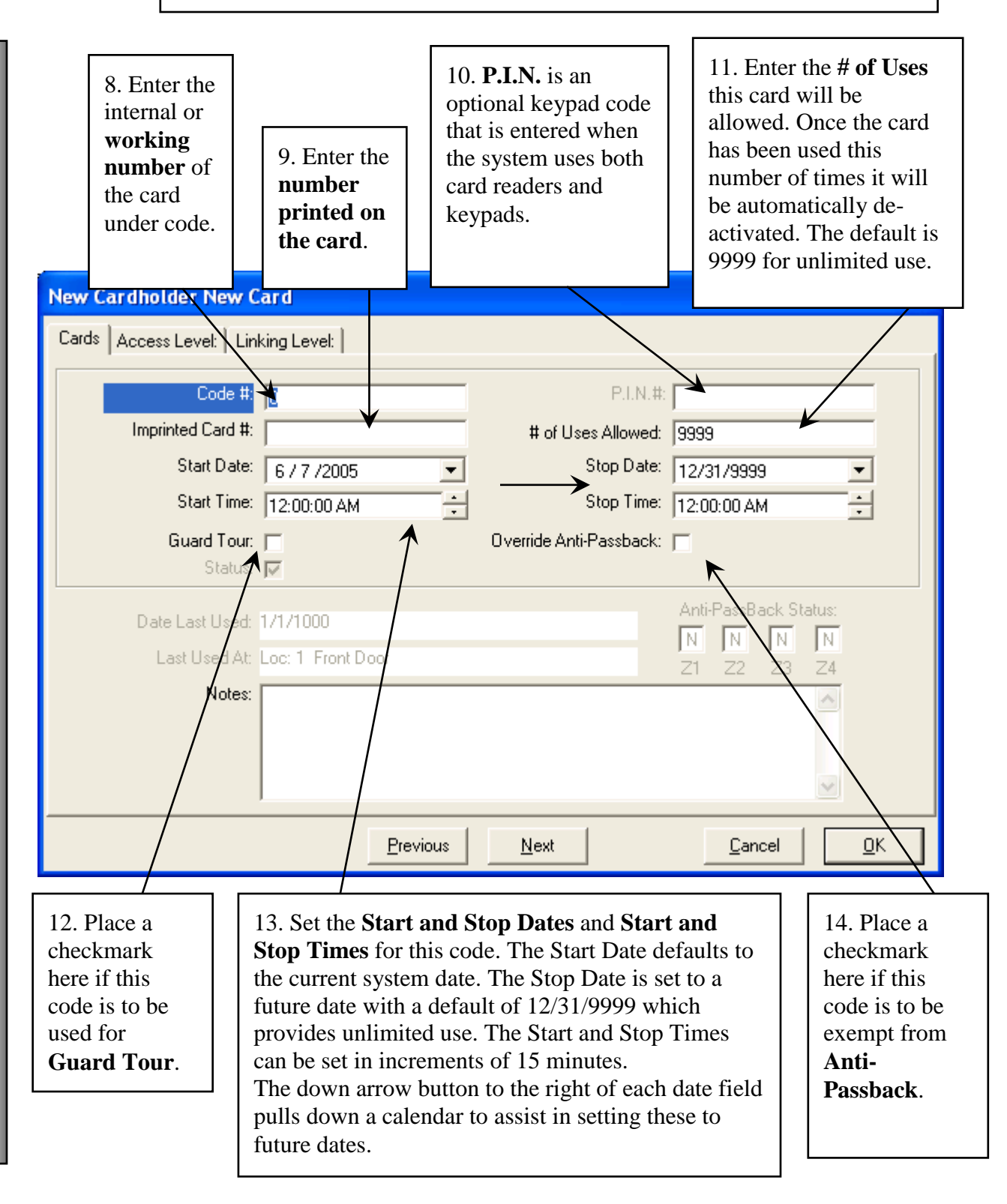

## **Card Holder – New Card**

**Access Levels** can be assigned to a Cardholder as either **Permanent or Temporary**. To assign a Permanent Level, simply click on the name in the left window, then click Add. To assign a Temporary Level, click on the name in the left window, click on Temporary, set the start and stop dates for the level to function, then click Add.

To see what Access Level a Cardholder has, you must return to this screen and click on both the Permanent and Temporary buttons to view what Access Level is still valid vs. an Access Level that may have expired.

15. Click on an Access Level name then click on **Add** to assign it as a Permanent Level. More than one Access Level can be assigned by repeating the process. When finished Click on OK to save.

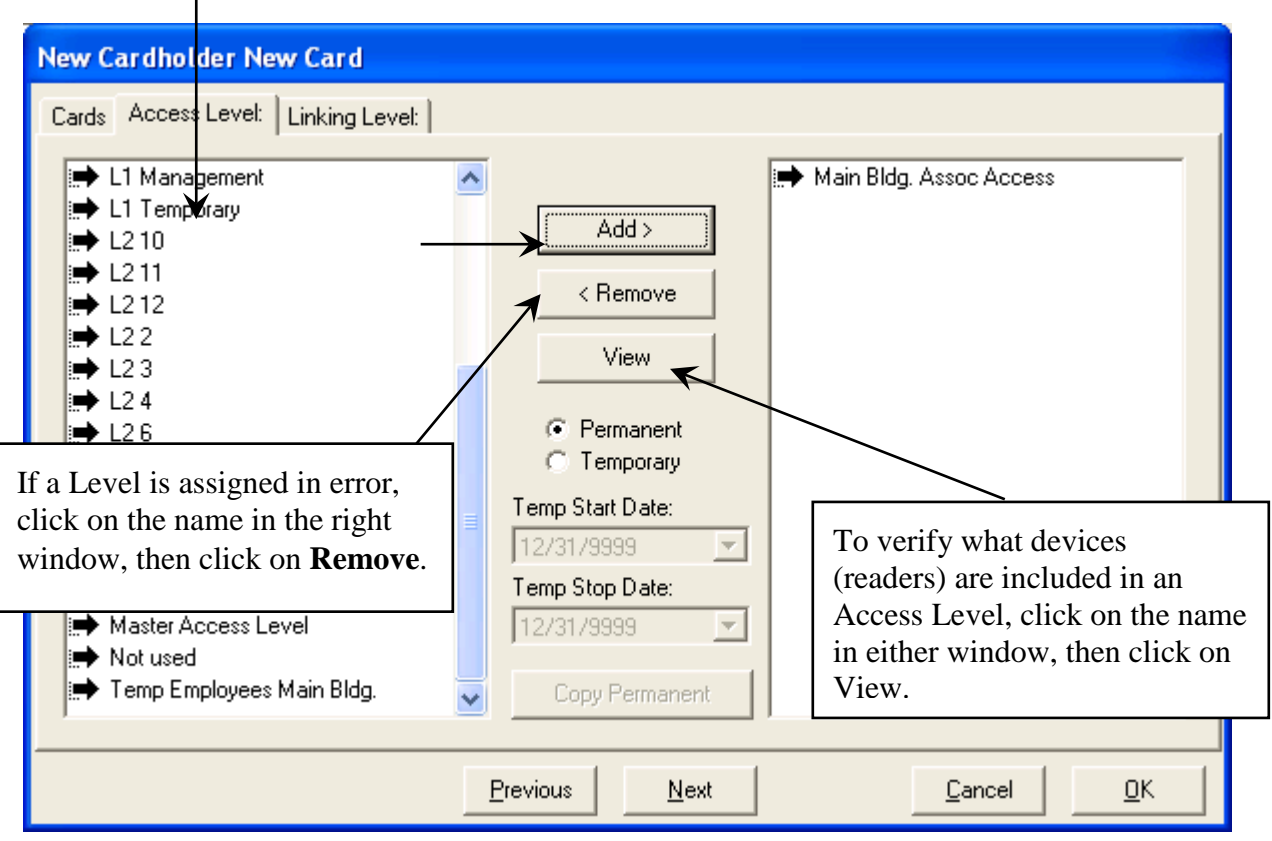

**Permanent Access Levels** are those that stay with the card until the access level is removed from the card or the card is deleted. **Temporary Access Levels** are those that are assigned with a Start Date and a Stop Date. At the beginning of the day on the Start Date the Permanent Access Level is suspended and the Temporary one is activated and downloaded. The Temporary level is in effect until the Stop Date. At the end of the Stop Date the Original (permanent level) is re-instated and the Temporary Level is suspended. Use the **Copy Permanent** Button when setting the Temporary Levels if you want the Permanent Levels to operate during the Temporary Period. Otherwise only the Temporary Levels will work between the Temp Start and Stop Dates.

## **Card Holder – New Card**

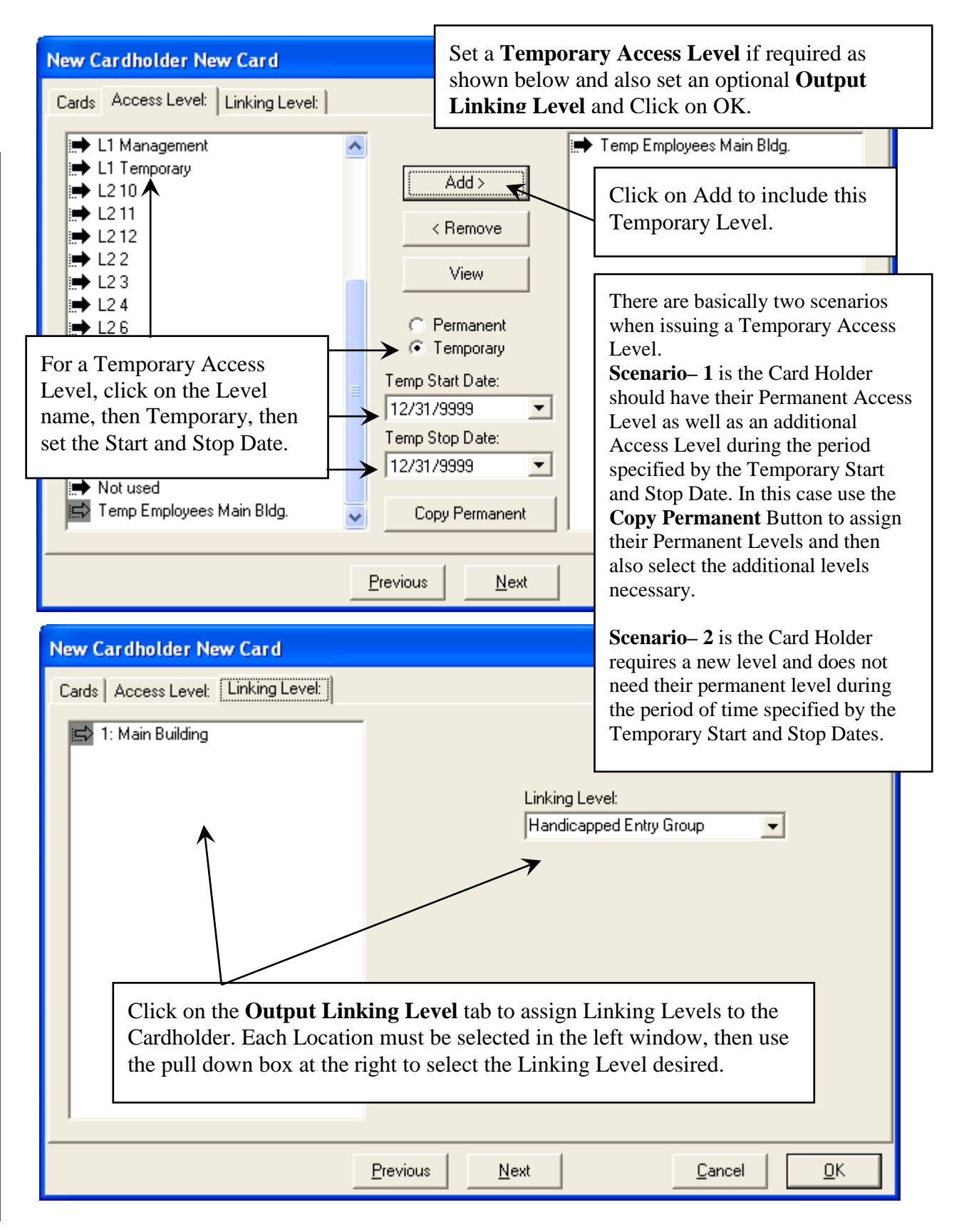

# **Card Holder – Phone #**

Enter the **Phone** number(s) and type for each Card Holder. Each Card Holder can have multiple phone numbers. Phone numbers are not required fields.

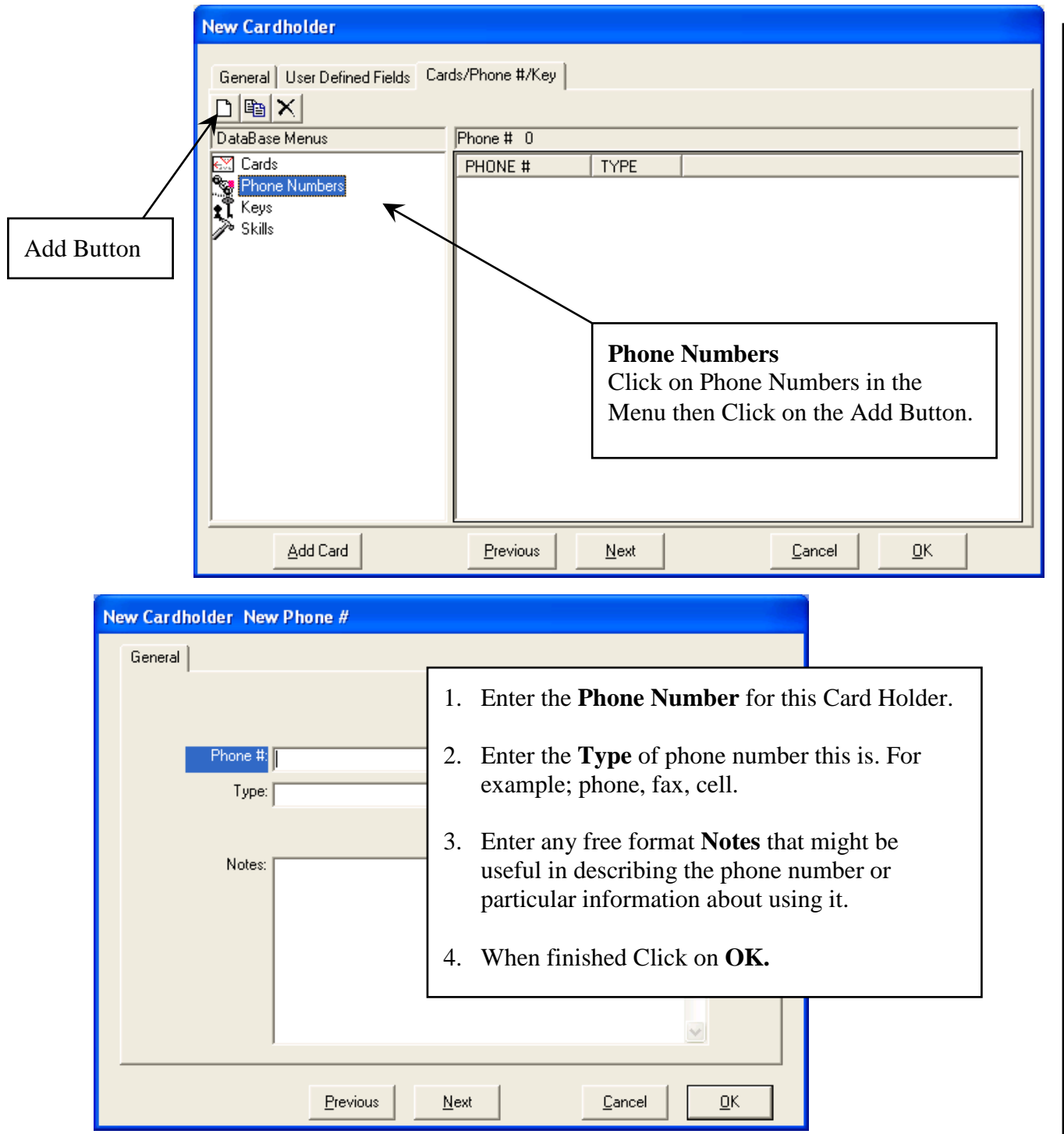

# **Card Holder – Keys**

This is where **Keys** are issued to this Card Holder and viewed. This is a mechanical door lock key to equipment rooms, storage closets, emergency exits, or other locks that require hardware keys. Keys are first defined under the Location Menu / Keys.

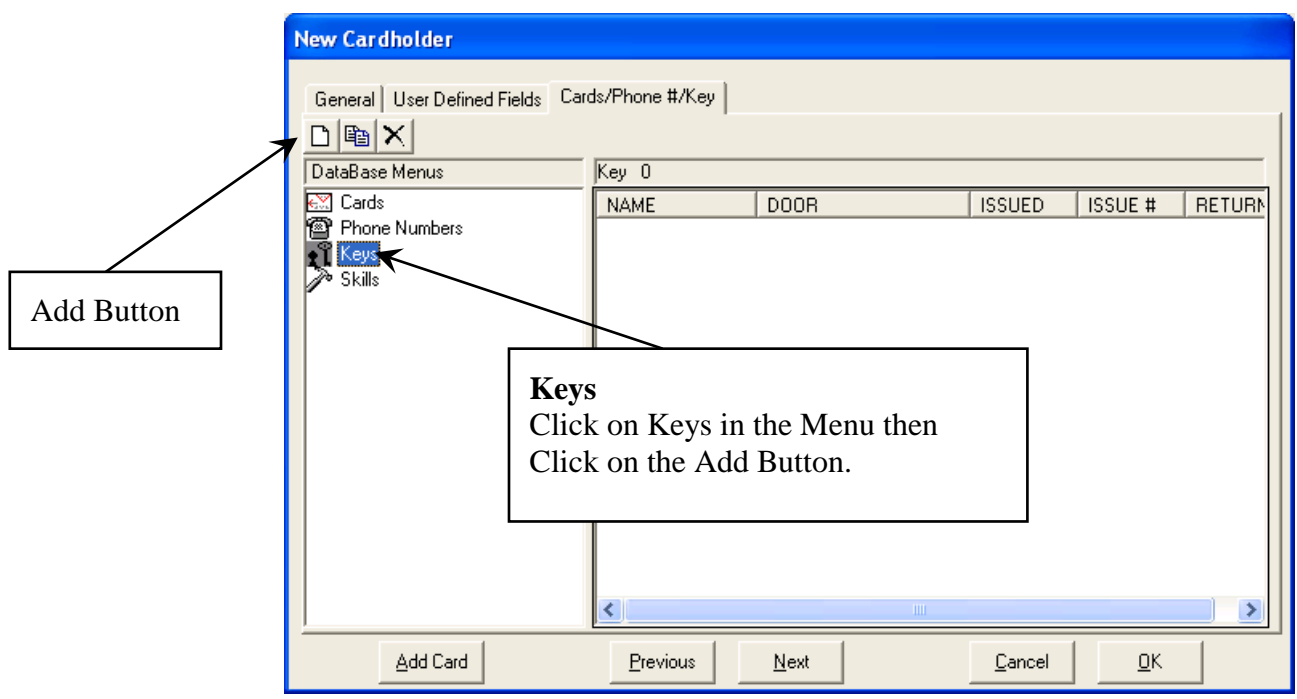

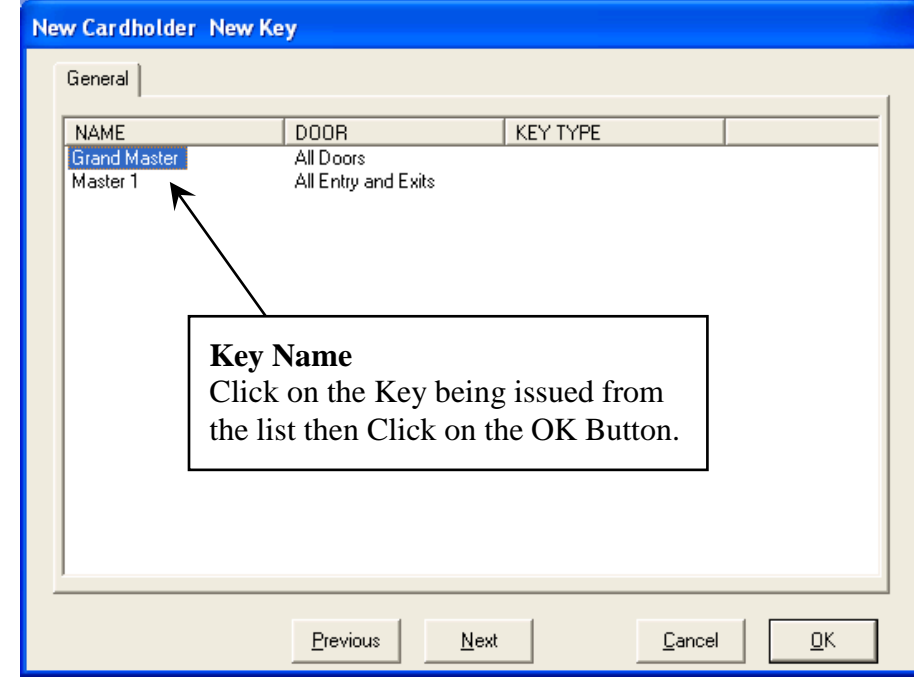

# **Card Holder – Skills**

This is where **Skills** are assigned to this Card Holder and viewed. Skills can be any kind of trade, duty, or expertise. Card Holders can be searched for by Skill. This allows the operator to find Card Holders that possess a skill that is needed. Skills are first defined under the Location Menu / Skill Name.

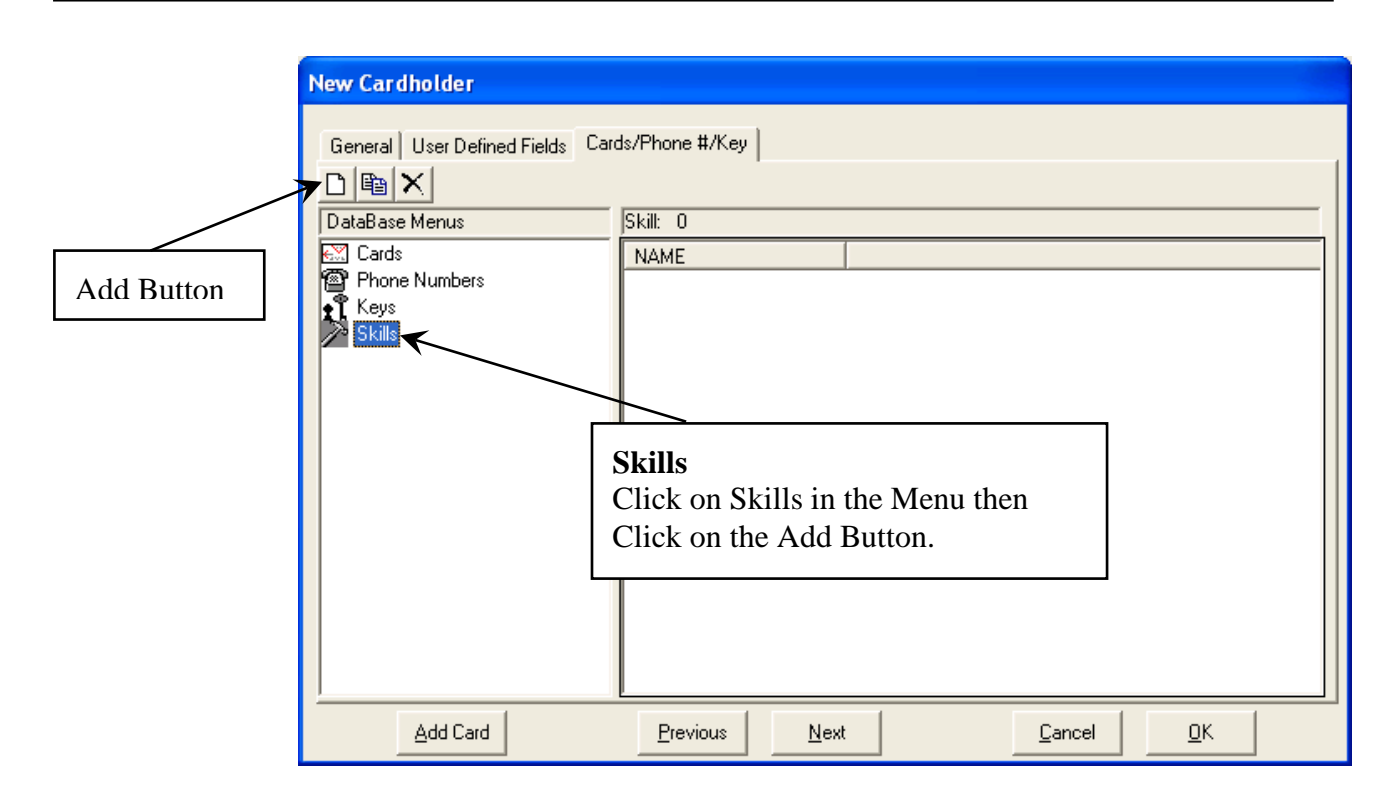

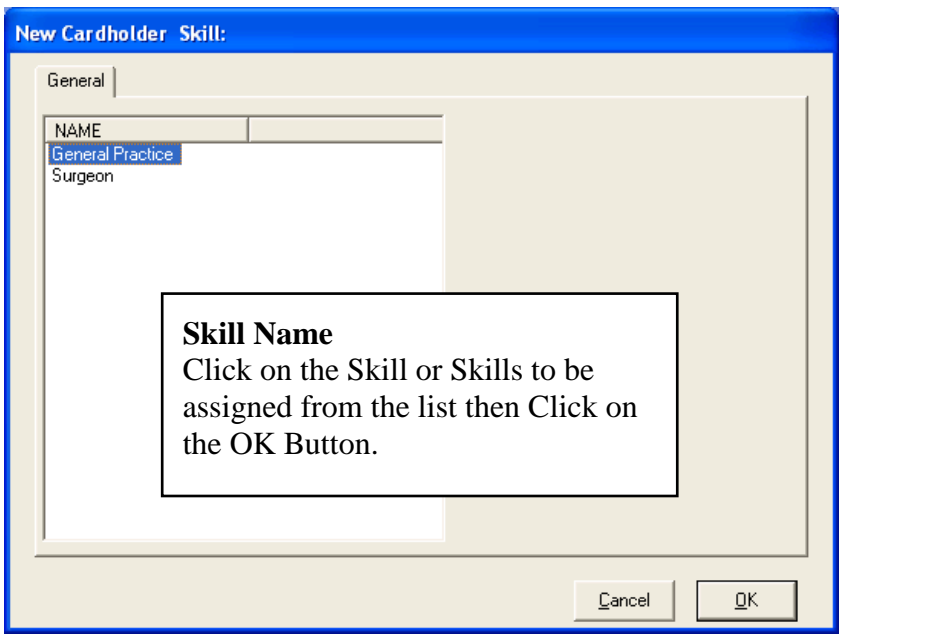

# **DataBase** DataBase

# **Capture Card Holder Image**

This is the **Live Video Image Capture Screen**. This is available when using the DSX Camera Kit. If Signatures have been implemented the signature screen will appear next. If live video is the primary source but file import is to be used as a secondary source, the live video will be defined under image source and type instead of file import. The live video screen will be displayed first and pressing Cancel will advance you to the image edit screen where File Import can be selected. If file import is the primary image source, there should be an image source and image type defined for it. The file import screen will appear when the camera icon is selected. This allows both live and imported images to be the primary images displayed with the card holder.

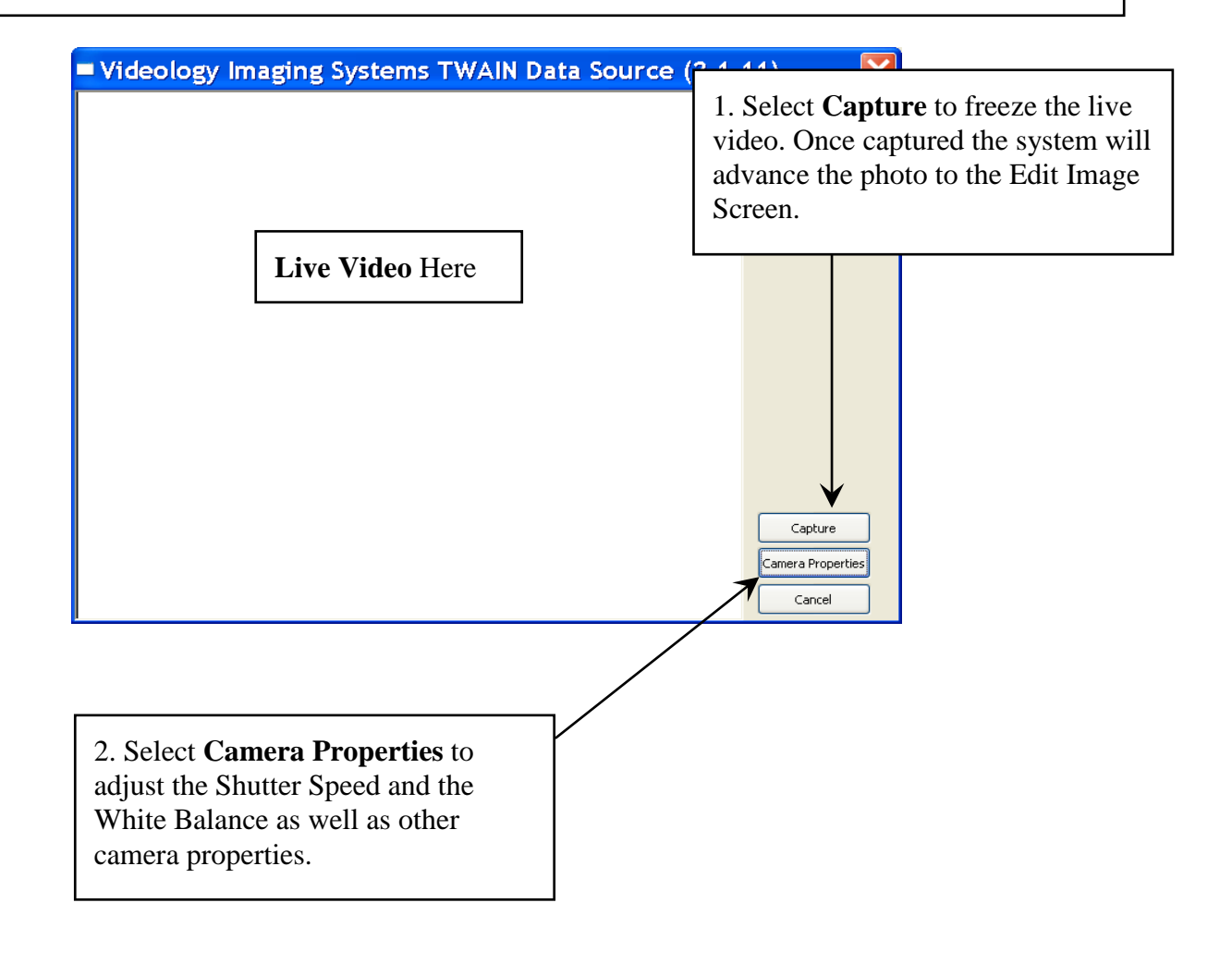

# **Import Card Holder Image**

This is the **Import Video Image Screen**. This is available in All WinDSX Software. If file import is the primary image source, there should be an image source and image type defined for it. The file import screen will appear when the camera icon is selected. If Signatures have been implemented the signature screen will appear next. If live video is the primary source but file import is to be used as a secondary source the live video will be defined under image source and type instead of file import. The live video screen will be displayed first and pressing Cancel will advance you to the image edit screen where File Import can be selected. This allows both live and imported images to be the primary images displayed with the card holder.

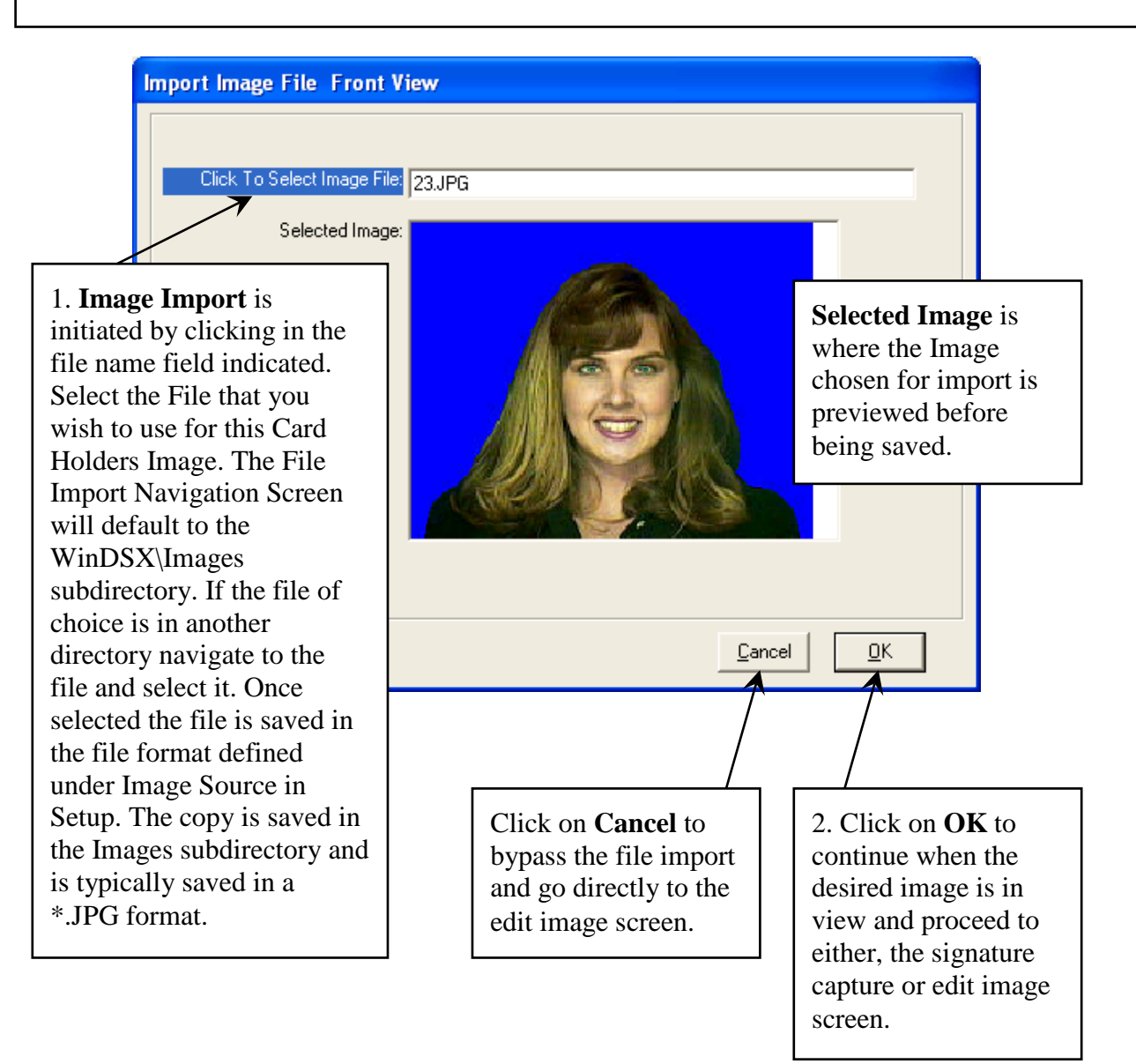

# **Edit Card Holder Image**

From the **Edit Image** Screen the Image selected can be edited manually with the controls located in the lower left section of the screen. Use any of the property controls as well as the Crop Image tool to make changes to the Card Holders stored image.

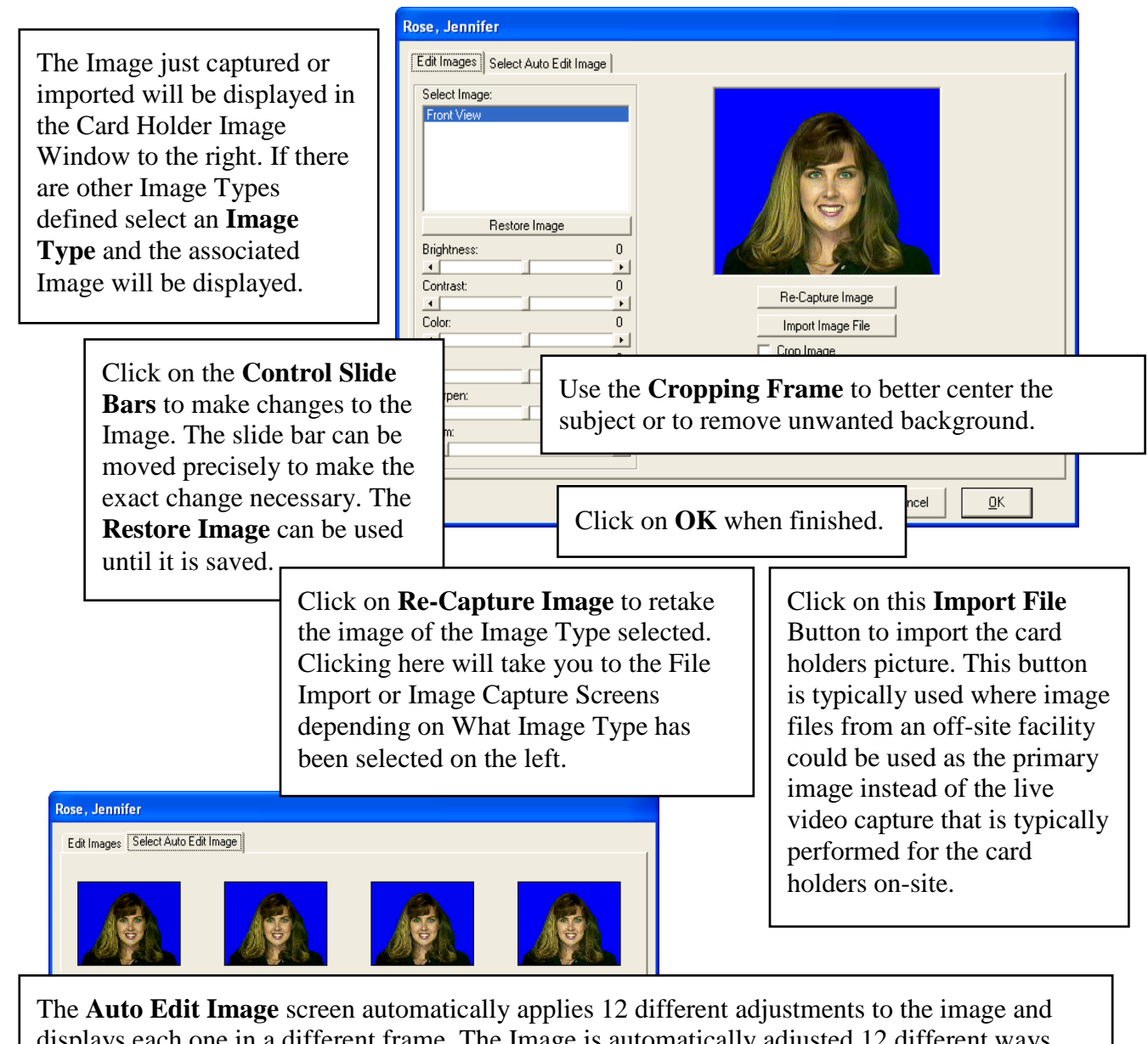

displays each one in a different frame. The Image is automatically adjusted 12 different ways and displayed in separate frames. Click on the Image that best suits your taste and then return to the Edit Image Tab where the image can be edited further and saved by clicking on OK.

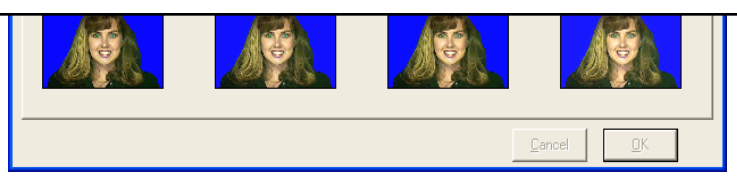

# **Print Card Holder Badge**

When a Card Holder is selected and the Printer ICON is clicked on, the **Badge Print Preview** screen is displayed. From here the Badge Template that is assigned to this Card Holder's Company is shown with the Card Holder Image. If a different template is required, it can be selected at this time. To change templates, double click on the desired template.

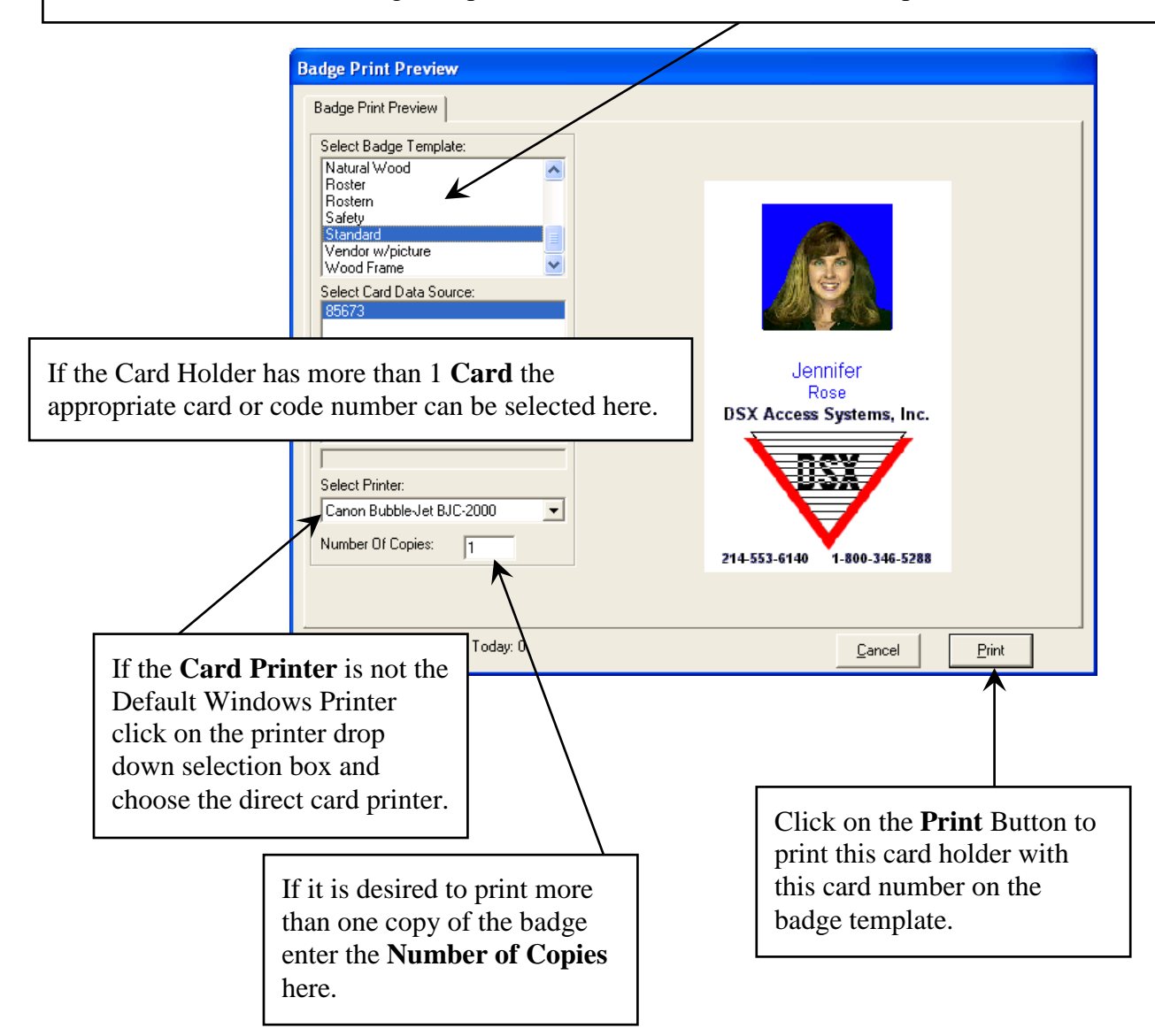

# DataBase **DataBase**

## **Activate/De-activate Company**

Set Card Status For **Company** - Activate Cards that are assigned to the Company selected. You can further describe the codes you wish to activate by the date in which they were de-activated. Codes in the same company that have a different de-activate date would not be re-activated. Codes can also be re-activated individually under Card Holders/Cards.

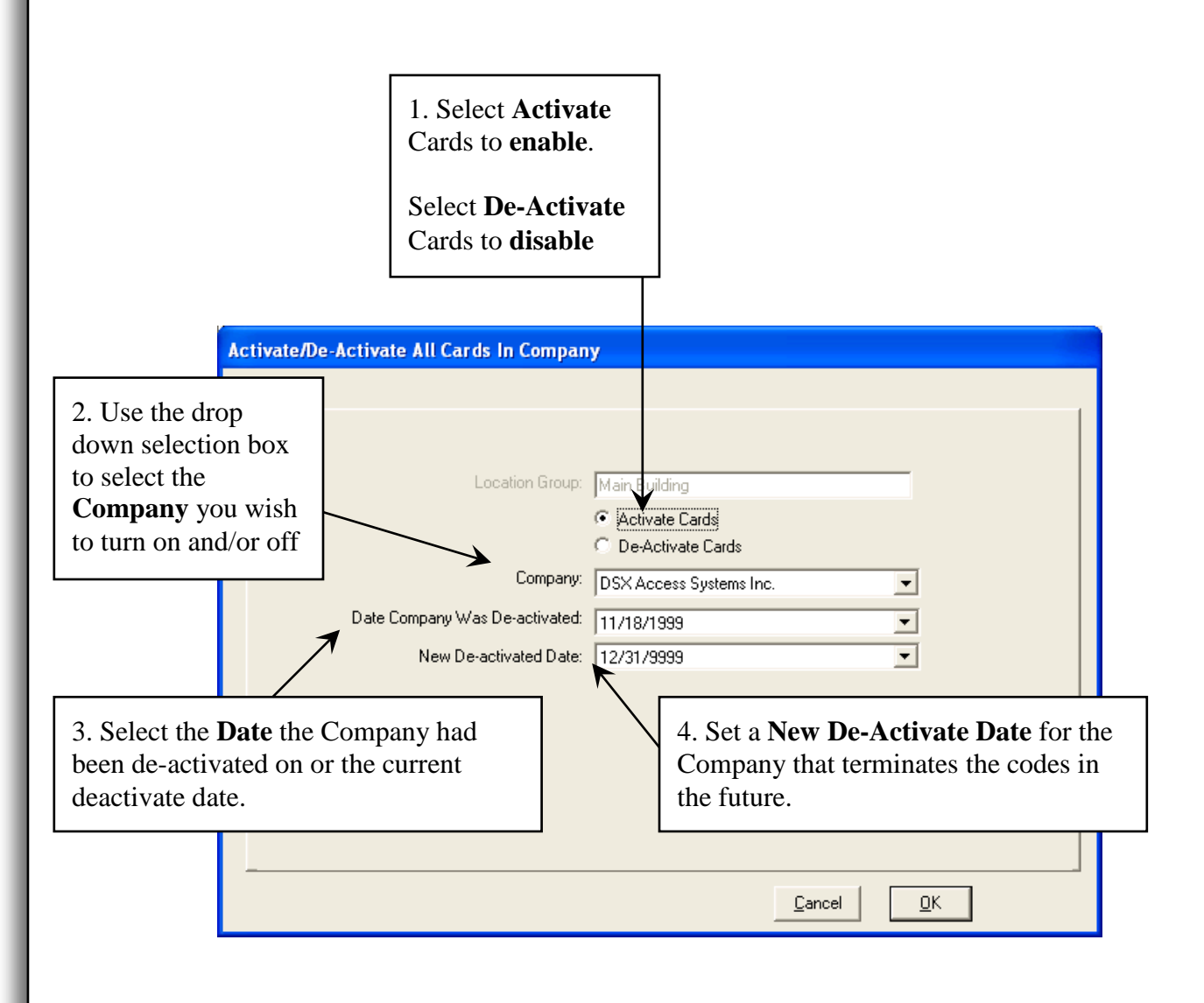

#### **Access Level**

These are the **Access Level** Data Entry Screens. Access Levels are the describing elements that determine what readers or keypads the card or code will work at. It also describes which days and at what times on those days the card or code will allow entry. The Edit Access Level Tab is where the Devices and Time Zones are mated to form the Access Level.

- 4. Click on the **Edit Access Level Tab** to define or edit the access level.
- 5. Click on the "**List Access Levels that Contain Device**" Tab to find all of the levels that have a particular reader in their definition. This Tab is a utility that can be used with a new or existing level.

#### **New Access Level**

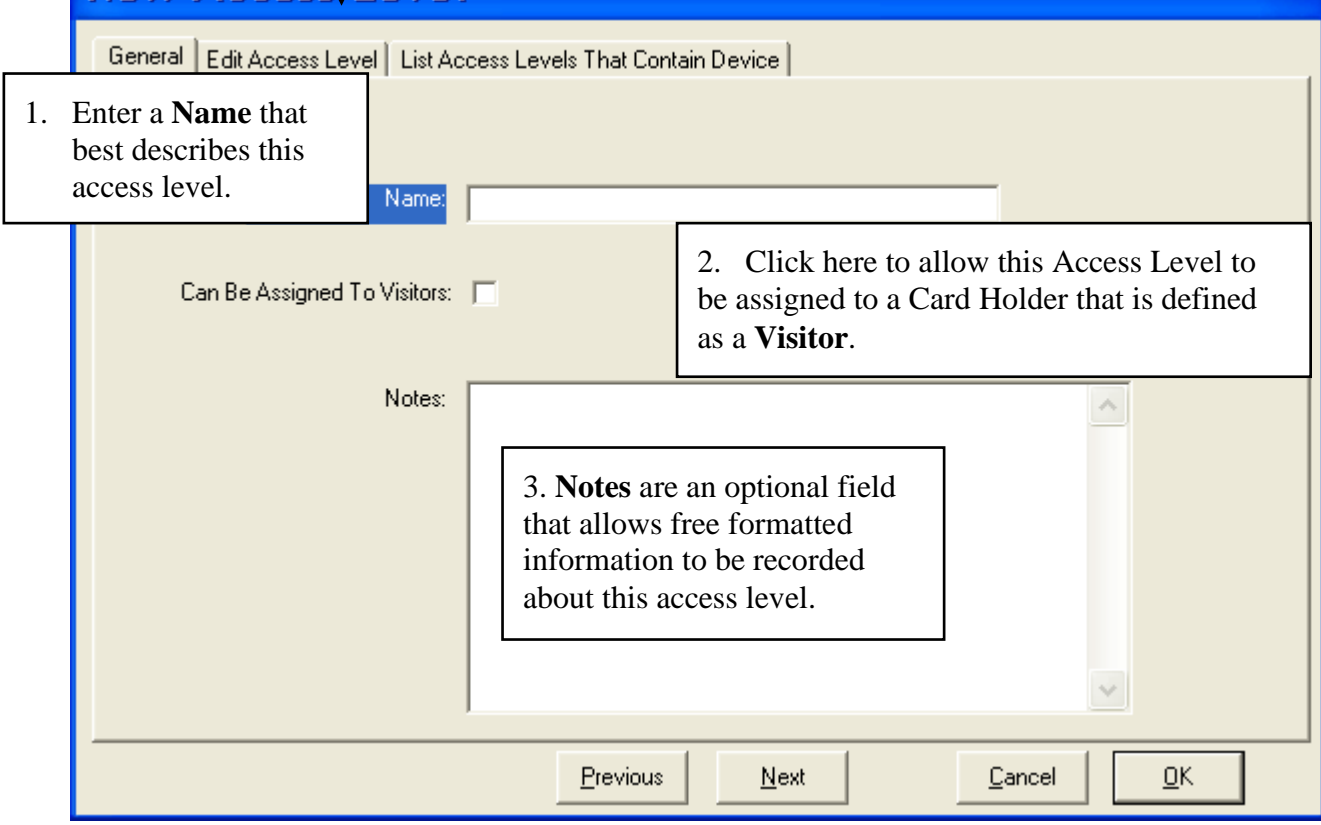

#### **Access Level**

**Access Levels** can be created to include readers from different locations, but only from within the same Location Group. In this example, the Level shown includes two devices in Location 1, and the first device in Location 2. If a Location does not have the same Group Name, it will not appear in the list and not be available for inclusion in the Level being defined.

#### **New Access Level**

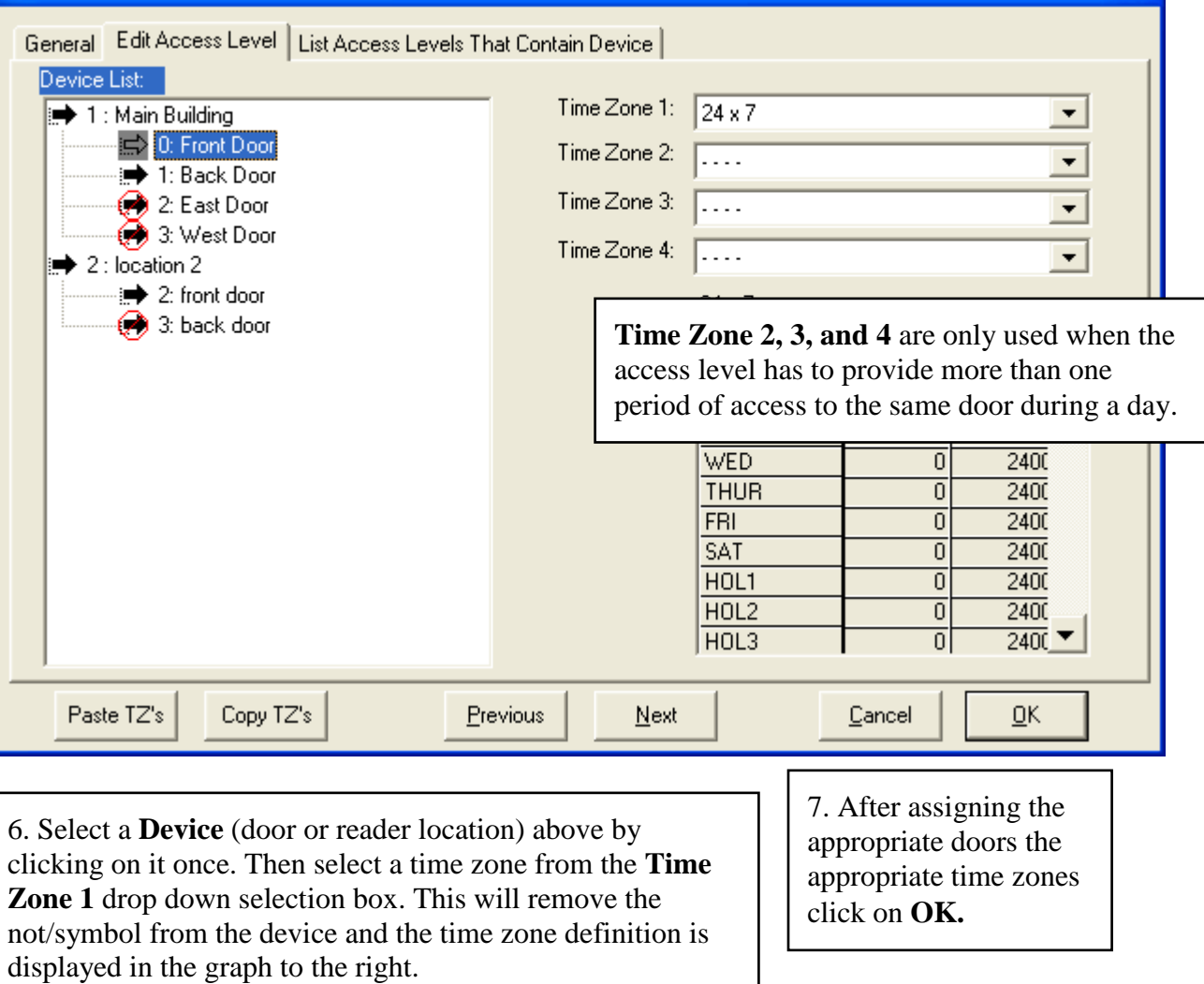

The Same Time Zone can be set on more than one device by

using the Copy and Paste buttons at the bottom of the screen. After setting the Time Zone on one device click on the CopyTZ's button below, then click on another desired

device and click the Paste TZ's button.

54

#### **Access Level**

To **remove a door** (reader) from an Access Level, click on the device in the Device List on the left, then remove any Time Zone references to the right by choosing the four dashes from the dropdown time zone list. The Copy and Paste buttons can also be used to remove time zones by first selecting a device with the NOT symbol, click Copy TZ's, then select a device you wish to remove the time zone and click on Paste TZ's. Notice when the Time Zone has been removed the Device has the Not Symbol on it. With no devices selected in the Location, the Location has a Not Symbol shown.

#### **New Access Level**

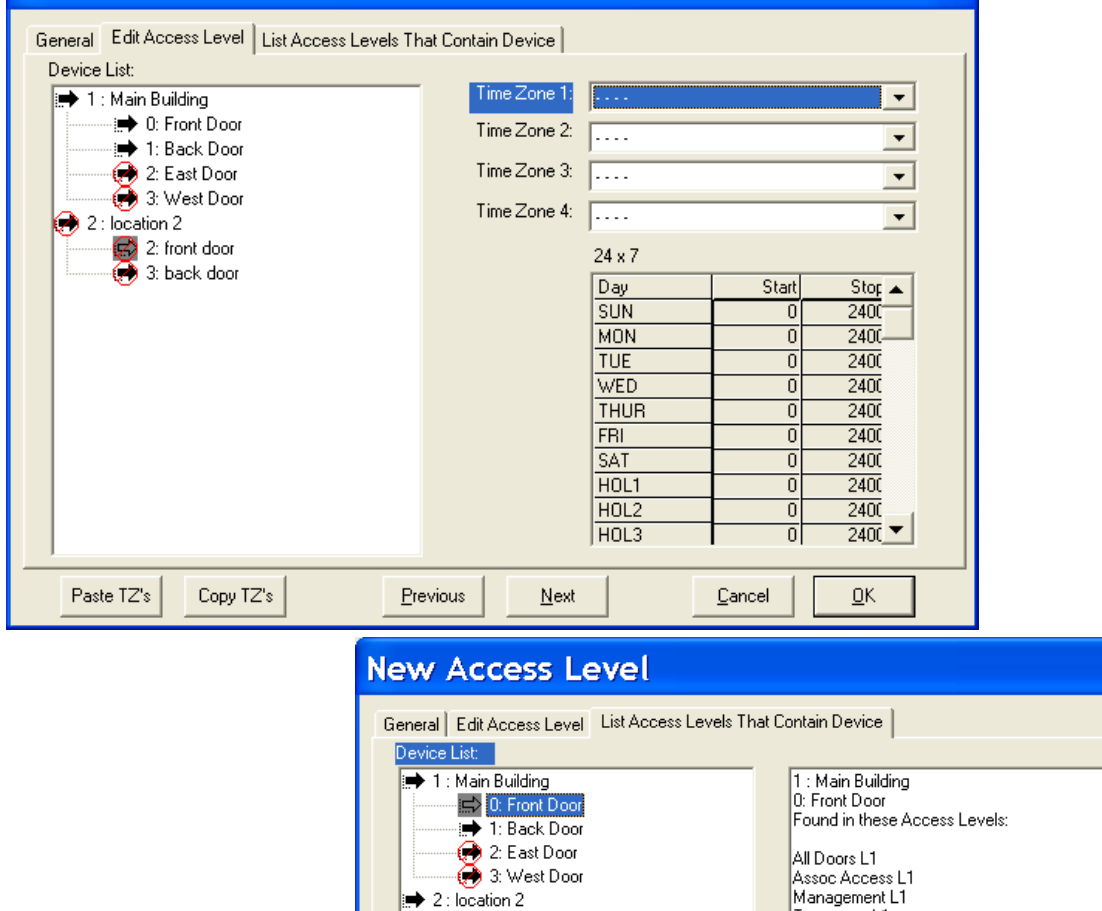

The **List Access Levels that Contain Device** Tab can be used to locate all of the Access Levels with a user selected Device.

 $\Rightarrow$  2: front door 3: back door Temporary L1

On the Right hand side in the Device List – select the Device to Locate. The right hand side will display the Name of the Location and Door (device) and below that will list all of the Access Levels that Door is part of.

The Access Level list information on the right hand side can be copied and pasted into an Email or Document.

This feature allows for multiple card holders to have their access level modified at once.

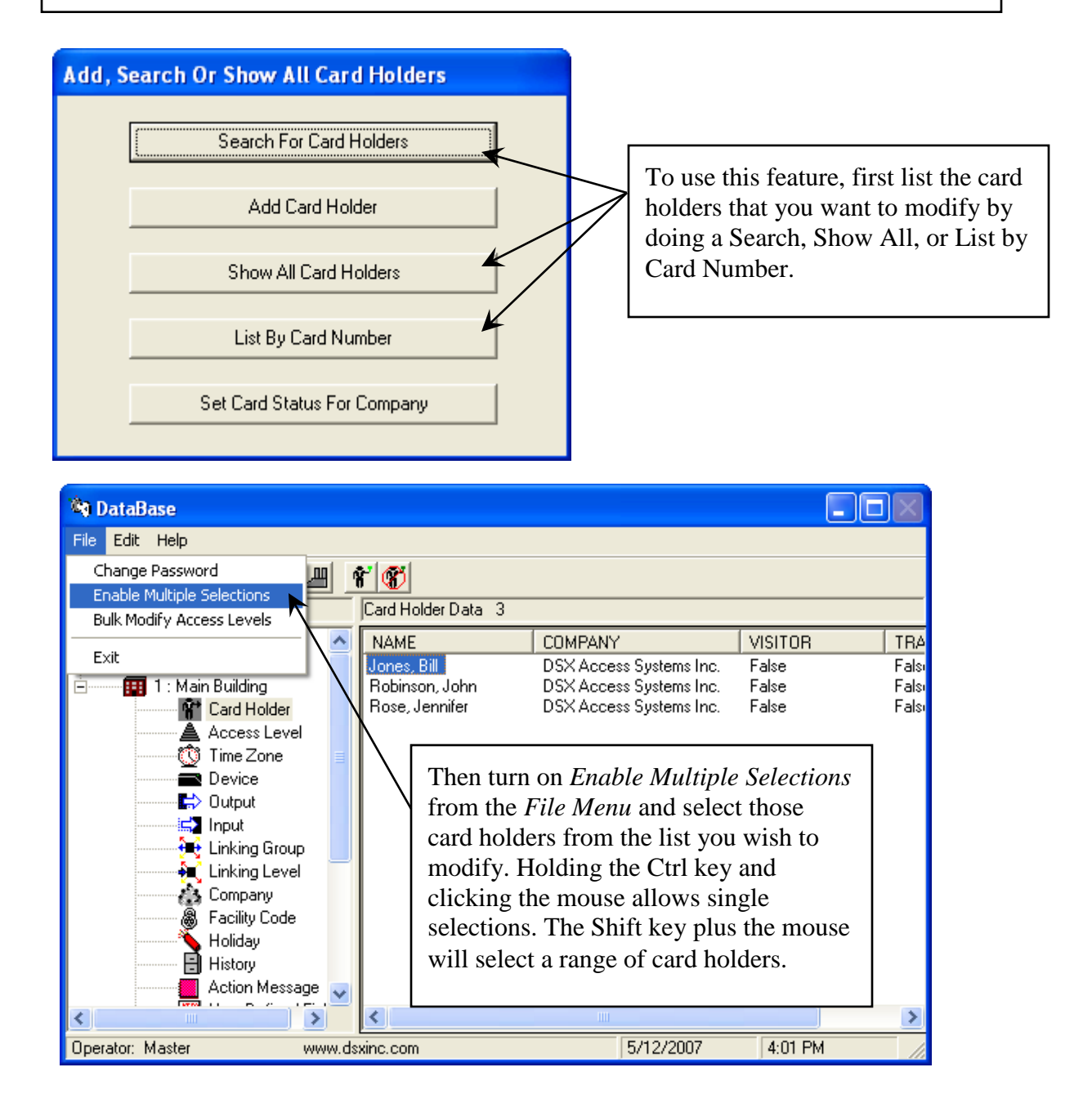

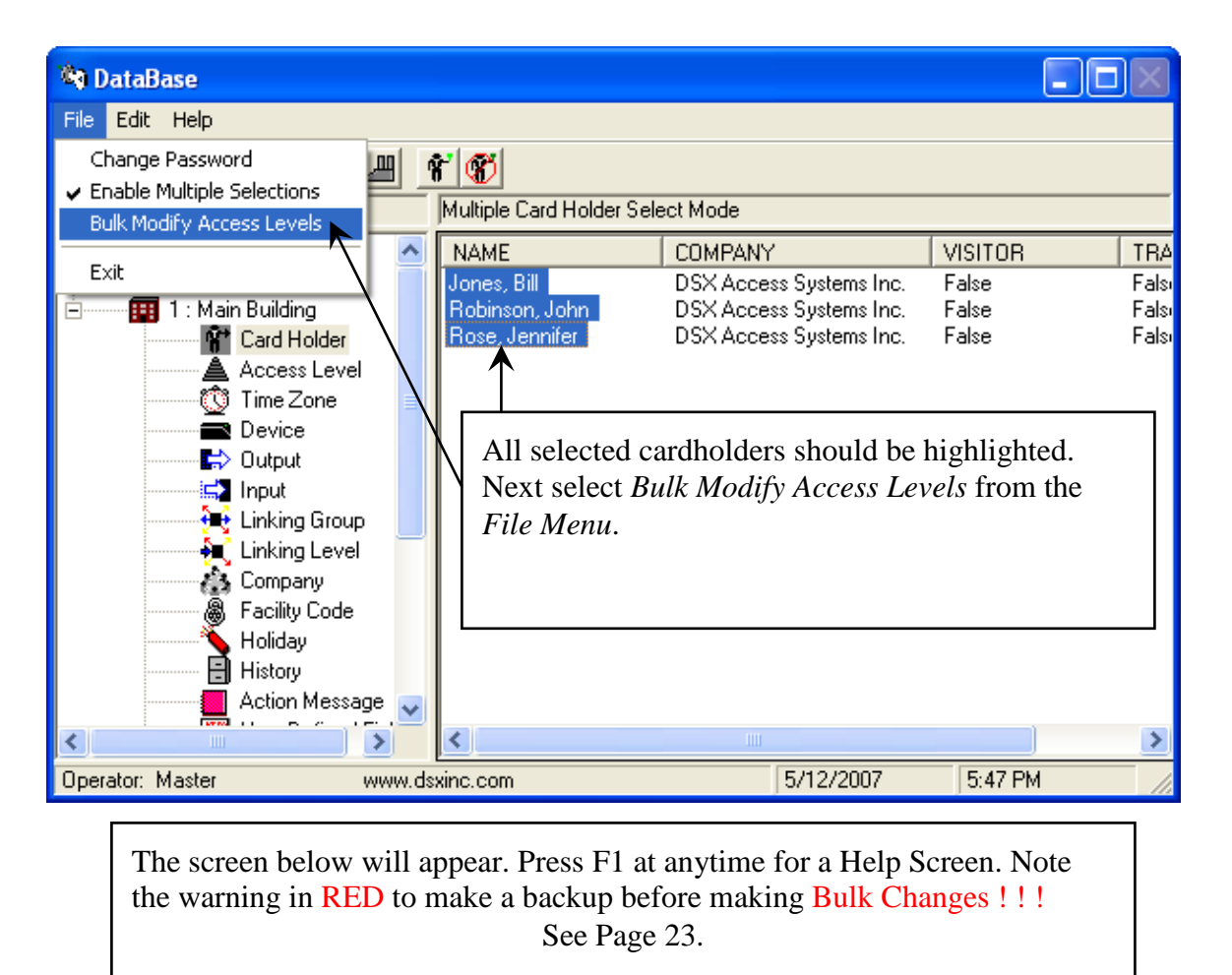

**Bulk Load Access Levels** Access Level: Add These Access Levels All Doors → Master Access Level  $Add >$ Perimeter Doors ⇒ Spa Door < Remove Storage Rooms C Permanent C Temporary Delete These Access Levels  $Add >$ < Remove ΰΚ Cancel Backup BEFURE Bulk Access Level Changes

To Add Level(s), Select the Access Level you wish to add from the Access Level List below left. Click on the Level and then on the upper Add Button. Multiple Levels can be added at the same time. The Levels shown in the "Add These Access Levels" window on the right are the ones added to the selected cards.

To Remove Level(s), Select the Access Level you wish to remove from the Access Level List below left. Click on the Level and then on the lower Add Button. Multiple Levels can be removed at the same time. The Levels shown in the "Delete These Access Levels" window are the ones removed from the selected cards.

In the example below, all Cardholders selected on the previous page will have their previous Access Level of "All Doors" removed. At the same time, they will all be given "Perimeter Doors" and "Storage Rooms" access.

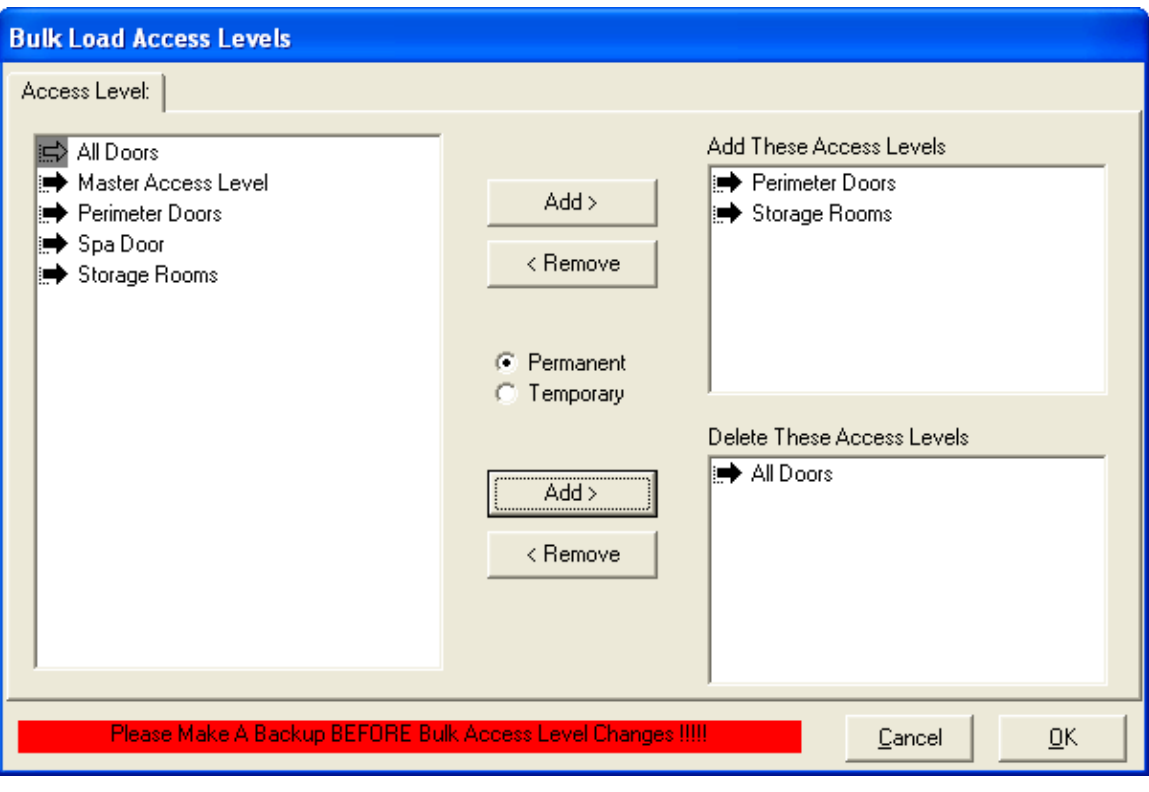

To Add Temporary Level(s), Select the Access Level you wish to add from the Access Level List below left. Click on the Level and then on the Add Button. Multiple Levels can be added at the same time. The Levels shown in the "Add These Access Levels" window are the ones added to the selected cards.

Set the Start Date for the Temporary Access Levels to take control and the Stop Date for the card to revert back to its permanent access level.

Select **Permanent + Temporary** if during this temporary period you wish for the card to have the Temporary Level in addition to its Permanent Level. By not selecting this option you are deciding that the Temporary Access Level assigned will be instead of the Permanent Level for the temporary period.

In the example below, all **selected Cardholders** will be given Temporary access to the "Spa Door" for the date(s) specified, while retaining their original Permanent Access Level assignments. Press F1 at anytime for a Help Screen. Note the warning in RED to make a backup

before making Bulk Changes !!! See Page 23.

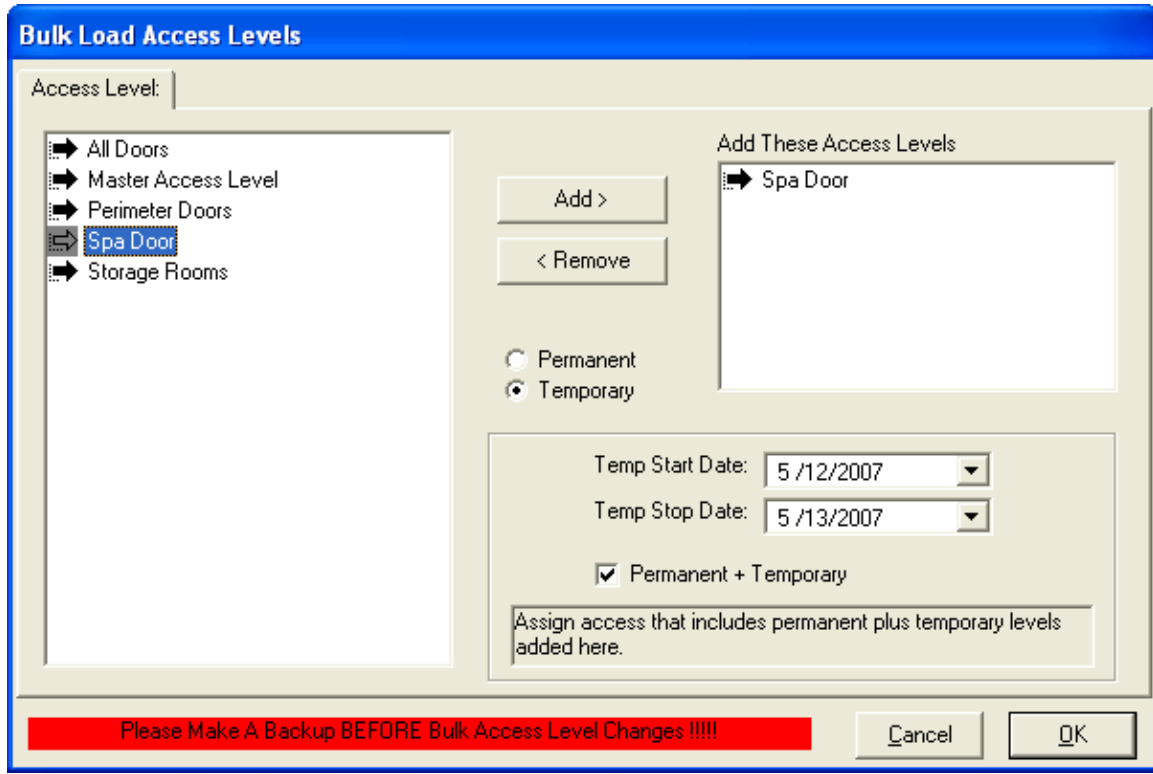

#### **Time Zones**

Most functions in an access system are controlled by "Time". "Time" may be the time of day, day of the week or day of the month. Time Zones are defined by the time of day and day of week.

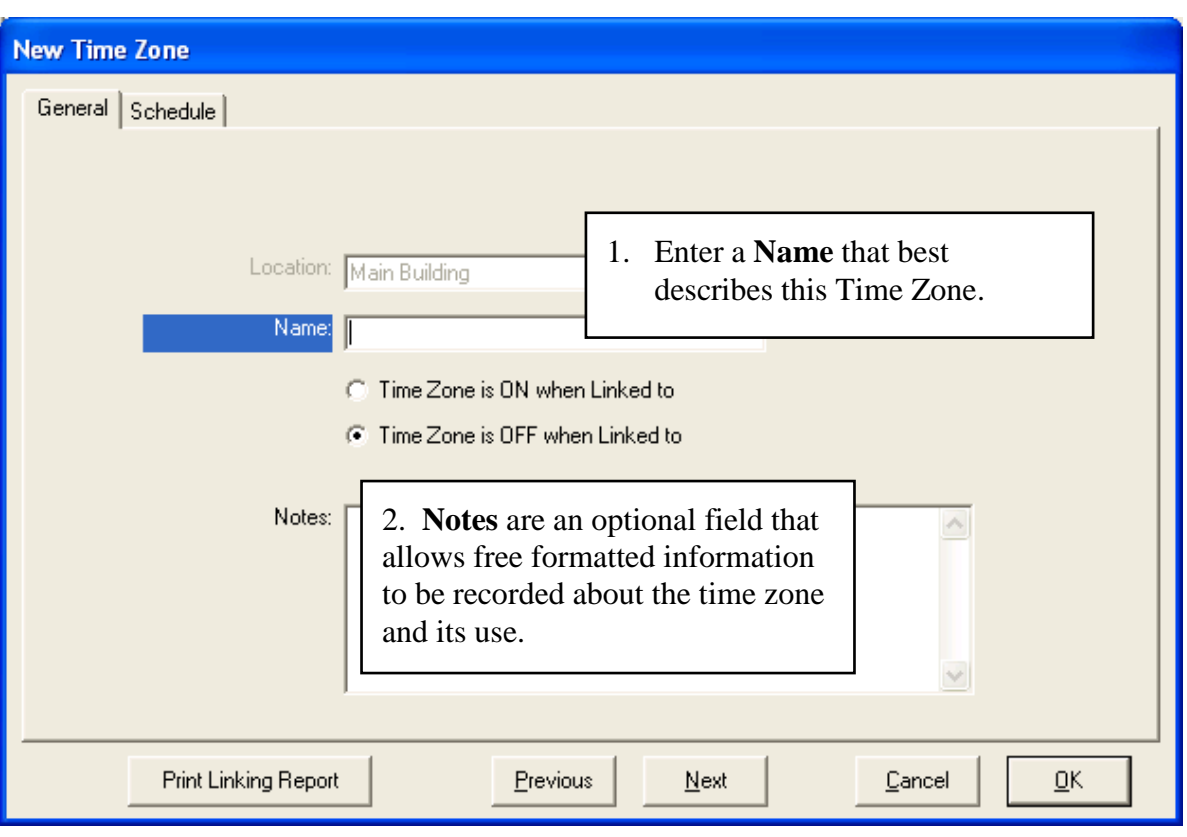

**Time Zones** are the automatic time of day/day of week schedules where start and stop time parameters are defined to perform automatic functions such as lock/unlock doors, arm/disarm alarm monitor points, enable/disable readers, granting/denying card holder access, enable/disable image recall, and enable/disable alarm echo.

**DataBase**

DataBase

#### **Time Zones**

3. Set the state of this Time Zone using the **Time Zone Is On/Off when Linked to**  selection**.**

Linking to a Time Zone can force it to a pre-selected state of on or off as selected in the time zone definition. Anything this Time Zone is assigned to is subsequently affected. This could be used to control Access Levels, Alarm Echo, Devices (readers/keypads), Event Filters, Image Recall, Inputs, Outputs, and Linking Groups.

Note/// When linking to a Time Zone especially with a Latch or Toggle response make sure you have another link to it with a time zone response otherwise it may be impossible to get that Time Zone to follow its schedule instead of its forced state. Including a Time Zone in a Linking Group requires WinDSX© Version 3.7 and higher with controller firmware of 3114 and higher.

Do Not program a link to a Time Zone unless all field controllers have firmware version 3114 or higher! If you do you will have to delete the Linking Group from the database.

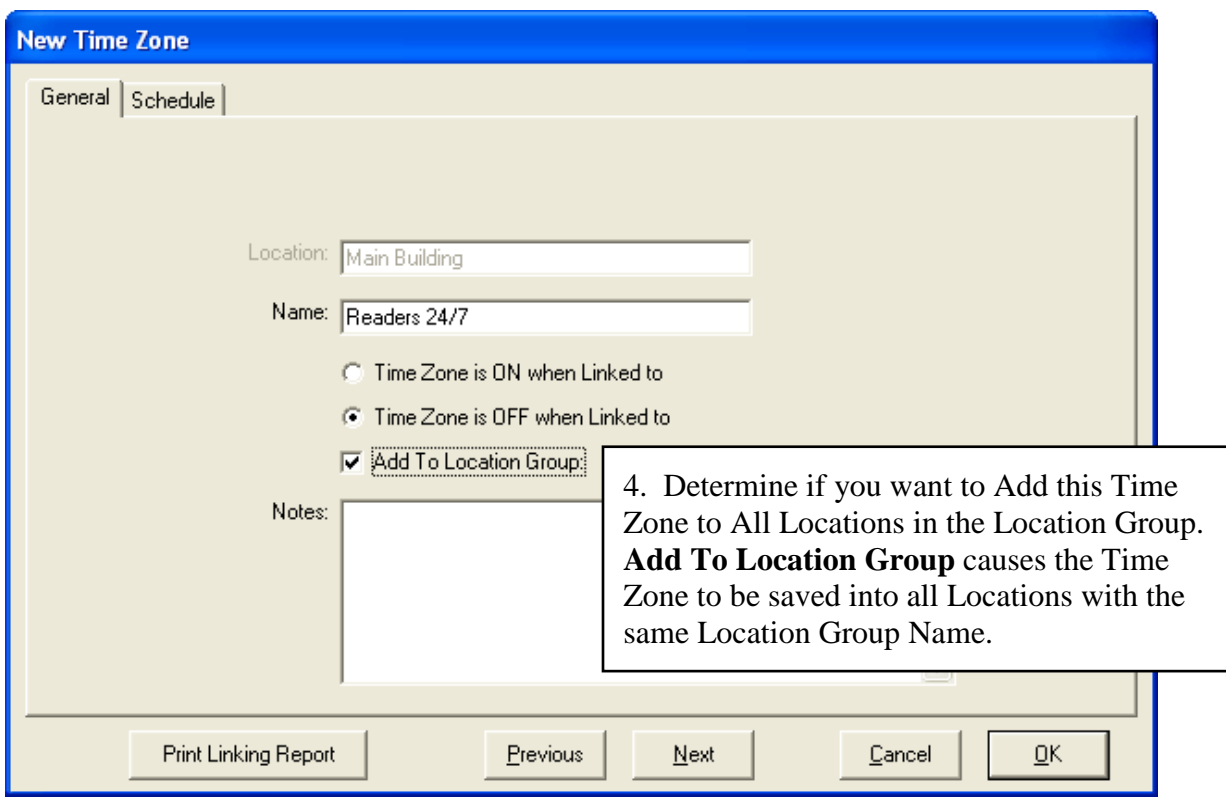

#### **Time Zones**

#### **New Time Zone**

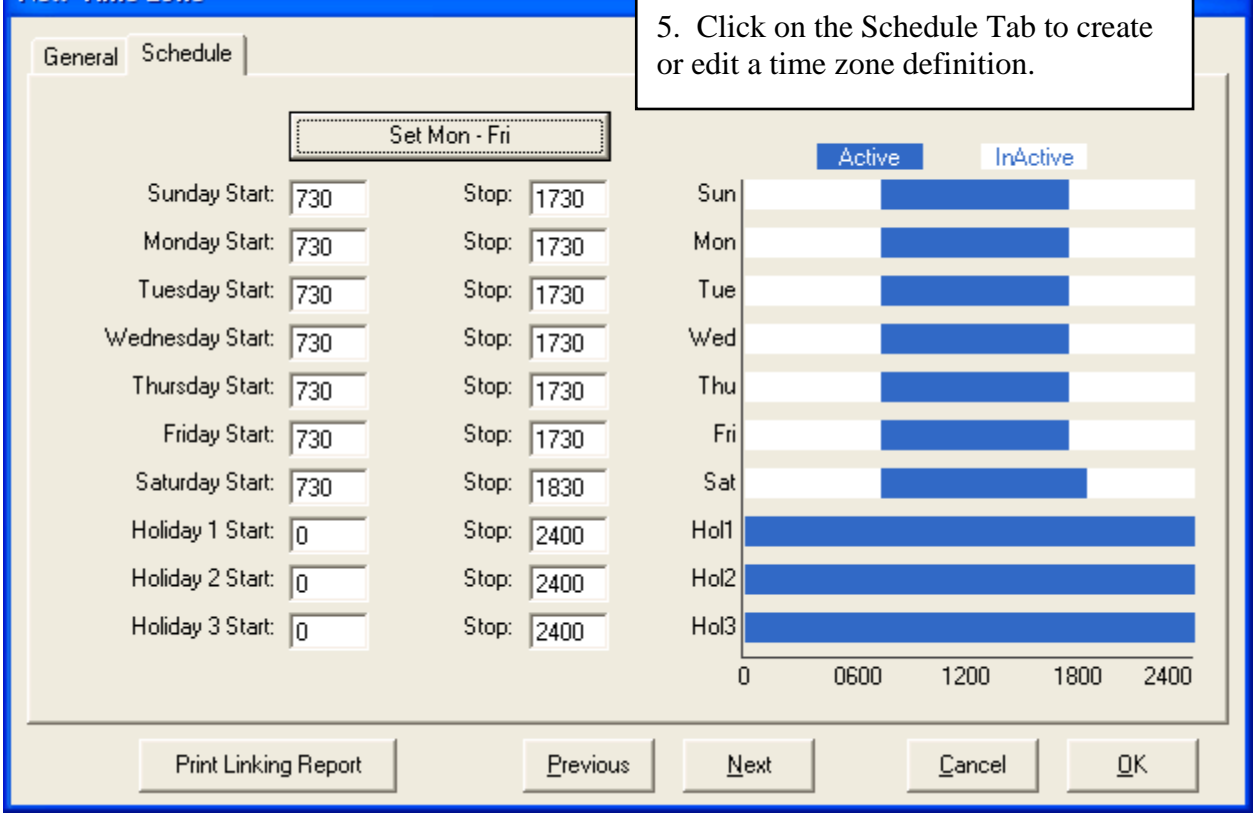

6. Set the **Start Time and Stop Time** for each day of the week and for Holidays 1,2,and 3.

When Time Zones are used in Access Levels, the Start Time is when the card begins working.

Enter a Start and Stop time for Monday and Click on the **Set Mon-Fri** button to copy those times through Friday.

Enter the Start Time and Stop Time For each day. Create different Time Zones for each particular use such as Inputs, Outputs, Access Levels, and Devices. The Start Time is when the inputs arm, the outputs secure, the Readers or Keypads become operational and are required for entry. The Start Time is also when the Cards/Codes are operational and Image Recall is active.

> 7. After assigning the appropriate start and stop times click on **OK.**

The shaded part of the **graph** is the active part of the time zone.

# **Company**

Companies are groups of Card Holders with something in common. The **Company** can signify a group or department or tenant. Companies are defined within a Location so that access codes may be grouped together for reports and searches. Company is not required data but a good organizational tool.

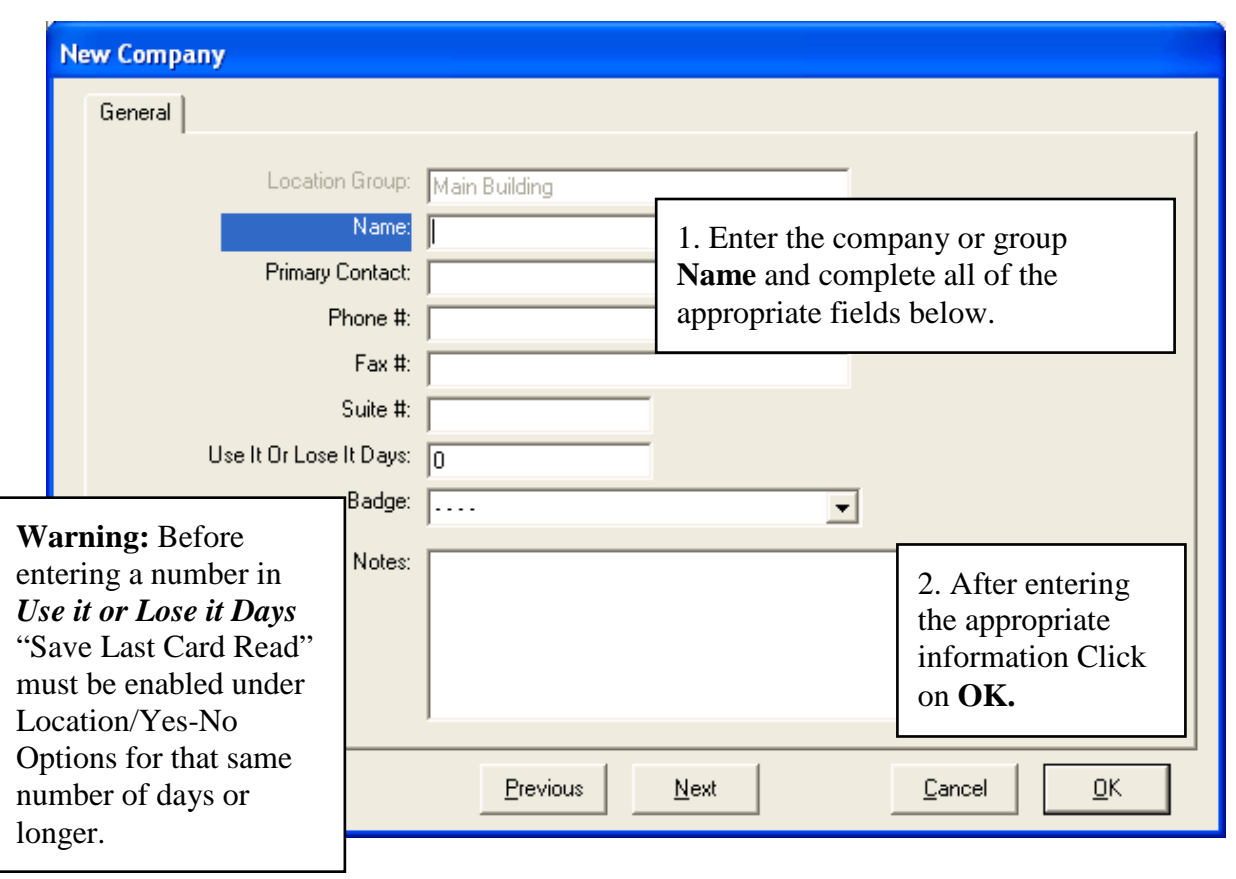

There are two management tools specific to Company but both are completely optional. The first is **Use it Or Lose it Days**. By setting a number here, all card holders assigned to this company must use their card within that number of days or their card is de-activated. This can be used to automatically manage lost cards and card holder attendance. See Warning Above before using!

The next tool is **Badge** for those that are using the integral Photo ID Badging features of WinDSX. This is where a Badge Template can be assigned to this Company so that all Card Holders in this Company automatically select this Badge Template when their card is printed. At the time of printing a different badge template can be chosen if required.

# **Holiday**

Certain Dates can be defined as a **Holiday** so that all time zones will follow a different time schedule on that day. This feature is used to override normal time zone parameters on a specific date. When a date is defined as a holiday, all time zones will follow the time schedule assigned for their holiday. All Time Zones have a day of week schedule with three holiday overrides. Three Holiday types are available with Firmware Version 536 and higher in the controllers.

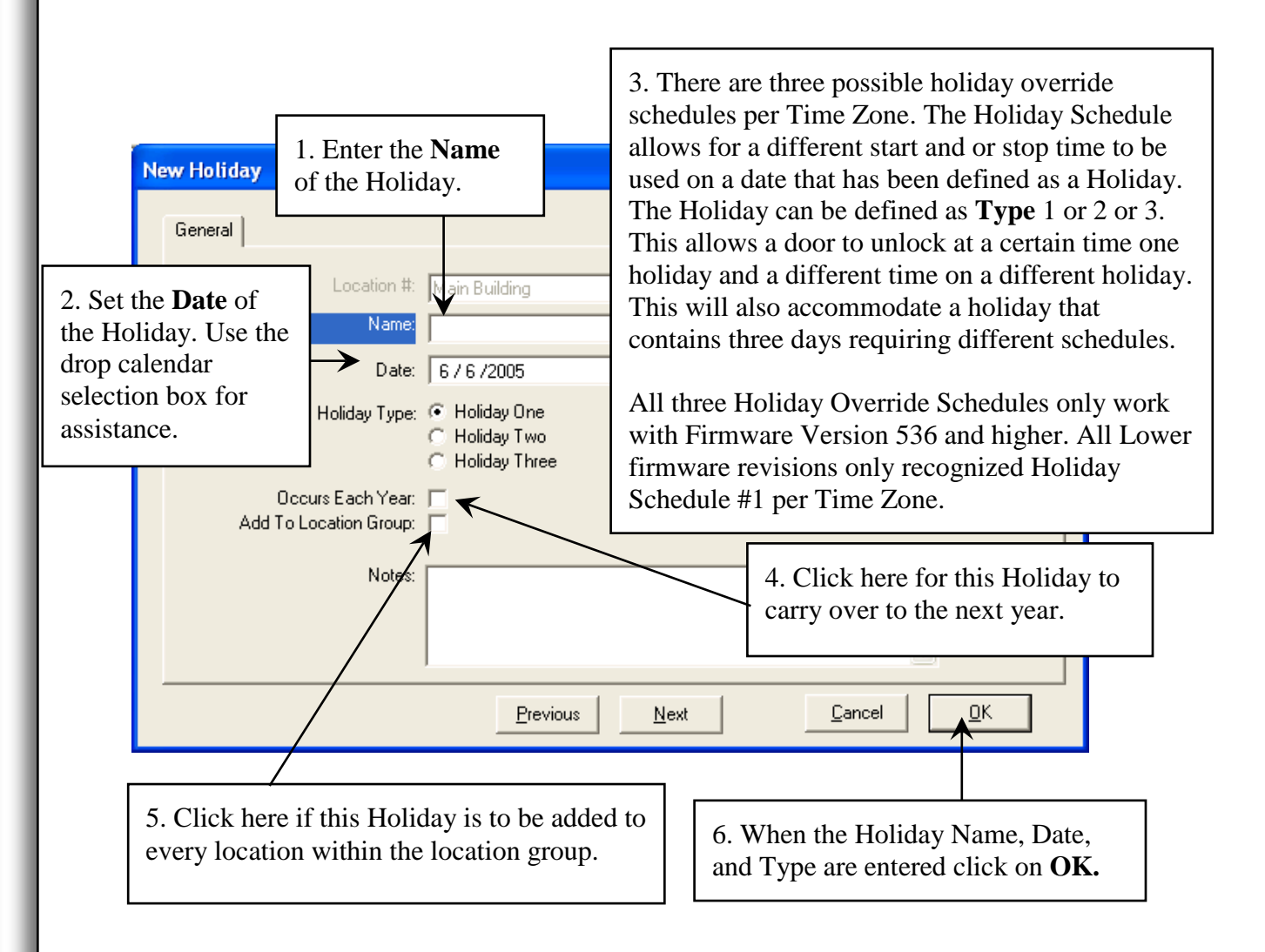

**DataBase**

DataBase
## **User Defined Fields**

**UDFs** are titles assigned to 99 possible fields of which personal information for each Card Holder can be stored. These fields are not required unless defined to be so and are primarily for informational use only and have no effect on the performance of the system. Typical use of these fields is to store car tag numbers, phone numbers, employee numbers, etc using up to 50 characters each. The field can be defined as an Auto-Incrementing Card # for Badge purposes.

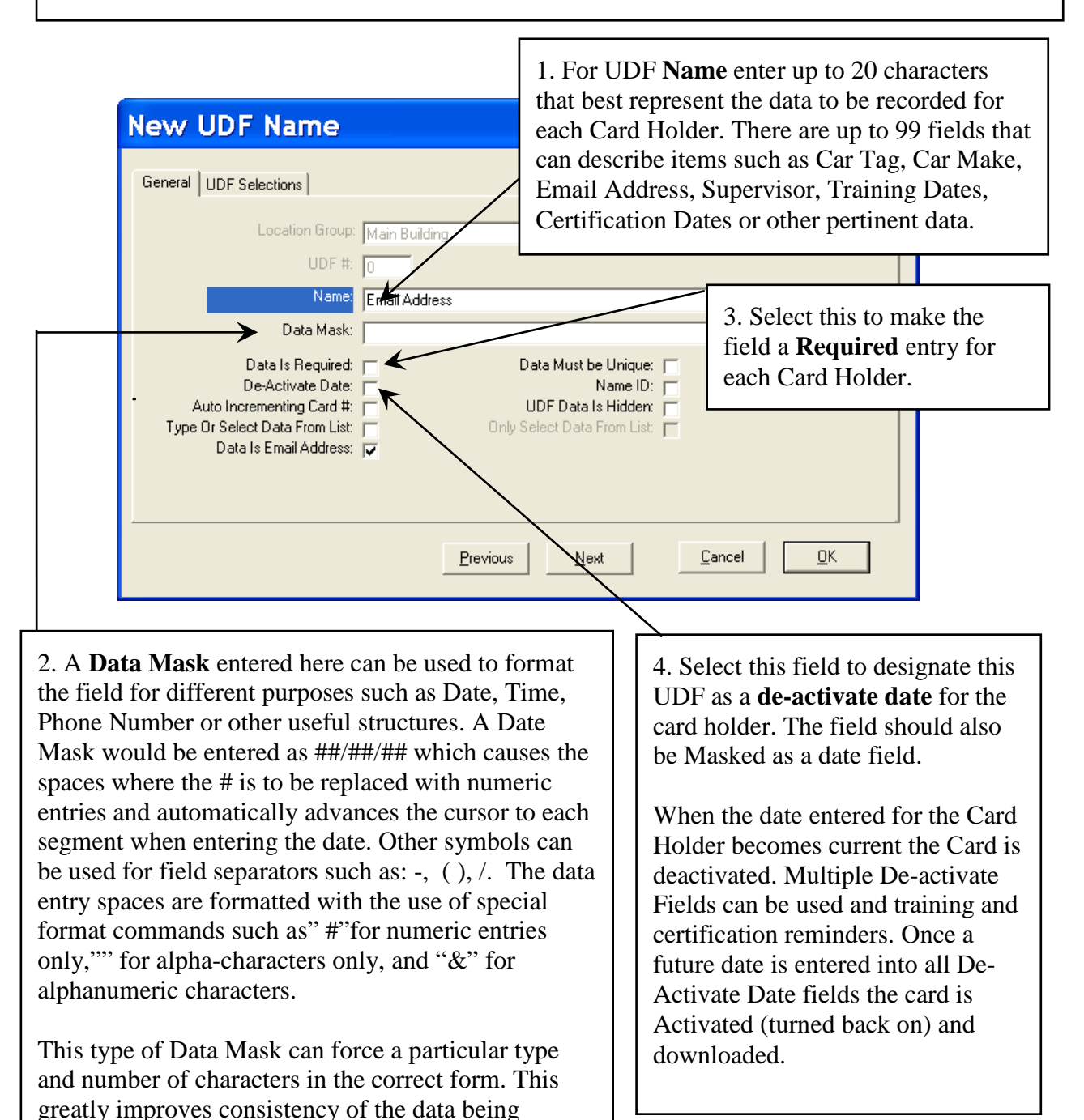

entered and assists in quick and precise searches for

Card Holders.

## **User Defined Fields**

#### New UDF Name

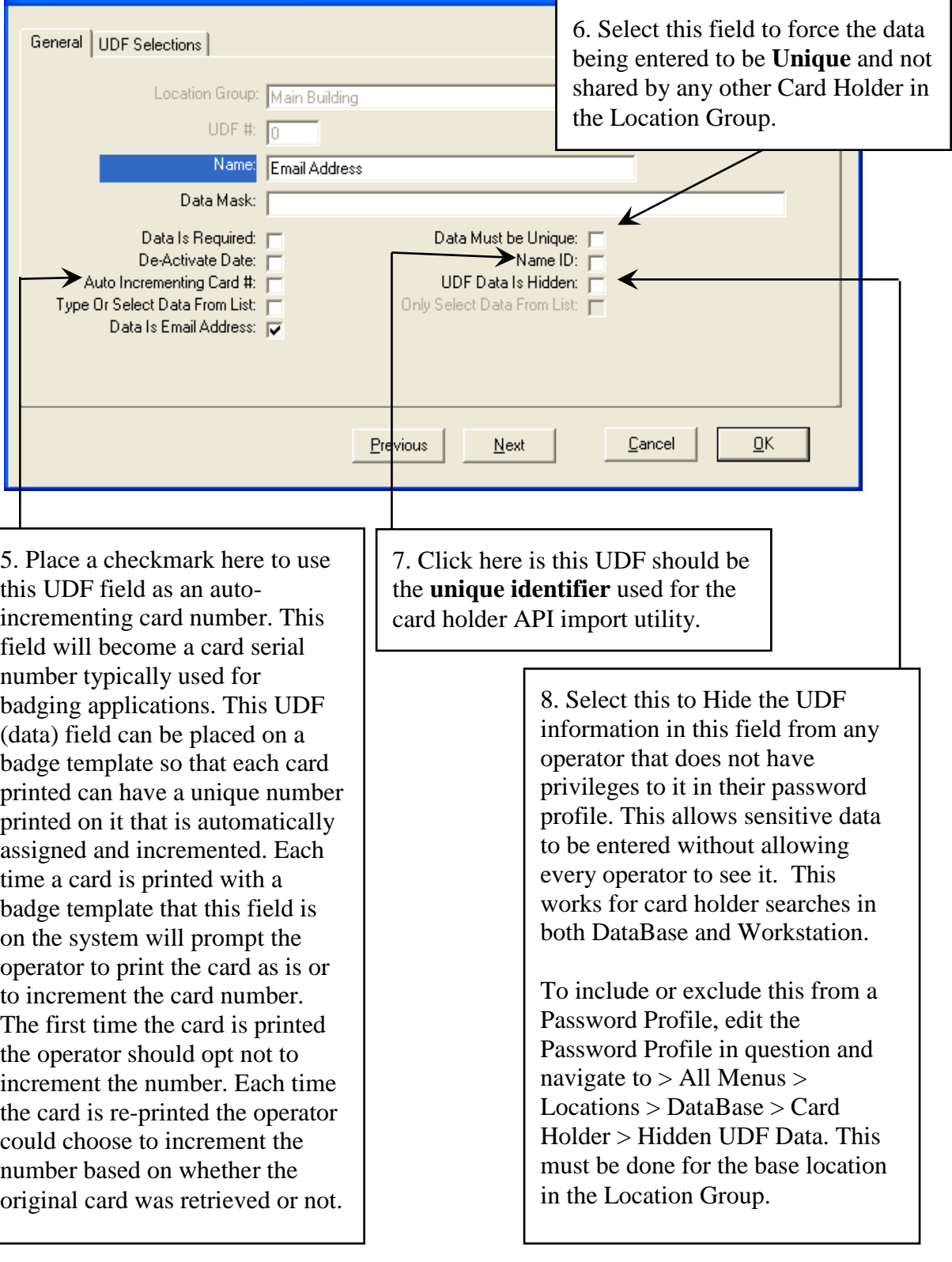

## **User Defined Fields**

9. Choose this option if you would like to predefine selections for the operator to choose from. This allows data to be predefined and lets the user pick one of the selections from a drop down list. The choices and the order in which they are viewed can be predefined. Unless the "Only select data from list" option is chosen the operator will be able to enter their own information instead of picking from the predefined list. Having predefined information to choose from makes the data entry uniform and aids in the searching, sorting and reporting of cardholders based on User Defined Fields.

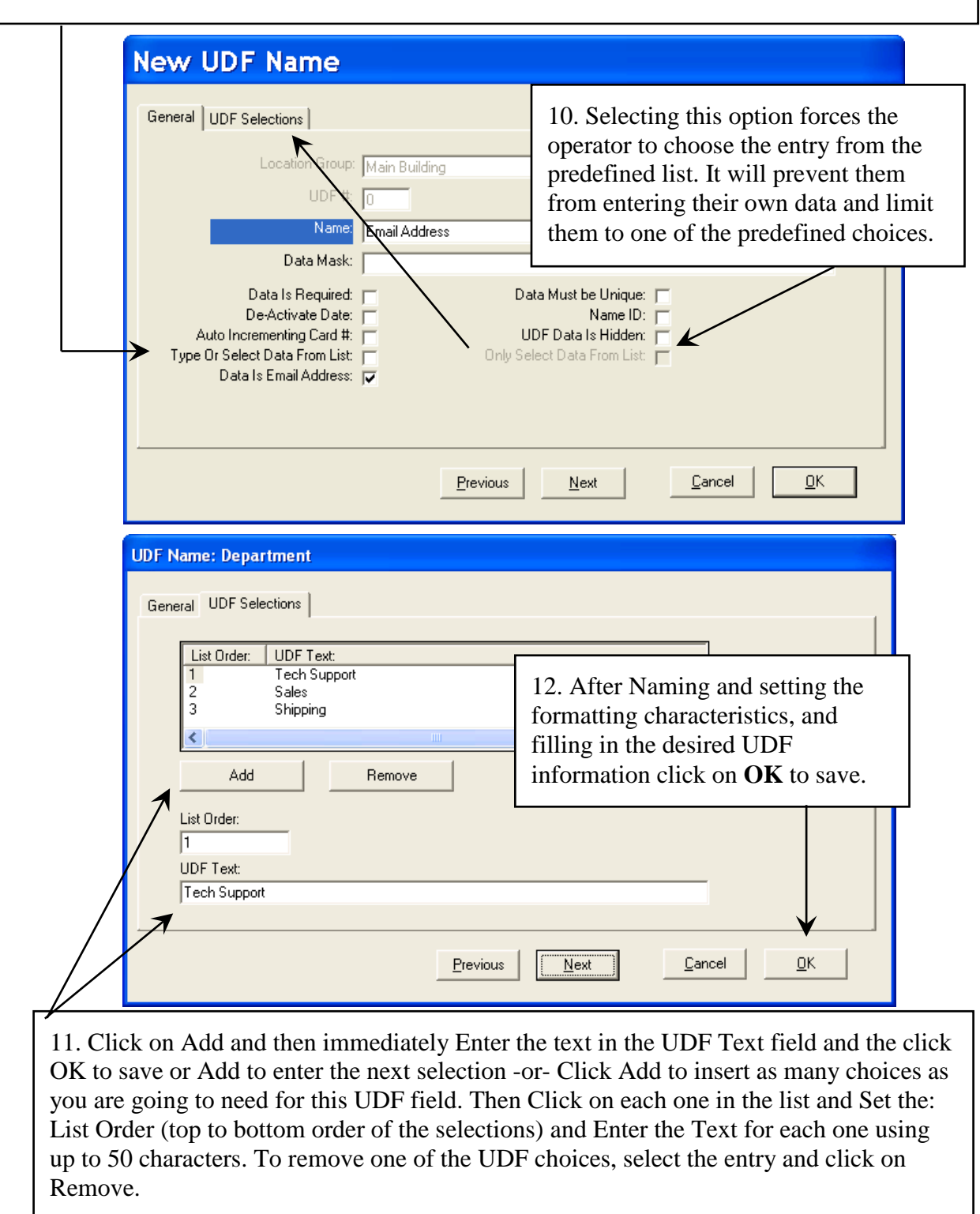

### **Guard Tour**

This section of the program is used to create **Guard Tours**. A guard tour is a predefined schedule of events that must take place in sequence or at random and within a specified time period. Typically a guard tour is manually initiated at the PC and a guard begins the tour by going to the 1st tour station and performing the predefined action at that station. Each checkpoint of a tour is referred to as a station. A guard tour is a series of stations with a minimum and maximum amount of time the guard has to execute a predefined function at each station. The failure to complete the entire tour in the time frame specified will cause an alarm to be generated at the PC.

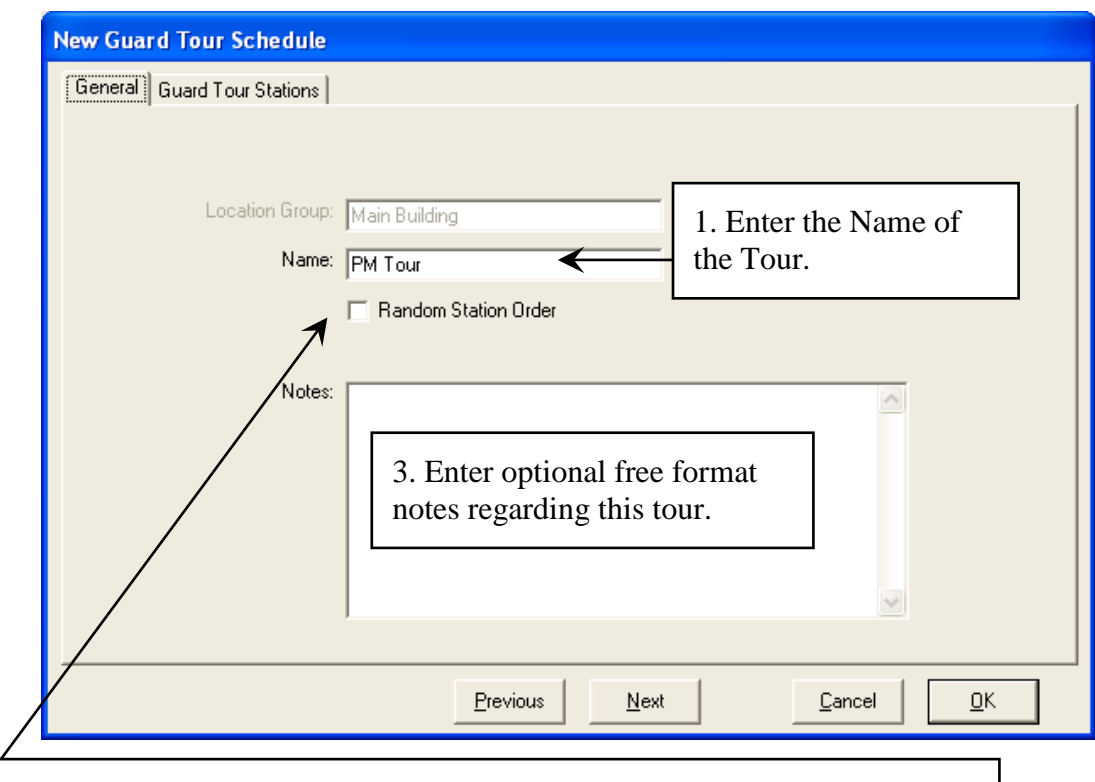

2. Select **Random Station Order** to allow the Tour to be executed in any order. When this is selected there is no regard to the Station Number that typically sets the order in which the Tour Stations must be reached. When selecting Random Station Order it is important to set the minimum and maximum Time from Start on each Station to be the same. These times would be the minimum and maximum time to complete the entire tour.

## **Guard Tour**

This screen shows a list of all stations (checkpoints) within this tour. The Station number, minimum and maximum times, the event or action to be taken, and the message to be displayed if this station is not reached within the allotted time. Stations can be added, deleted, or modified from this screen.

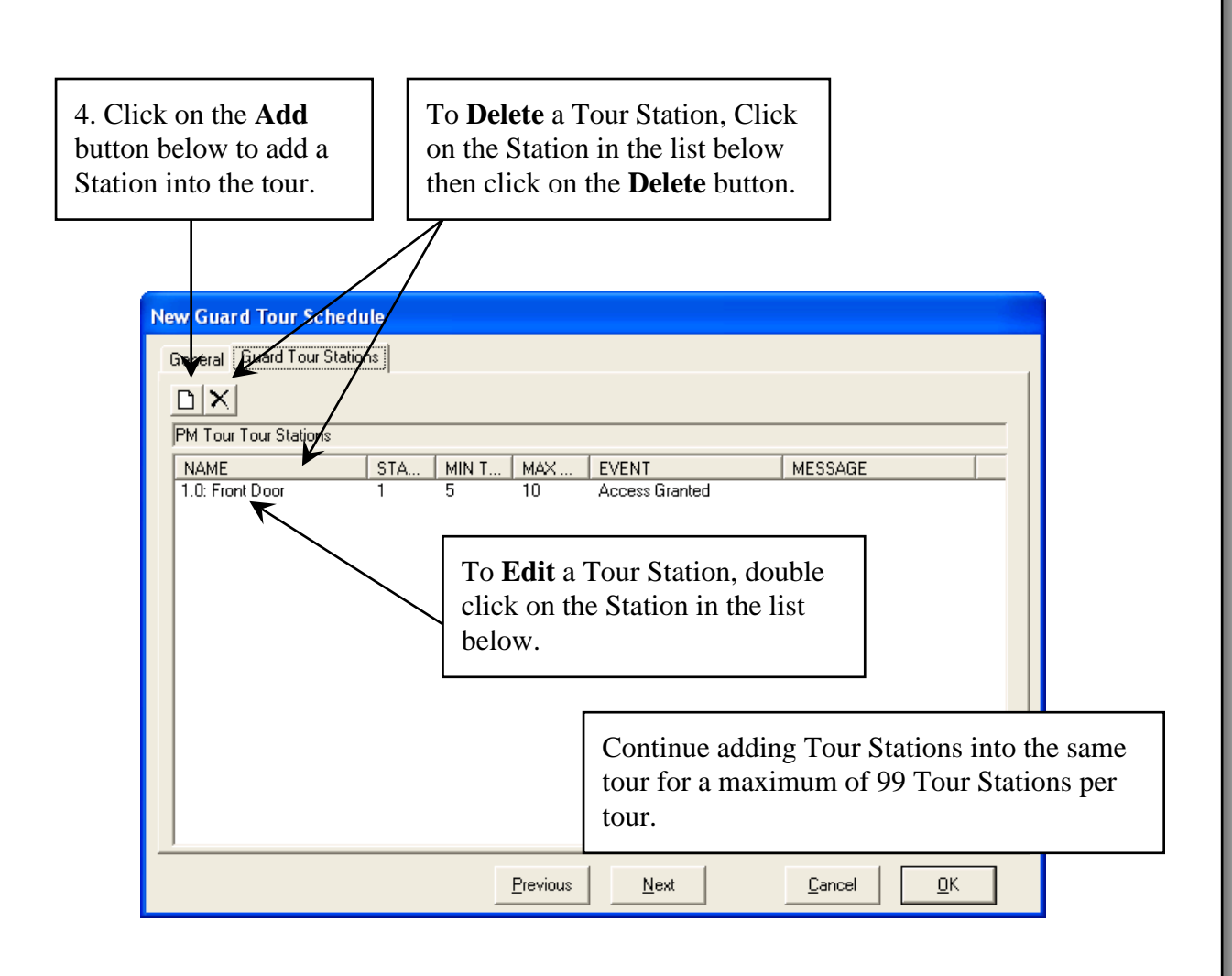

To allow an overall minimum and maximum time for the entire tour, do not set individual times for each tour station. Instead of individual times set the Minimum and Maximum Times for each Tour Station the same and use an overall start and stop time for the completion of the entire tour. Unless Random Station Order is selected the stations must always be executed according to station number.

# DataBase **DataBase**

### **Guard Tour**

5. The **Station Number** is a number assigned by the system according to the order in which the tour stations are defined. However the Station Number can be changed. This number signifies the order in which the tour stations must be fulfilled unless the Random Station Order (set on the General Tab) option is selected. Station 1 must be satisfied first followed by Station 2 and so on.

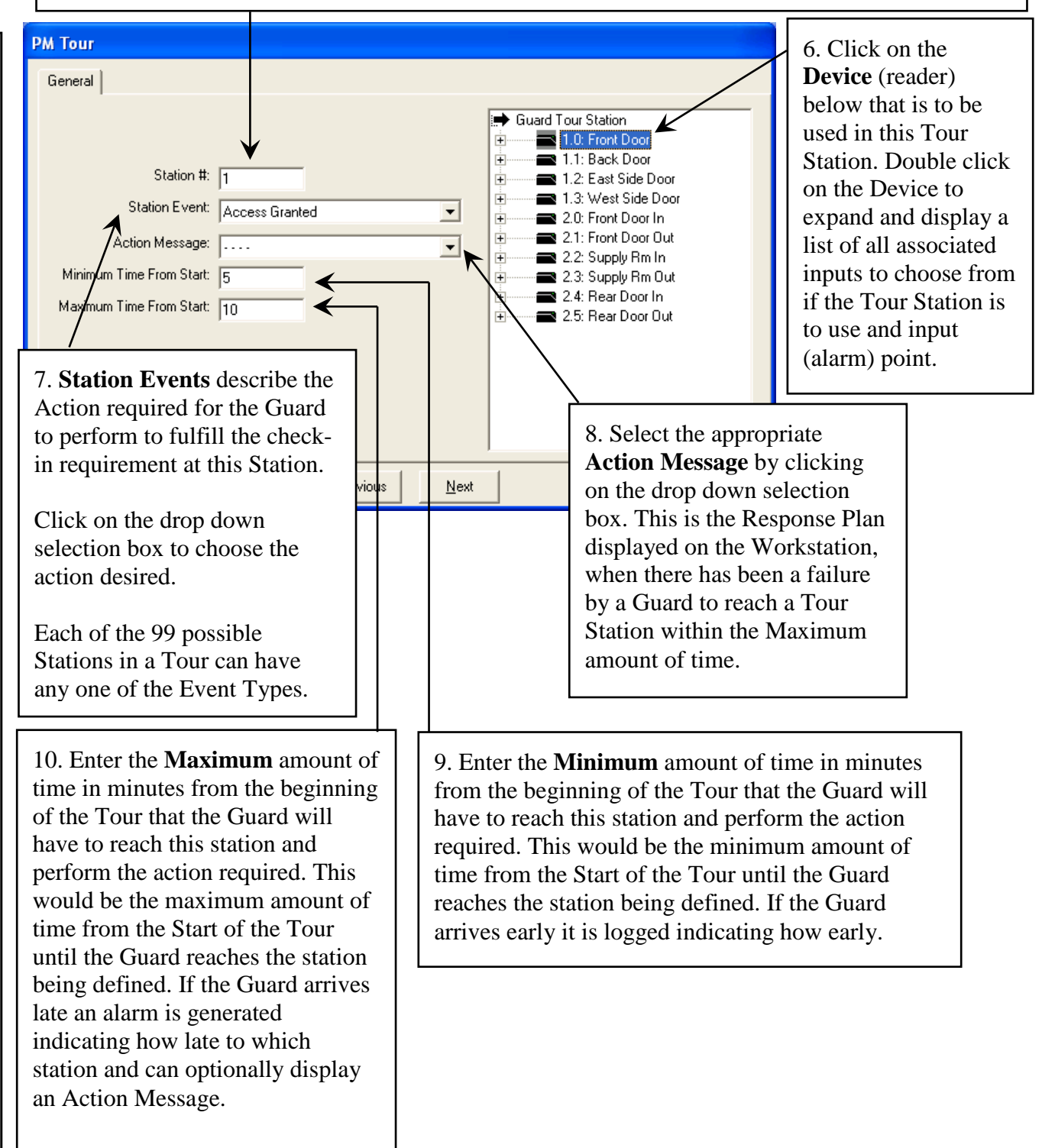

## **Maps**

**Maps** can be imported into the system for alarm annunciation, Input, Output, and Camera Control. Many different graphic file formats can be imported into the system. Once imported into the system the Map is saved as a .bmp file at it's original size. The **General Tab** is where the graphic alarm maps are imported into the system. The **I/O Points Tab** is where the desired Inputs, Outputs, Cameras, and Override Groups are placed on the Map.

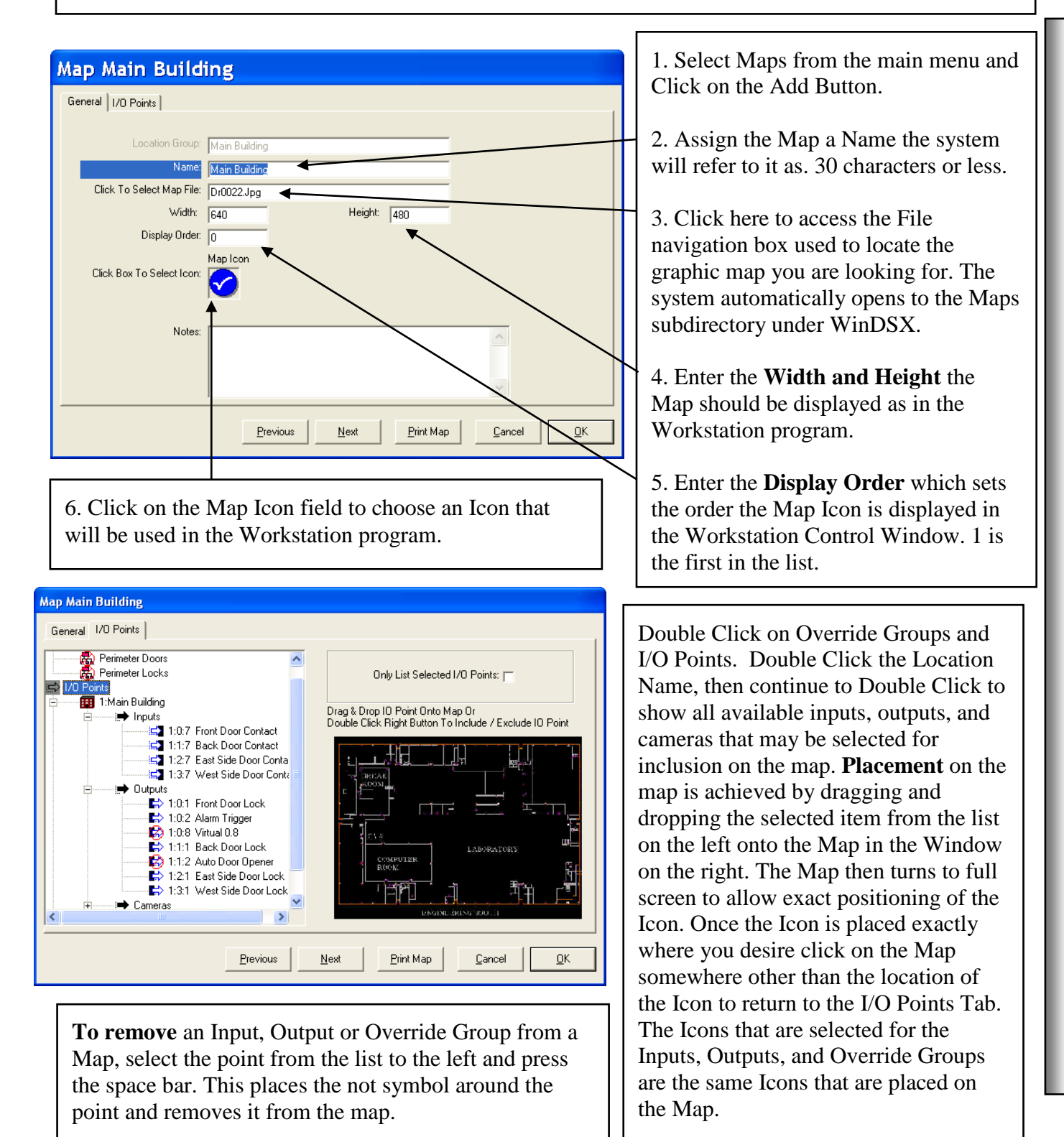

## **Override Group**

**Override Groups** are comprised of either Inputs or Outputs. These inputs or outputs, once included in a group, are represented by a single set of Icons for the normal and abnormal state of all the points in the group and allow for single action control. The groups can be expanded for individual control and status.

Besides the summary status the Icons provide with multiple Inputs or Outputs, there is also the ability to control the inputs armed state and the outputs on/off state through a single action. The Override Groups are a menu item in the Selection Window located in the Workstation program. Override Groups can also be defined on Graphic Alarm Maps for status and control.

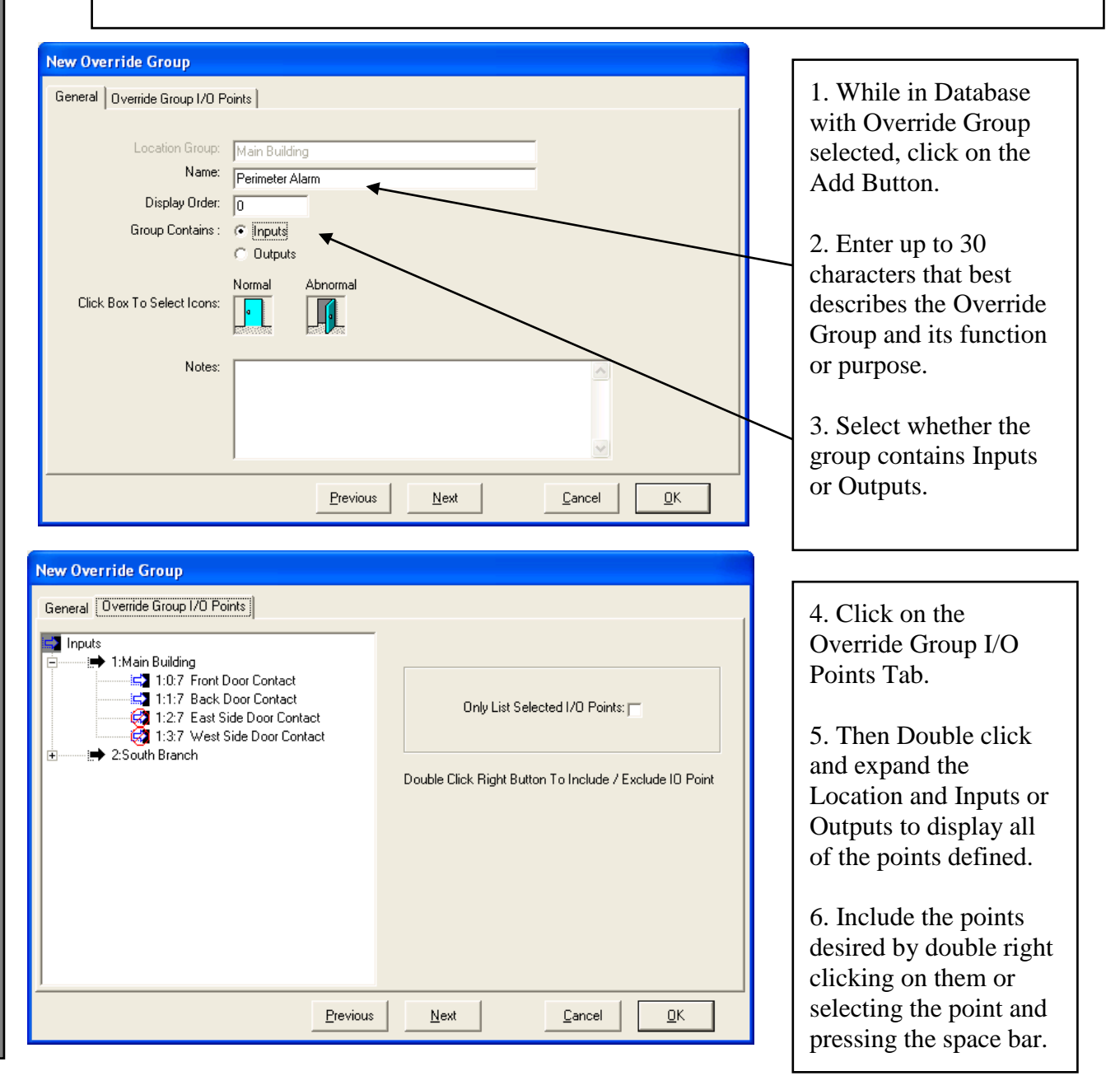

### **Image Source**

The **Image Source** is the location where the camera or other video device is defined for use with the Photo ID Badging portion of this program. The available Image Sources are File Import, Video, Twain, USB, and Signature. Also set here is the File Format that the image will be stored in. JPG is the suggested format.

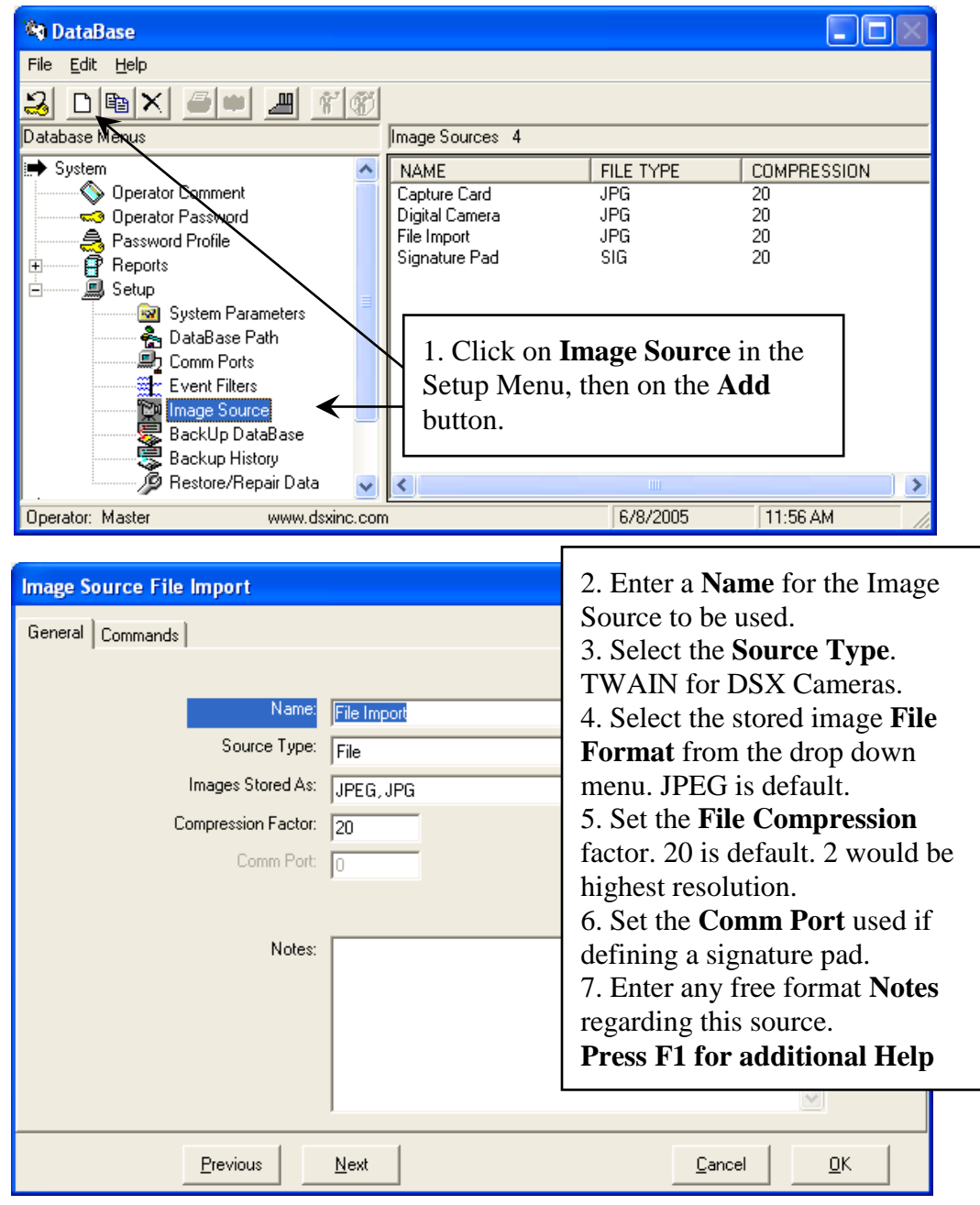

## **Badge Image Type**

**Badge Image Types** are the connecting factor between the Image Source and the Badge Template. The Image Type identifies an Image Source and determines the order in which the Image is to be taken in the event there are multiple images on the badge template. The Image Type also determines which image is the primary image to be displayed with the Card Holder for searches and Image retrieval.

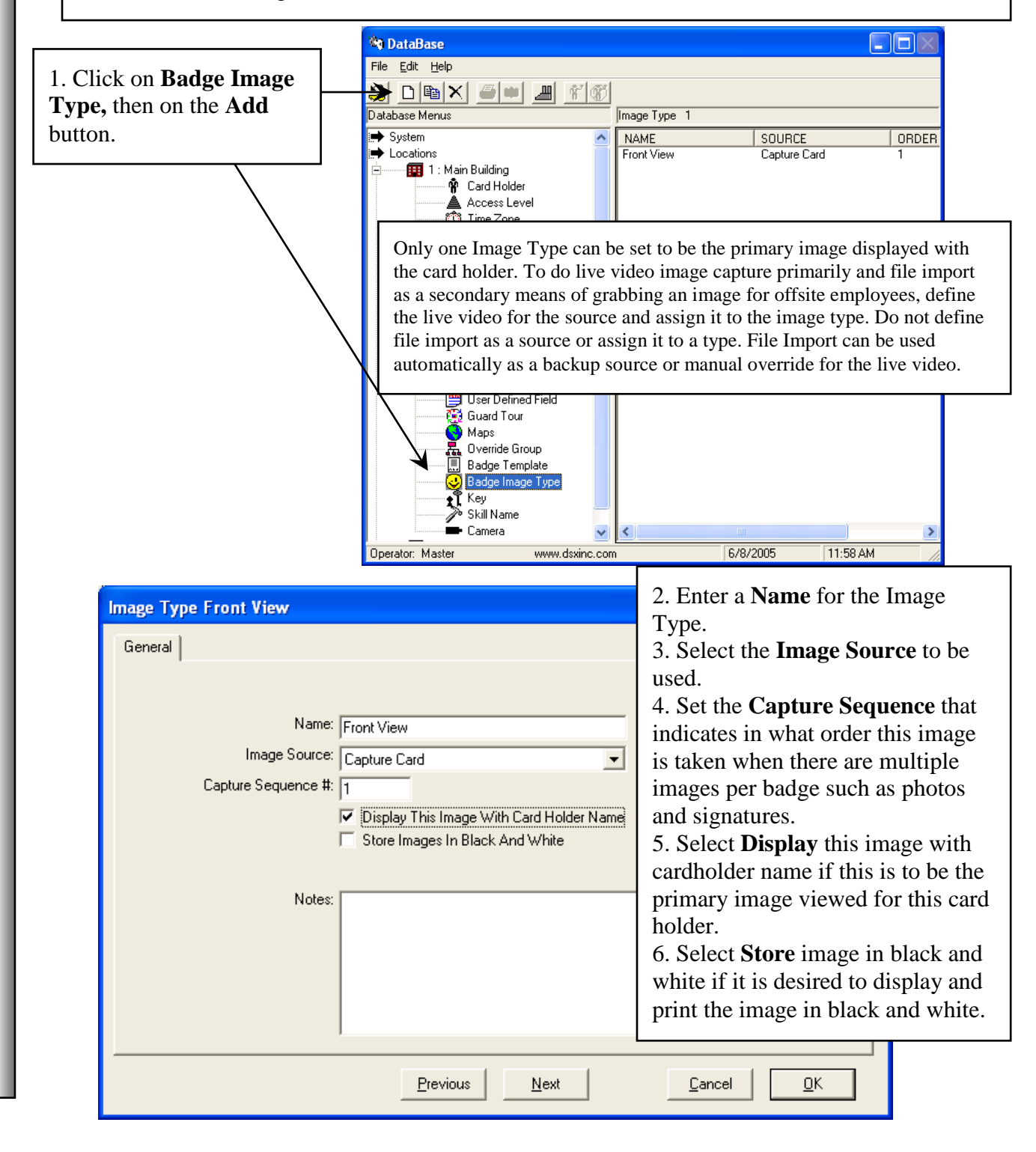

## DataBase **DataBase**

## **Badge Templates**

**Badge Templates** are the predefined badge layouts. The templates contain information regarding size, bar code, magnetic stripe encoding, and 2 sided options. The Badge Templates can be assigned to a company for automatic selection of the appropriate badge background for the Card Holder being added into the system.

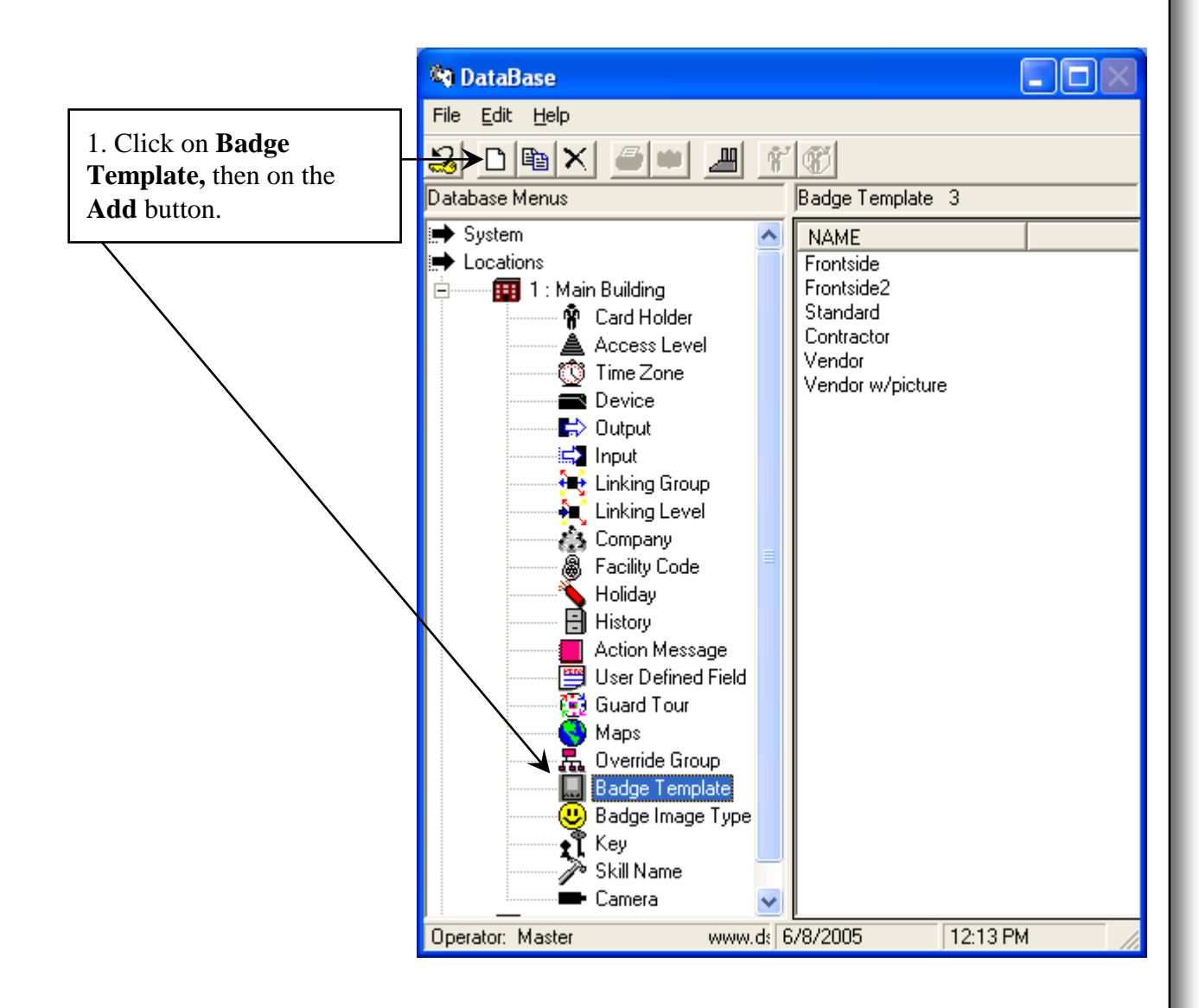

## **Badge Templates**

Enter the general information here such as size and then click on the **Badge Template** Tab to place the fields and images on the card template.

2. Enter a **Name** for the Badge Template. Templates that are the backside of a twosided badge must have the same name with the number 2 appended to the end. For example: if the front side were named ACS the backside would be named ACS2. The single sided, front side or back side of a two sided badge option must be set appropriately on the General Tab.

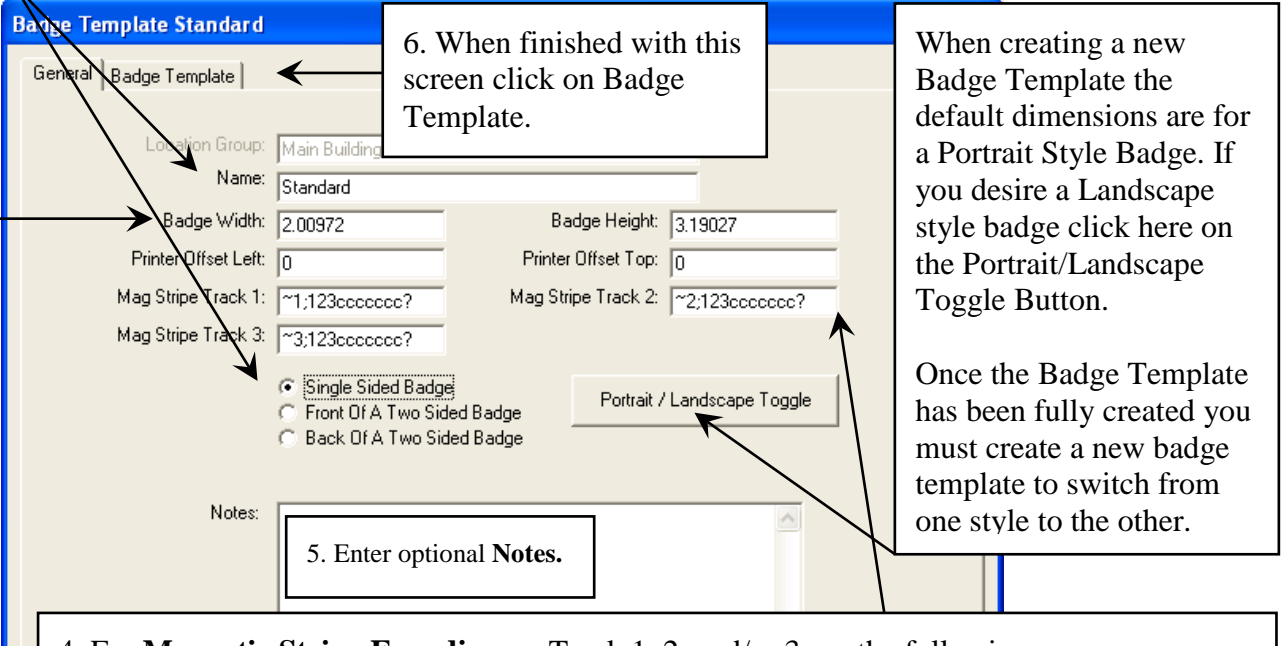

4. For **Magnetic Stripe Encoding** on Track 1, 2, and/or 3 see the following. **Fargo Direct Card Printers** - Enter the formatting of the magnetic stripe encoding for Track 1.  $\sim$ 1; indicates track 1,  $\sim$ 2; indicates track 2,  $\sim$ 3; indicates track 3. For Example:  $\sim$ 1;123ccccccc? The 123 is the facility code that would be encoded on every card. The ccccccc is the number of code digits to be encoded on the card. This format would use Device Type A5 which is set for a 3 digit facility code and a seven digit card number in a clock and data format on track 1.

**Eltron Direct Card Printers** - Enter the formatting of the magnetic stripe encoding for Track 1. \_ represents a space. ~C0&B\_1\_ indicates track 1, ~C0&B\_2\_ indicates track 2, ~C0&B\_3\_ indicates track 3. For Example: ~C0&B\_1\_123ccccccc would be used for 3 digit facility code of 123 and a seven digit card number.

3. Enter a **Badge Width and Height** to set the size and orientation of the badge. The sizes shown are the proper sizes for all DSX direct print cards with the exception of the adhesive backed PVC cards that are adhered to standard proximity cards. Reverse these values in the width and height fields to change from a portrait oriented badge to a landscape badge. The proper size for adhesive backed laminates used to adhere to standard proximity cards is Width  $-2.075$  and Height  $-3.327$ . Badges can be up to 4".

## DataBase **DataBase**

## **Badge Templates**

By default the badge is set for portrait style and can be altered to landscape by simply switching the values in the badge width and height fields located on the General Tab.

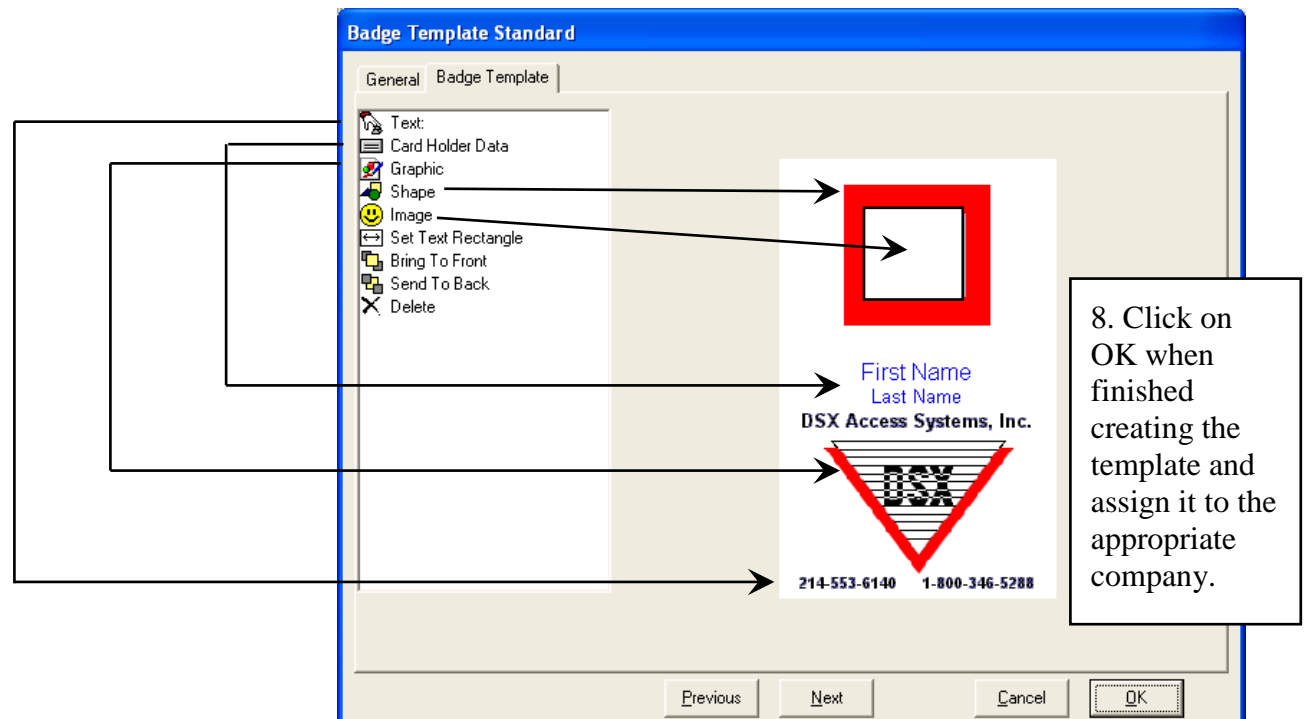

7. To **Add,** select an item from the list on the left and drag it onto the assembly area on the right. Do this by selecting an item with the mouse, click and hold the left mouse button and drag it onto the badge canvass on the right to the desired position and release the left mouse button. When released a formatting screen will appear that allows specific characteristics to be set such as X/Y position, color, font, size, and barcode.

To **Edit** a text field, data field, graphic, image, or shape that has been placed on the badge simply click on it once with the right mouse button and the format screen will appear.

**Send to Back and Bring to Front** allows items to be layered on the badge. If there are several graphics and/or images on the layout, Send to Back allows you to select which one will be on top. There may be an instance where you will want a Card Holder Image sitting on top of a Graphic like a colored box or logo. Place both images on the layout and click on one of the two and select Send to Back or Bring to Front to set the images in their proper place.

## **Badge Templates – Roster**

In order to correctly use the Print Roster option located under System / Reports / Card Holder Report, a **Badge Template named Roster** must first be defined. The size of this Template will determine how many Images and how much information about each Card Holder will fit onto a given page. Since printer drivers differ among different manufacturers, experimentation may be necessary to achieve the output desired. The following screens are only meant as examples of a Roster Template that include the Card Holder's picture and First / Last Name.

#### **\*\*\*Note\*\*\***

Once the Roster Template's Width and Height have been entered and items have been placed on the Template layout, the Width and Height cannot be changed. If a different size is desired, the Roster Template must be deleted, and a new one created.

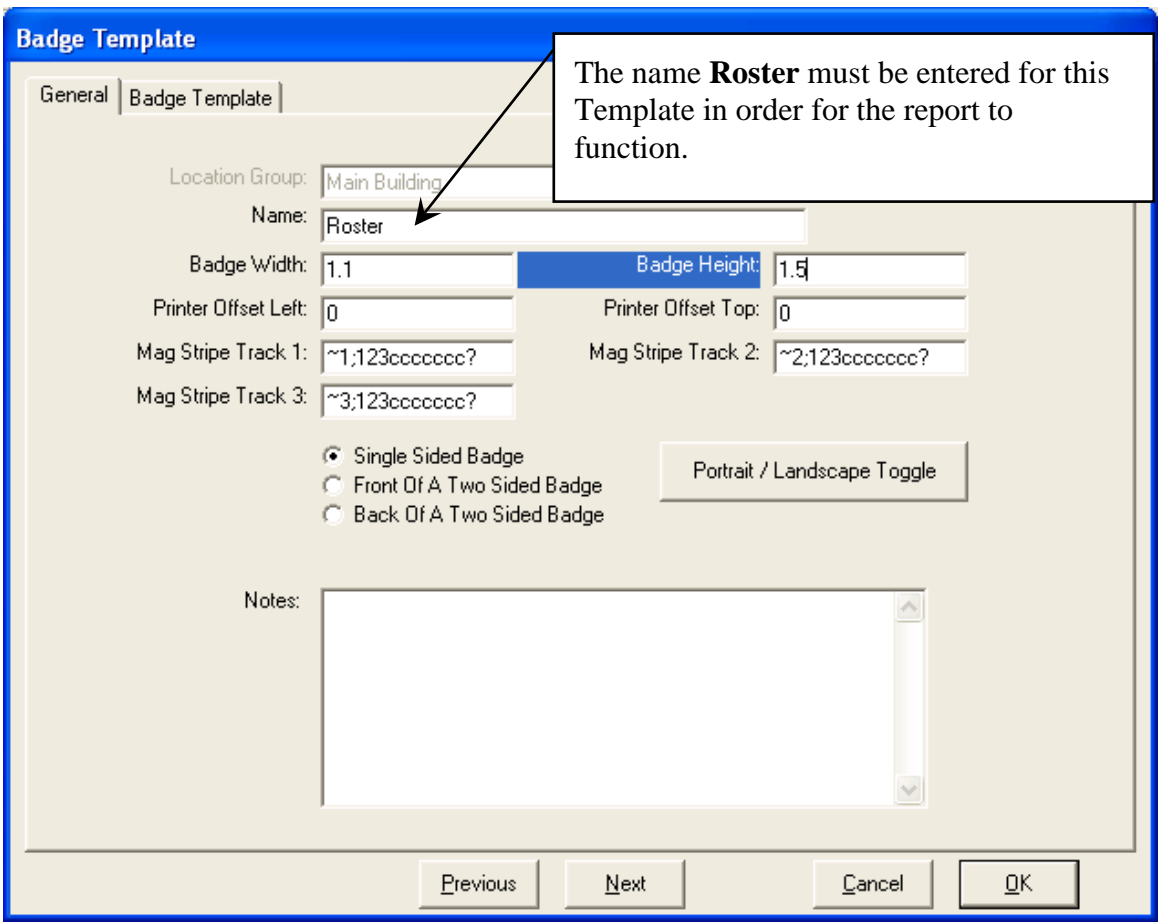

Badge Width and Height will need to be adjusted to determine how many Card Holders, along with their added information, will be printed to a single page. A large Template layout may only print one Card Holder per page, while a smaller layout may print 48 or more per page.

To adjust size, either delete the entire Template and start again, or delete items on the Badge Template screen, then adjust Width and Height as needed on the General screen.

## **Badge Templates - Roster**

In this example, the Card Holder's Image and First / Last Name have been added to the 1.1 x 1.5 Template. The more information added to a given template, the more space it will occupy on a printed page.

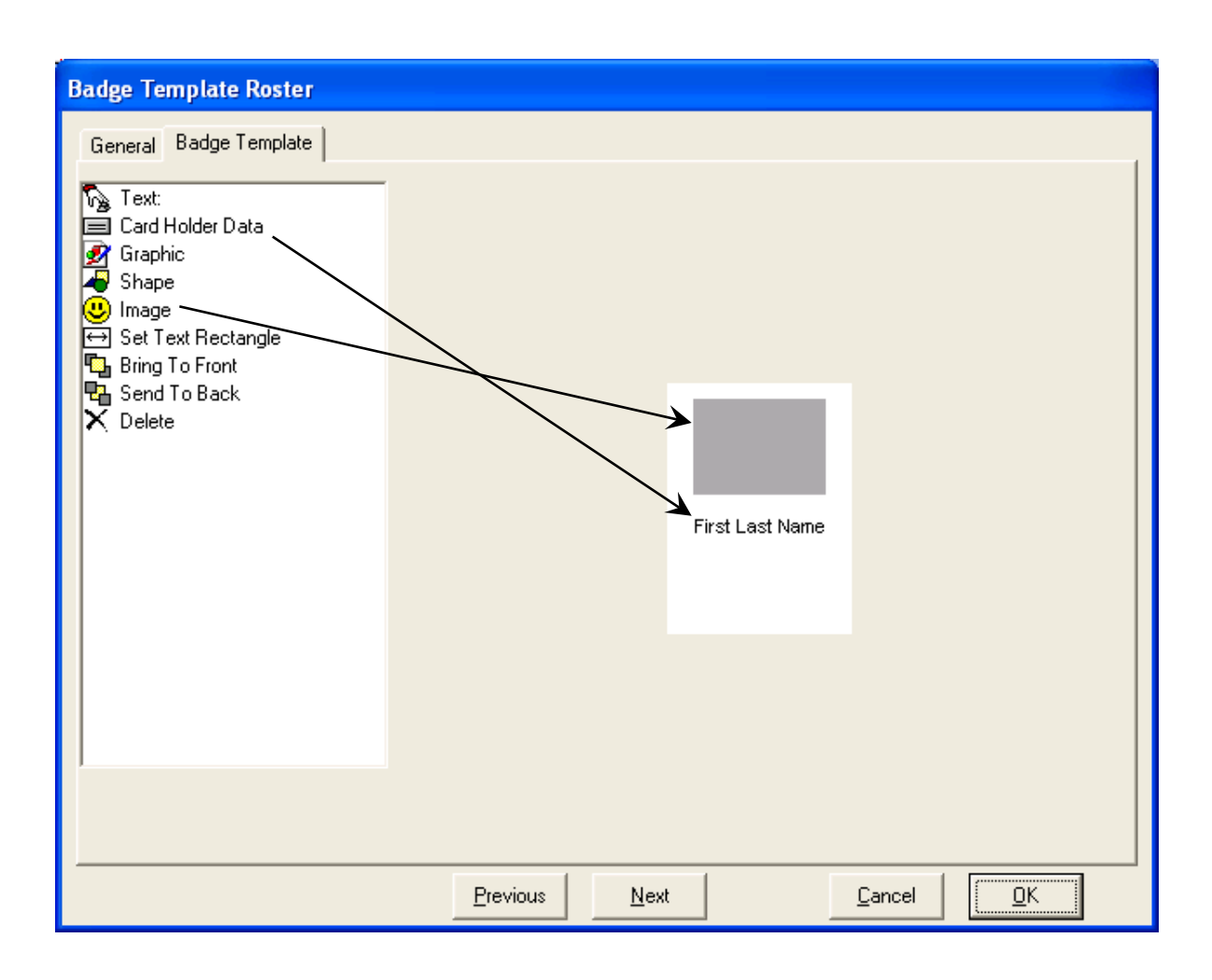

## DataBase **DataBase**

## **Keys / Skill Name**

**Keys** provide the ability to create a database that catalogs each key in the location. This is referring to conventional metal keys used to unlock doors. Each Key has a name, doors description, key type, pinning, and notes field. These Keys once defined here are assigned to the card holders to record who has keys to which doors.

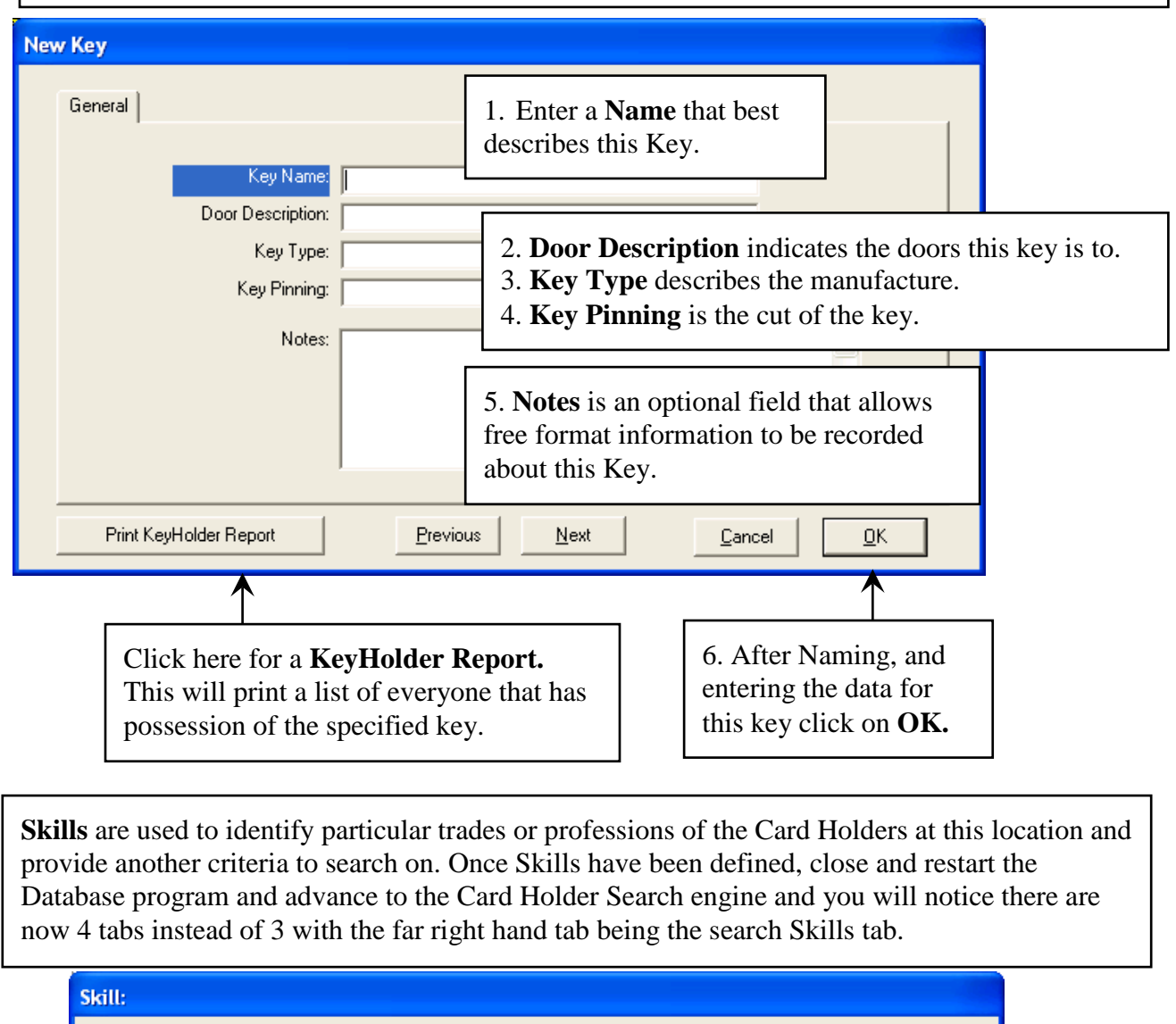

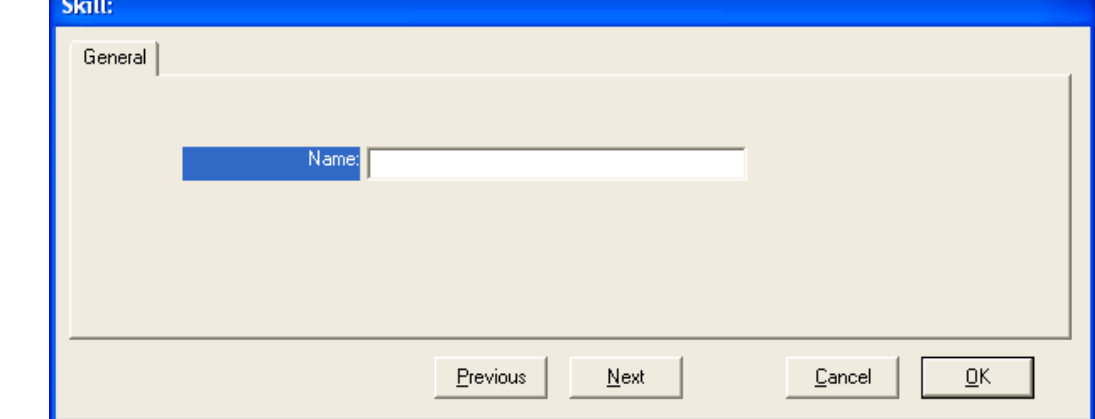

## **History / General**

**History** allows the user to view and print the event logs currently stored on the shared resource or hard disk or in any History.mdb database. The history report may include all events for a location or be very specific about what is included in the report. This is accomplished by answering a series of questions on what is to be included in the report.

Begin the report by clicking on the word History in the list of items underneath your location name, then click on Add in the toolbar at the top of the Database screen.

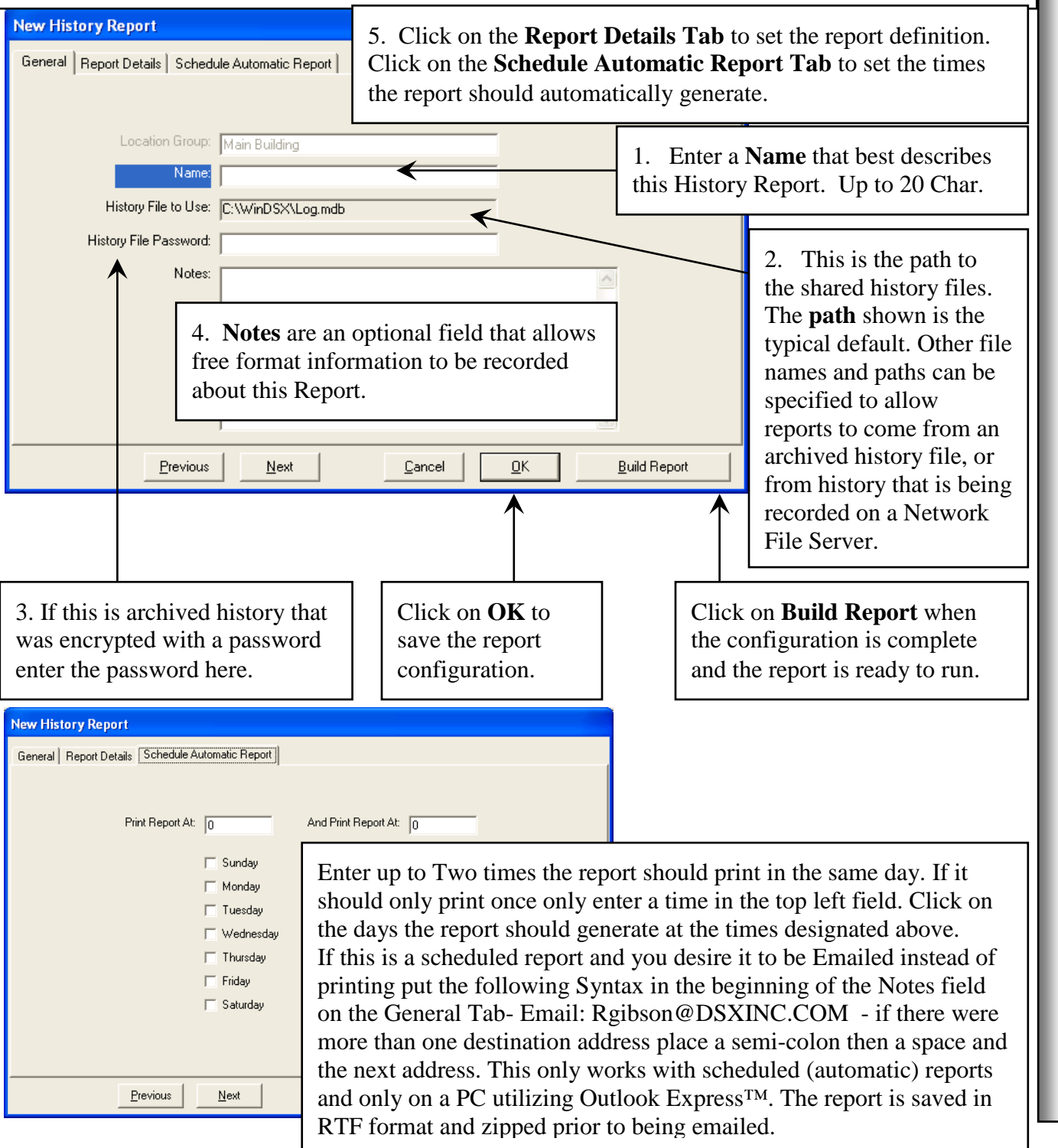

## **History / Report Details**

6. Enter the **Start Date** and **Start Time** that the History Report is to begin. Enter the **Stop Date** and **Stop Time** the History Report is to end. Use the small up/down arrows to increment and decrement the segments within the date fields. Use the large down arrow to access the calendar menu.

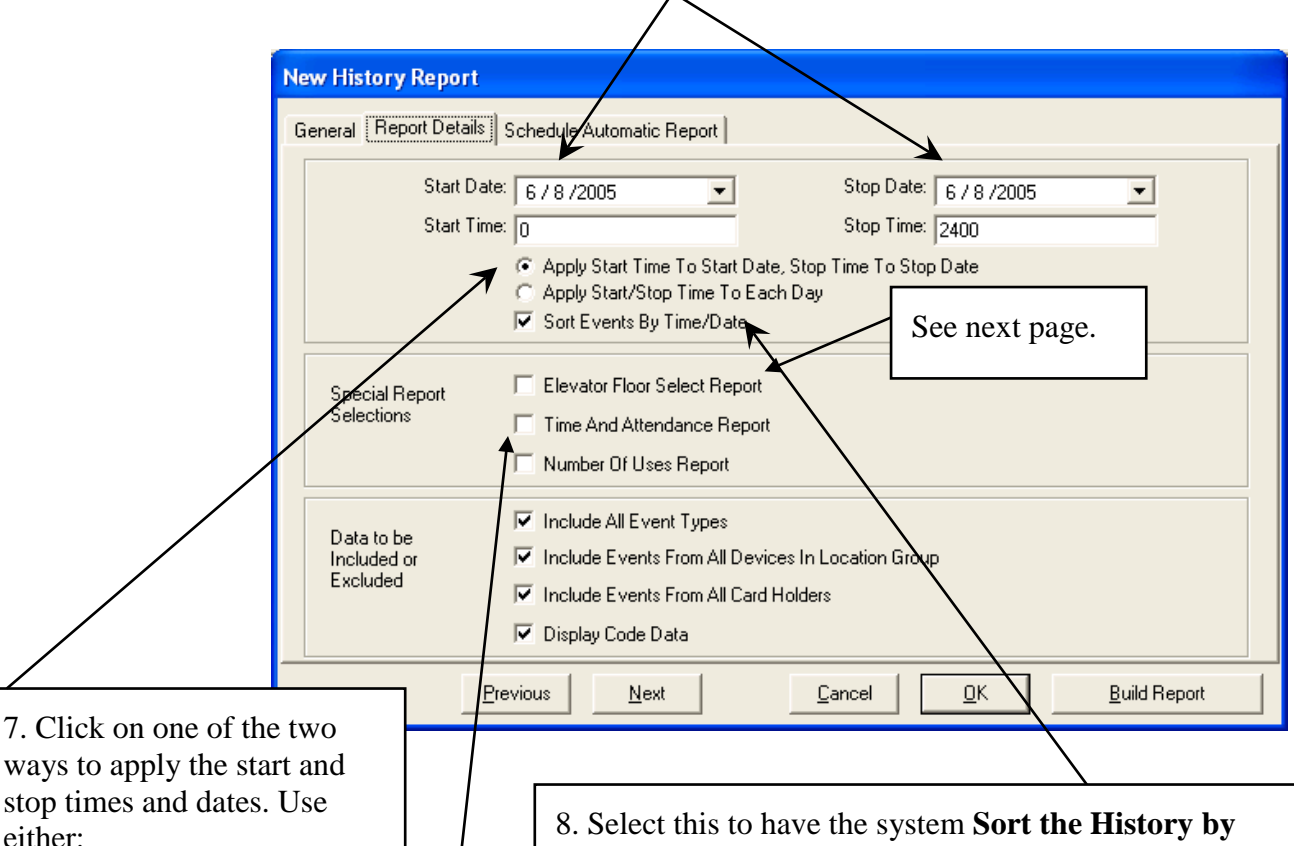

Apply **Start Time to Start Date and Stop Time to Stop Date.** The report will encompass all time between the start and stop dates and times.

Apply the **Start and Stop Time to Each Day** of the period from the Start Date to the Stop Date. For Example with this selected the report is run from the start time to stop time on each of the days between the start date and the stop date.

8. Select this to have the system **Sort the History by Time and Date** for the report. If this is not selected the events are reported in the manner in which they were received at the PC designated as the Comm Server.

9. Select this field to instruct the system to configure for a **Time and Attendance Report**. Select this for Time and Attendance only, it does not have to be selected for any other report.

Complete the series of 4 questions that are remaining before clicking on **Build Report. See page 80**.

Faster History Searches can be achieved by selecting specific card holders and specific events. Leaving either *All Card Holders* or *All Events* checked will not use the fast search.

## **History / Elevator Floor Select**

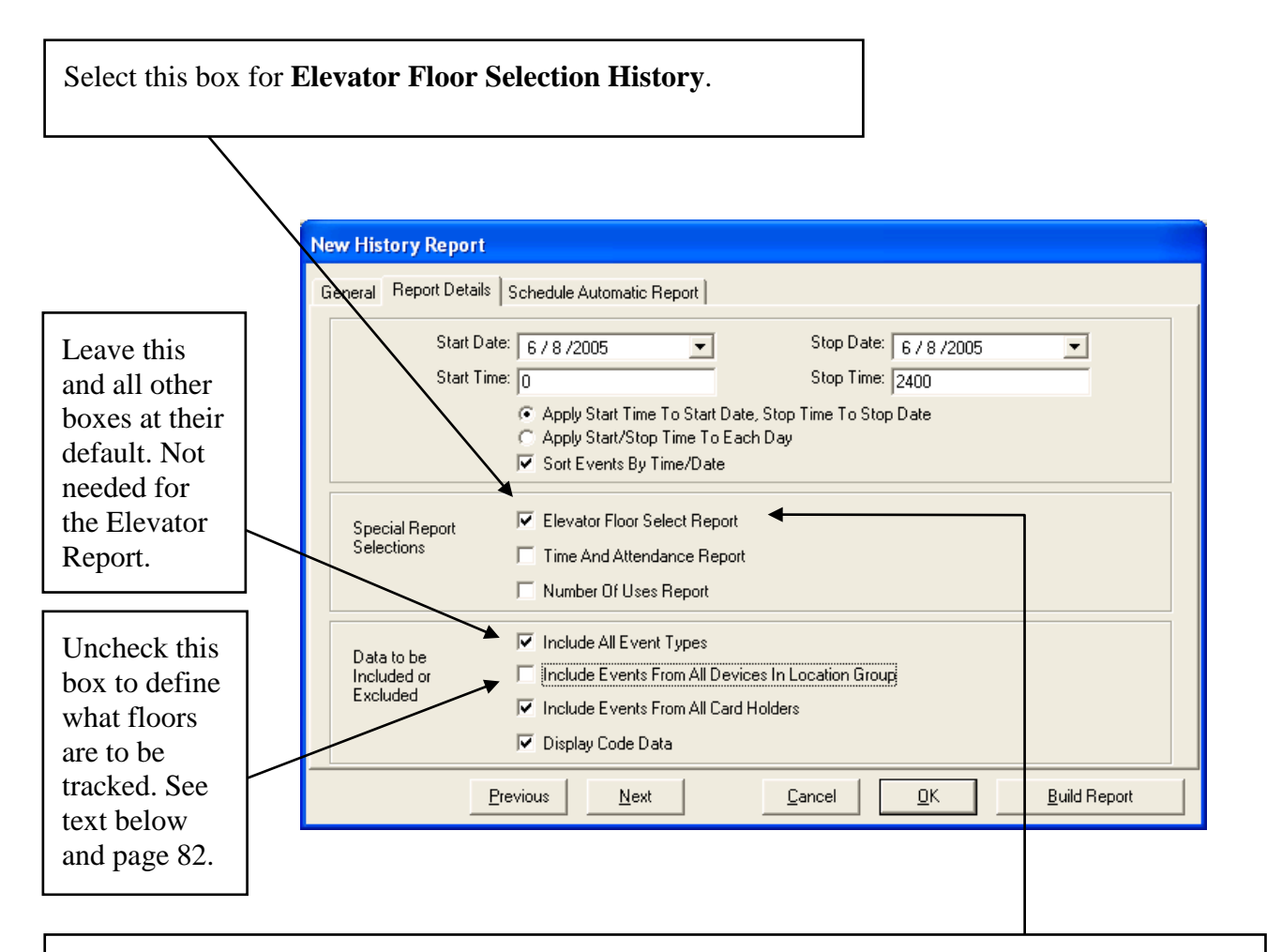

By selecting this report you are asking for a list of floor select activity and the associated access granted. Include all event types can be unchecked and other events selected if desired.

If you want a report to include all access to the third floor you would select each of the devices (readers in cabs) and the third floor inputs associated with each one.

If you want a report to include all access in a particular cab then you would select the device (reader in a cab) and all of the floor select inputs associated with that device.

To configure the system for this report the floor select inputs have to be associated with the Device (reader) that is in the same elevator cab. This allows for Elevator Floor Select Reports to be run from History that show the card holders access and the floor they selected.

Also required for Floor Select Elevator reporting is the following: Under the Input Options Tab- "Show status change message at PC" must be enabled (checked). On the Input General Tab-the Name needs to reflect the Cab and the Floor select button this input is connected. For example Cab 1 Floor 3.

# **DataBase** DataBase

## **History / Elevator Floor Select**

#### **Select Items To Include**

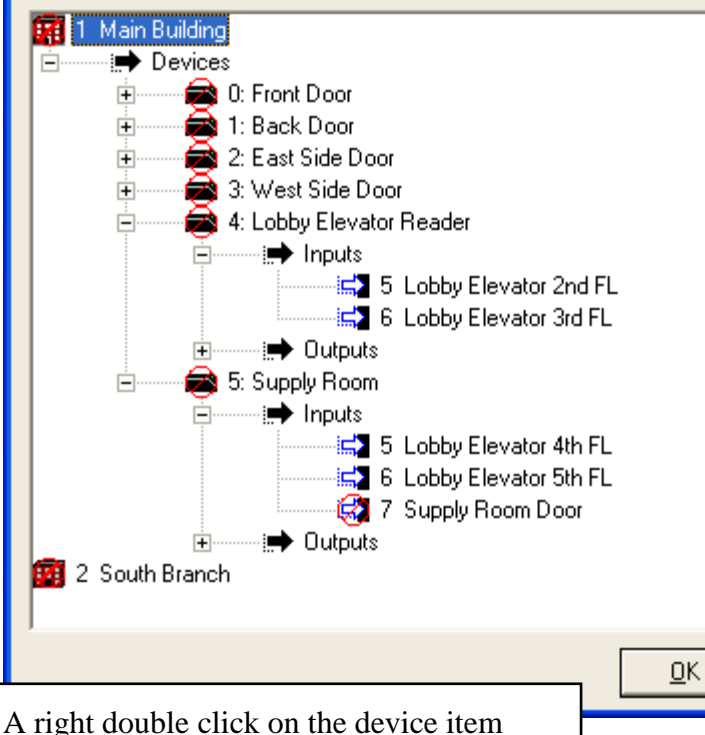

will select/de-select all items below it.

To include inputs in the Elevator Floor Select Report, either click on the input and hit the space bar, or double right click on the input definition. Either action should remove the red "Not" symbol from the item. This must also be done for the Device and Location references.

In this example, Elevator Floor Selection History will be run against the Main Office Location, Device number 7, Lobby Elevator, and Inputs 5 and 6, which represent the  $2<sup>nd</sup>$  and  $3<sup>rd</sup>$  Floor Selections. The  $4<sup>th</sup>$  and  $5<sup>th</sup>$  floors are monitored by inputs on device number 5.

When selections are completed, click OK. Then click on Build Report.

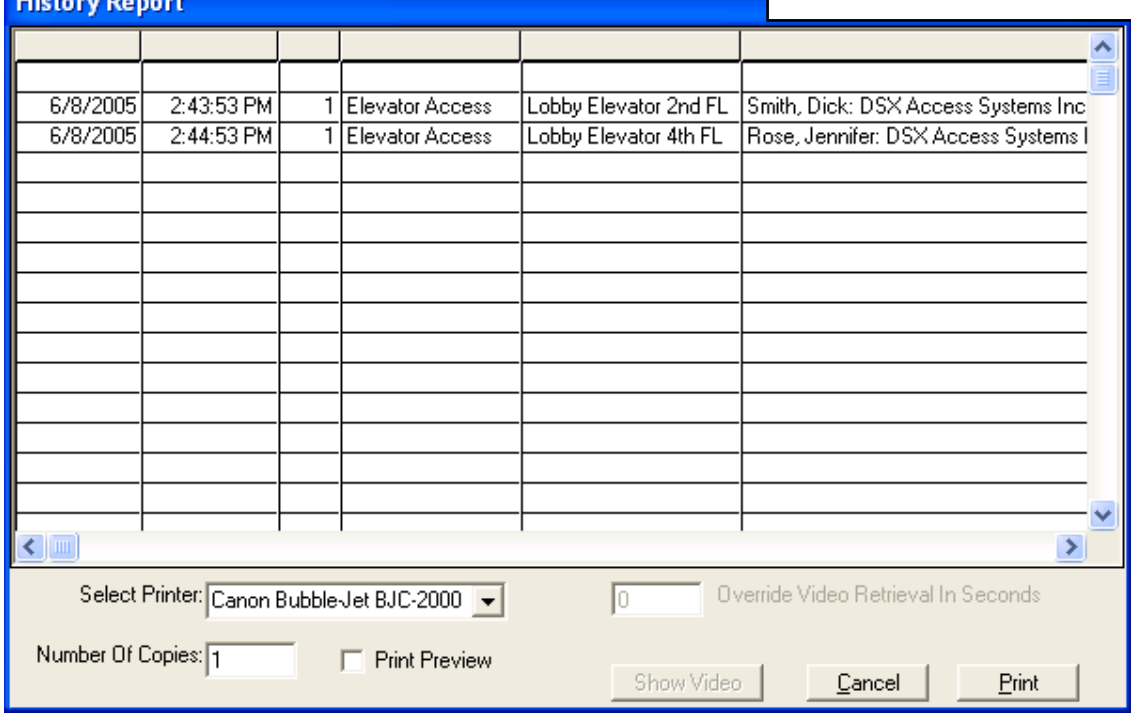

## **History / All Events**

The default report includes **All Events** at **All Readers**, from **All Card Holders** and displays their **Code Data.** To be more selective with the report, remove the checkmark from one or all of the selections to receive a breakdown of that selection.

click on it or click on it once and press the space bar, then

click on **OK.**

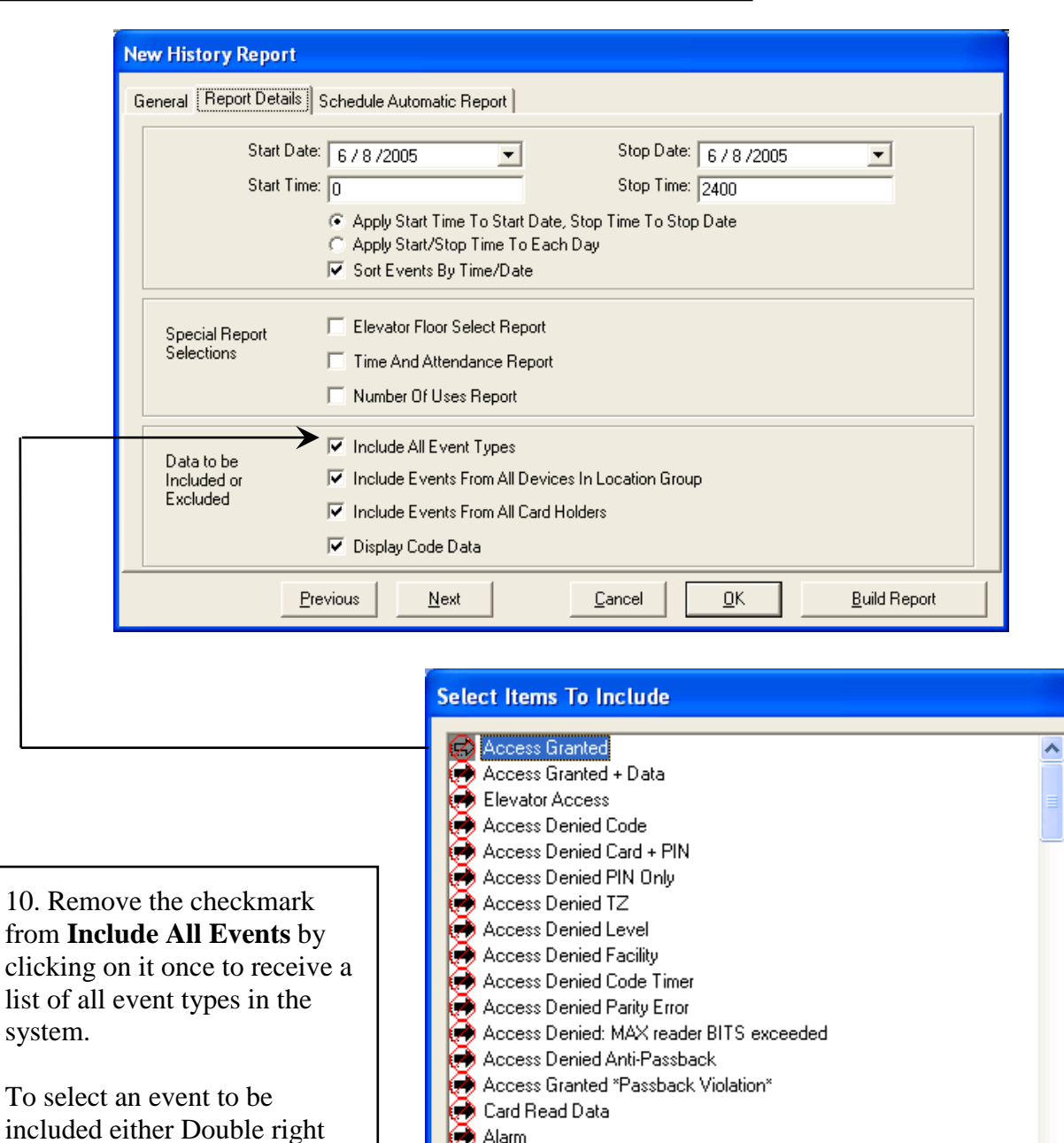

A Alarm  $\clubsuit$  Restoral

Consecutive DENIED Exceeded

Clear All

Door Open too long

Select All

 $\underline{\mathsf{O}}\mathsf{K}$ 

## **History / All Devices (readers)**

The default report includes **All Events** at **All Readers**, from **All Card Holders** and displays their **Code Data.** To be more selective with the report, remove the checkmark from one or all of the selections to receive a breakdown of that selection.

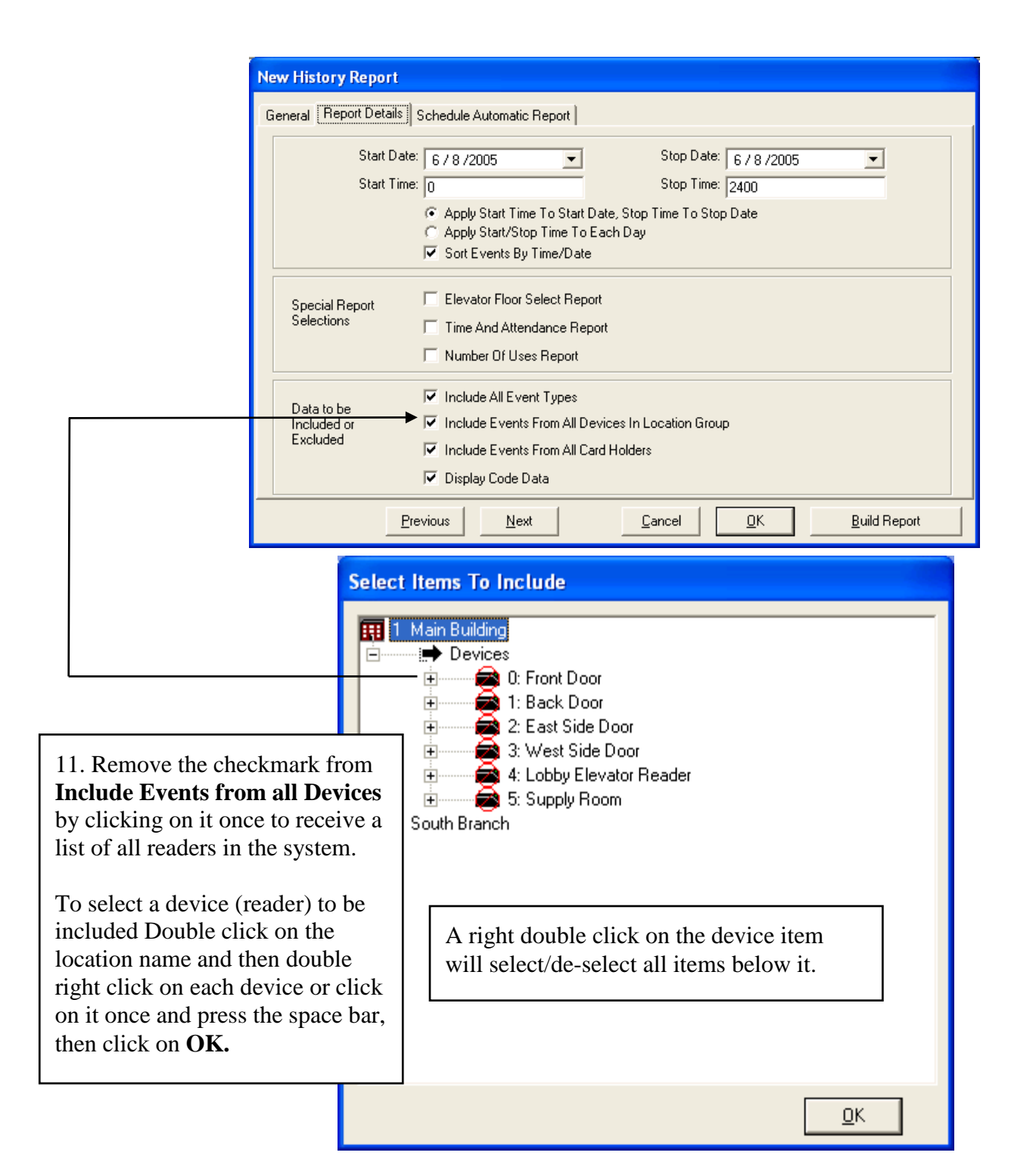

## **History / All Card Holders**

The default report includes **All Events** at **All Readers**, from **All Card Holders** and displays their **Code Data.** To be more selective with the report, remove the checkmark from one or all of the selections to receive a breakdown of that selection.

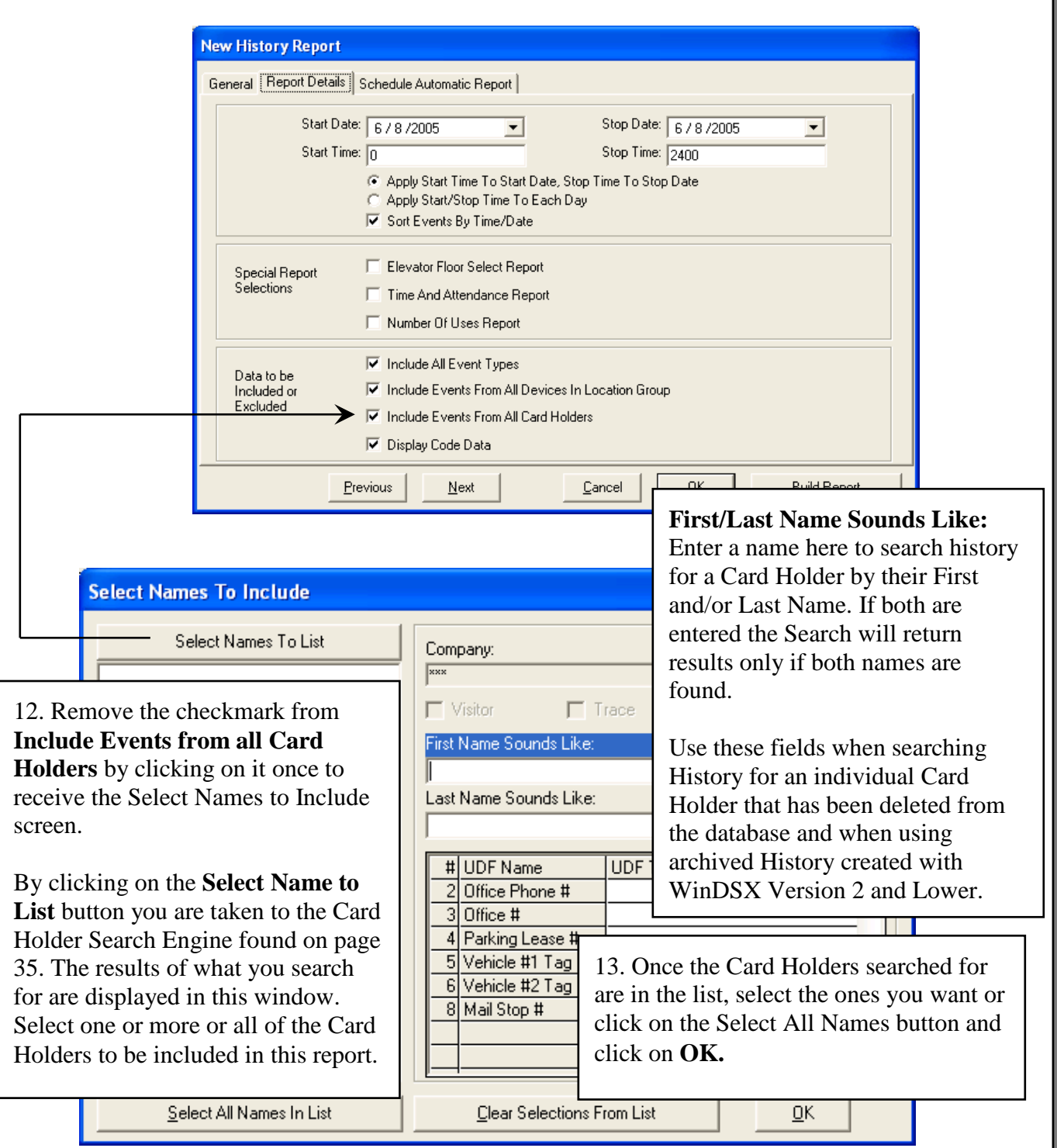

## **History / Print PreView**

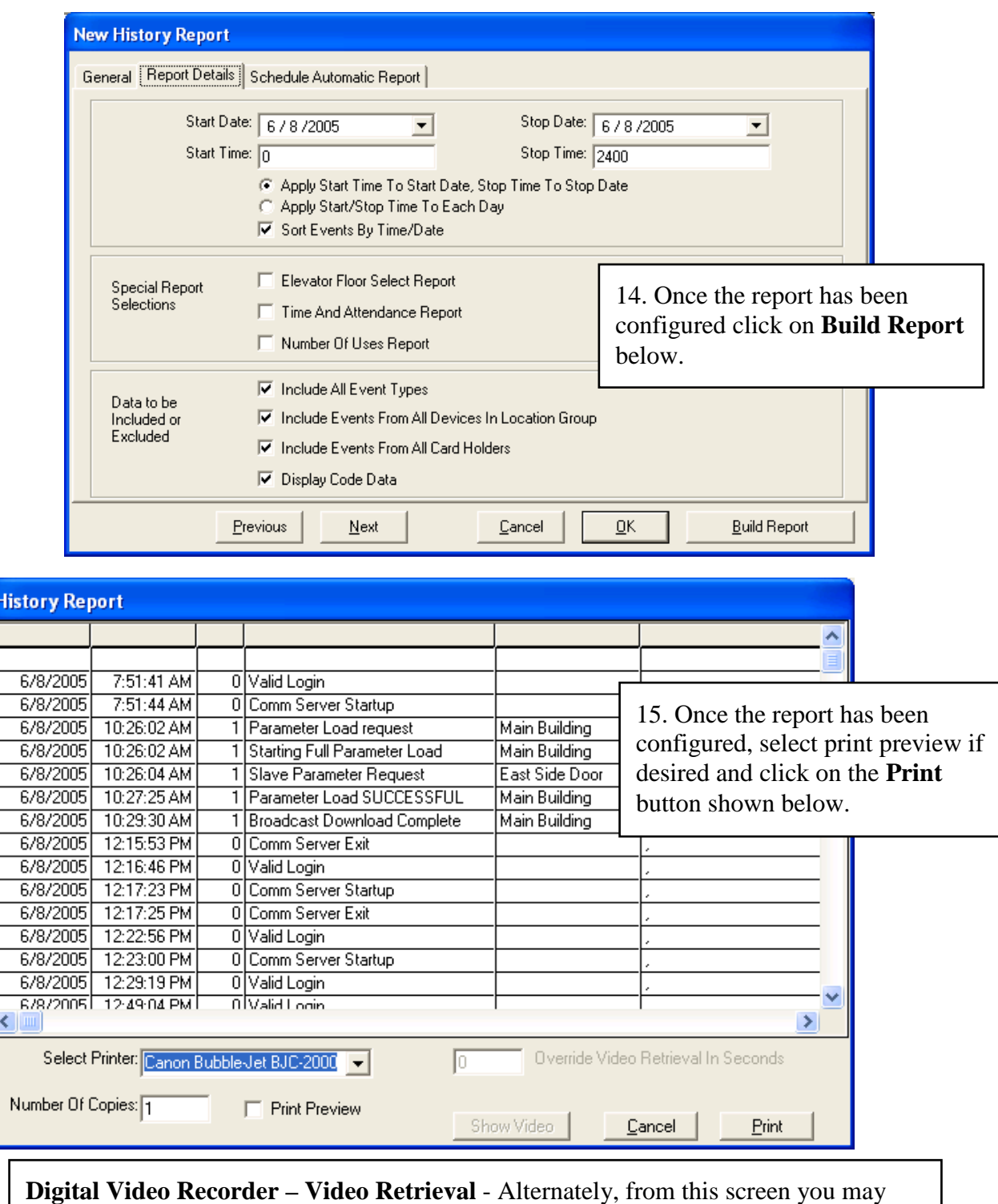

**Digital Video Recorder – Video Retrieval** - Alternately, from this screen you may click on an alarm event. Then you can modify the pre and post alarm video playback time in the Override Video Retrieval In Seconds box. The default amount of stored video that should be retrieved is preset under the Camera/DVR setup for each camera. (One half of the time entered is for pre-Alarm and one half is post-Alarm.) Then click on Show Video to display associated video for this alarm.

## DataBase **DataBase**

## **Email Notification / Setup**

**Email Groups** are groups of people that will be sent an email due to a Location, Device, or Input Alarm. Email Groups consist of a single or multiple Card Holders that each have a time zone assigned. The Time Zone selected for each Card Holder determines when that person will receive the email notification for the alarm to which the email group is assigned.

Card Holders that are to receive an Email Notification must have an Email Address in a UDF field that is configured as an Email Address. Email Groups can be assigned to a location, to each device and to each input desired. Those that have an Email Group assigned will send an Email upon Alarm. For More information about Alarm Email Notification press F1 within the software.

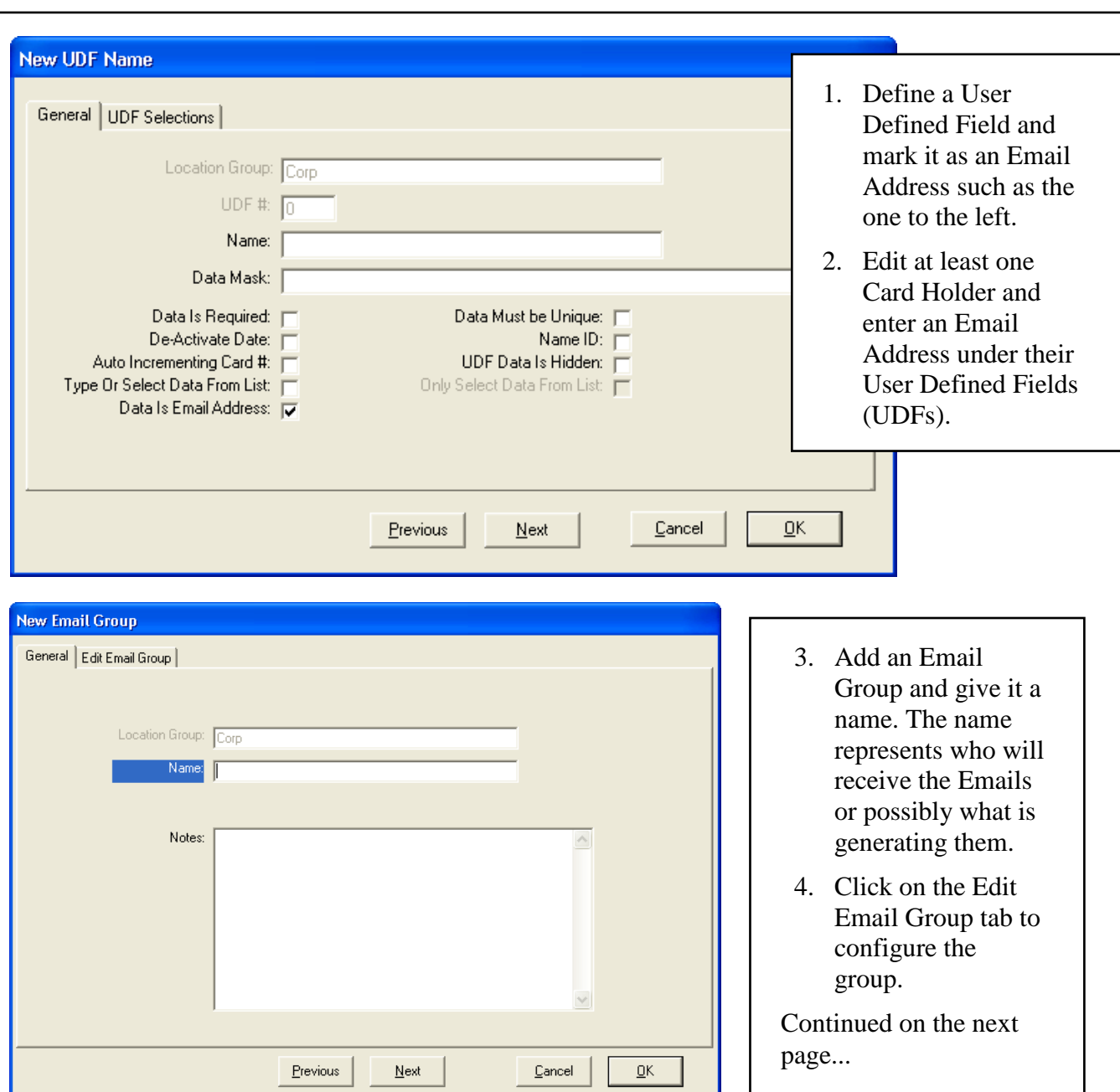

## **Email Groups / Assignment**

5. Click on the **Select Names to List** button below to bring up the Card Holder Search Engine. Enter the criteria or make the selections to return the desired list of card holders.

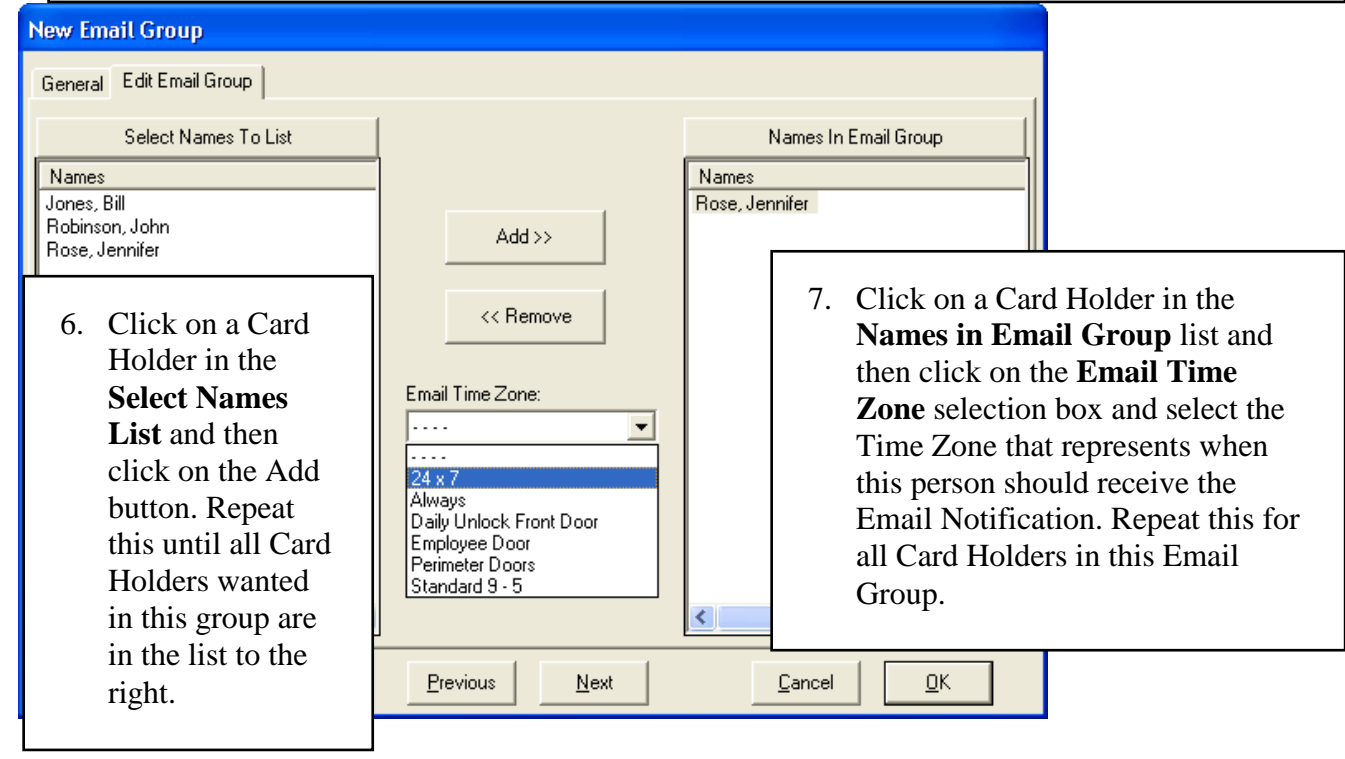

- 8. Edit the Location (not shown) and select the Numeric Options Tab and at the bottom select the Email Group to receive Location alarms from this location. (Location communication Loss and Restoral)
- 9. Edit each Device and select the second Options Tab and at the bottom select the Email Group to receive Device alarms from this Device. (All controller power supervision signals, Device communication Loss and Restoral, and Consecutive Denied Exceeded)
- 10. Edit each Input to utilize Email Notification and select the Icons/Ascii Out Tab and at the bottom select the Email Group to receive Input Alarms from this Input. (Input Alarms and Restorals including Door Open too Long and Troubles)

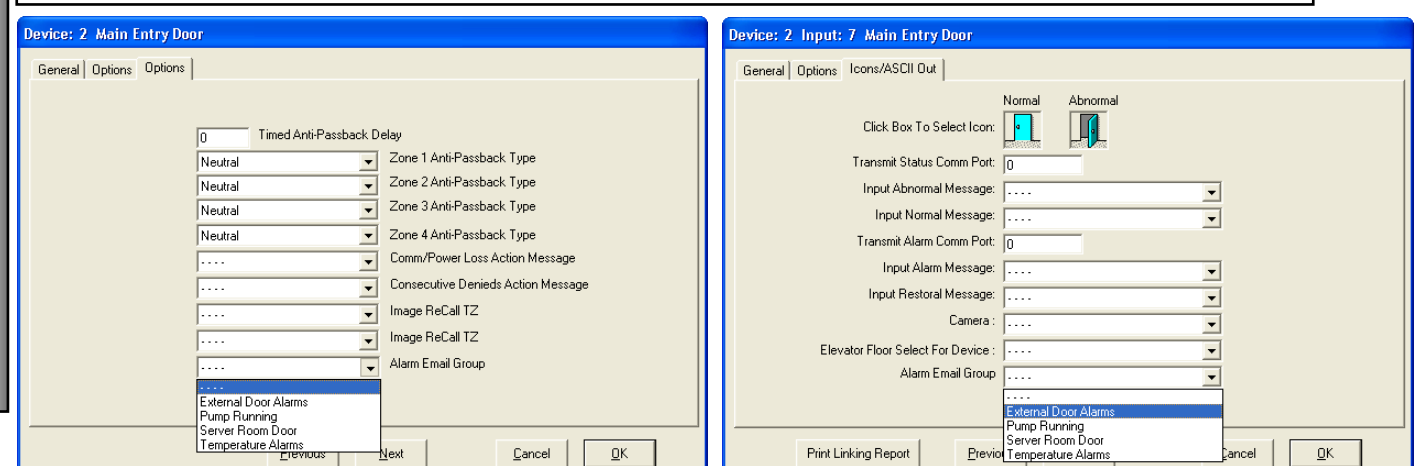

## **Login**

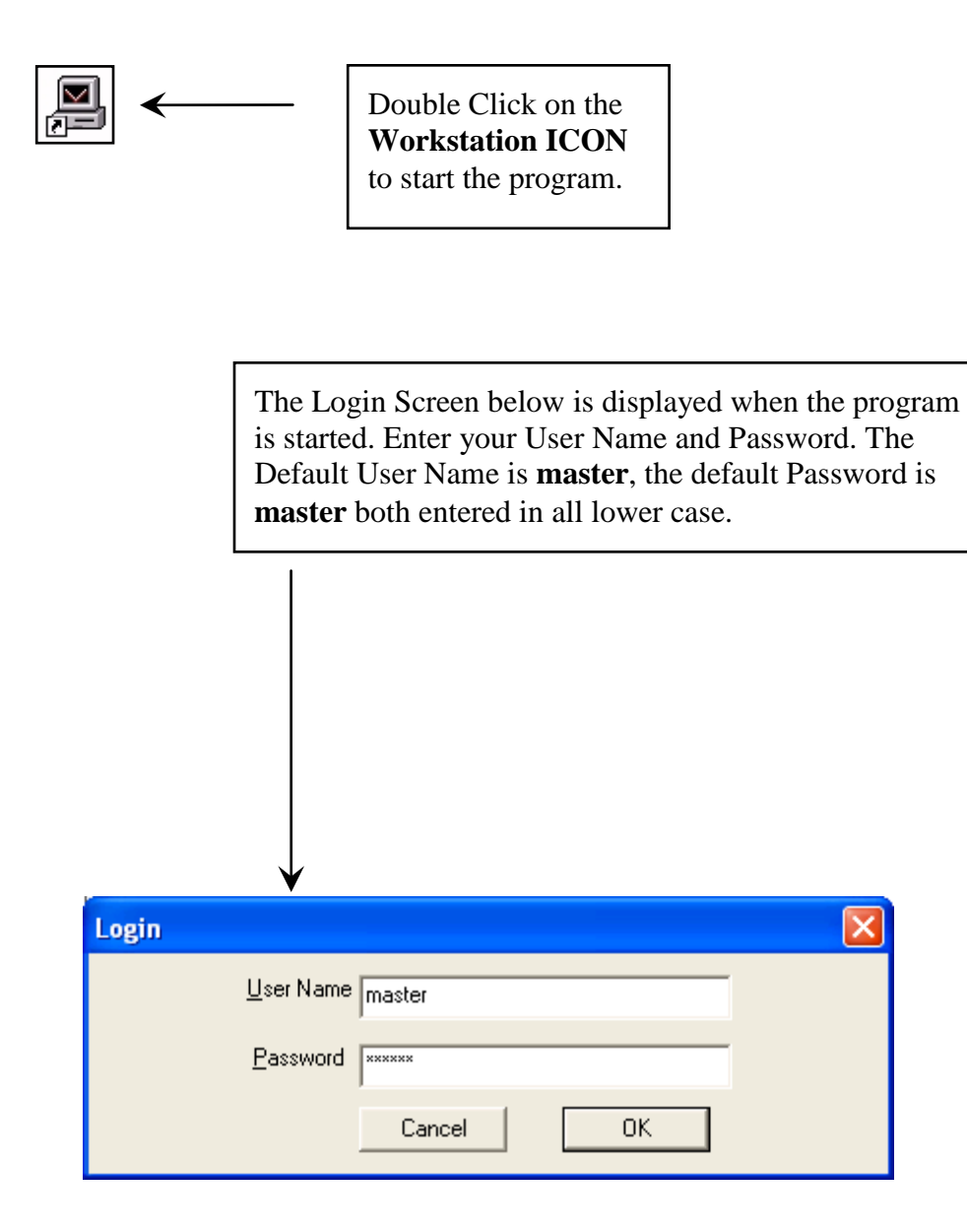

### **Workstation**

The **Workstation Program** provides the user visibility and control of the system. Workstation is where all activity is reported including alarms. Inputs, Outputs, Override Groups, and Maps are viewed and controlled from here.

What item is selected determines which Icons in the Toolbar are active. On the following pages, as different items are selected in the Selection Window you will notice different Icons will become active and inactive.

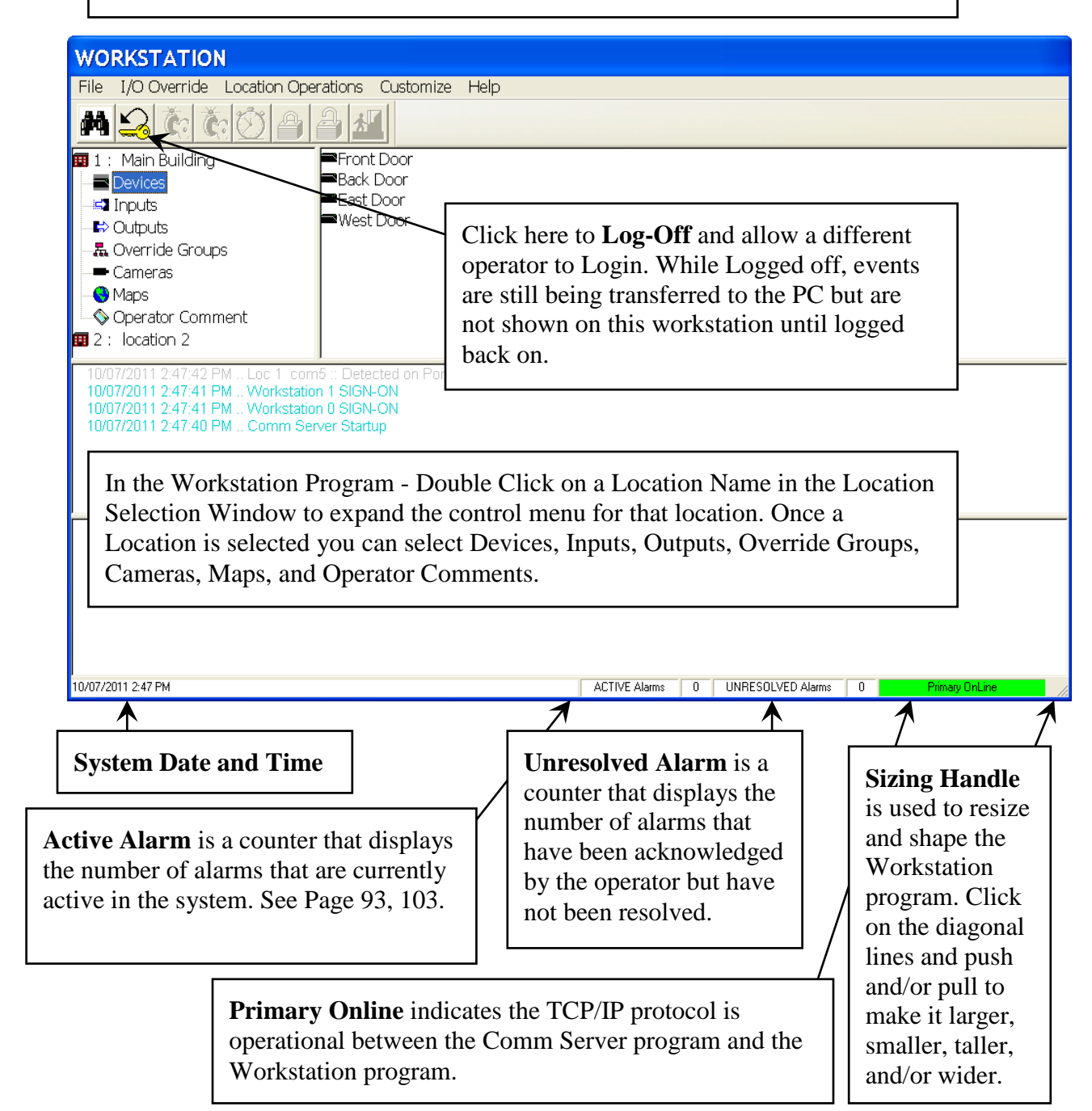

## **Location Operations**

What item is selected determines which Icons in the Toolbar are active. On the following pages, as different items are selected in the Selection Window you will notice different Icons will become active and inactive.

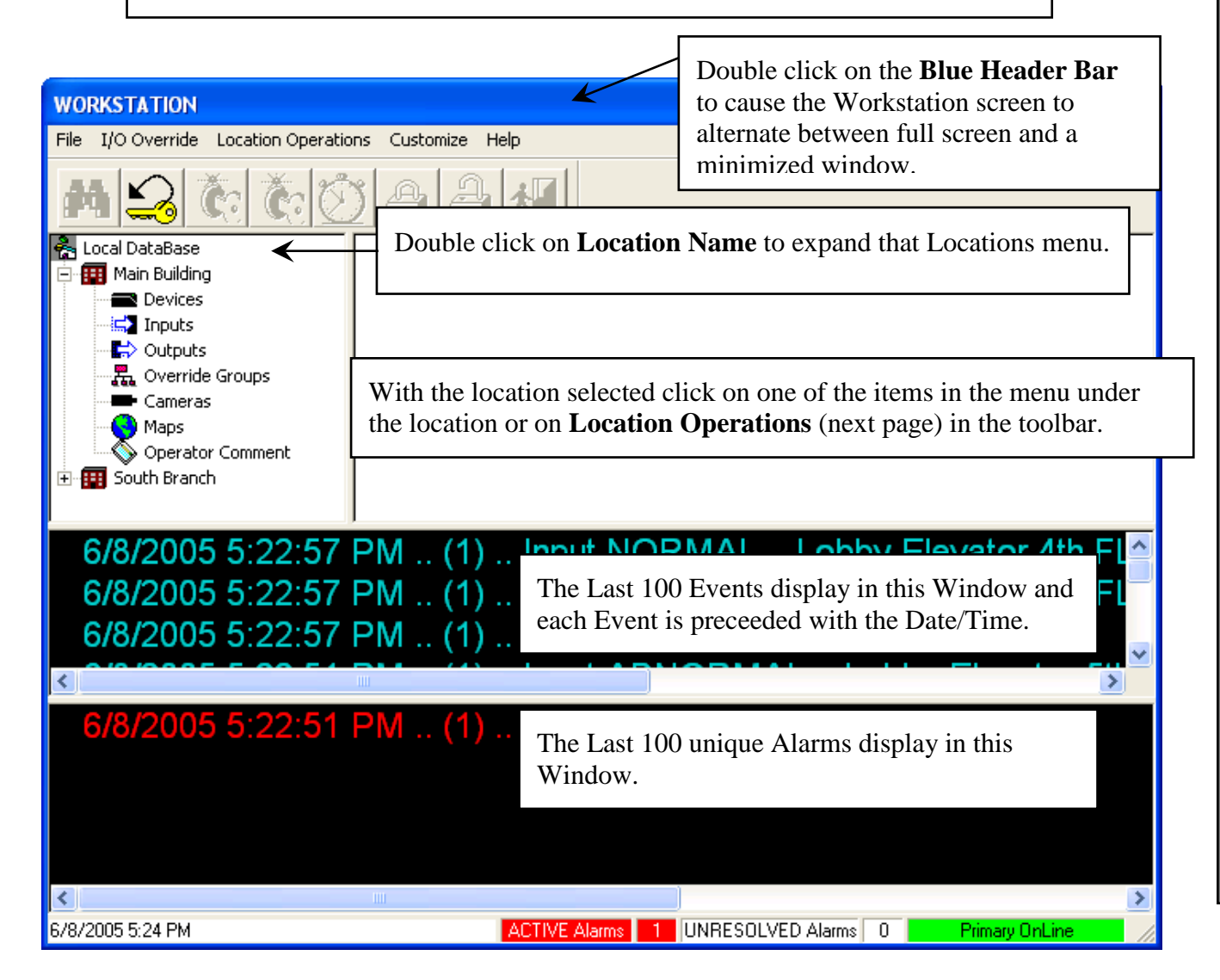

## **Card Holder Search**

Enter full, partial or no names in one or both of the fields below and click on Search to find all of the matches. **Search** alone will list all card holders alphabetically. The card holder image displayed is of the person selected otherwise the first person in the list. Use the arrow keys or mouse and scroll bar to move through the list.

Clicking on the picture that is displayed with the name will rotate through the available images so that the operator can view all saved images. This will not display signature images.

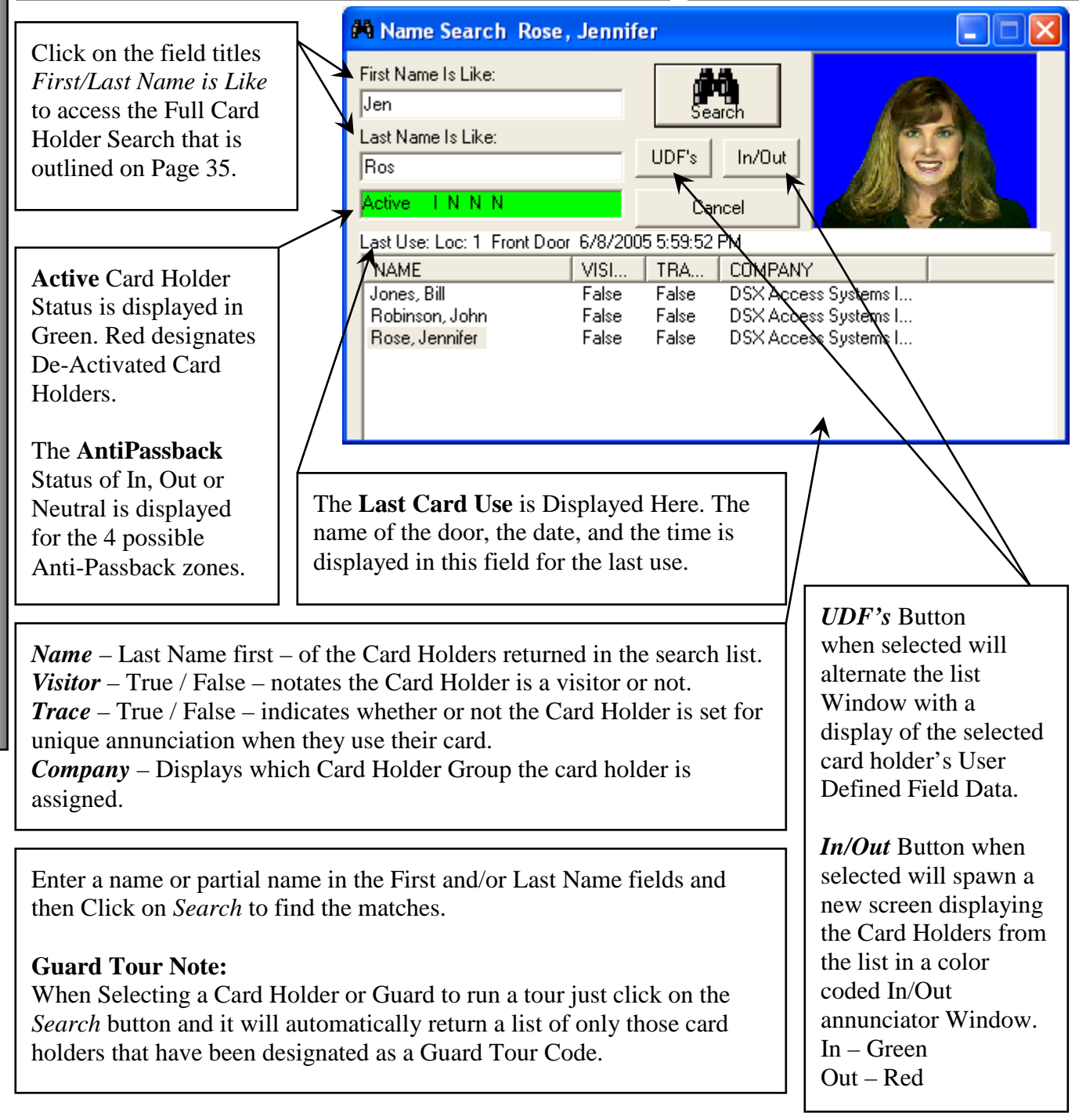

## **In / Out Status**

Double Clicking on the picture in an Image Recall window will cause that person's data to be displayed in the Card Holder Search screen shown below along with their picture.

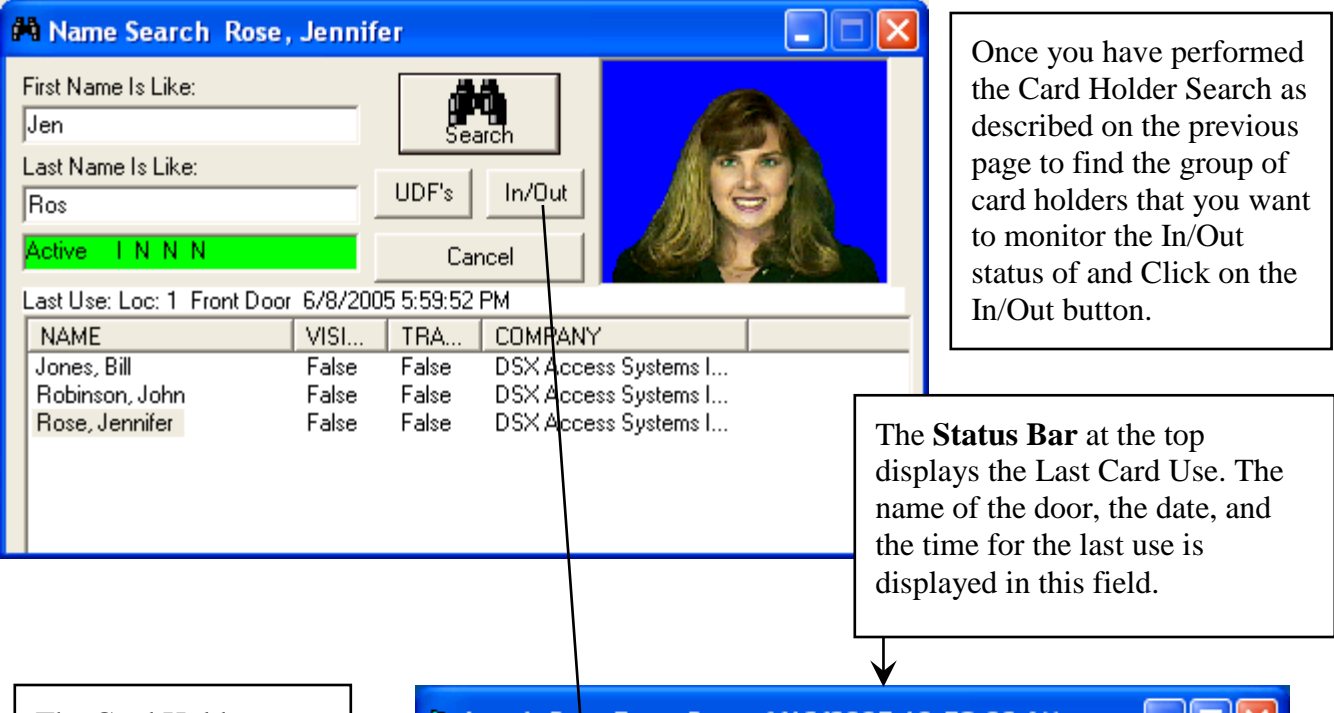

The Card Holders from the name search list are now displayed in a Status Window that updates once a minute automatically.

Left click one time on any cardholder to refresh that persons information.

Double left click on any cardholder to refresh the entire list.

Right click on a cardholders name to view that persons UDF data.

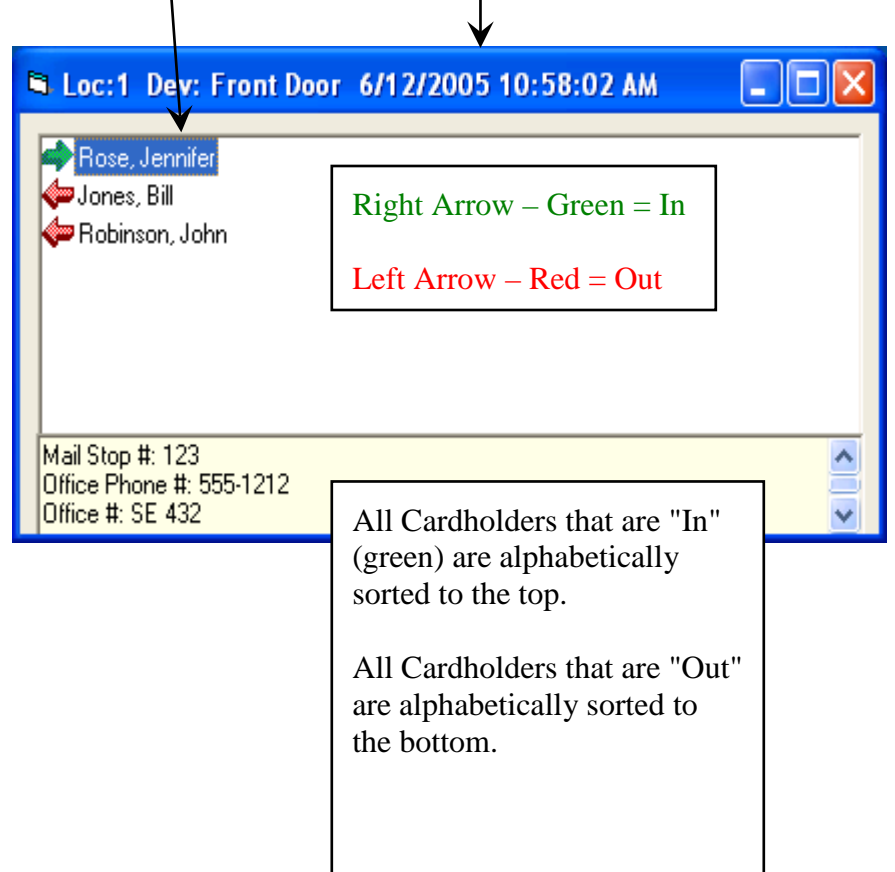

## **Location Operations**

**Full Download** can be selected once the Location is selected. Selecting Full Download will cause a complete download of all data to the system field controllers.

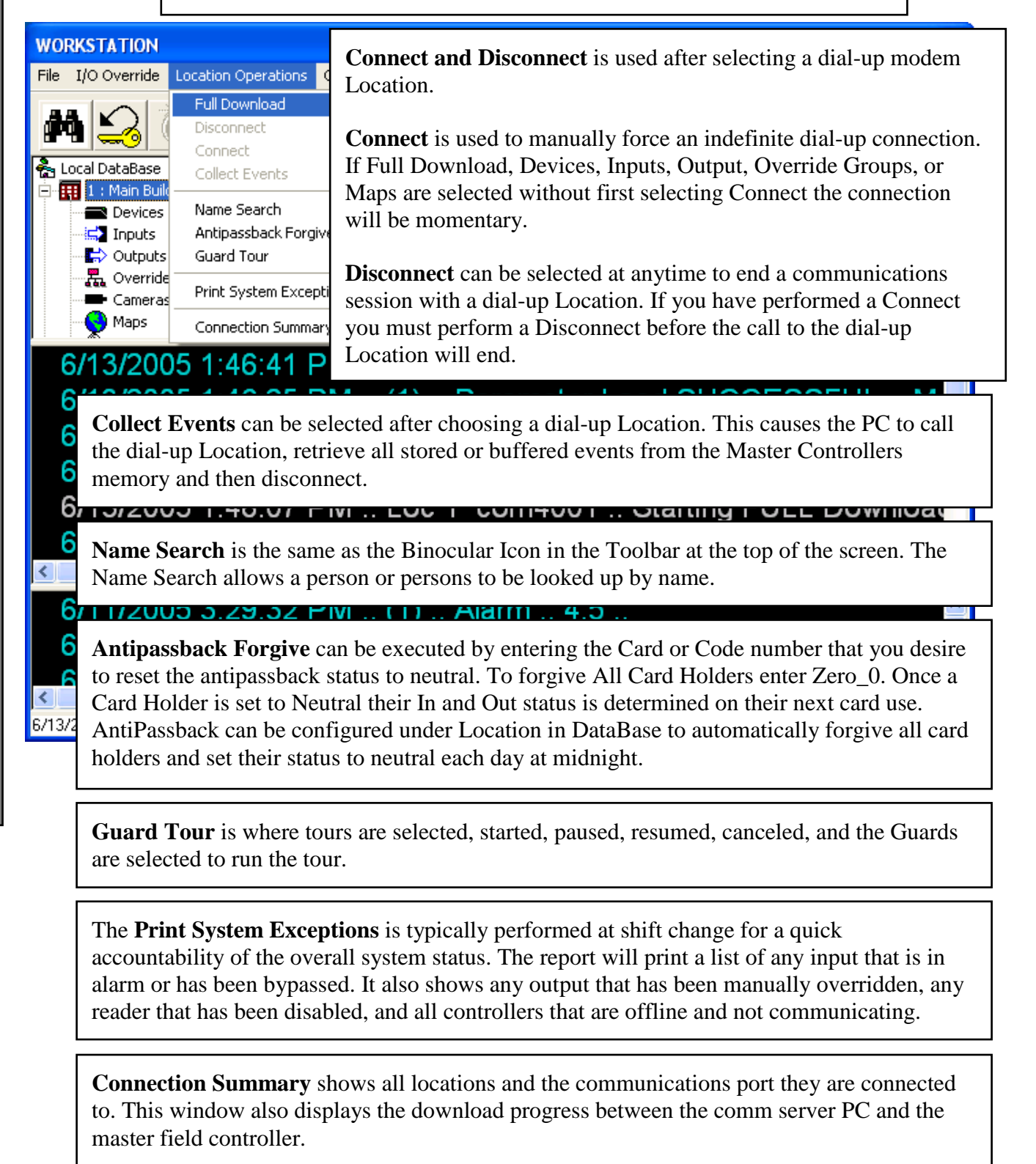

### **Devices**

**Devices** display all card readers in the system. Readers listed with the red circle and slashes are not online. Click on one of the readers and/or keypad in the window below and click the right mouse button for the Device Command Menu.

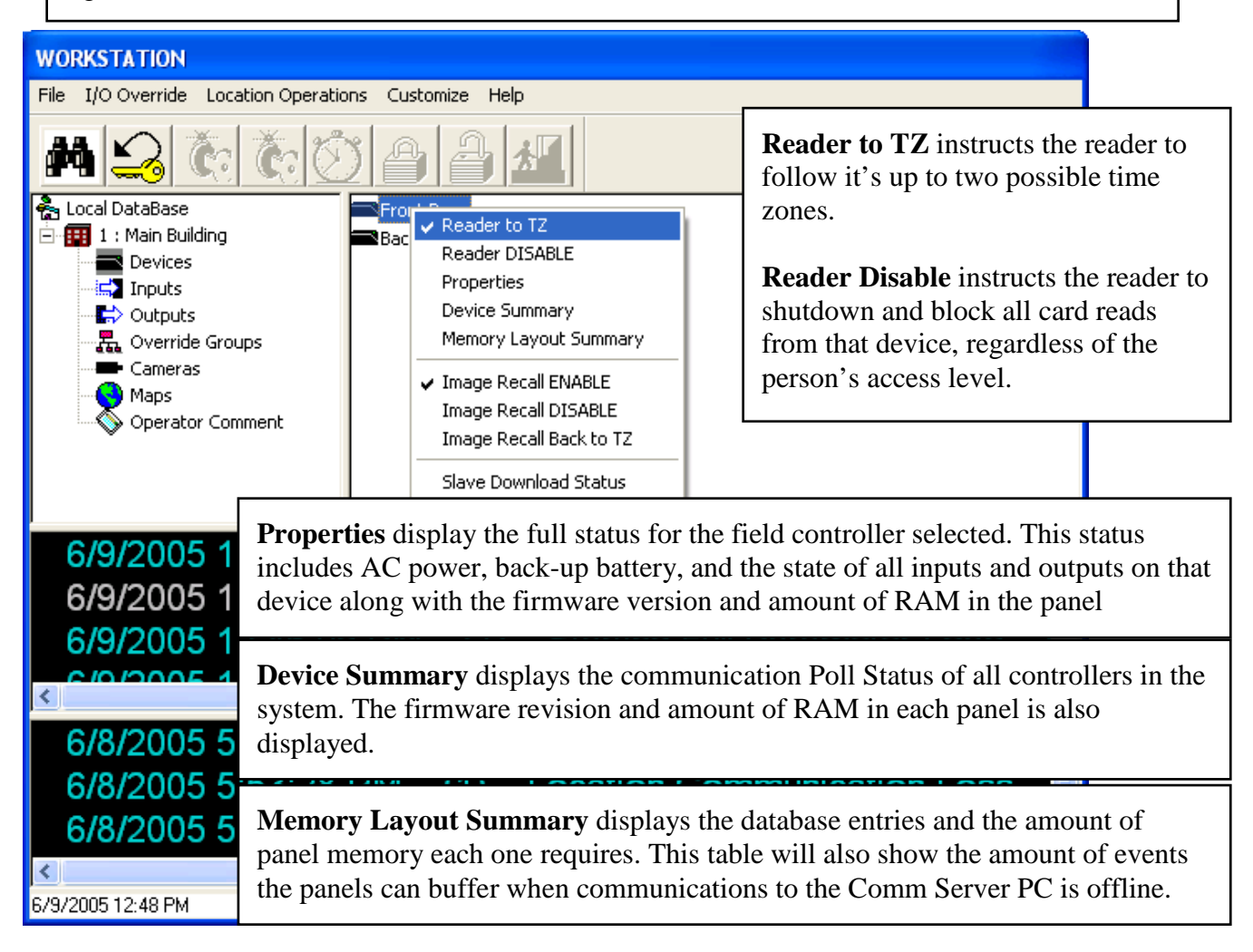

**Image Recall** is where the card holders image is displayed in a positional window when their card is used at a reader set for image recall. Each reader can be programmed to perform Image Recall based on a time zone. The Recall can be manually controlled with the use of the Image Recall: **Enable, Disable, and Back to TZ** (schedule) commands.

**Manual Image Recall** is invoked by clicking on one of the card read events in the upper event window.

**To Remove** the image display window select the Customize Menu at the top of the screen and click on Image Recall Window or right click the image itself.

**Slave Download Status** to show if any slave controllers are in a download state.

## **Inputs**

**Inputs** have two Icons that represent their status. One Icon is displayed for the normal state and the other for the abnormal state. This could be the door open and door closed icons. The Icons will alternate and update automatically to reflect changes in status.

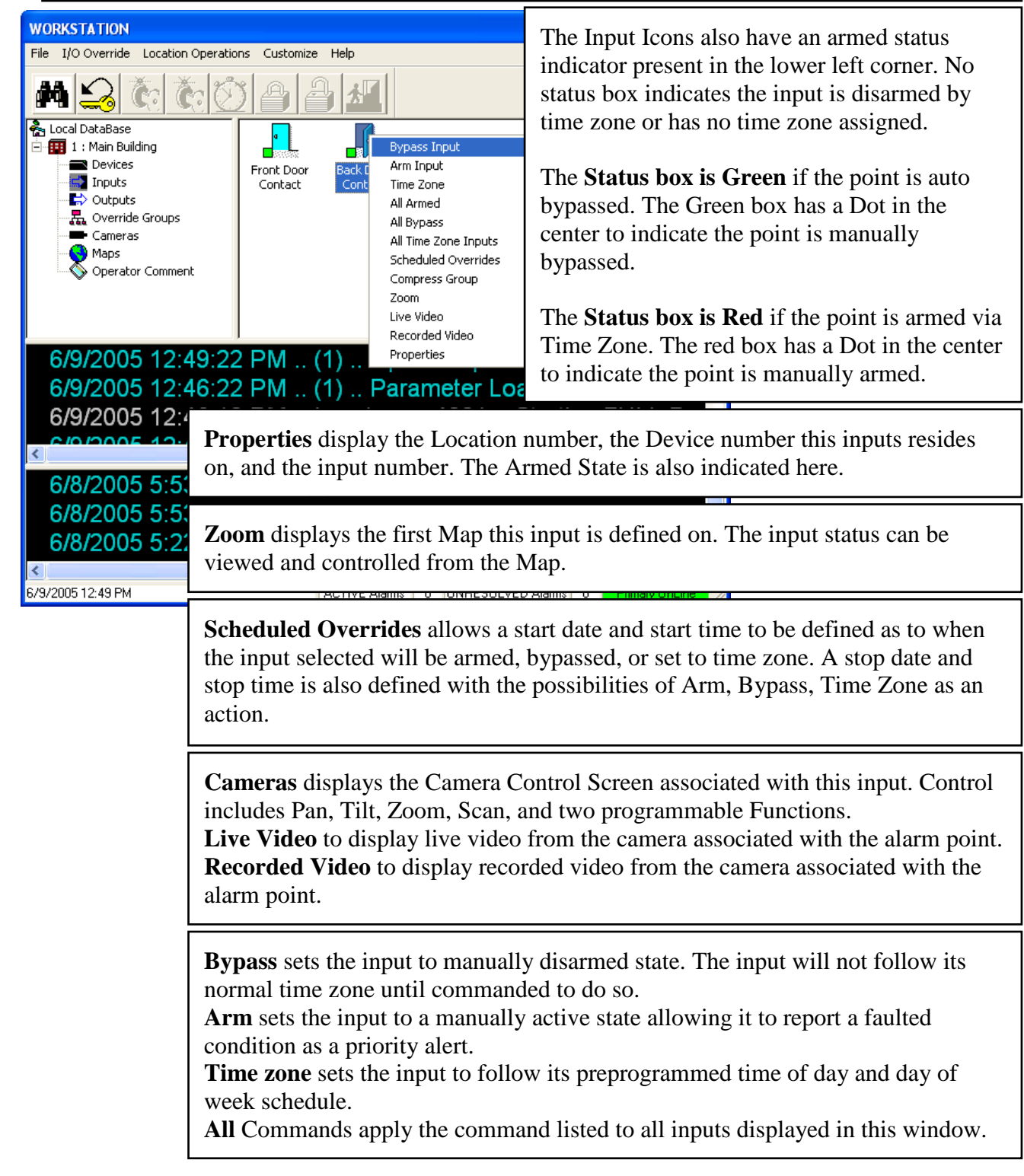

## **Outputs**

**Outputs** have two Icons to represent their status. One Icon is displayed for the Open state and the other for the Secure state. The Icons will alternate and update automatically to reflect changes in status.

**WORKST/** File I/O Override Location Operations Customize Help The Output Icons also have a status indicator in the lower left corner. No status box indicates the output is open by time දී Local DataBase A zone or has no time zone assigned. **E** 1 : Main Building Secure Output **Devices** ront ior Open Output is) Inputs The **Status box is Green** and has a Dot in Time Zone C Outputs the center to indicate the point is manually Grant Access to Output - Qverride Groups or linked Opened. All Secure **E** Cameras All Open  $\frac{3}{2}$  Maps ◯ Operator Comment All Time Zone Outputs The **Status box is Red** if the point is Scheduled Overrides Secure (On) via Time Zone. The box has a Compress Group Dot in the center to indicate the point is Zoom Live Video manually or linked Secured. 6/9/2005 12:50:04 PM npul Recorded Video **Properties Properties DR**<br>**Properties** display the Location number, the Device number this output resides 6/9/2005 12 on, and the output number. The On/Off State is also indicated here. C IO IOOOE 6/8/2005 5:5 **Zoom** displays the first Map this output is defined on. The output status can be 6/8/2005 5:5 viewed and controlled from the Map by clicking the right mouse button. 6/8/2005 5:2 ₹ **Scheduled Overrides** allows a start date and start time to be defined as to when 6/9/2005 12:51 PM the output selected will be Secured, Opened, or set to time zone. A stop date and stop time is also defined with the possibilities of Secure, Open, and Time Zone. **Cameras** displays the Camera Control Screen associated with this Output. Control includes Pan, Tilt, Zoom, Scan, and two programmable Functions. **Live Video** to display live video from the camera associated with the output. **Recorded Video** to display recorded video from the camera associated with the output.**Secure** sets the output to a manually energized state. The output will not follow its normal time zone until commanded to do so. **Open** sets the output to a manually de-energized state thereby unlocking or unsecuring the device being controlled. The output will not follow its normal time zone until commanded to do so. **Time zone** sets the output to follow it preprogrammed time of day and day of week schedule. **All** Commands apply the command listed to all outputs displayed in this window.

Workstation 99**Workstation** 

## **Override Groups / Comments**

**Override Groups** allow inputs or outputs to be grouped together utilizing a single set of Icons to show the summary status of all points in the group. This also allows for unitized control for all points in the group. Inputs and Outputs cannot be in the same group.

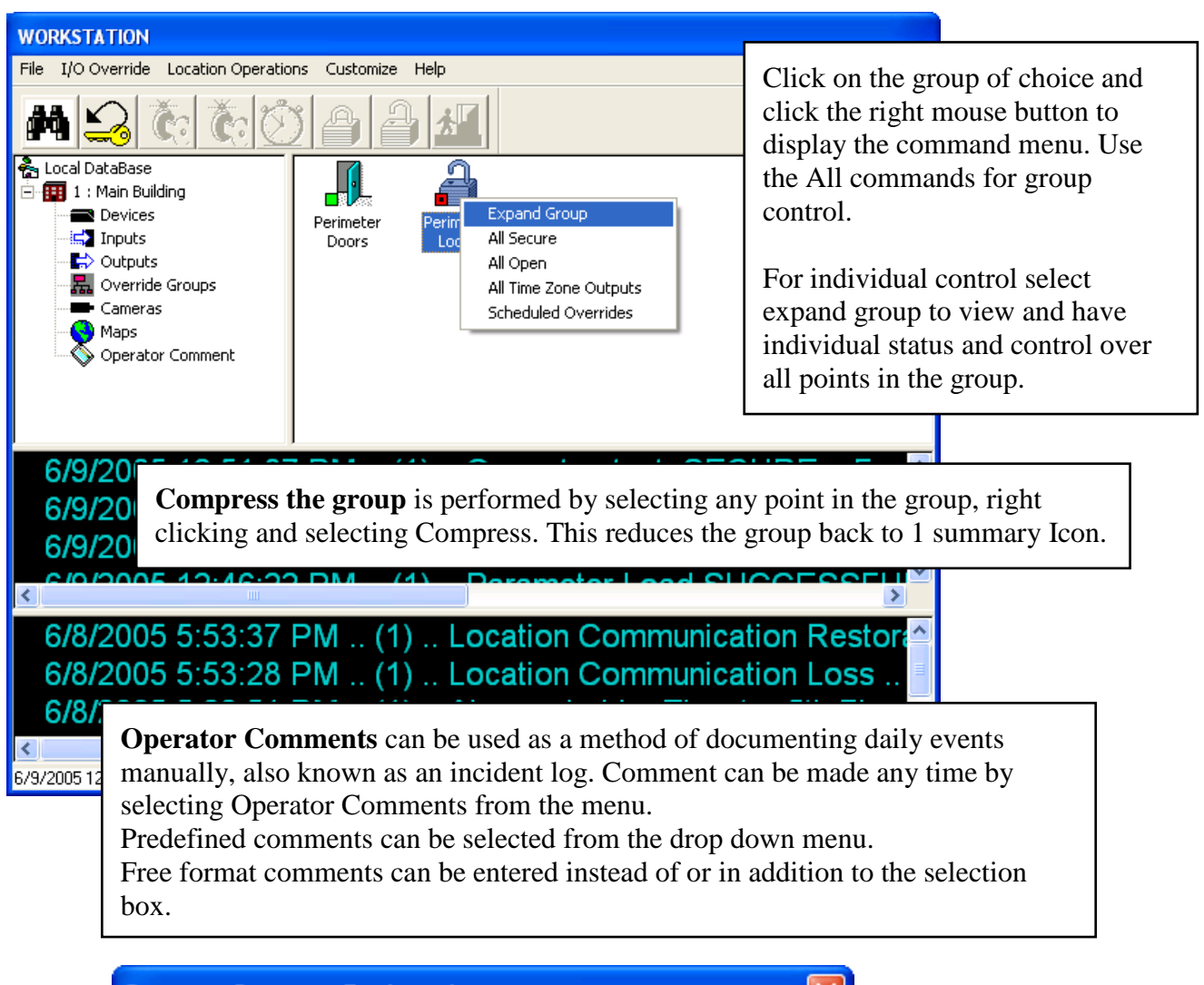

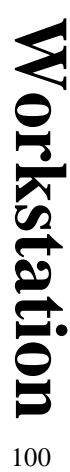

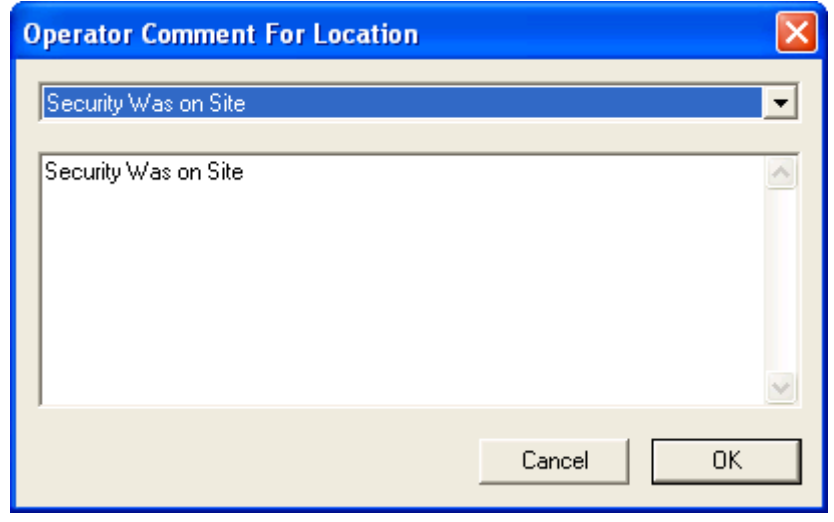
#### **Cameras**

**Camera** control allows the operator to select a camera from a list or from a map and view/control that camera directly from the WinDSX software. Control is determined by the type of Camera system used. Features can include Pan, Tilt, Zoom, Preset Positions, and different Frame Views.

Camera Control can be used in conjunction with **Image Recall**. The card holder presents their card, which does not unlock the door but instead invokes Image Recall and their stored image is displayed on screen. The Operator then looks at the live video from that doors camera and determines if the stored image and the live video are of the same person. If so the operator can then unlock the door.

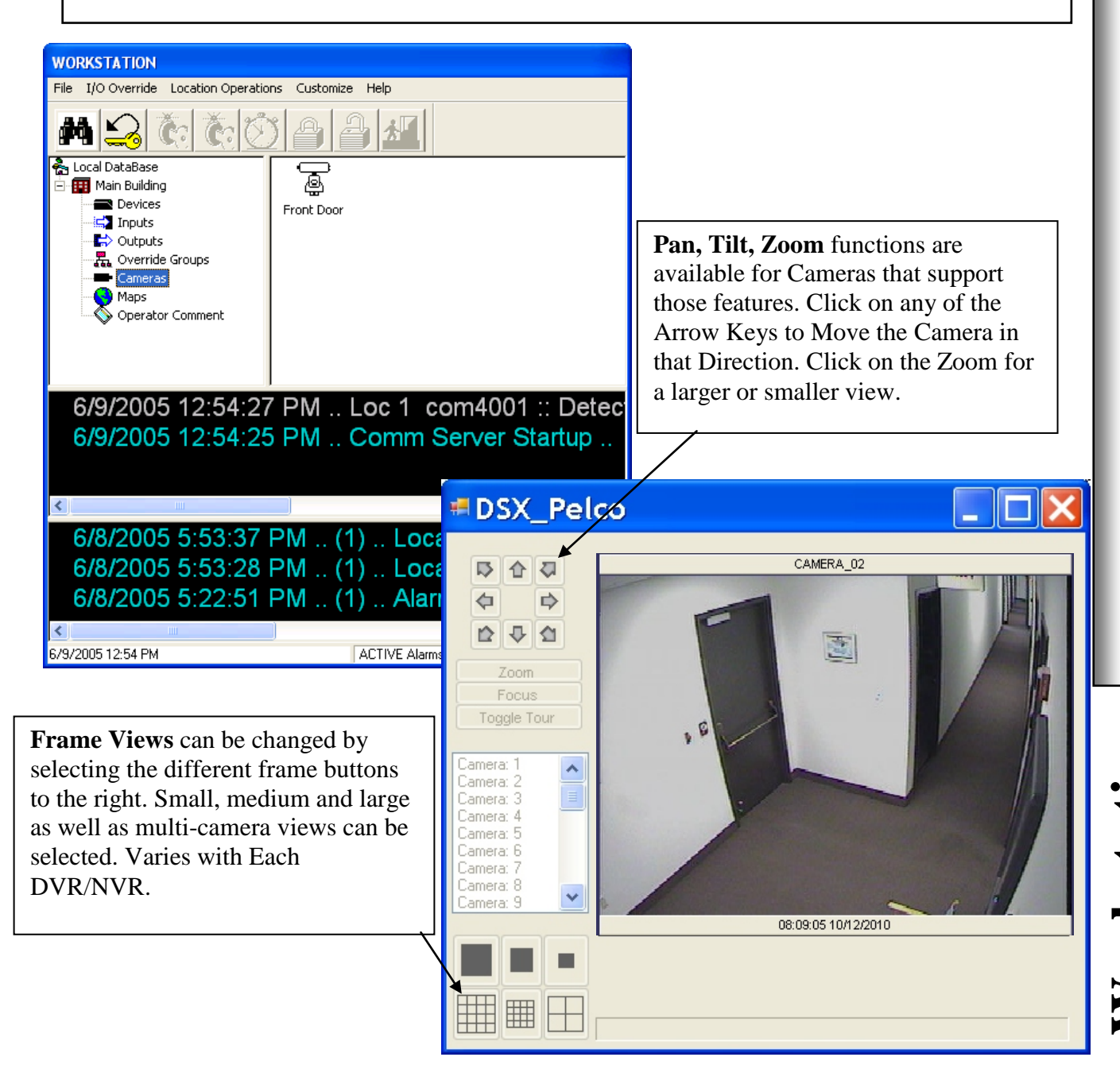

### **Maps**

**Maps** allow graphic files to be displayed that can vary from blue-print type floor layout drawings to photos taken with a digital camera. Inputs, Outputs, and Override Groups are placed on the Maps, viewed, and controlled with their Icon. Input and Output Status is Live on the Maps. Maps can be configured to automatically display upon designated input alarms.

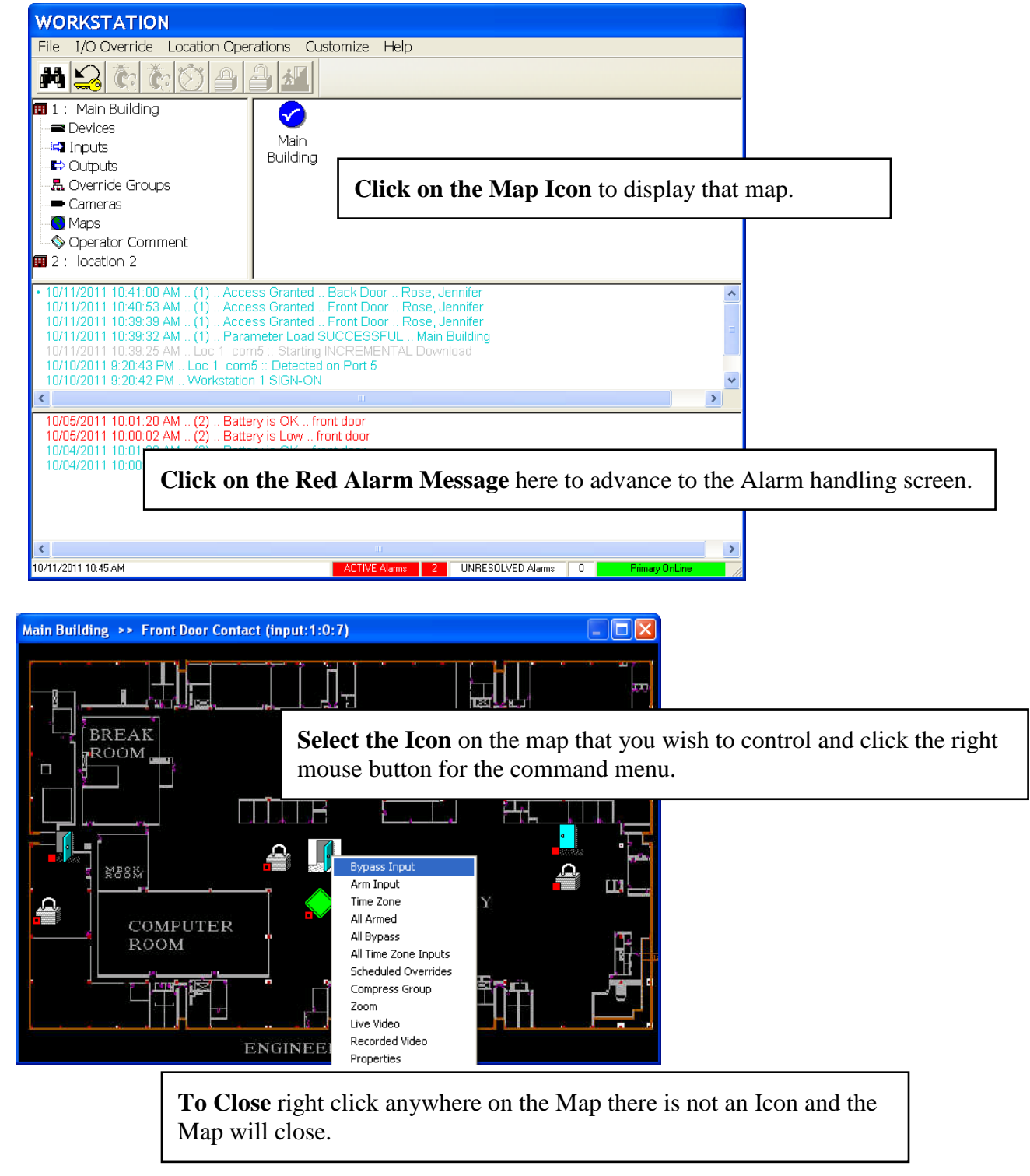

Workstation 102**Workstation** 102

# **Alarm Handling / Customize**

**Alarms** are selected by clicking on them from the Workstations scrolling Alarm Window. The alarm is then shown here along with optional Action Message (response plan) to instruct you on what steps to take as a result of the alarm.

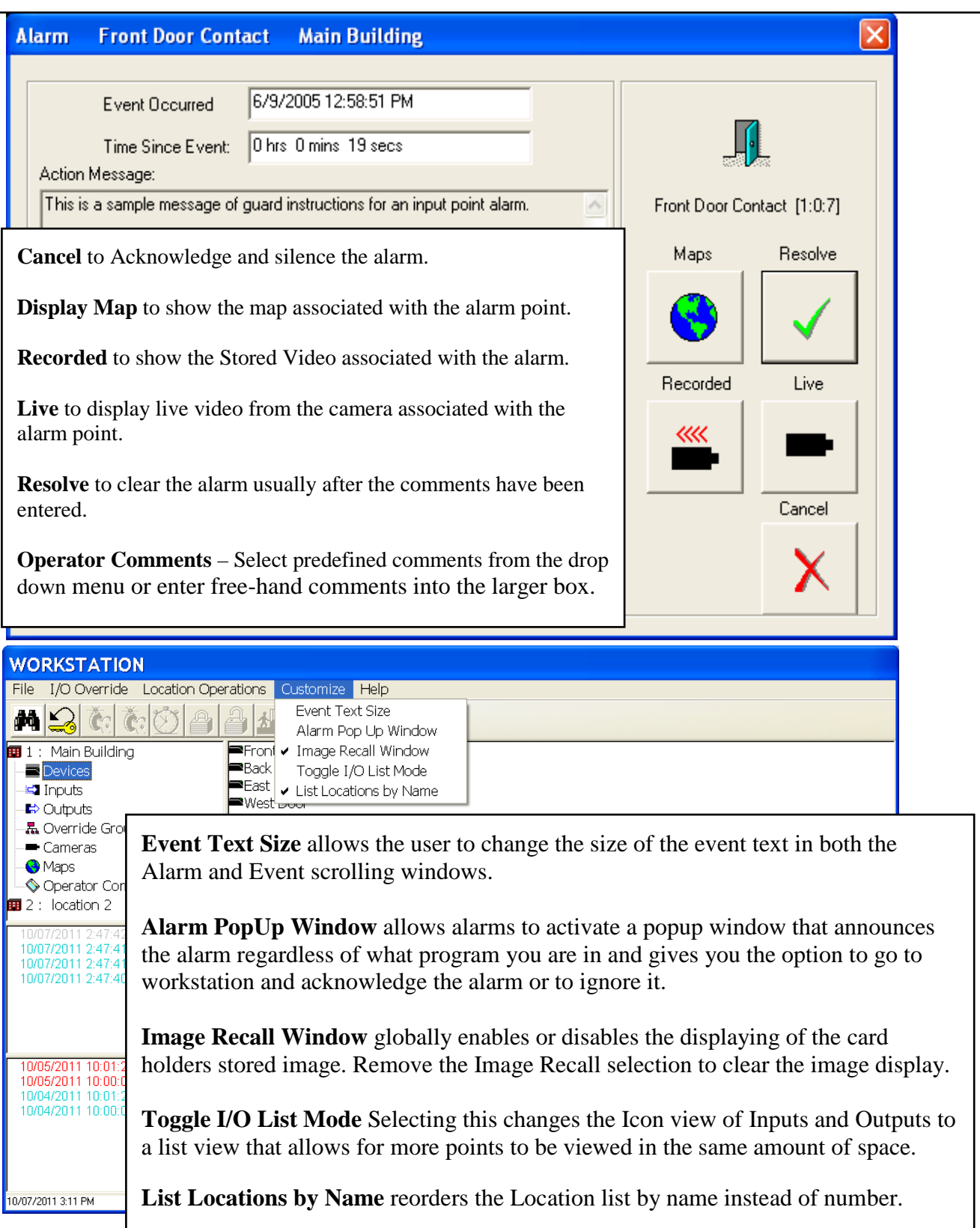

Workstation 103**Workstation** 

## **DVR Operations**

WinDSX has the ability to integrate with different **Digital Video Recorders**. This integration allows stored and live video from the DVR to be accessed within the DSX software. All video is transmitted across a Local Area Network connection.

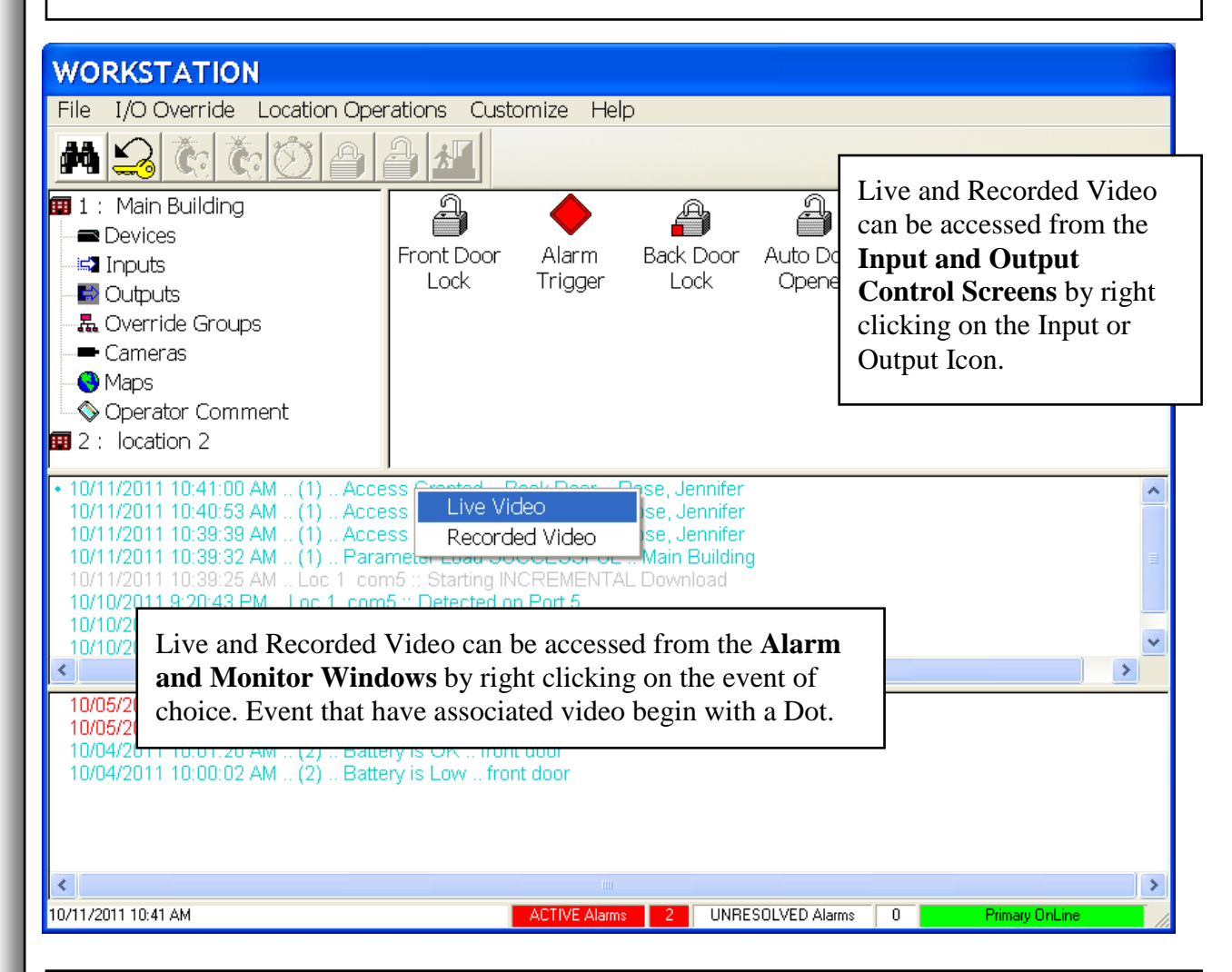

Recorded Video can also be viewed while running a **History** report. Simply highlight the event you would like to see the video for and click the "Show Video" button. The system will find the video that matches the event time and date and display it on screen.

Live and Recorded Video can be accessed from **Alarm Maps** by right clicking on an Input/Output or Camera Icon.

Workstation 104**Workstation** 104

# **DVR Operations**

#### **WinDSX Live Video Interface**

(All features may not be available on some DVRs)

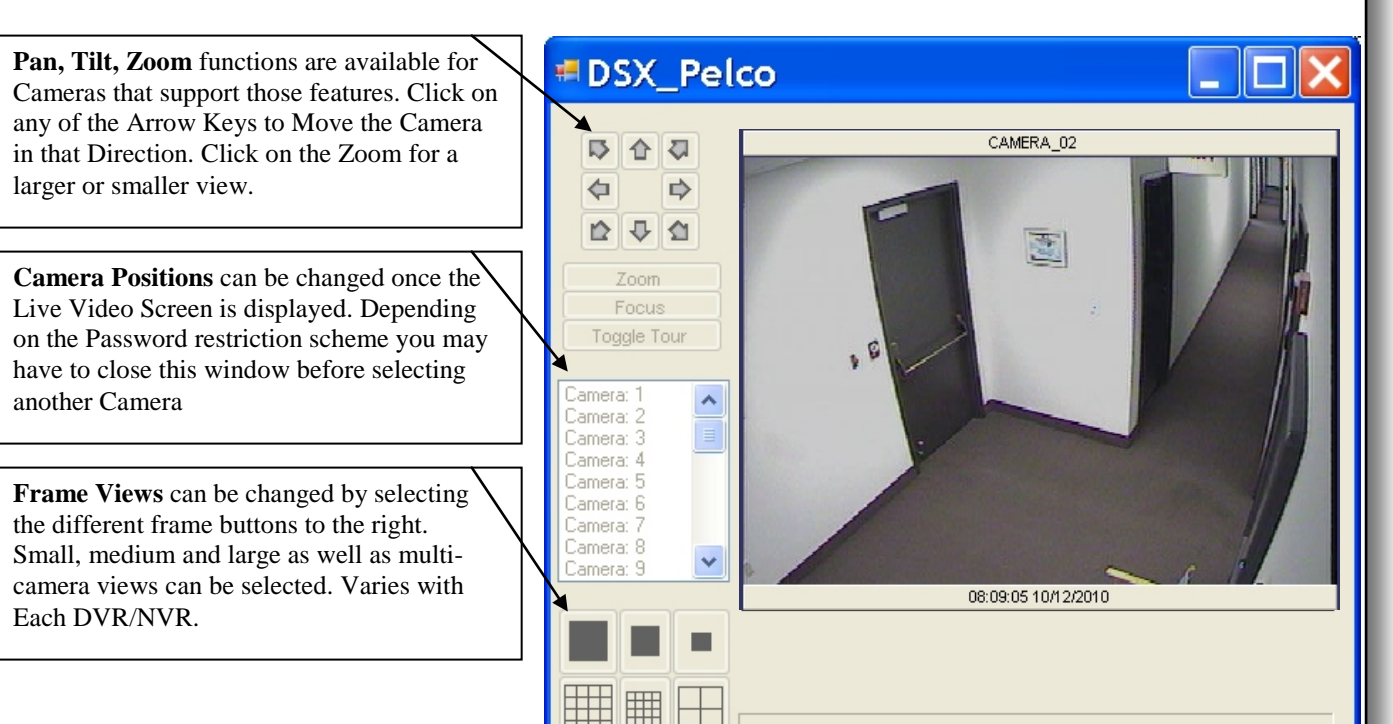

#### **WinDSX Stored Video Interface**

**Stored Video Position Commands** are used similarly to those of a VCR. There are from left to right/top to bottom – Forward, Rewind, Fast Forward, Fast Rewind, Jump to End, Jump to Beginning, Stop, and Pause.

**Stored Video Zoom In and Out**  is possible by moving the mouse pointer over the part of the stored video you desire to zoom in on and click the left mouse button. Each time the left mouse button is clicked the focus of the screen is changed to the position of the mouse pointer and the frame is zoomed. Right clicking will cause the frame to zoom out.

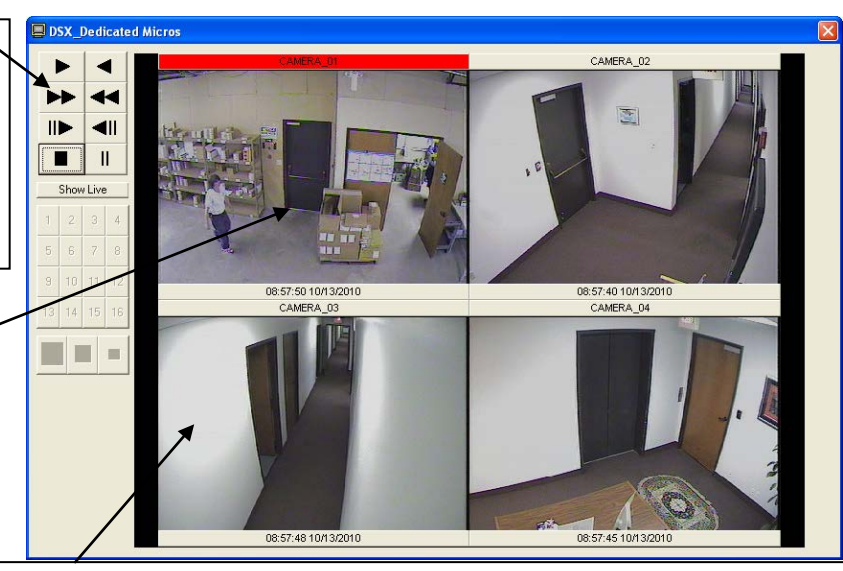

**Stored and Live Video** can be accessed from Workstation and Stored Video can be accessed from DataBase under History. Multiple camera views can be defined in WinDSX. Multiple DVR/NVRs can be mixed in the same system.

105**Workstation**  Workstation

### **Message Definitions**

Following is an alphabetized list of System Messages that will appear in the Alarm and Event windows of the Workstation program.

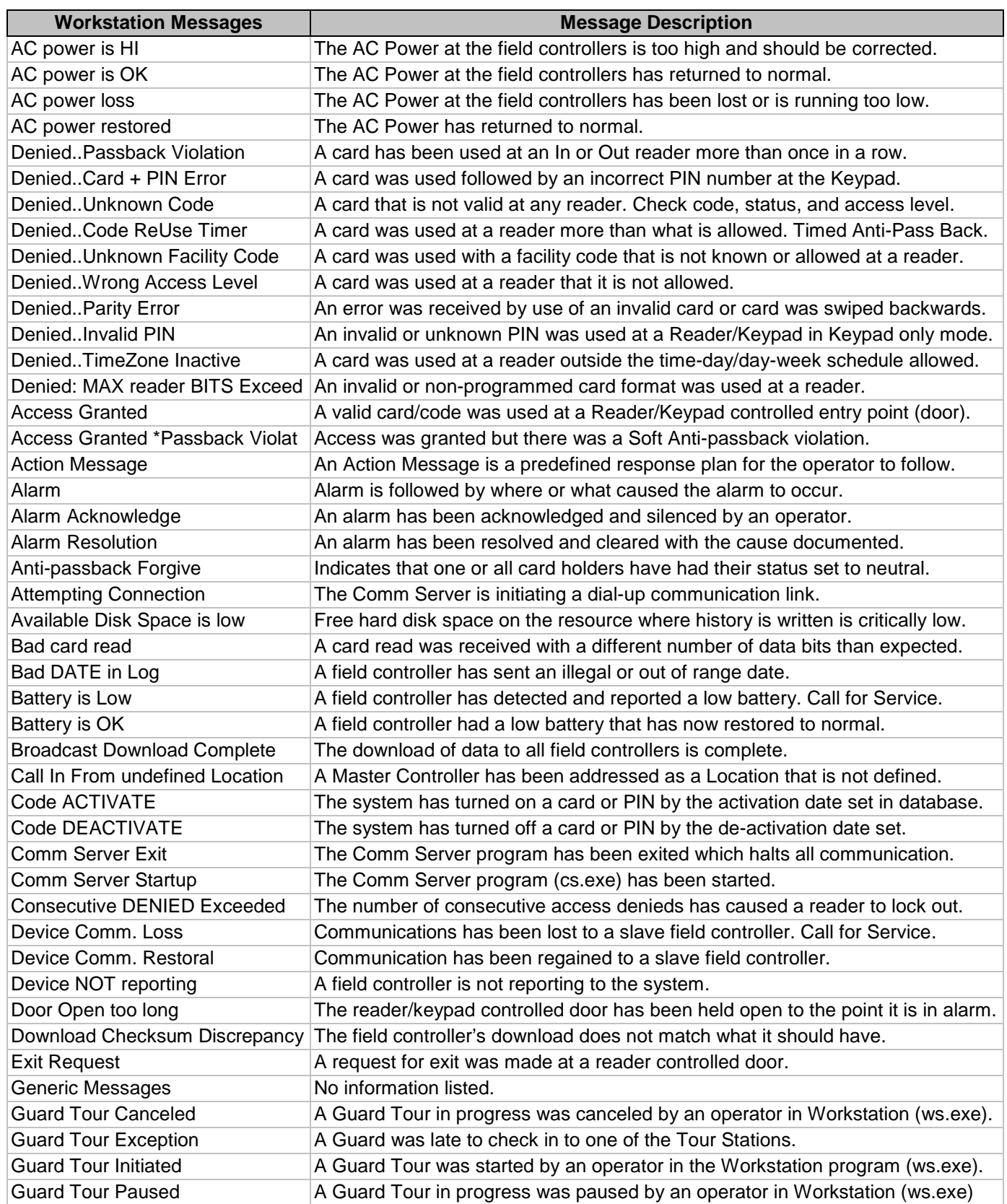

## **Message Definitions**

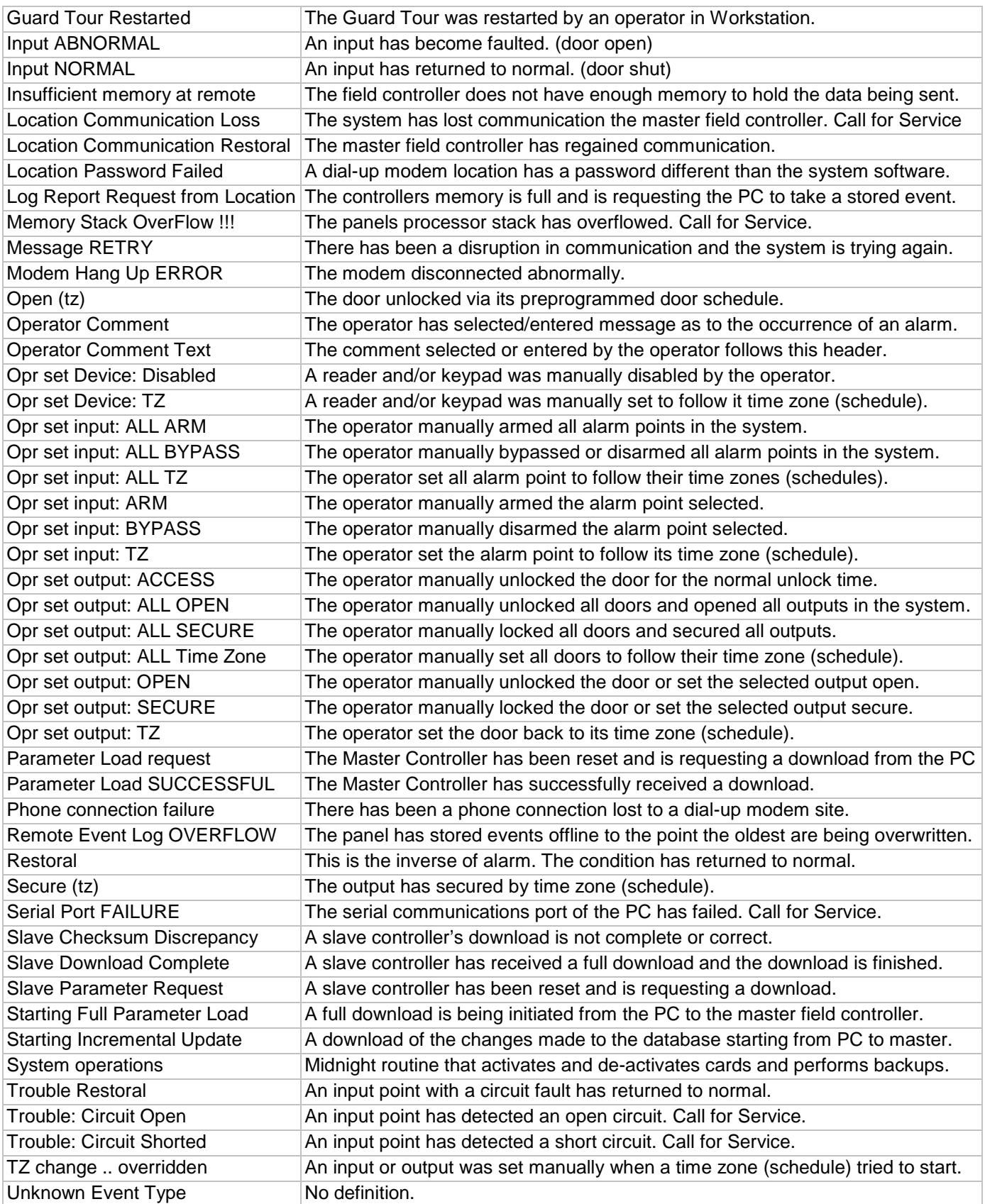

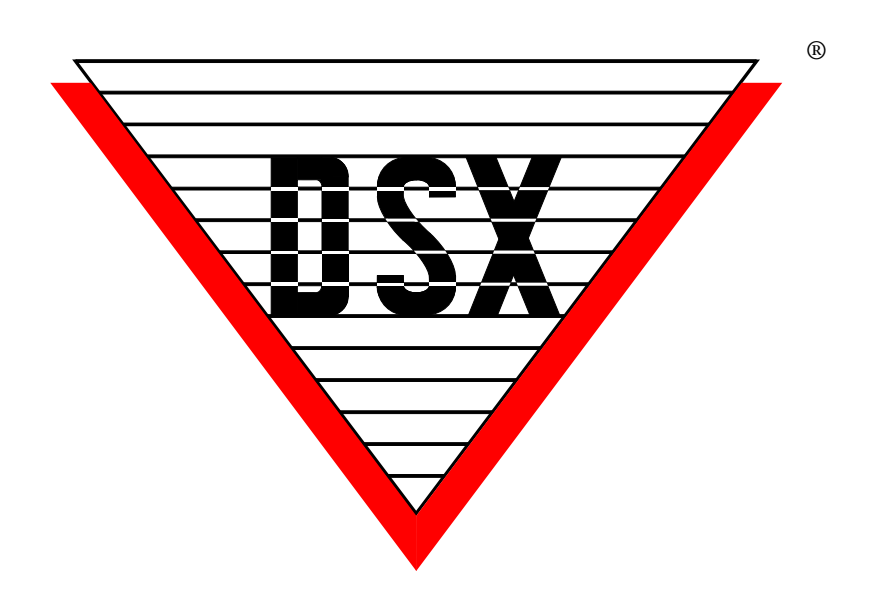

**The Security Professionals' First Choice**